# Reports

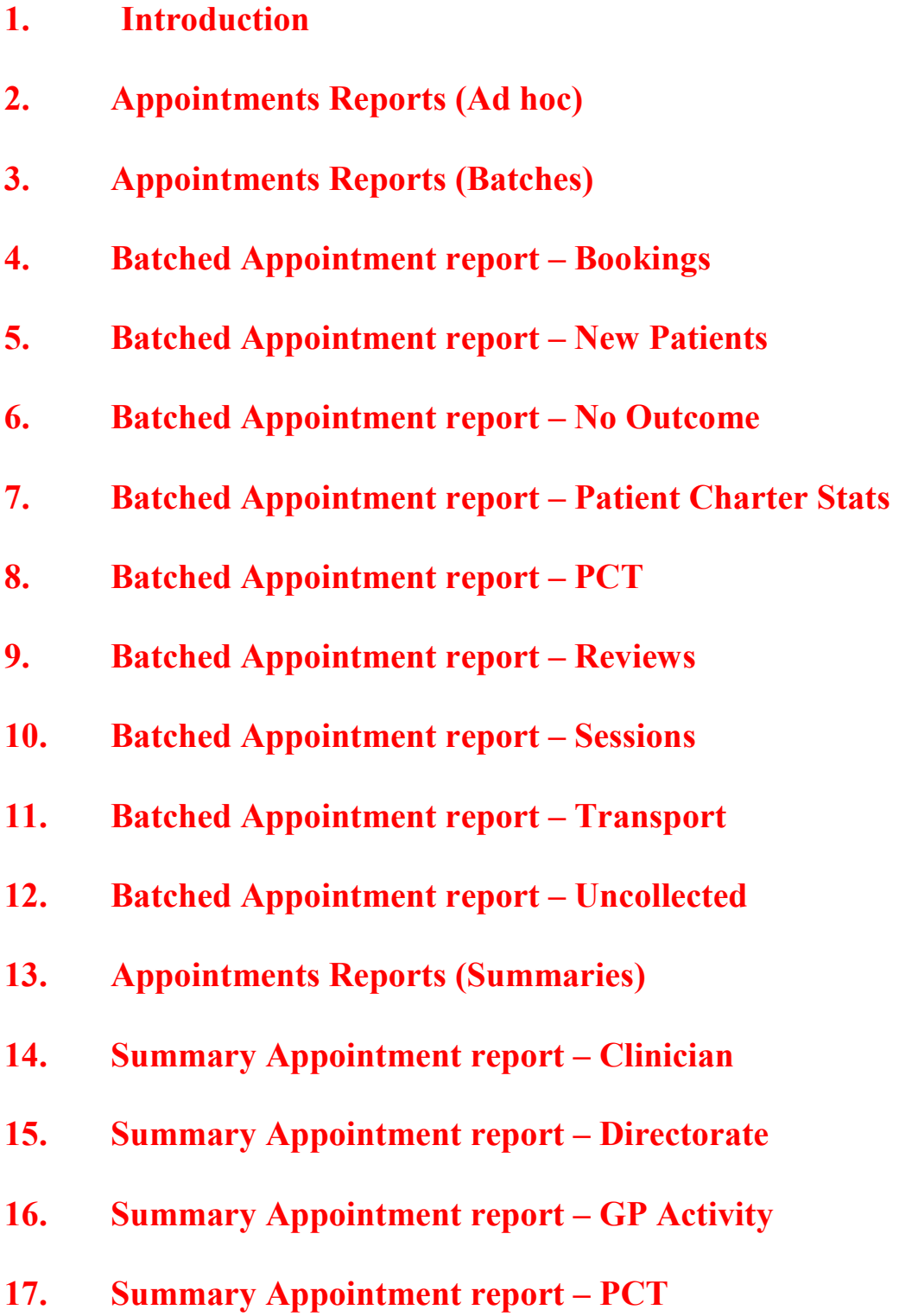

- **18. Summary Appointment report Referrer**
- **19. Summary Appointment report Venues**
- **20. Care Episode (Batches)**
- **21. Care Episode Analysis**
- **22. Care Episode Current**
- **23. Financial Reports (Ad hoc)**
- **24. Financial Reports (Batches)**
- **25. Financial report Activity**
- **26. Financial report Clinician**
- **27. Financial report Clinics**
- **28. Financial report Cost Code**
- **29. Financial report Creditors**
- **30. Financial report Debtors**
- **31. Financial report Directorate**
- **32. Financial report Emailed**
- **33. Financial report GPs**
- **34. Financial report Graphs**
- **35. Financial report Invoices**

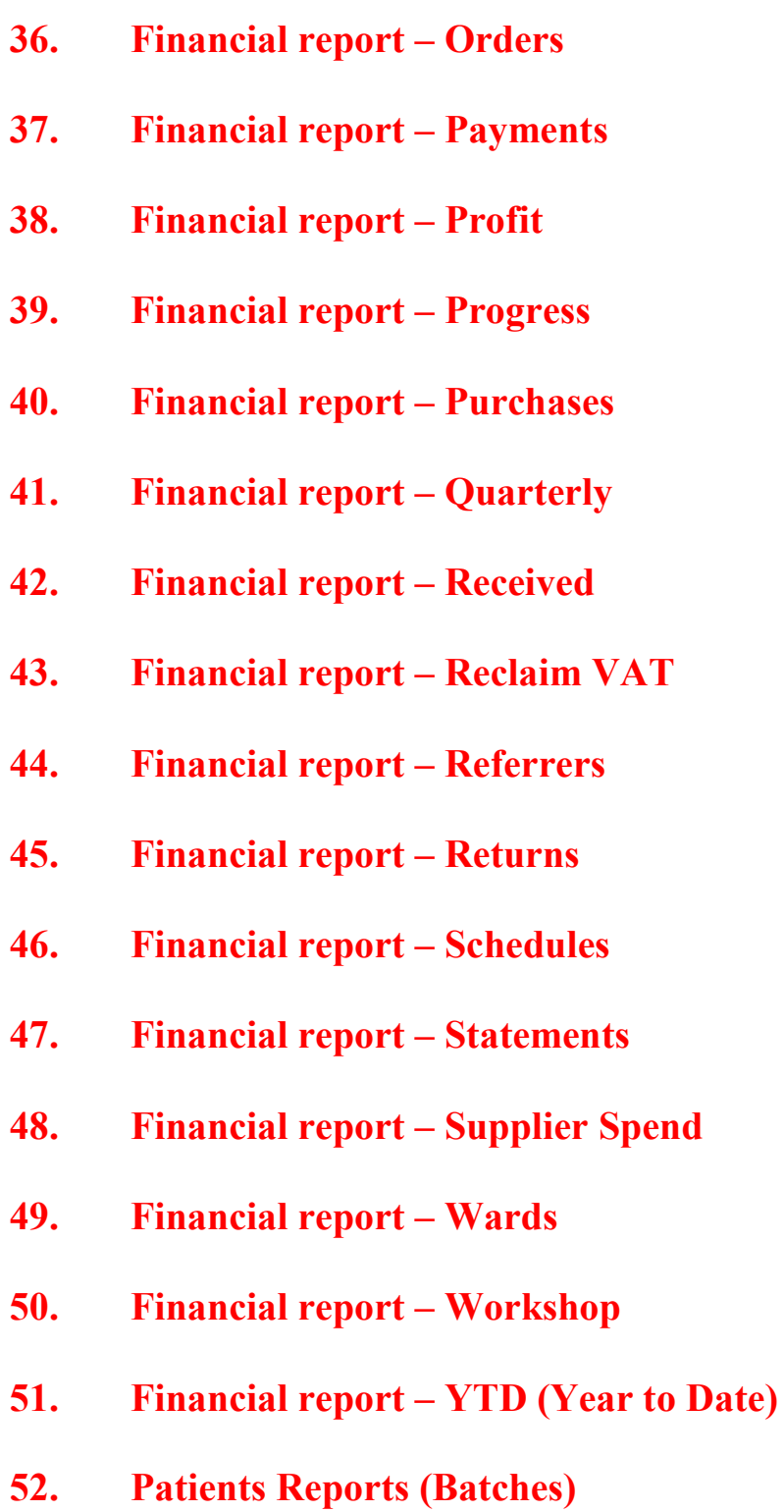

- **53. Patients report Amputee**
- **54. Patients report Conditions**
- **55. Patients report Ethnicity**
- **56. Patients report Registered**
- **57. Patients report Reviews**
- **58. Patients report Services**
- **59. Prescriptions Reports (Batches)**
- **60. Prescriptions report Charges**
- **61. Prescriptions report Expired**
- **62. Prescriptions report New**
- **63. Stock Control (Batches)**
- **64. Stock Control Creditors**
- **65. Stock Control Lowstock**
- **66. Stock Control Progress**
- **67. Stock Control Spend**
- **68. Waiting List (Batches)**
- **69. Waiting List Archived**
- **70. Waiting List Current**

# **Introduction**

In Reports we can retrieve the data that has been entered into OPAS. Like any database, the information that we can get out is only as good as the information that is put in. For example, if you want to know how many of your appointments Did Not Attend, then OPAS can only tell you this if you have updated the sessions after the clinic to record who did and did not attend. Similarly, you can only find out the value of goods received over a particular period of time if the goods have been booked in on the order.

There are a lot of reports available, covering appointments, orders, patients, care episodes, stock and prescriptions. The majority of the reports are analysing information entered on the orders, because not only do we want to know how much has been spent, but we want to know who we spent it with (Supplier), on what type of appliance (Orthosis code) and which part of the hospital (Directorate) created the expense.

The Reports module is split between Appointments reports, Care Episode reports, Financial reports, Patients reports, Prescriptions reports, Stock reports and Waiting List reports. Within appointment and financial reports we can select Ad-hoc or Batches. Ad-hoc gives you the flexibility to specify particular information that you are interested in, whereas Batches contains pre-set report templates. When first using reports, you will find running the batch reports easier. If you are in any doubt as to which report will produce the information required, please contact the OPAS Helpdesk for guidance.

Most reports, as well as being able to send to the printer, can be seen on screen or saved as a file. Reports saved as files can then be e-mailed to other departments or exported into spreadsheets.

Users of OPAS have requested all the reports in OPAS. If there is a report currently not in OPAS that you require, please let us know. All new reports are included in future versions of OPAS so that everyone benefits.

**Finally, and I cannot stress this enough, the format of the printed report can be tailored to suit your requirements. Just like your order and letters layouts were customised when you first started using OPAS, so can your reports. So, if you print a report and it shows the patient's hospital number and you would rather see the patient's name, or if the value of the order is showing net cost and you need gross or if the report is in date order and you want it to be in supplier order, then please let us know and we can change the report for you.** 

# Appointment Reports (Ad Hoc)

Menu: Reports – Appointments – Ad hoc or

Menu: Appointments – Print – Reports – Ad hoc

The Ad hoc Appointment report gives you additional flexibility to report on specific criteria. The Ad hoc report will work on current and archived appointments.

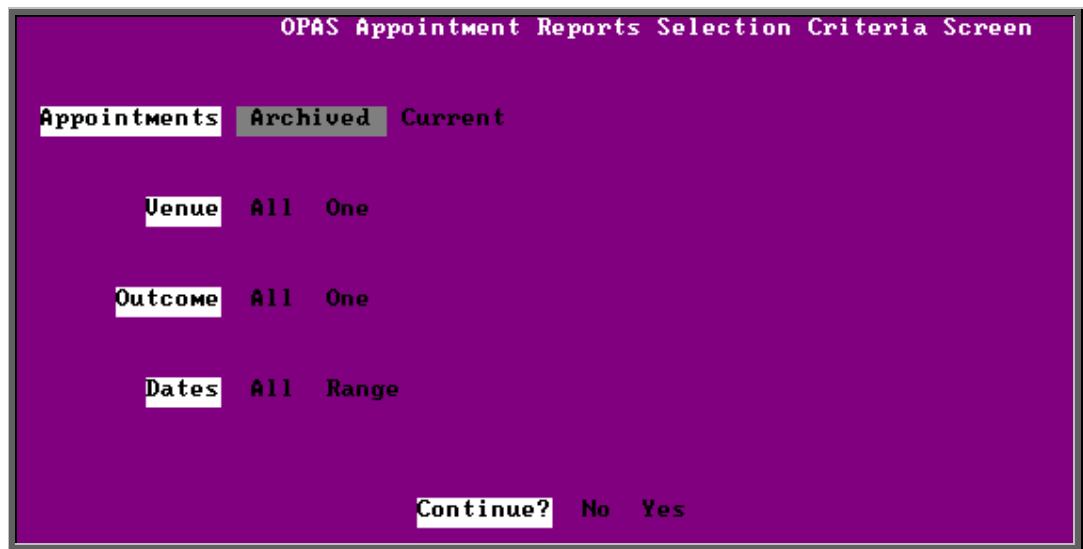

#### **Appointments**

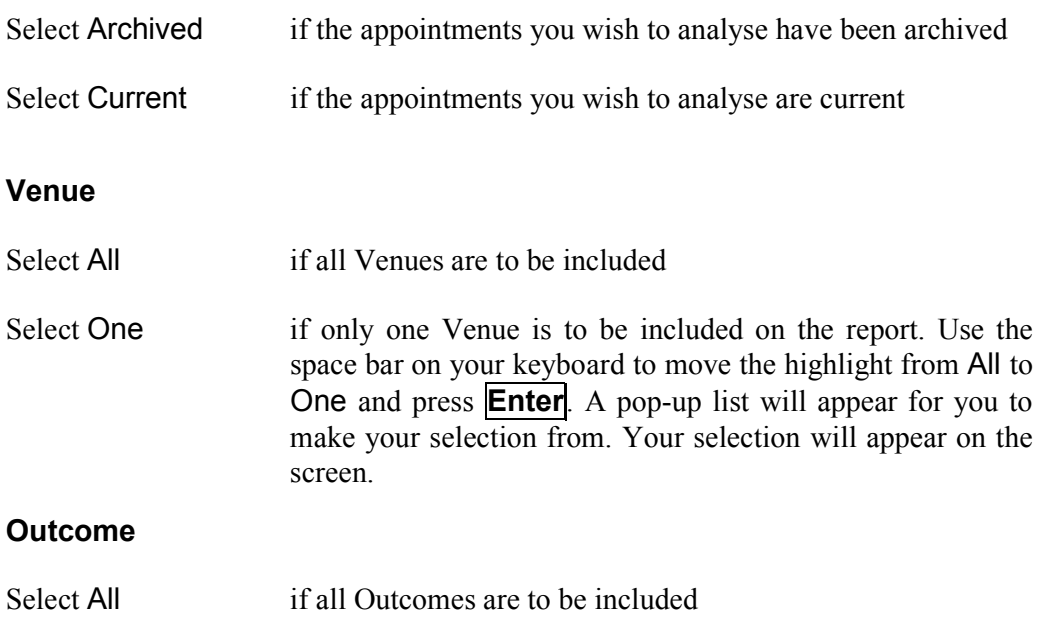

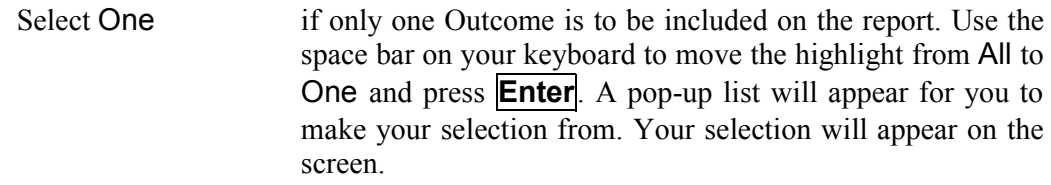

#### **Dates**

Select All if you want to report on all archived or current appointments

Select Range if you want to report on a range of dates (this is the usual practice e.g. a month, quarter or year). Use the space bar on your keyboard to move the highlight from All to Range and press **Enter**.

> Type the start date in the space provided in the format DD MM YYYY and press **Enter**.

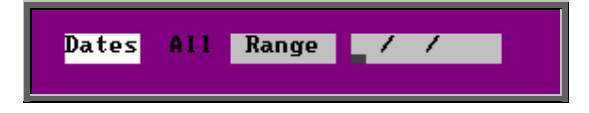

 Now type in the end date in the next space in the format DD MM YYYY and press **Enter**.

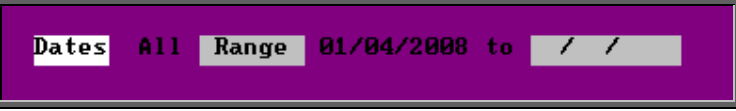

#### **Continue**

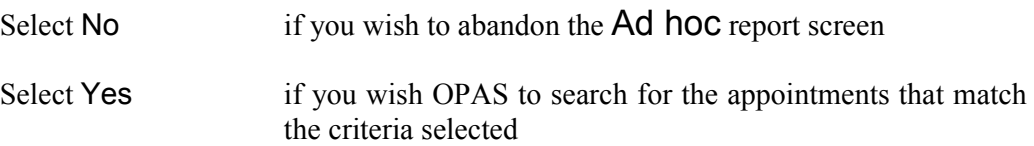

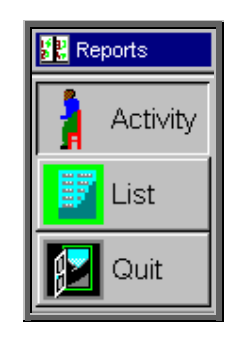

Once the appointments that match your criteria have been found, a new Reports menu will appear for you to make further selections

### Activity

The **Activity** report can show for each venue what type of appointment were seen and the outcomes for those appointments

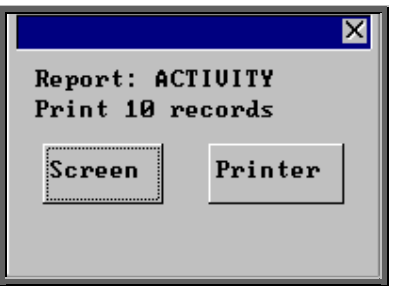

Once the data has been found you have the option to see the report on screen or to be printed

### Screen

If the report is sent to the screen, you will initially be shown the first page of the report. Press the **F6** key to move to the next page. **F5** will go back a page.

If the report is too small to read, press the **F8** key to magnify. **F7** will make the text smaller again.

Press **Esc** to abandon looking at the report on screen. You will then have the option to reselect Screen, Printer or File. Make another selection or press **Esc** again to return to the menu.

#### **Printer**

The report will be sent to the printer. You will then have the option to re-select Screen, Printer or File. Make another selection or press **Esc** again to return to the menu.

Below is an example of the Activity report.

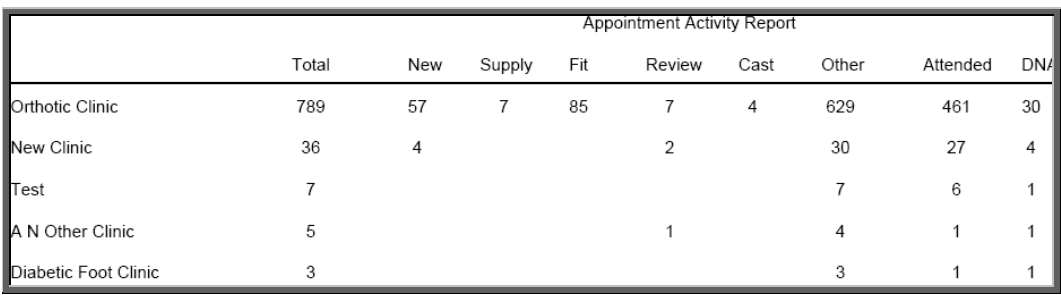

The report layout (activity.dfr) can be altered to your requirements. Please contact the OPAS helpdesk.

### List

The List report will show all the appointments that matched the criteria and include arrived and seen times. This report will only work if archived appointments are being analysed.

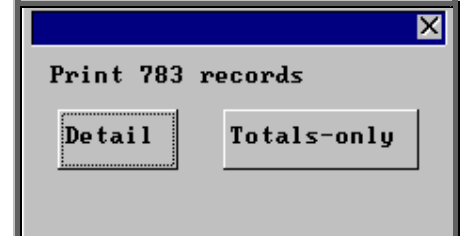

You will be shown how many appointments OPAS has found and ask if you want to see the information in Detail i.e. a line for each order or just Totals-only

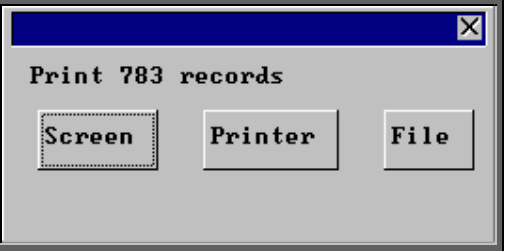

Once the data has been found you have the option to see the report on screen, to be printed or sent to a file for exporting into Lotus 123 or MS Excel

#### Screen

If the report is sent to the screen, you will initially be shown the first page of the report. Press the **F6** key to move to the next page. **F5** will go back a page.

If the report is too small to read, press the **F8** key to magnify. **F7** will make the text smaller again.

Press **Esc** to abandon looking at the report on screen. You will then have the option to re-select Screen, Printer or File. Make another selection or press **Esc** again to return to the menu.

### Printer

The report will be sent to the printer. You will then have the option to re-select Screen, Printer or File. Make another selection or press **Esc** again to return to the menu.

Below is an example of the List report in Detail.

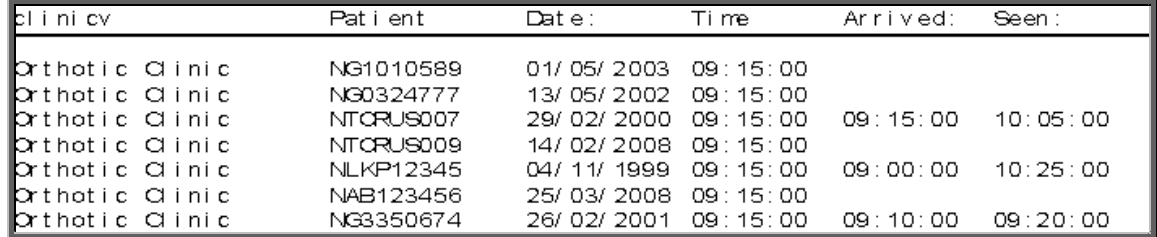

The report layout (app\_list.dfr) can be altered to your requirements. Please contact the OPAS helpdesk.

File

A comma separated variable file will be created called app\_list.csv. This will be saved in your personal directory within OPAS. This can be exported into Lotus123 or MS Excel.

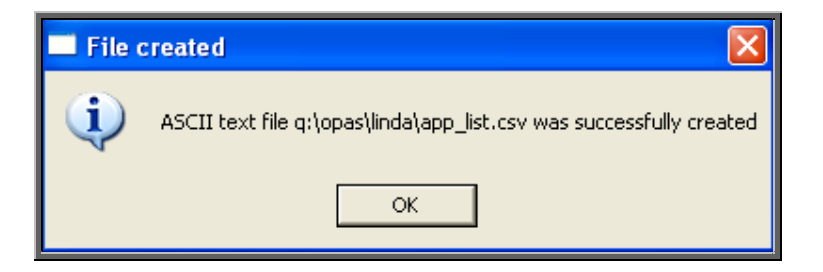

# Appointments Reports (Batches)

Menu: Reports – Appointments – Batches or

Menu: Appointments – Print – Reports – Batches

All the batch appointment reports (except the No Outcome and Transport report) work on archived information, so ensure the appointments for the period you wish to report on has been archived (see Appointments – Note 21. Archiving sessions).

## Batches – Bookings

This report interrogates the information entered in the booking fields.

Menu: Reports – Appointments – Batches – Bookings or

Menu: Appointments – Print – Reports – Batches – Bookings

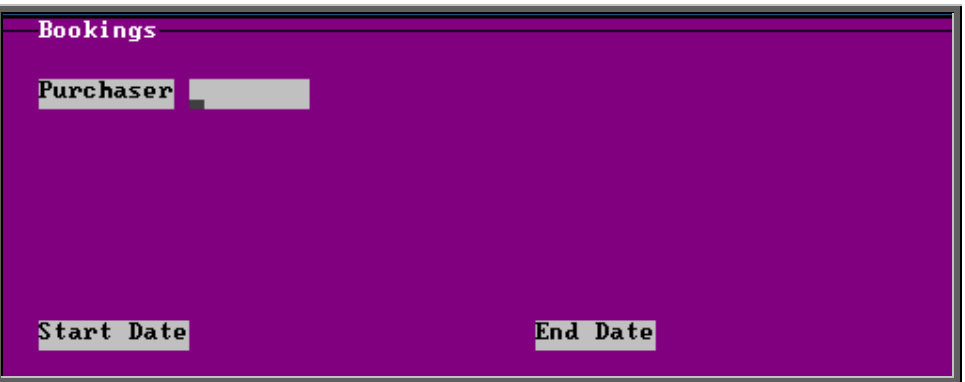

- select the Purchaser required from the pop-up list. Alternatively press **Esc** to make the pop-up list disappear without making a selection. Leaving the Purchaser field empty will result in all purchasers being selected
- enter the Start date of the required date range in the format DD MM YYYY
- enter the End date of the required date range in the format DD MM YYYY

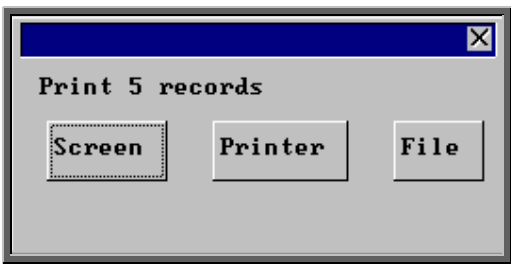

Once the data has been found you have the option to see the report on screen, to be printed or sent to a file for exporting into Lotus 123 or MS Excel

### Screen

If the report is sent to the screen, you will initially be shown the first page of the report. Press the **F6** key to move to the next page. **F5** will go back a page.

If the report is too small to read, press the **F8** key to magnify. **F7** will make the text smaller again.

Press **Esc** to abandon looking at the report on screen. You will then have the option to re-select Screen, Printer or File. Make another selection or press **Esc** again to return to the menu.

#### **Printer**

The report will be sent to the printer. You will then have the option to re-select Screen, Printer or File. Make another selection or press **Esc** again to return to the menu.

Below is an example of the Bookings report.

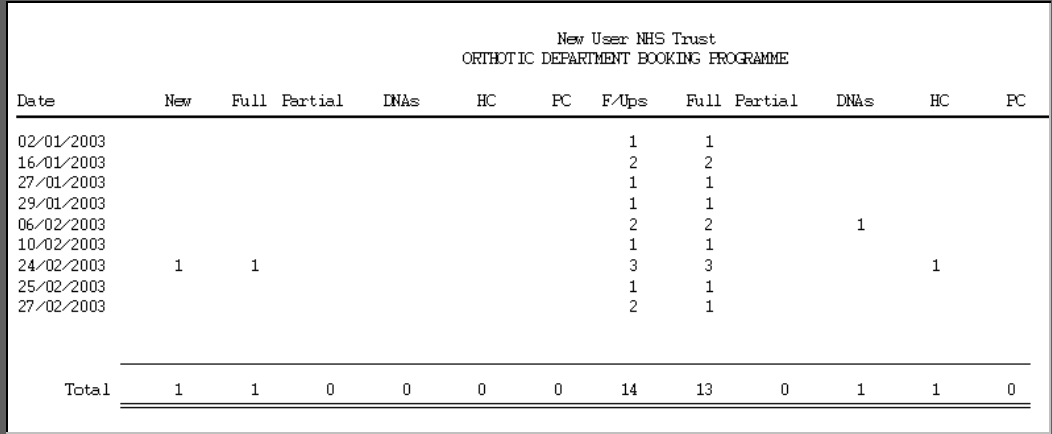

The report layout (bo appts.dfr) can be altered to your requirements. Please contact the OPAS helpdesk.

#### File

A comma separated variable file will be created called bo\_appts.csv. This will be saved in your personal directory within OPAS. This can be exported into Lotus123 or MS Excel.

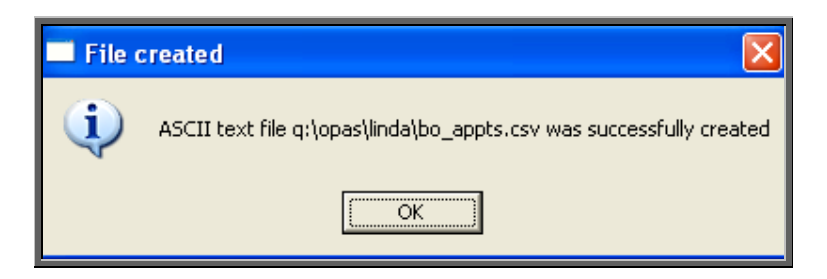

## 5. Batches – New Patients

This report interrogates the appointment information for new patients only. OPAS knows which appointments are for new patients by looking at the *New* field on the appointment and selecting those with a Y entered.

```
Menu: Reports – Appointments – Batches – New Patients or
```
Menu: Appointments – Print – Reports – Batches – New Patients

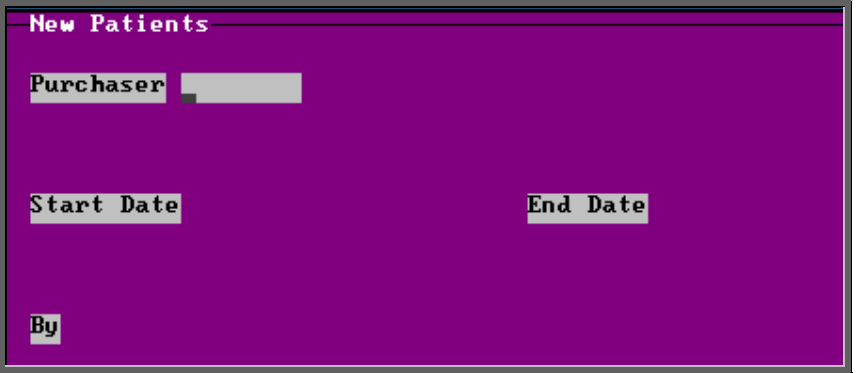

- select the Purchaser required from the pop-up list. Alternatively press **Esc** to make the pop-up list disappear without making a selection. Leaving the Purchaser field empty will result in all purchasers being selected
- enter the Start date of the required date range in the format DD MM YYYY
- enter the End date of the required date range in the format DD MM YYYY
- enter how the report is to be sorted By. Available options appearing in the popp box are Clinician, Directorate, Referrer or Venue

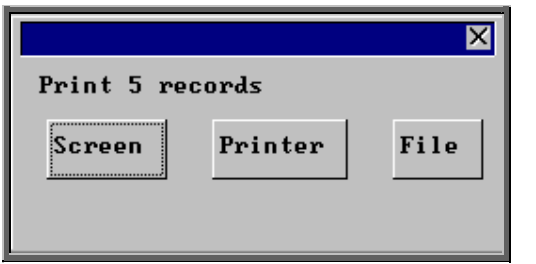

Once the data has been found you have the option to see the report on screen, to be printed or sent to a file for exporting into Lotus 123 or MS Excel

### Screen

If the report is sent to the screen, you will initially be shown the first page of the report. Press the **F6** key to move to the next page. **F5** will go back a page.

If the report is too small to read, press the **F8** key to magnify. **F7** will make the text smaller again.

Press **Esc** to abandon looking at the report on screen. You will then have the option to re-select Screen, Printer or File. Make another selection or press **Esc** again to return to the menu.

#### **Printer**

The report will be sent to the printer. You will then have the option to re-select Screen, Printer or File. Make another selection or press **Esc** again to return to the menu.

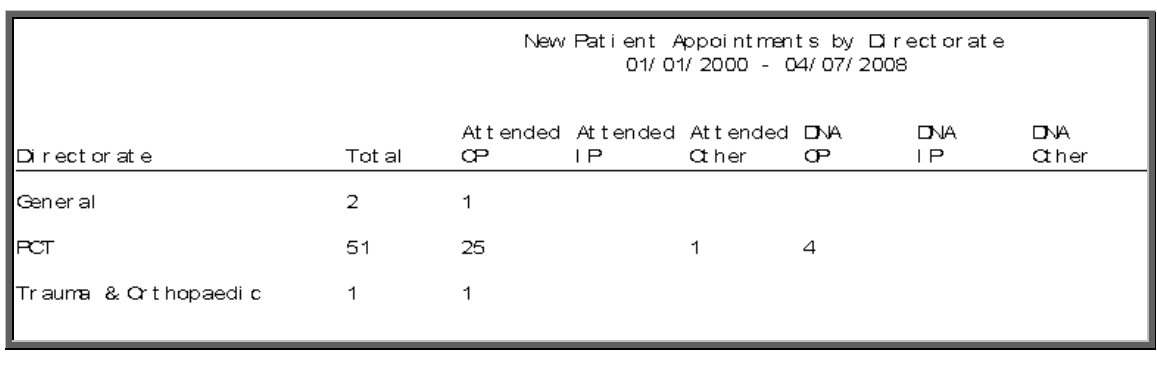

Below is an example of the New Patients report selecting Directorate.

The report layouts (np\_apptc/d/r/v.dfr) can be altered to your requirements. Please contact the OPAS helpdesk.

#### File

A comma separated variable file will be created called

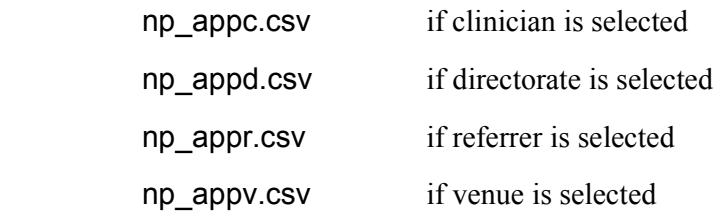

This will be saved in your personal directory within OPAS. This can be exported into Lotus123 or MS Excel.

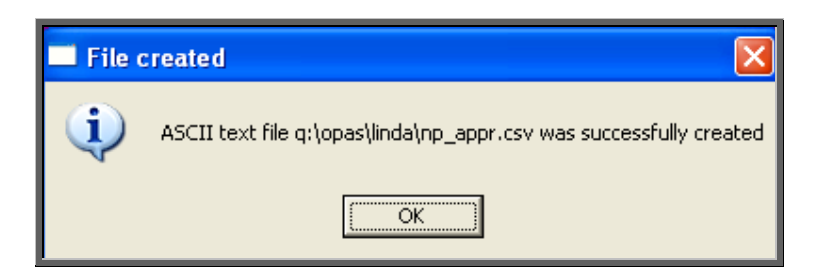

# 6. Batches – No Outcome

This report will show which appointments have had no outcome recorded.

The report can be used for either **current** or **archived** appointments.

Menu: Reports – Appointments – Batches – No Outcome or

Menu: Appointments – Print – Reports – Batches – No Outcome

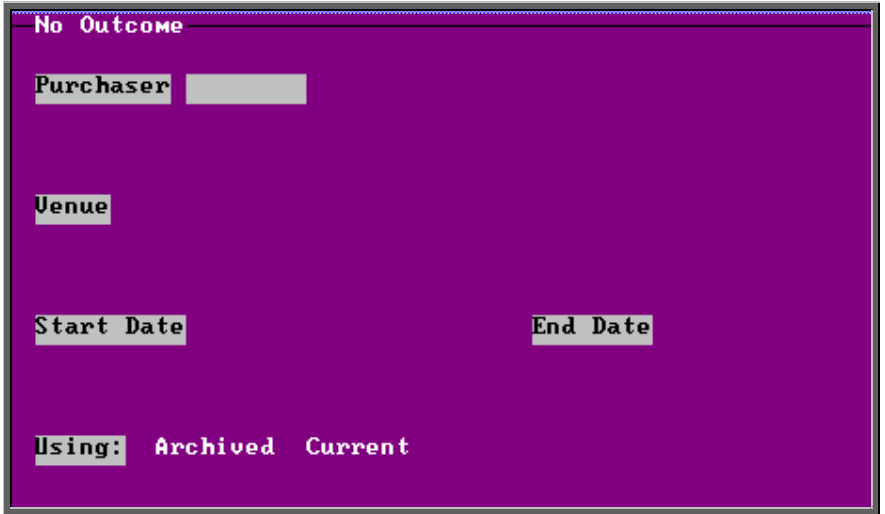

- select the Purchaser required from the pop-up list. Alternatively press **Esc** to make the pop-up list disappear without making a selection. Leaving the Purchaser field empty will result in all purchasers being selected
- select the Venue required from the pop-up list. Alternatively press **Esc** to make the pop-up list disappear without making a selection. Leaving the Venue field empty will result in all venues being selected
- enter the Start date of the required date range in the format DD MM YYYY
- enter the End date of the required date range in the format DD MM YYYY
- select whether the report period is for Archived or Current appointments

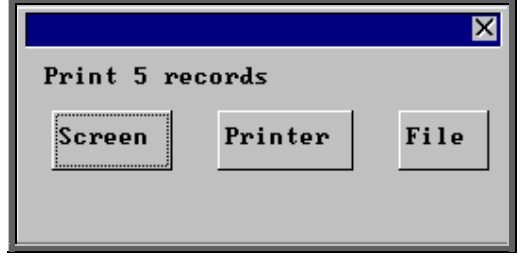

Once the data has been found you have the option to see the report on screen, to be printed or sent to a file for exporting into Lotus 123 or MS Excel

#### Screen

If the report is sent to the screen, you will initially be shown the first page of the report. Press the **F6** key to move to the next page. **F5** will go back a page.

If the report is too small to read, press the **F8** key to magnify. **F7** will make the text smaller again.

Press **Esc** to abandon looking at the report on screen. You will then have the option to re-select Screen, Printer or File. Make another selection or press **Esc** again to return to the menu.

#### **Printer**

The report will be sent to the printer. You will then have the option to re-select Screen, Printer or File. Make another selection or press **Esc** again to return to the menu.

Below is an example of the No Outcome report.

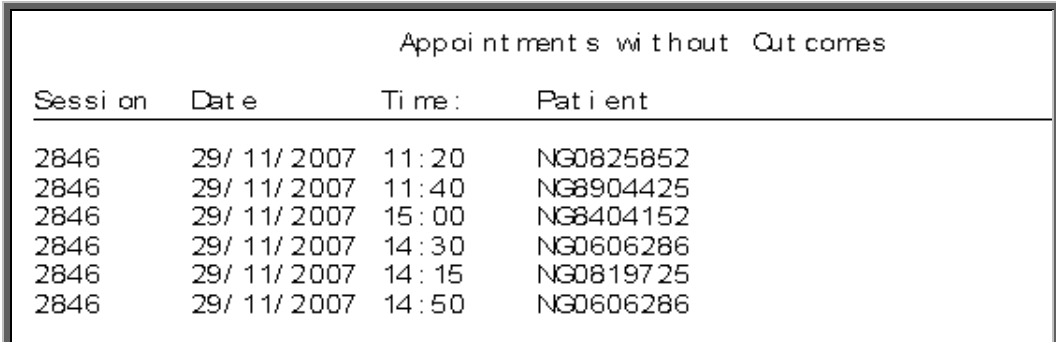

The report layout (no\_out.dfr) can be altered to your requirements. Please contact the OPAS helpdesk.

File

A comma separated variable file will be created called

no\_outa.csv if run for archived appointments

no outc.csv if run for current appointments

This will be saved in your personal directory within OPAS. This can be exported into Lotus123 or MS Excel.

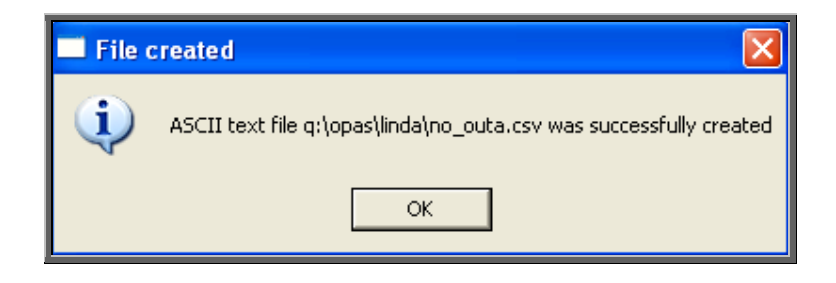

# 7. Batches – Patient Charter Stats

This report will analyse the log times that are entered against an appointment, to calculate how many of your patients were seen within half an hour of their appointment time (seen within half an hour of arrival if they arrived after their appointment time).

The report will only look at archived appointments, so make sure that the period you wish to report on has been archived.

- Menu: Reports Appointments Batches Patient Charter Stats or
- Menu: Appointments Print Reports Batches Patient Charter **Stats**

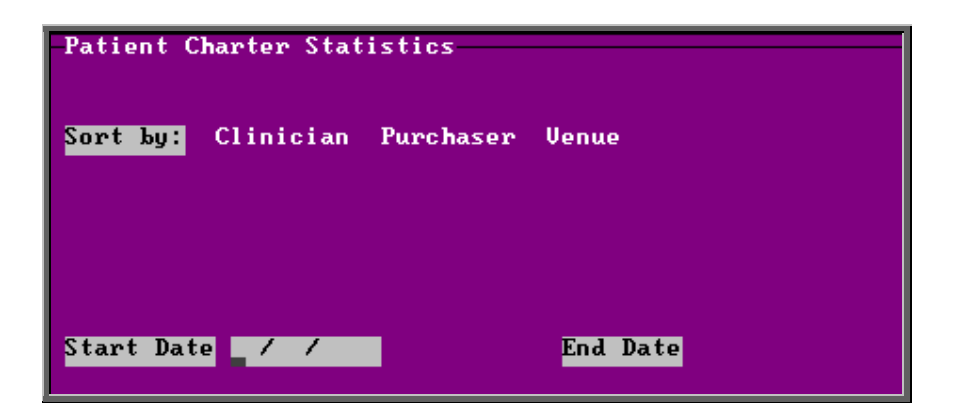

- select how you wish the information to be displayed i.e. by Clinician, Purchaser or Venue
- enter the Start date of the required date range in the format DD MM YYYY
- enter the End date of the required date range in the format DD MM YYYY

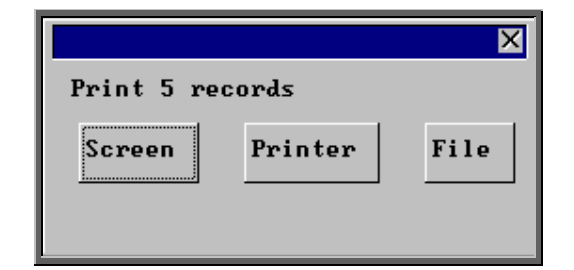

Once the data has been found you have the option to see the report on screen, to be printed or sent to a file for exporting into Lotus 123 or MS Excel

#### Screen

If the report is sent to the screen, you will initially be shown the first page of the report. Press the **F6** key to move to the next page. **F5** will go back a page.

If the report is too small to read, press the **F8** key to magnify. **F7** will make the text smaller again.

Press **Esc** to abandon looking at the report on screen. You will then have the option to re-select Screen, Printer or File. Make another selection or press **Esc** again to return to the menu.

### **Printer**

The report will be sent to the printer. You will then have the option to re-select Screen, Printer or File. Make another selection or press **Esc** again to return to the menu.

Below is an example of the Patient Charter Stats report selecting Clinician.

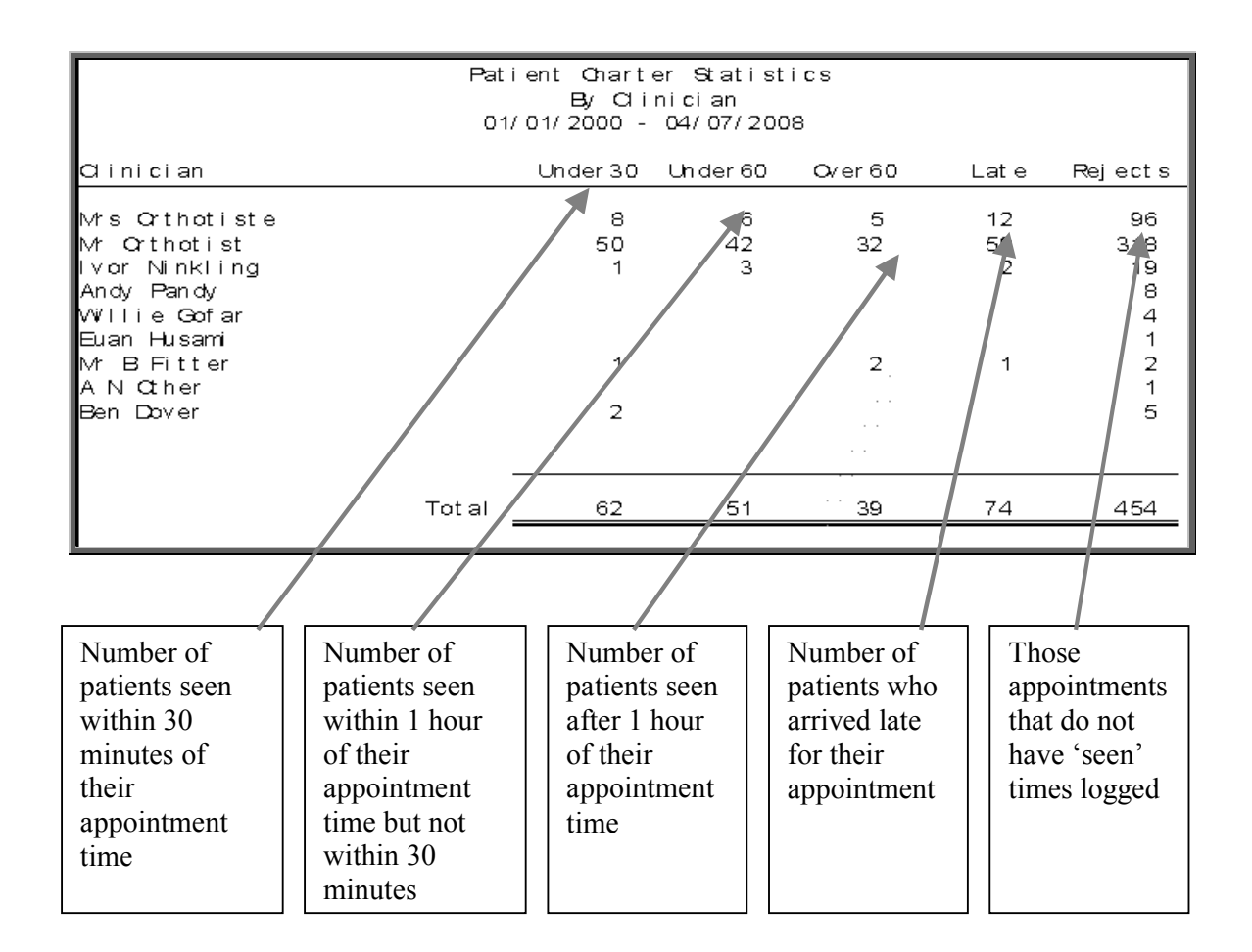

#### File

A comma separated variable file will be created called

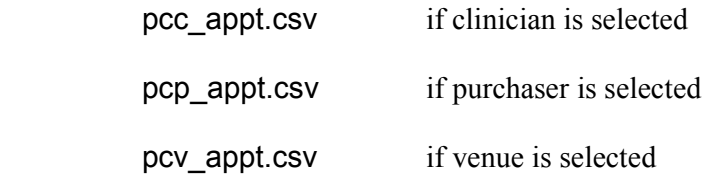

This will be saved in your personal directory within OPAS. This can be exported into Lotus123 or MS Excel.

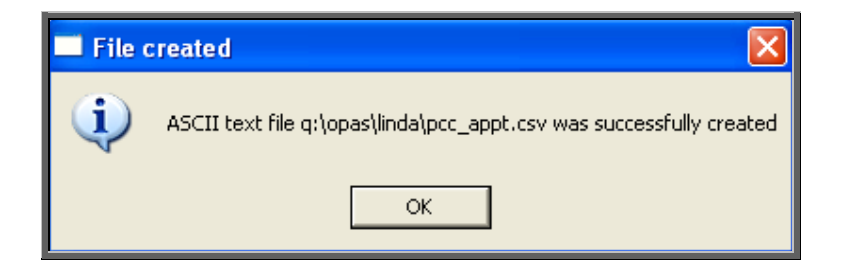

## 8. Batches – PCT

This report will provide a breakdown of PCT activity. An appointment report providing a summary of PCT activity is available in Reports – Appointments – Summaries.

The report will only look at archived appointments, so make sure that the period you wish to report on has been archived.

```
Menu: Reports – Appointments – Batches – PCT or
```

```
Menu: Appointments – Print – Reports – Batches – PCT
```
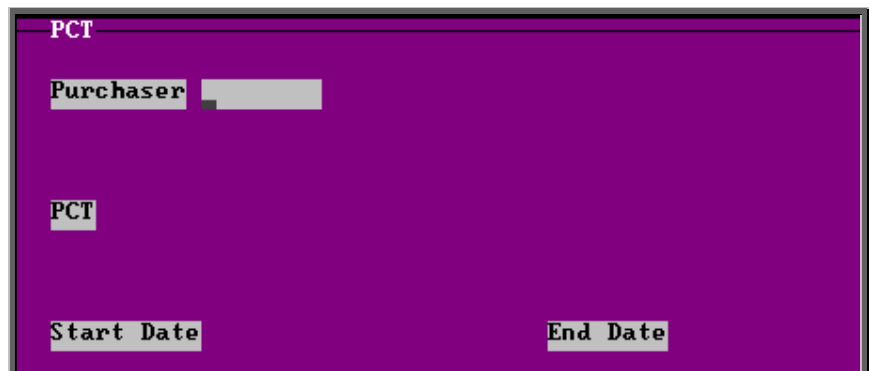

- select the Purchaser required from the pop-up list. Alternatively press **Esc**  to make the pop-up list disappear without making a selection. Leaving the Purchaser field empty will result in all purchasers being selected
- select the PCT required from the pop-up list. Alternatively press **Esc** to make the pop-up list disappear without making a selection. Leaving the PCT field empty will result in all PCTs being selected
- enter the Start date of the required date range in the format DD MM YYYY
- enter the End date of the required date range in the format DD MM YYYY

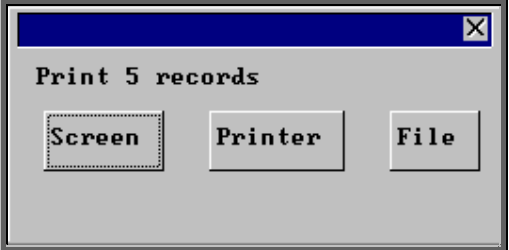

Once the data has been found you have the option to see the report on screen, to be printed or sent to a file for exporting into Lotus 123 or MS Excel

#### Screen

If the report is sent to the screen, you will initially be shown the first page of the report. Press the **F6** key to move to the next page. **F5** will go back a page.

If the report is too small to read, press the **F8** key to magnify. **F7** will make the text smaller again.

Press **Esc** to abandon looking at the report on screen. You will then have the option to re-select Screen, Printer or File. Make another selection or press **Esc** again to return to the menu.

#### **Printer**

The report will be sent to the printer. You will then have the option to re-select Screen, Printer or File. Make another selection or press **Esc** again to return to the menu.

Below is an example of the PCT report.

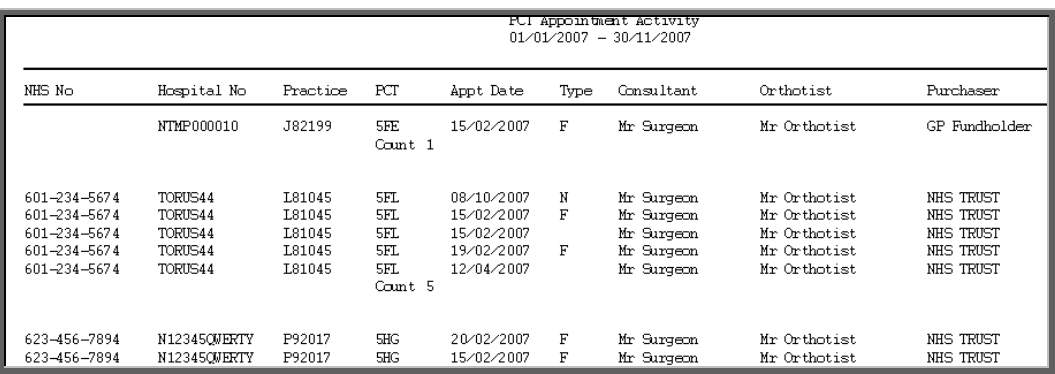

The report layout (pct\_app.dfr) can be altered to your requirements. Please contact the OPAS helpdesk.

#### File

A comma separated variable file will be created called pct\_app.csv. This will be saved in your personal directory within OPAS. This can be exported into Lotus123 or MS Excel.

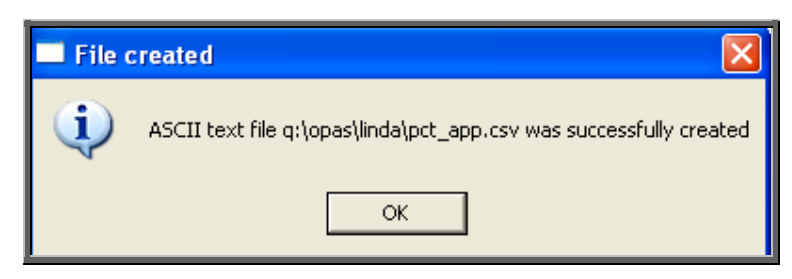

## 9. Batches – Reviews

This report interrogates the appointment information for review patients only. OPAS knows which appointments are for review patients by looking at the *New* field on the appointment and selecting those with anything other than Y entered.

The report will only look at archived appointments, so make sure that the period you wish to report on has been archived.

Menu: Reports – Appointments – Batches – Reviews or

```
Menu: Appointments – Print – Reports – Batches – Reviews
```
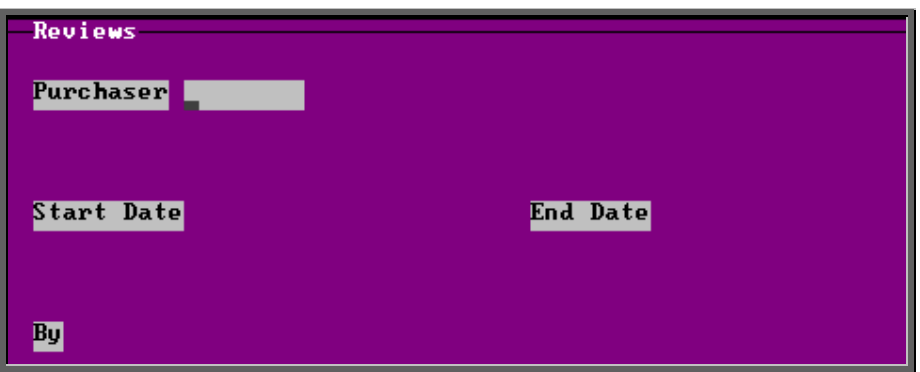

- select the Purchaser required from the pop-up list. Alternatively press **Esc** to make the pop-up list disappear without making a selection. Leaving the Purchaser field empty will result in all purchasers being selected
- enter the Start date of the required date range in the format DD MM YYYY
- enter the End date of the required date range in the format DD MM YYYY
- enter how the report is to be sorted By. Available options appearing in the popup box are Clinician, Directorate, Referrer or Venue

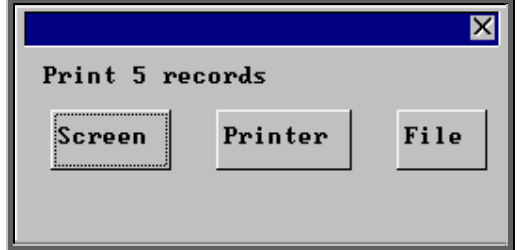

Once the data has been found you have the option to see the report on screen, to be printed or sent to a file for exporting into Lotus 123 or MS Excel

### Screen

If the report is sent to the screen, you will initially be shown the first page of the report. Press the **F6** key to move to the next page. **F5** will go back a page.

If the report is too small to read, press the **F8** key to magnify. **F7** will make the text smaller again.

Press **Esc** to abandon looking at the report on screen. You will then have the option to re-select Screen, Printer or File. Make another selection or press **Esc** again to return to the menu.

### **Printer**

The report will be sent to the printer. You will then have the option to re-select Screen, Printer or File. Make another selection or press **Esc** again to return to the menu.

Below is an example of the Review report selecting Directorate.

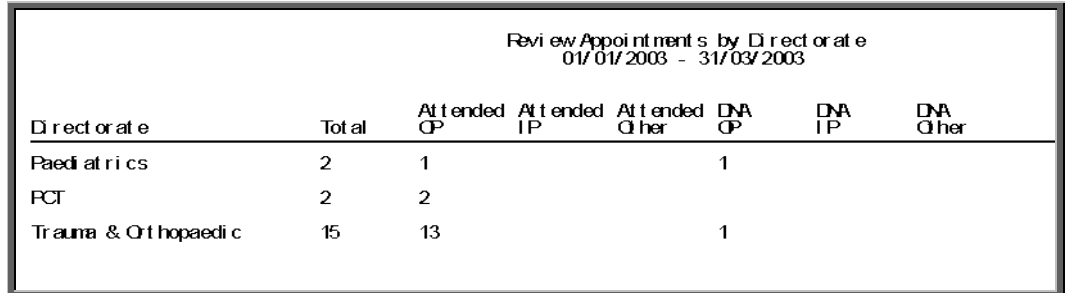

The report layouts (re\_apptc/d/r/v.dfr) can be altered to your requirements. Please contact the OPAS helpdesk.

### File

A comma separated variable file will be created called

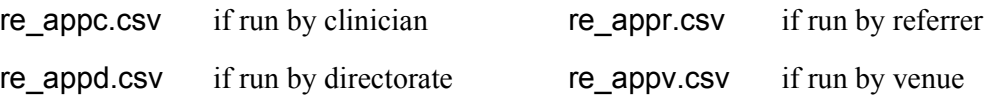

This will be saved in your personal directory within OPAS. This can be exported into Lotus123 or MS Excel.

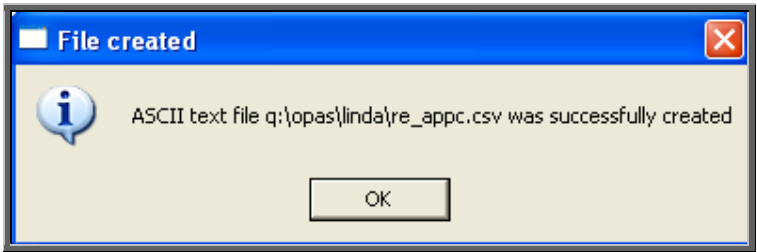

### 10. Batches – Sessions

This report is will provide a breakdown of session activity (This replaces the session report that used to be within the adhoc menu).

The report will only look at archived appointments, so make sure that the period you wish to report on has been archived.

Menu: Reports – Appointments – Batches – Sessions or

```
Menu: Appointments – Print – Reports – Batches – Sessions
```
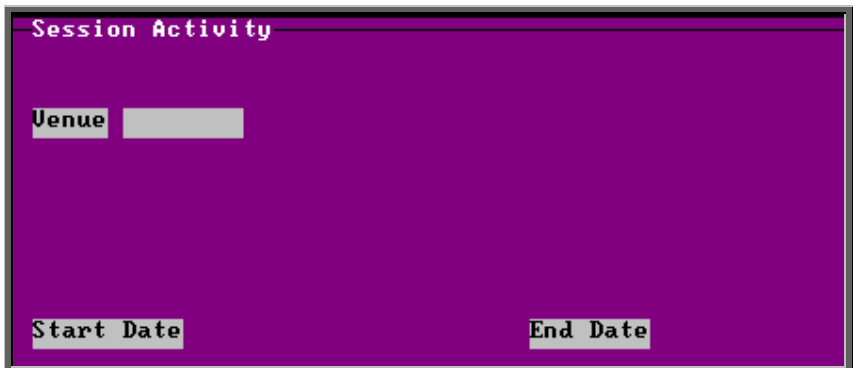

- select the Venue required from the pop-up list. Alternatively press **Esc** to make the pop-up list disappear without making a selection. Leaving the Venue field empty will result in all venues being selected
- enter the Start date of the required date range in the format DD MM YYYY
- enter the End date of the required date range in the format DD MM YYYY

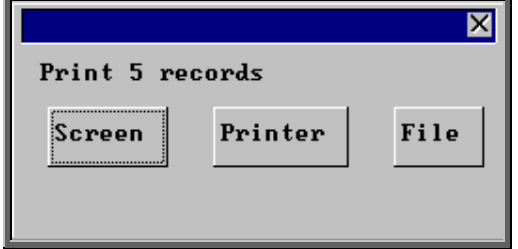

Once the data has been found you have the option to see the report on screen, to be printed or sent to a file for exporting into Lotus 123 or MS Excel

#### Screen

If the report is sent to the screen, you will initially be shown the first page of the report. Press the **F6** key to move to the next page. **F5** will go back a page.

If the report is too small to read, press the **F8** key to magnify. **F7** will make the text smaller again.

Press **Esc** to abandon looking at the report on screen. You will then have the option to re-select Screen, Printer or File. Make another selection or press **Esc** again to return to the menu.

**Printer** 

The report will be sent to the printer. You will then have the option to re-select Screen, Printer or File. Make another selection or press **Esc** again to return to the menu.

Below is an example of the Session report.

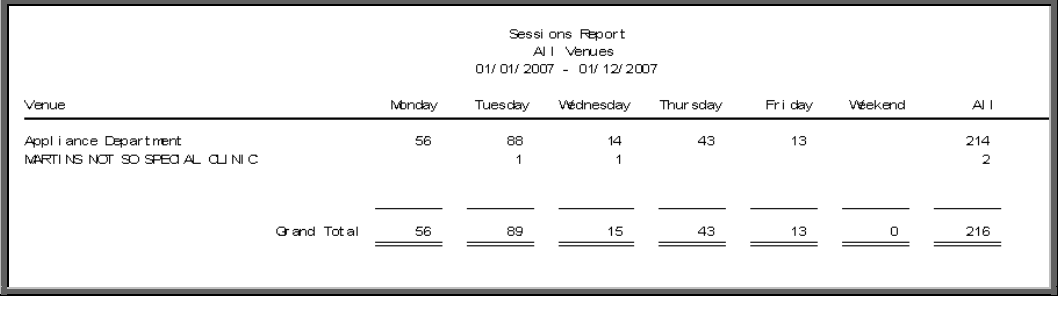

The report layout (se appts.dfr) can be altered to your requirements. Please contact the OPAS helpdesk.

#### File

A comma separated variable file will be created called se\_appts.csv. This will be saved in your personal directory within OPAS. This can be exported into Lotus123 or MS Excel.

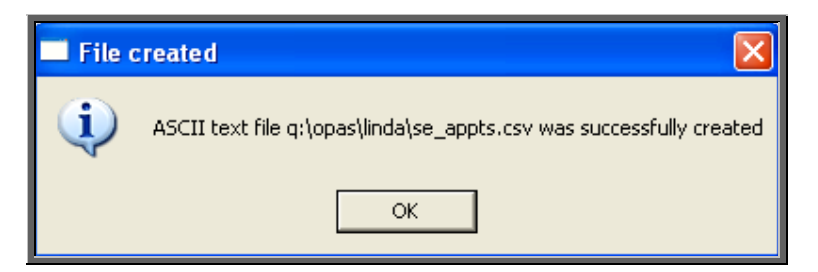

### Batches – Transport

Unlike the other batch appointment reports, this report will only look at current appointments, as the purpose of this report is to see current bookings that have been made.

Menu: Reports – Appointments – Batches – Transport or

Menu: Appointments – Print – Reports – Batches – Transport

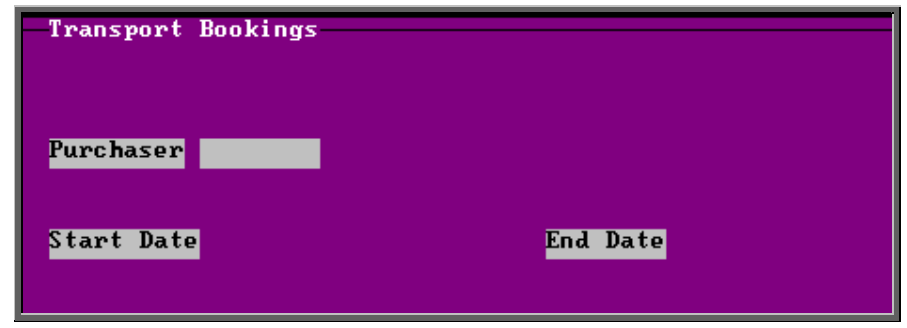

- select the Purchaser required from the pop-up list. Alternatively press **Esc**  to make the pop-up list disappear without making a selection. Leaving the Purchaser field empty will result in all purchasers being selected
- enter the Start date of the required date range in the format DD MM YYYY
- enter the End date of the required date range in the format DD MM YYYY

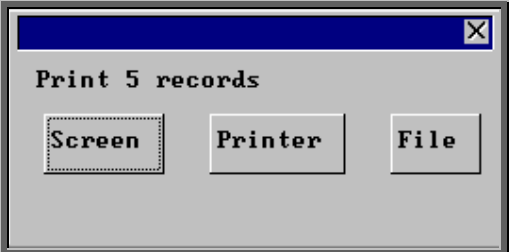

Once the data has been found you have the option to see the report on screen, to be printed or sent to a file for exporting into Lotus 123 or MS Excel

#### Screen

If the report is sent to the screen, you will initially be shown the first page of the report. Press the **F6** key to move to the next page. **F5** will go back a page.

If the report is too small to read, press the **F8** key to magnify. **F7** will make the text smaller again.

Press **Esc** to abandon looking at the report on screen. You will then have the option to re-select Screen, Printer or File. Make another selection or press **Esc** again to return to the menu. **Printer** 

The report will be sent to the printer. You will then have the option to re-select Screen, Printer or File. Make another selection or press **Esc** again to return to the menu.

Below is an example of the Transport report.

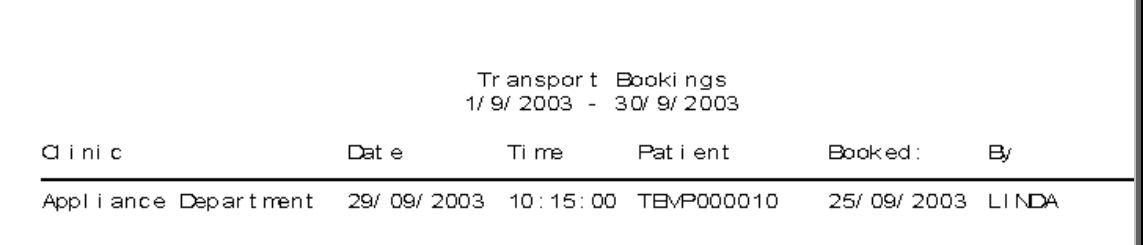

The report layout (tr\_appts.dfr) can be altered to your requirements. Please contact the OPAS helpdesk.

#### File

A comma separated variable file will be created called tr\_appts.csv. This will be saved in your personal directory within OPAS. This can be exported into Lotus123 or MS Excel.

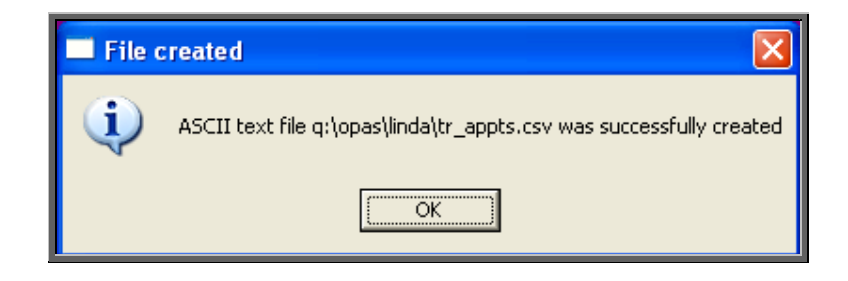

## 12. Batches – Uncollected

This report has two functions. Firstly it will report on those orders where the goods have not been collected, and then secondly, give you the option to send a reminder collection letter to those patients. OPAS determines which orders have not been collected by looking for orders where the ACO field is C and where the goods have been delivered but not yet supplied.

Menu: Reports – Appointments – Batches – Uncollected or

Menu: Appointments – Print – Reports – Batches – Uncollected

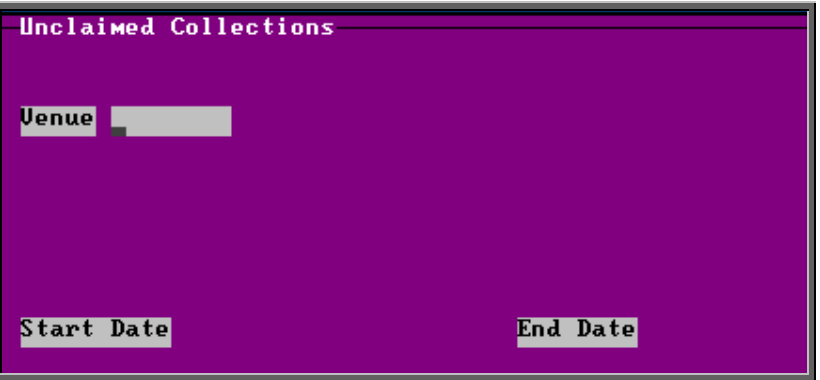

- select the Venue required from the pop-up list. Alternatively press **Esc** to make the pop-up list disappear without making a selection. Leaving the Clinic field empty will result in all clinics being selected
- enter the Start date of the required date range in the format DD MM YYYY
- enter the End date of the required date range in the format DD MM YYYY

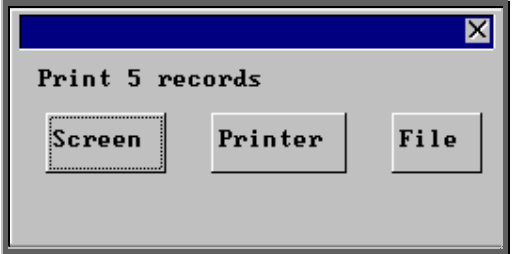

Once the data has been found you have the option to see the report on screen, to be printed or sent to a file for exporting into Lotus 123 or MS Excel

#### Screen

If the report is sent to the screen, you will initially be shown the first page of the report. Press the **F6** key to move to the next page. **F5** will go back a page.

If the report is too small to read, press the **F8** key to magnify. **F7** will make the text smaller again.

Press **Esc** to abandon looking at the report on screen. You will then have the option to re-select Screen, Printer or File. Make another selection or press **Esc** again to return to the menu.

#### Printer

The report will be sent to the printer. You will then have the option to re-select Screen, Printer or File. Make another selection or press **Esc** again to return to the menu.

Below is an example of the Uncollected report.

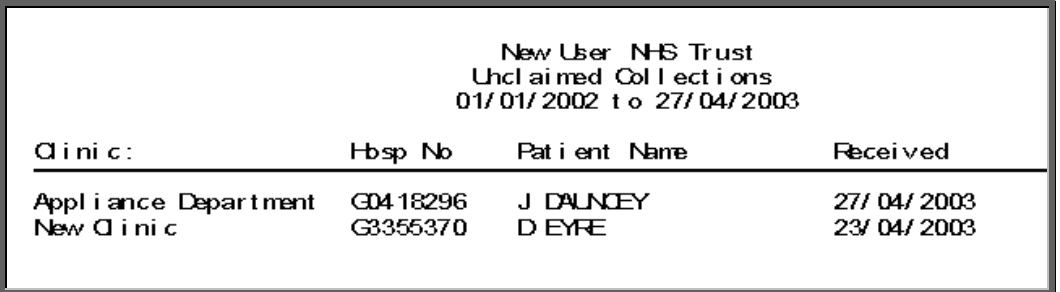

The report layout (bat\_ucol.dfr) can be altered to your requirements. Please contact the OPAS helpdesk.

#### File

A comma separated variable file will be created called bat\_ucol.csv. This will be saved in your personal directory within OPAS. This can be exported into Lotus123 or MS Excel.

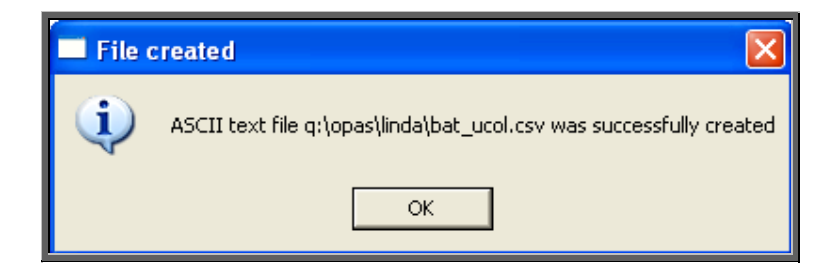

Once the report has been produced (either to the screen or printer), the Screen, Printer, File prompt appears again. Press **Esc** and the following prompt will appear.

(If you do not want the report, but do want to produce reminder collection letters press **Esc** when the Screen, Printer, File prompt appears for the first time.)

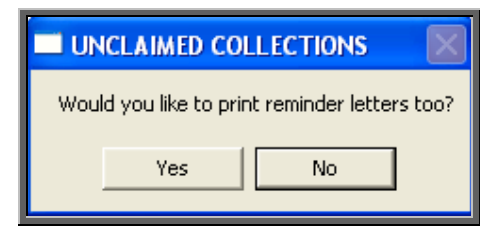

Click on Yes if you wish to print reminders letters for those patients who have not collected their goods. Otherwise click on No.

Note: If you wish to edit the wording of the reminder collection letter the template is held within Utilities – Choices – Letters and is called Uncoll.

# 13. Appointments Reports Summaries)

All these batch summary appointment reports work on archived information, so ensure the appointments for the period you wish to report on has been archived (see Appointments – Note 21. Archiving sessions). The summary reports can be run to analyse appointment type or appointment outcome.

# 14. Summaries – Clinician

Menu: Reports – Appointments – Summaries – Clinician or

Menu: Appointments – Print – Reports – Summaries – Clinician

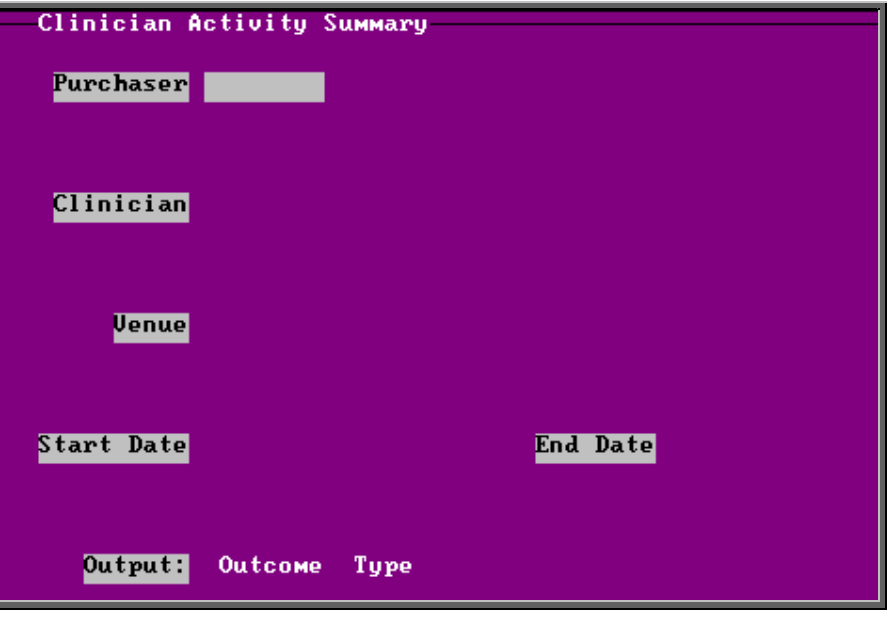

- select the Purchaser required from the pop-up list. Alternatively press **Esc** to make the pop-up list disappear without making a selection. Leaving the Purchaser field empty will result in all purchasers being selected
- select a Clinician from the pop-up list. Alternatively press **Esc** to make the pop-up list disappear without making a selection. Leaving the Clinician field empty will result in all clinicians being selected
- select a Venue from the pop-up list. Alternatively press **Esc** to make the popup list disappear without making a selection. Leaving the Venue field empty will result in all venues being selected
- enter the Start date of the required date range in the format DD MM YYYY
- enter the End date of the required date range in the format DD MM YYYY
- select whether the report should analyse by Outcome or Type

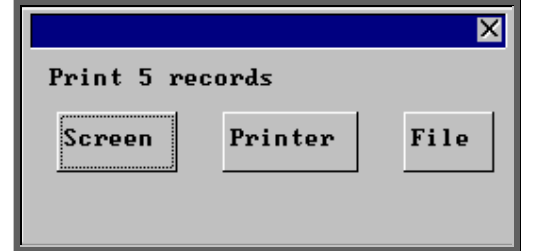

Once the data has been found you have the option to see the report on screen, to be printed or sent to a file for exporting into Lotus 123 or MS Excel

#### Screen

If the report is sent to the screen, you will initially be shown the first page of the report. Press the **F6** key to move to the next page. **F5** will go back a page.

If the report is too small to read, press the **F8** key to magnify. **F7** will make the text smaller again.

Press **Esc** to abandon looking at the report on screen. You will then have the option to re-select Screen, Printer or File. Make another selection or press **Esc** again to return to the menu.

#### **Printer**

The report will be sent to the printer. You will then have the option to re-select Screen, Printer or File. Make another selection or press **Esc** again to return to the menu.

Below is an example of the Clinician report selecting Outcome.

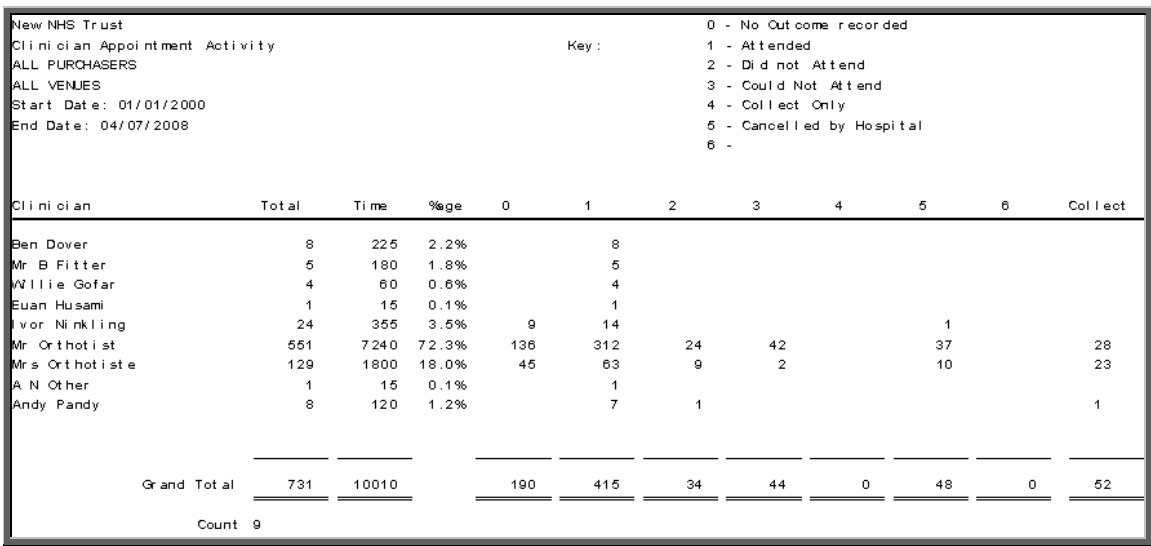

Below is an example of the Clinician report selecting Type

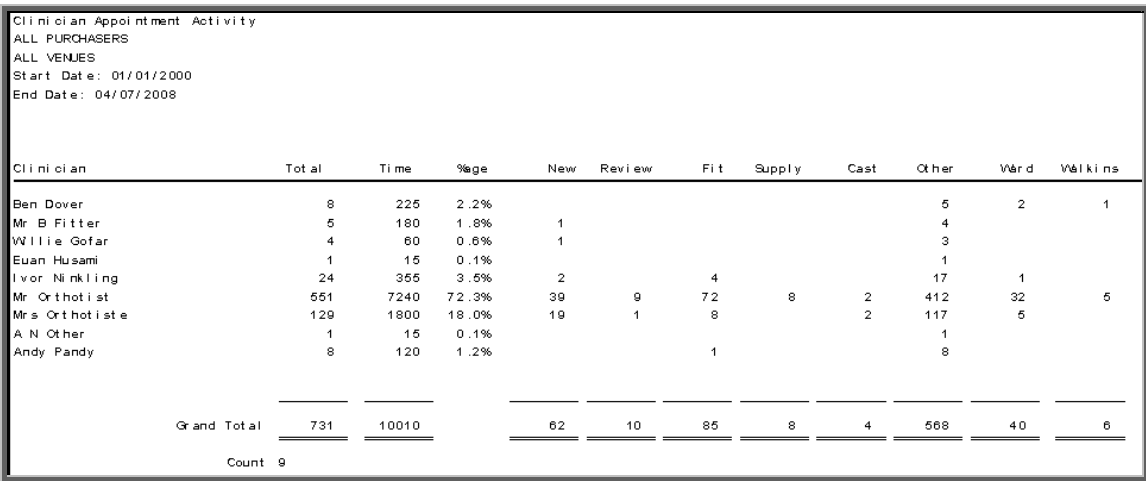

#### File

A comma separated variable file will be created called

or\_appts.csv if analysed by outcome

ot\_appts.csv if analysed by type

This will be saved in your personal directory within OPAS. This can be exported into Lotus123 or MS Excel.

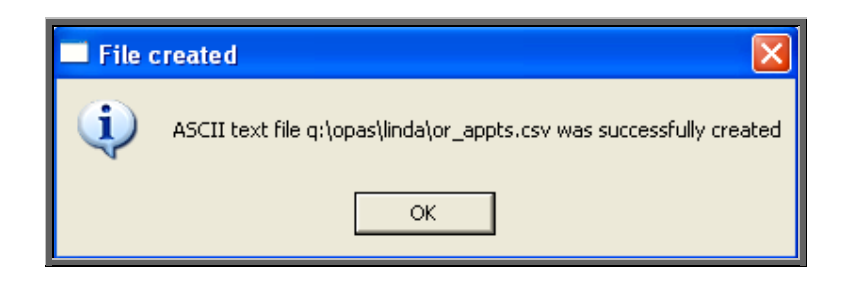

# 15. Summaries – Directorate

Menu: Reports – Appointments – Summaries – Directorate or

Menu: Appointments – Print – Reports – Summaries – Directorate

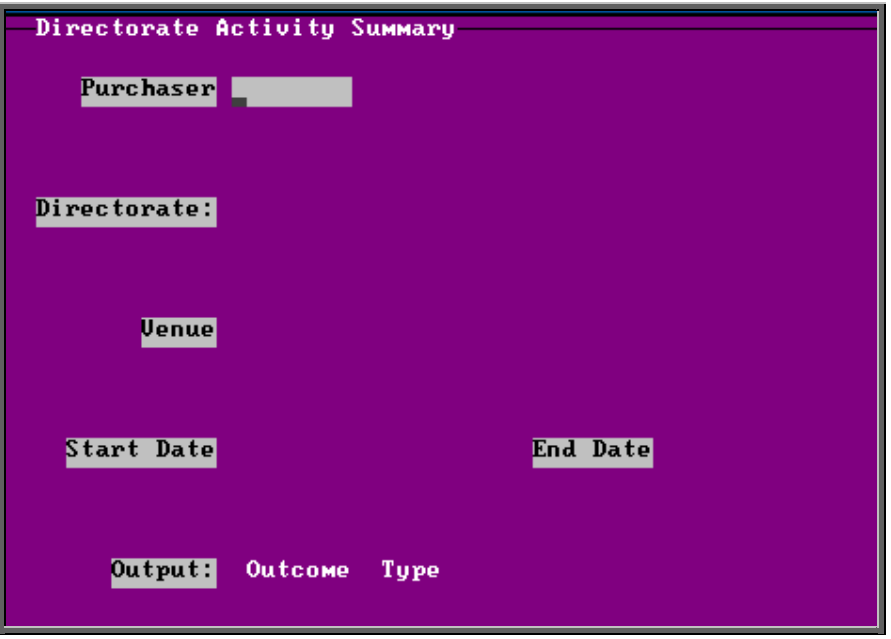

- select the Purchaser required from the pop-up list. Alternatively press **Esc** to make the pop-up list disappear without making a selection. Leaving the Purchaser field empty will result in all purchasers being selected
- select a Directorate from the pop-up list. Alternatively press **Esc** to make the pop-up list disappear without making a selection. Leaving the Directorate field empty will result in all directorates being selected
- select a Venue from the pop-up list. Alternatively press **Esc** to make the popup list disappear without making a selection. Leaving the Venue field empty will result in all venues being selected
- enter the Start date of the required date range in the format DD MM YYYY
- enter the End date of the required date range in the format DD MM YYYY
- select whether the report should analyse by Outcome or Type

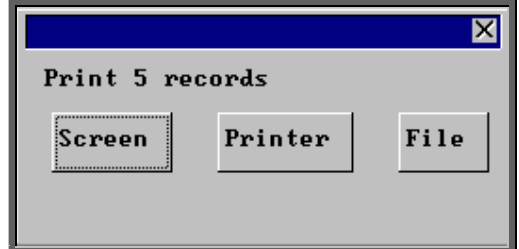

Once the data has been found you have the option to see the report on screen, to be printed or sent to a file for exporting into Lotus 123 or MS Excel

#### Screen

If the report is sent to the screen, you will initially be shown the first page of the report. Press the **F6** key to move to the next page. **F5** will go back a page.

If the report is too small to read, press the **F8** key to magnify. **F7** will make the text smaller again.

Press **Esc** to abandon looking at the report on screen. You will then have the option to re-select Screen, Printer or File. Make another selection or press **Esc** again to return to the menu.

#### Printer

The report will be sent to the printer. You will then have the option to re-select Screen, Printer or File. Make another selection or press **Esc** again to return to the menu.

Below is an example of the Directorate report selecting Outcome.

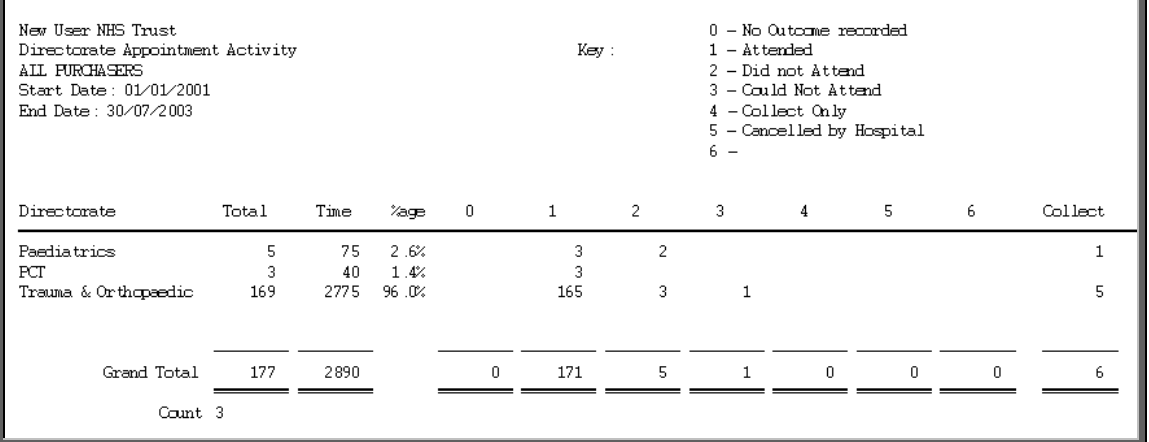

#### Below is an example of the Directorate report selecting Type

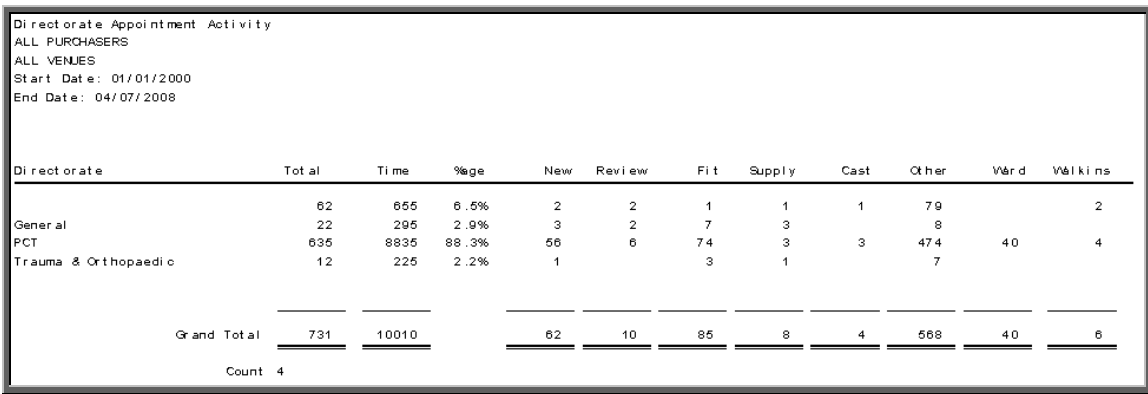

File

A comma separated variable file will be created called

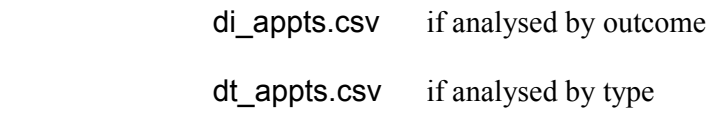

This will be saved in your personal directory within OPAS. This can be exported into Lotus123 or MS Excel.

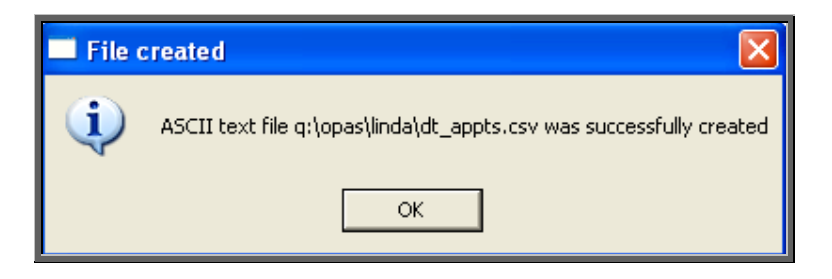

# 16. Summaries – GP Activity

Menu: Reports – Appointments – Summaries – GP Activity or

Menu: Appointments – Print – Reports – Summaries – GP Activity

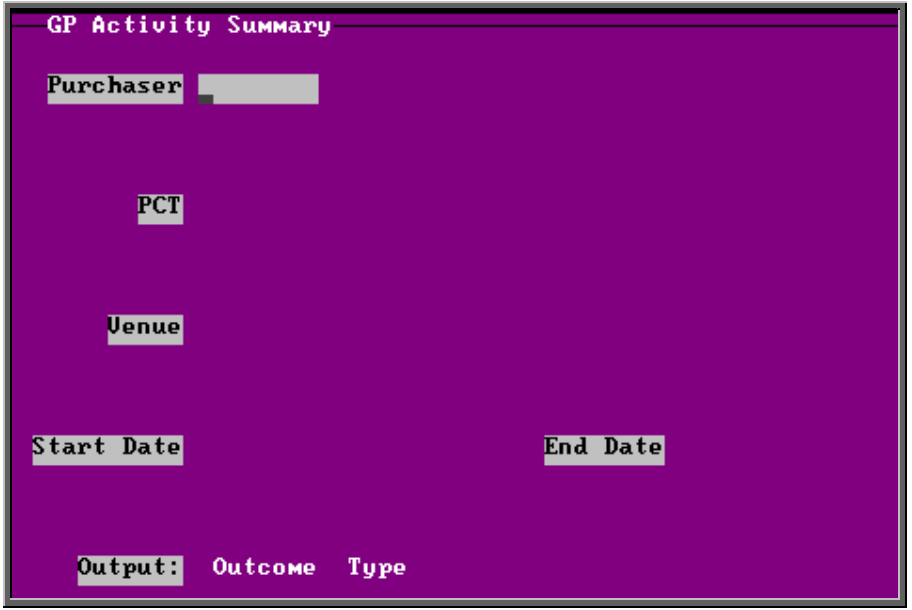
- select the Purchaser required from the pop-up list. Alternatively press **Esc** to make the pop-up list disappear without making a selection. Leaving the Purchaser field empty will result in all purchasers being selected
- select the PCT required from the pop-up list. Alternatively press **Esc** to make the pop-up list disappear without making a selection. Leaving the PCT field empty will result in all PCTs being selected
- select the Venue required from the pop-up list. Alternatively press **Esc** to make the pop-up list disappear without making a selection. Leaving the Venue field empty will result in all venues being selected
- enter the Start date of the required date range in the format DD MM YYYY
- enter the End date of the required date range in the format DD MM YYYY
- select whether the report should analyse by Outcome or Type

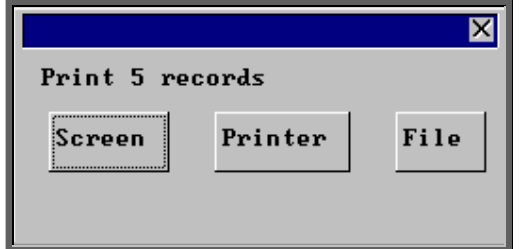

Once the data has been found you have the option to see the report on screen, to be printed or sent to a file for exporting into Lotus 123 or MS Excel

## Screen

If the report is sent to the screen, you will initially be shown the first page of the report. Press the **F6** key to move to the next page. **F5** will go back a page.

If the report is too small to read, press the **F8** key to magnify. **F7** will make the text smaller again.

Press **Esc** to abandon looking at the report on screen. You will then have the option to re-select Screen, Printer or File. Make another selection or press **Esc** again to return to the menu.

### Printer

The report will be sent to the printer. You will then have the option to re-select Screen, Printer or File. Make another selection or press **Esc** again to return to the menu.

Below is an example of the GP Activity report selecting Outcome.

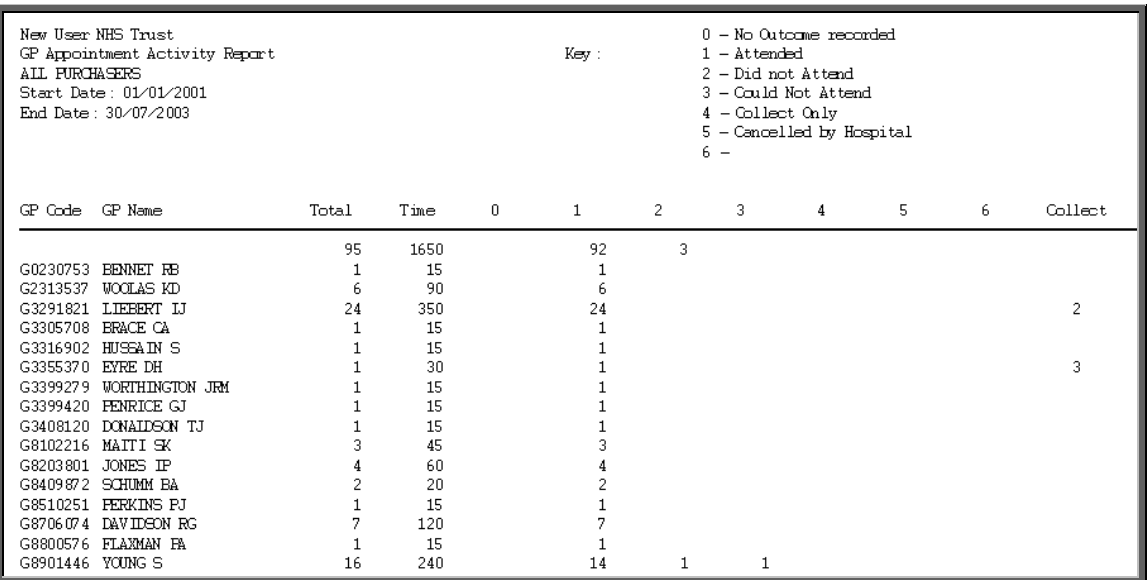

Below is an example of the GP Activity report selecting Type

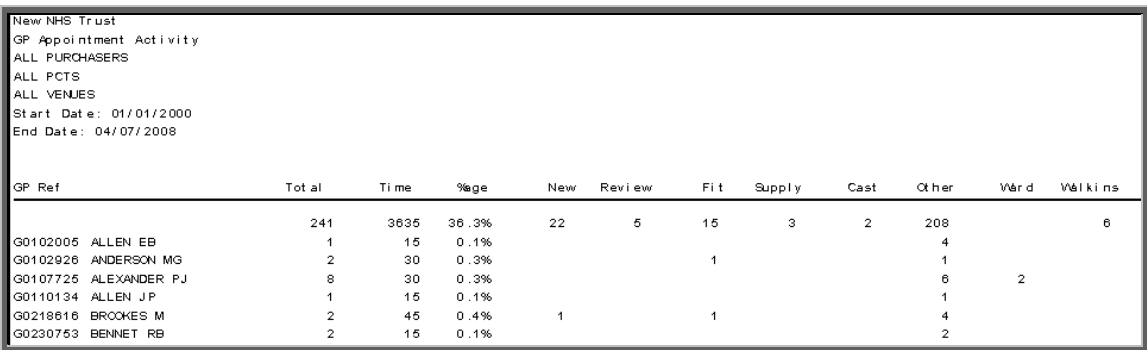

File

A comma separated variable file will be created called

gp\_appts.csv if analysed by outcome

gt\_appts.csv if analysed by type

This will be saved in your personal directory within OPAS. This can be exported into Lotus123 or MS Excel.

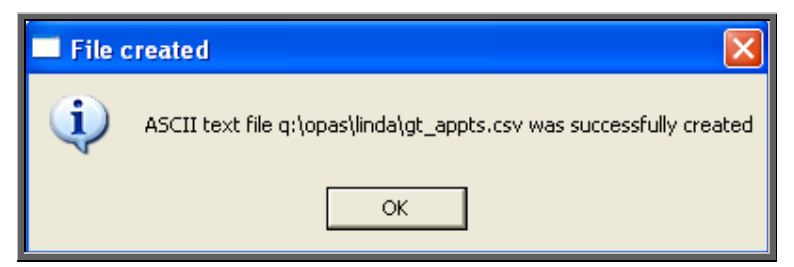

# 17. Summaries – PCT

Menu: Reports – Appointments – Summaries – PCT or

Menu: Appointments – Print – Reports – Summaries – PCT

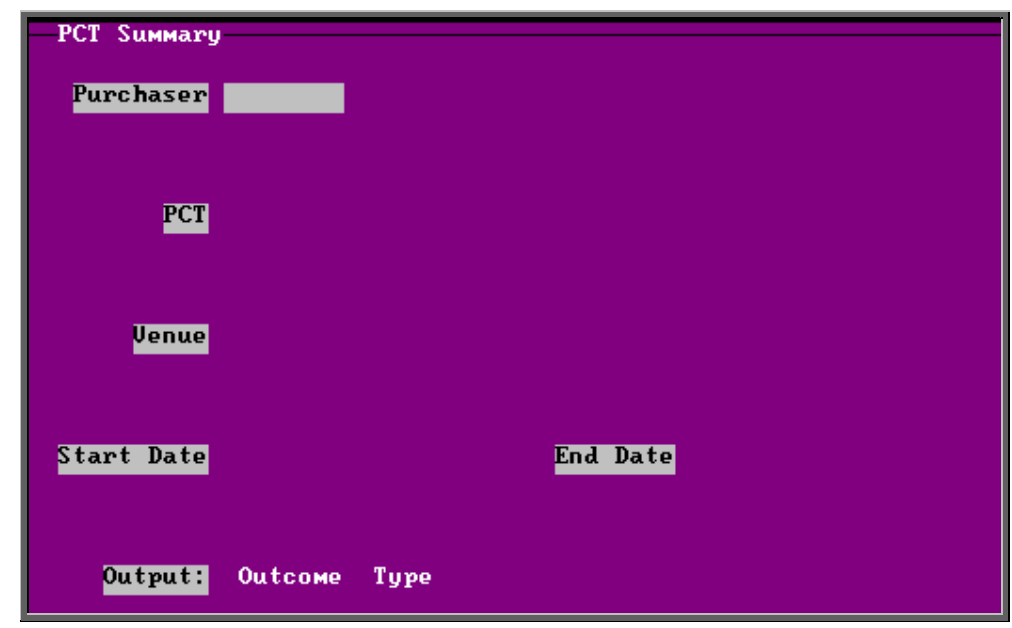

- select the Purchaser required from the pop-up list. Alternatively press **Esc** to make the pop-up list disappear without making a selection. Leaving the Purchaser field empty will result in all purchasers being selected
- select the PCT required from the pop-up list. Alternatively press **Esc** to make the pop-up list disappear without making a selection. Leaving the PCT field empty will result in all PCTs being selected
- select the Venue required from the pop-up list. Alternatively press **Esc** to make the pop-up list disappear without making a selection. Leaving the Venue field empty will result in all venues being selected
- enter the Start date of the required date range in the format DD MM YYYY
- enter the End date of the required date range in the format DD MM YYYY
- select whether the report should analyse by Outcome or Type

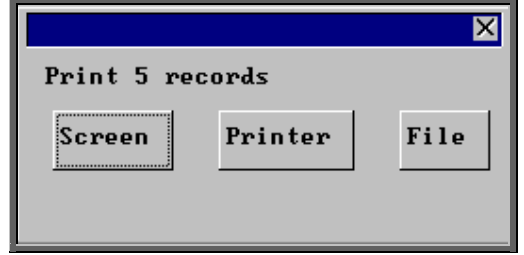

Once the data has been found you have the option to see the report on screen, to be printed or sent to a file for exporting into Lotus 123 or MS Excel

### Screen

If the report is sent to the screen, you will initially be shown the first page of the report. Press the **F6** key to move to the next page. **F5** will go back a page.

If the report is too small to read, press the **F8** key to magnify. **F7** will make the text smaller again.

Press **Esc** to abandon looking at the report on screen. You will then have the option to re-select Screen, Printer or File. Make another selection or press **Esc** again to return to the menu.

### **Printer**

The report will be sent to the printer. You will then have the option to re-select Screen, Printer or File. Make another selection or press **Esc** again to return to the menu.

Below is an example of the PCT report selecting Outcome.

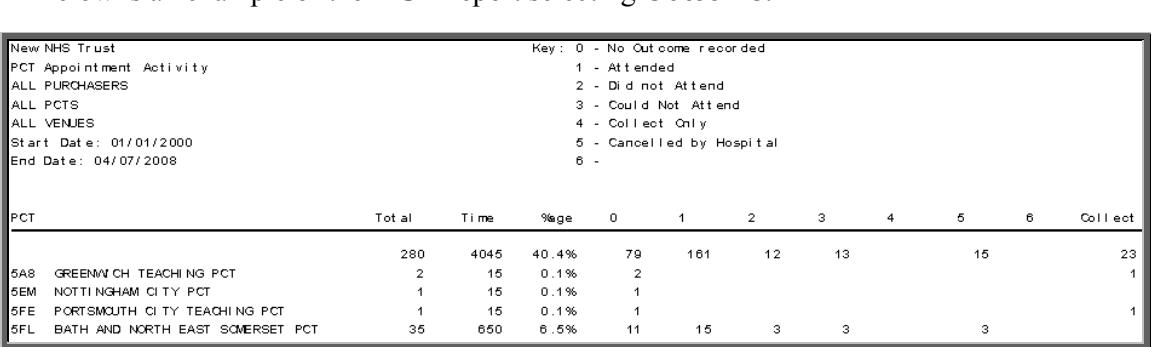

Below is an example of the PCT report selecting Type

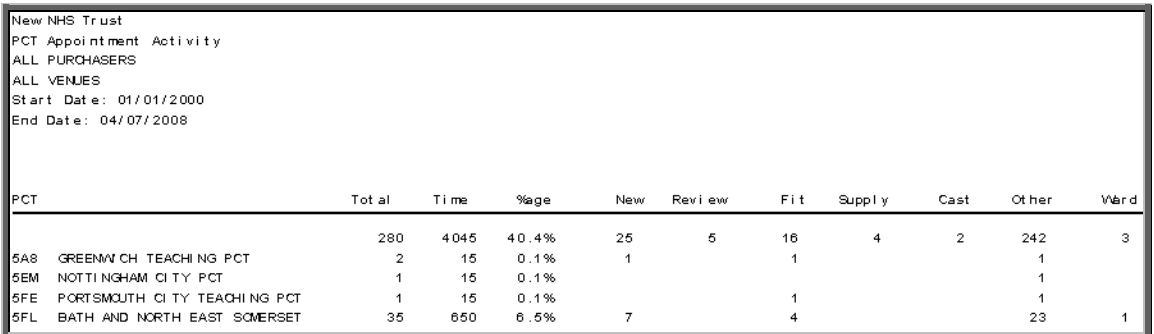

File

A comma separated variable file will be created called

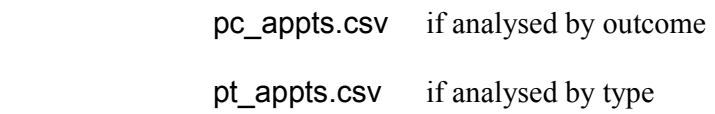

This will be saved in your personal directory within OPAS. This can be exported into Lotus123 or MS Excel.

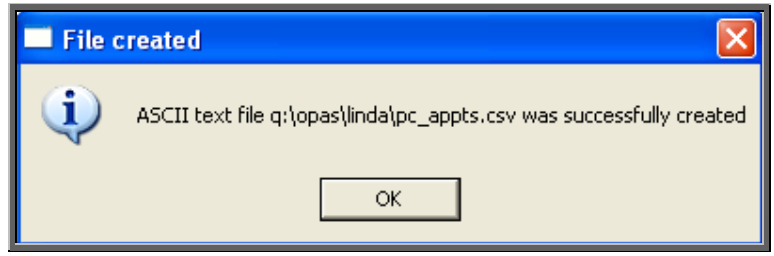

# 18. Summaries – Referrer

Menu: Reports – Appointments – Summaries – Referrers or

Menu: Appointments – Print – Reports – Summaries – Referrers

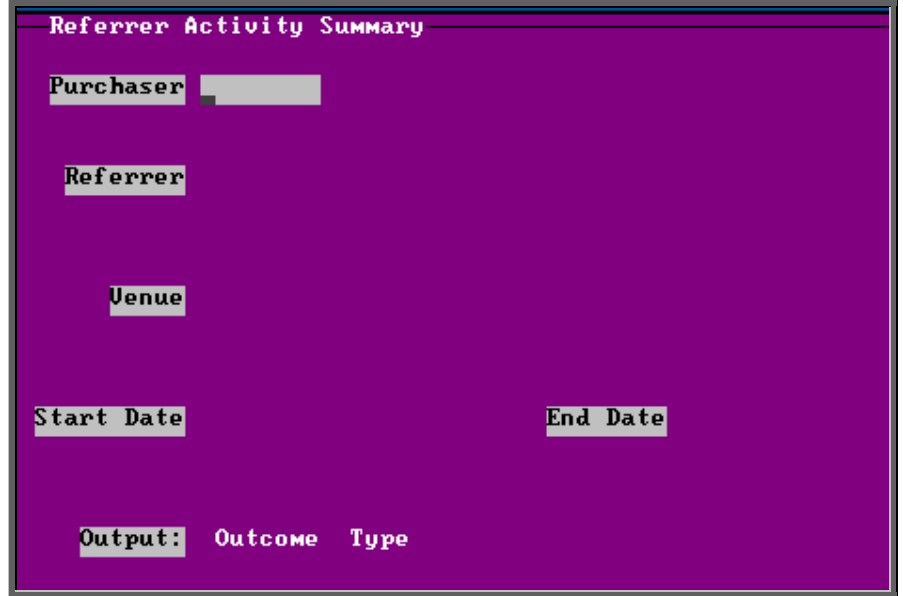

- select the Purchaser required from the pop-up list. Alternatively press **Esc** to make the pop-up list disappear without making a selection. Leaving the Purchaser field empty will result in all purchasers being selected
- select a Referrer from the pop-up list. Alternatively press **Esc** to make the pop-up list disappear without making a selection. Leaving the Referrer field empty will result in all referrers being selected
- select the Venue required from the pop-up list. Alternatively press **Esc** to make the pop-up list disappear without making a selection. Leaving the Venue field empty will result in all venues being selected
- enter the Start date of the required date range in the format DD MM YYYY
- enter the End date of the required date range in the format DD MM YYYY
- select whether the report should analyse by Outcome or Type

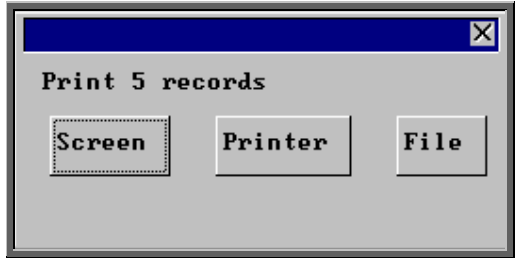

Once the data has been found you have the option to see the report on screen, to be printed or sent to a file for exporting into Lotus 123 or MS Excel

### Screen

If the report is sent to the screen, you will initially be shown the first page of the report. Press the **F6** key to move to the next page. **F5** will go back a page.

If the report is too small to read, press the **F8** key to magnify. **F7** will make the text smaller again.

Press **Esc** to abandon looking at the report on screen. You will then have the option to re-select Screen, Printer or File. Make another selection or press **Esc** again to return to the menu.

## **Printer**

The report will be sent to the printer. You will then have the option to re-select Screen, Printer or File. Make another selection or press **Esc** again to return to the menu.

Below is an example of the Referrer report selecting Outcome.

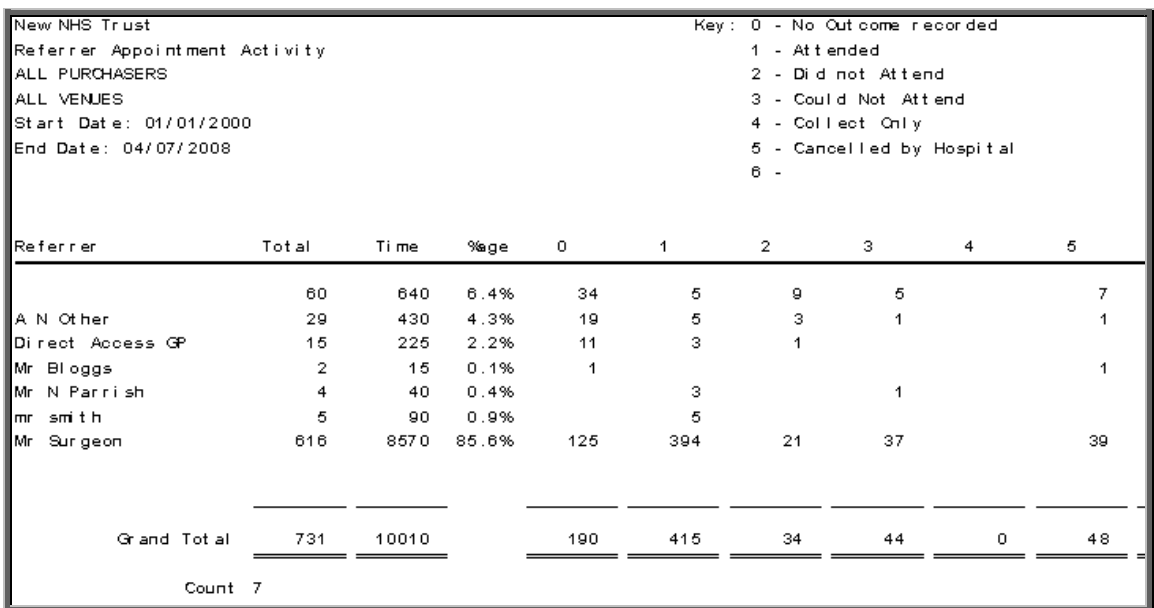

Below is an example of the Referrer report selecting Type

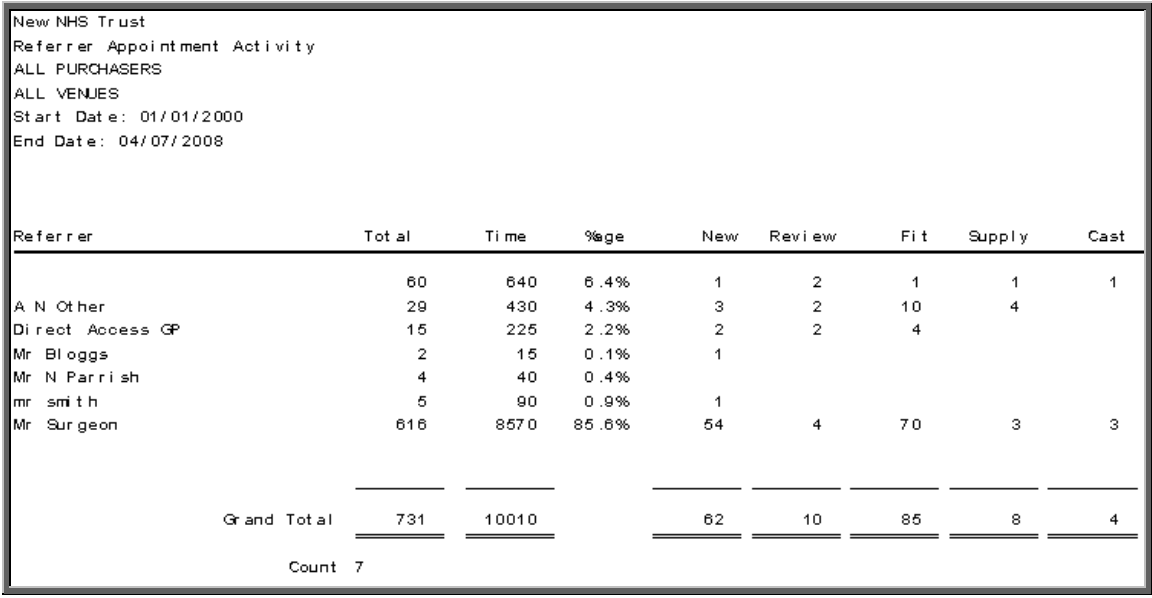

### File

A comma separated variable file will be created called

co\_appts.csv if analysed by outcome

ct\_appts.csv if analysed by type

This will be saved in your personal directory within OPAS. This can be exported into Lotus123 or MS Excel.

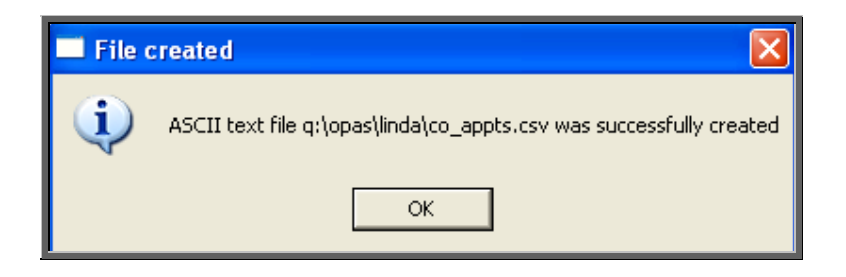

# 19. Summaries – Venues

Menu: Reports – Appointments – Summaries – Venues or

Menu: Appointments – Print – Reports – Summaries – Venues

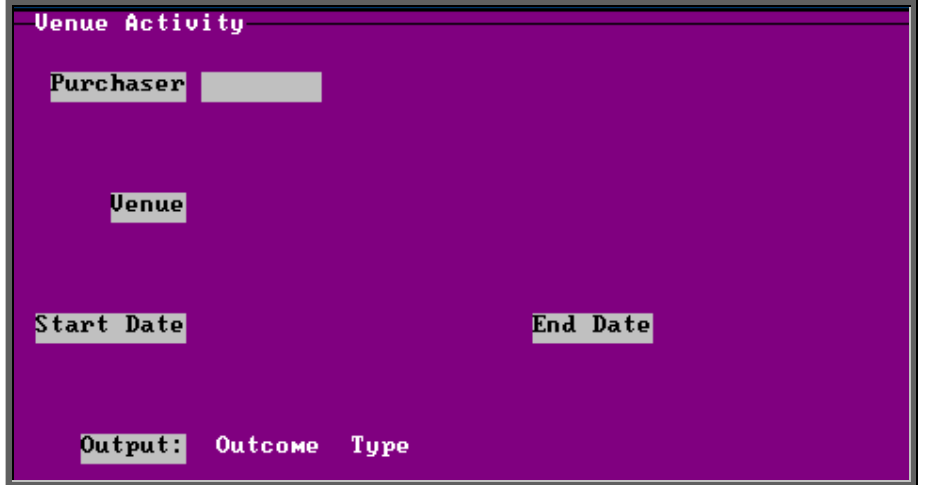

- select the Purchaser required from the pop-up list. Alternatively press **Esc** to make the pop-up list disappear without making a selection. Leaving the Purchaser field empty will result in all purchasers being selected
- select a Venue from the pop-up list. Alternatively press **Esc** to make the popup list disappear without making a selection. Leaving the Venue field empty will result in all venues being selected
- enter the Start date of the required date range in the format DD MM YYYY
- enter the End date of the required date range in the format DD MM YYYY
- select whether the report should analyse by Outcome or Type

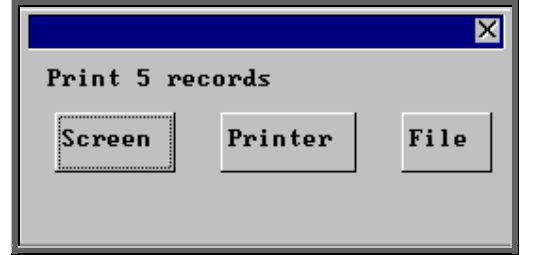

Once the data has been found you have the option to see the report on screen, to be printed or sent to a file for exporting into Lotus 123 or MS Excel

### Screen

If the report is sent to the screen, you will initially be shown the first page of the report. Press the **F6** key to move to the next page. **F5** will go back a page.

If the report is too small to read, press the **F8** key to magnify. **F7** will make the text smaller again.

Press **Esc** to abandon looking at the report on screen. You will then have the option to re-select Screen, Printer or File. Make another selection or press **Esc** again to return to the menu.

### **Printer**

The report will be sent to the printer. You will then have the option to re-select Screen, Printer or File. Make another selection or press **Esc** again to return to the menu.

Below is an example of the **Venue** report selecting Outcome.

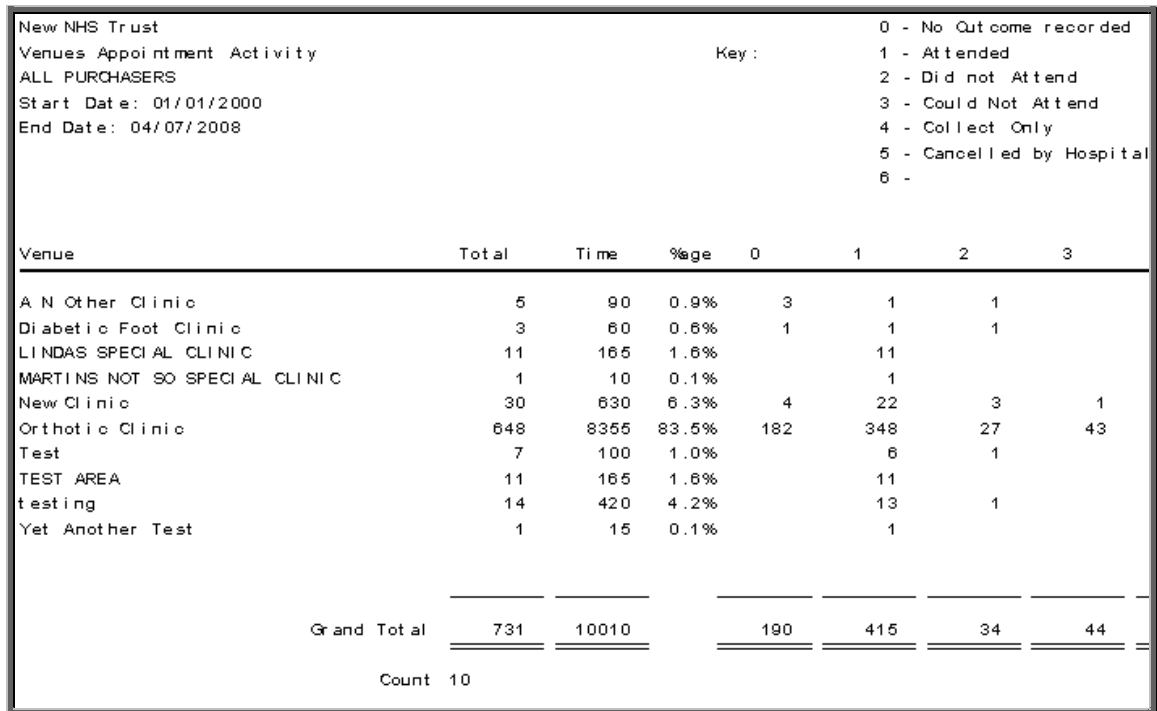

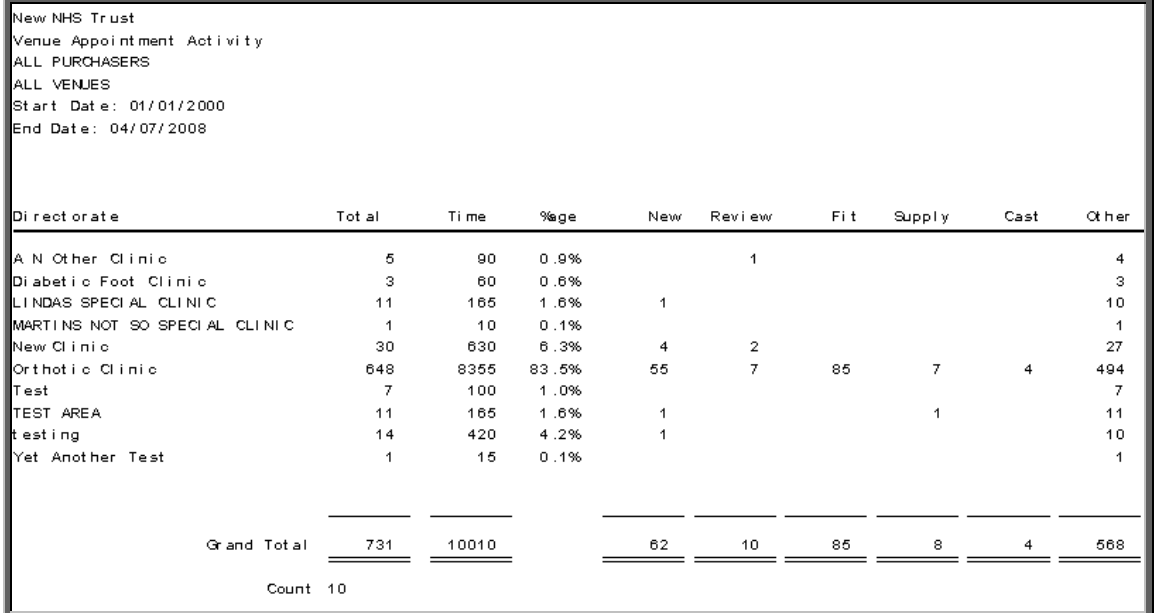

Below is an example of the Venue report selecting Type

File

A comma separated variable file will be created called

ve\_appts.csv if analysed by outcome

vt\_appts.csv if analysed by type

This will be saved in your personal directory within OPAS. This can be exported into Lotus123 or MS Excel.

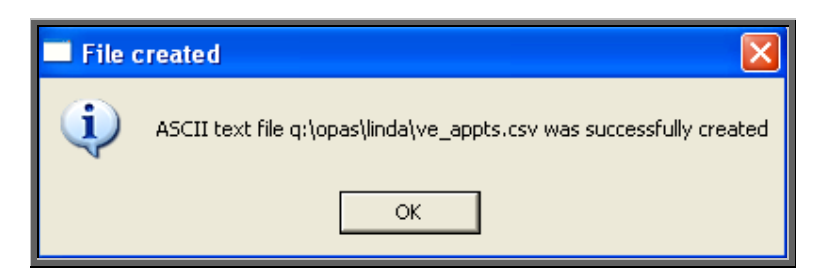

# 20. Care Episodes (Batches)

Batch reports are report templates that are designed to be quick and easy to run. There are currently 2 different batch reports for care episodes. If you are in any doubt as to which report will produce the information required, please contact the OPAS Helpdesk for guidance. The layout of all batch reports can be edited to suit your requirements.

# 21. Care Episodes – Analysis

This report can be used to interrogate either current or archived care episodes. Separate report definitions are used, so you can have different layouts for your archived and current care episode reports.

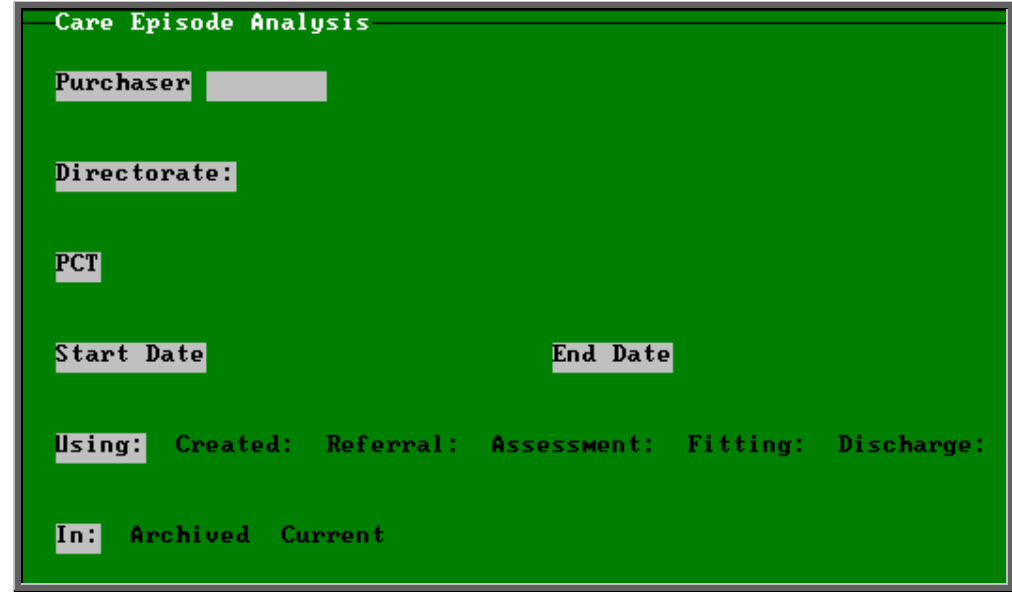

Menu: Reports – Care Episodes – Analysis

• select the Purchaser required from the pop-up list. Alternatively press **Esc**  to make the pop-up list disappear without making a selection. Leaving the Purchaser field empty will result in all purchasers being selected

- select the Directorate: required from the pop-up list to find all those patients which belong to that directorate. Alternatively press **Esc** to make the pop-up list disappear without making a selection. Leaving the Directorate: field empty will result in all directorates being selected
- select the PCT required from the pop-up list to find all those patients which belong to that PCT. Alternatively press **Esc** to make the pop-up list disappear without making a selection. Leaving the PCT field empty will result in all PCTs being selected
- enter the Start date of the required date range in the format DD MM YYYY
- enter the End date of the required date range in the format DD MM YYYY
- select whether the date range selected should look at the care episodes Created, Referral, Assessment, Fitting or Discharge date
- select whether you want to interrogate Current or Archived care episodes

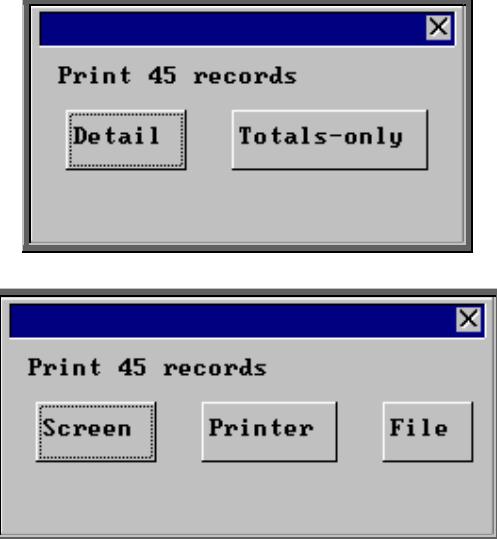

You will be shown how many care episodes OPAS has found and ask if you want to see the information in Detail i.e. a line for each waiting list entry or just Totals-only

Once the data has been found you have the option to see the report on screen, to be printed or sent to a file for exporting into Lotus 123 or MS Excel

### Screen

If the report is sent to the screen, you will initially be shown the first page of the report. Press the **F6** key to move to the next page. **F5** will go back a page.

If the report is too small to read, press the **F8** key to magnify. **F7** will make the text smaller again.

Press **Esc** to abandon looking at the report on screen. You will then have the option to re-select Screen, Printer or File. Make another selection or press **Esc** again to return to the menu.

## Printer

The report will be sent to the printer. You will then have the option to re-select Screen, Printer or File. Make another selection or press **Esc** again to return to the menu.

Below is an example of the **Analysis** report selecting **Detail**.

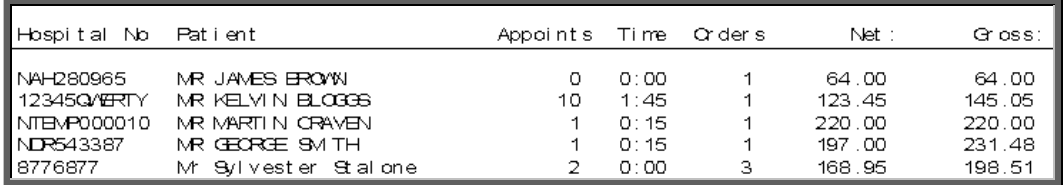

Page 1 dated 17/06/2008 Printed by LINDA care\_ana.dfr - Archived Care Episodes The footer in the bottom left corner of the report will indicate whether the report is on current or archived care episodes

The report layouts (care ana.dfr and care anc.dfr) can be altered to your requirements. Please contact the OPAS helpdesk.

## File

A comma separated variable file will be created called care\_anc.csv if analysing current care episodes and care ana.csv for the archived care episodes. This will be saved in your personal directory within OPAS. This can be exported into Lotus123 or MS Excel.

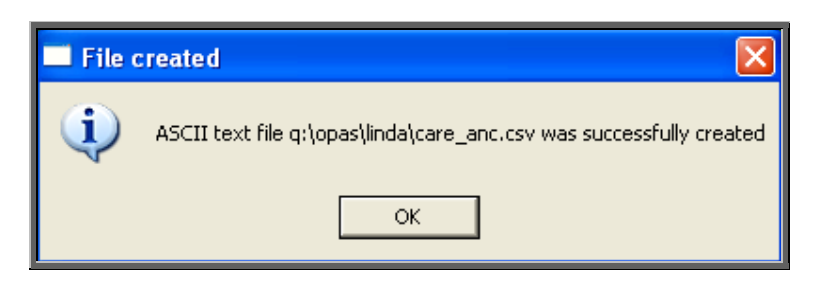

# Care Episodes – Current

This report interrogates your current care episodes and finds those that are still active (i.e. there is no date of discharge entered).

```
Menu: Reports – Care Episodes – Current
```
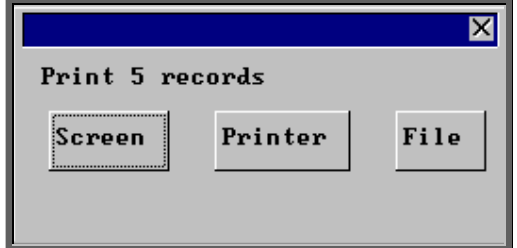

Once the data has been found you have the option to see the report on screen, to be printed or sent to a file for exporting into Lotus 123 or MS Excel

## Screen

If the report is sent to the screen, you will initially be shown the first page of the report. Press the **F6** key to move to the next page. **F5** will go back a page.

If the report is too small to read, press the **F8** key to magnify. **F7** will make the text smaller again.

Press **Esc** to abandon looking at the report on screen. You will then have the option to re-select Screen, Printer or File. Make another selection or press **Esc** again to return to the menu.

## **Printer**

The report will be sent to the printer. You will then have the option to re-select Screen, Printer or File. Make another selection or press **Esc** again to return to the menu.

Below is an example of the Current report.

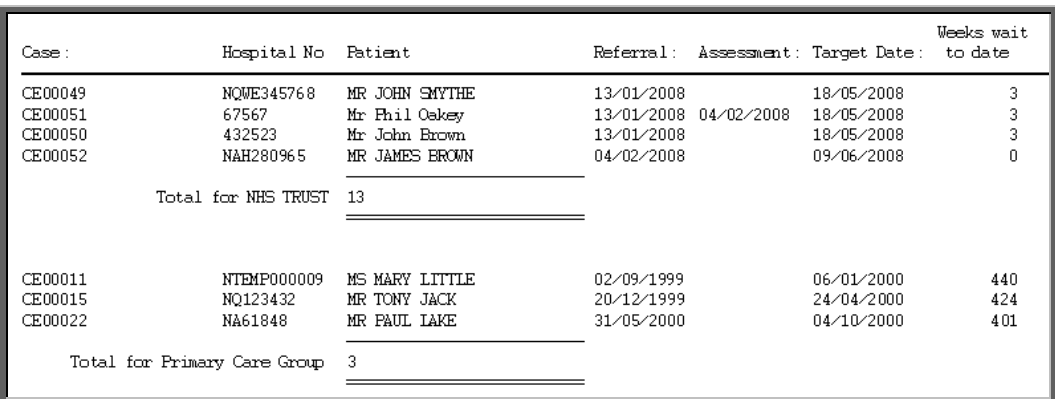

The report layout (care.dfr) can be altered to your requirements. Please contact the OPAS helpdesk.

## File

A comma separated variable file will be created called cur\_care.csv. This will be saved in your personal directory within OPAS. This can be exported into Lotus123 or MS Excel.

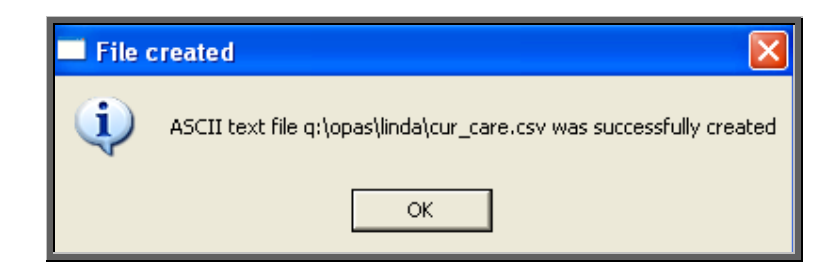

# 23. Financial Reports (Ad Hoc)

The Ad hoc report gives you the flexibility to report on specific order information by completing the selection criteria screen appropriately.

Menu: Reports – Financial – Ad hoc or

Menu: History – Reports – Ad hoc

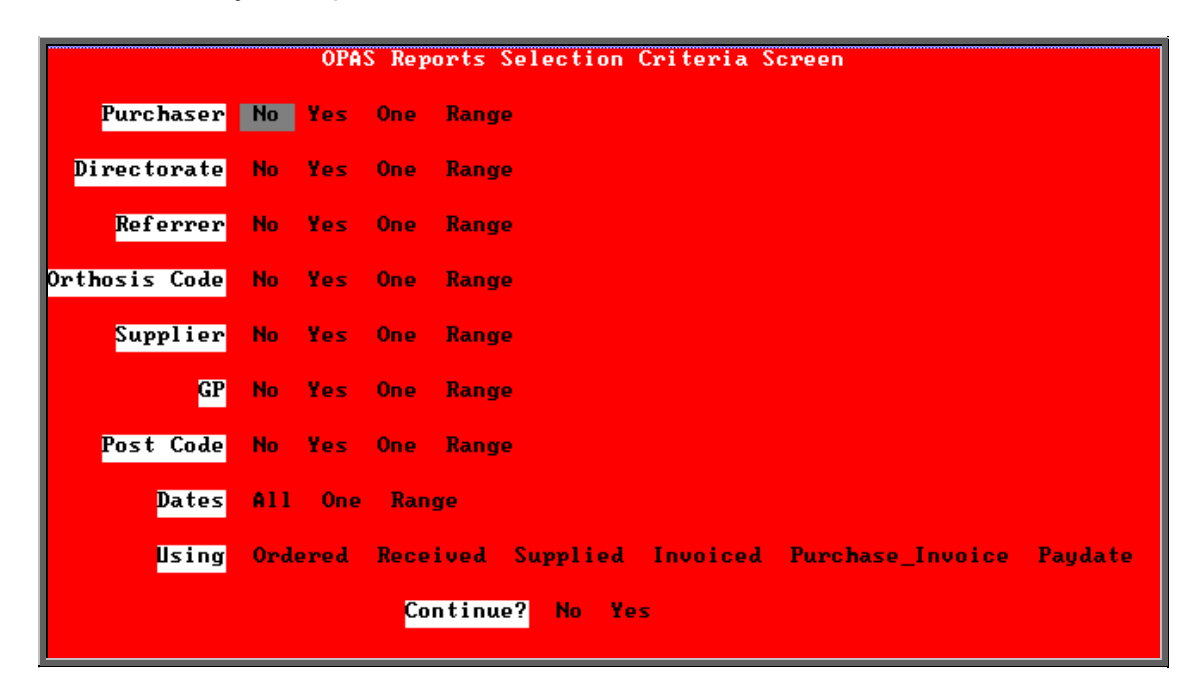

## **Purchaser**

Select

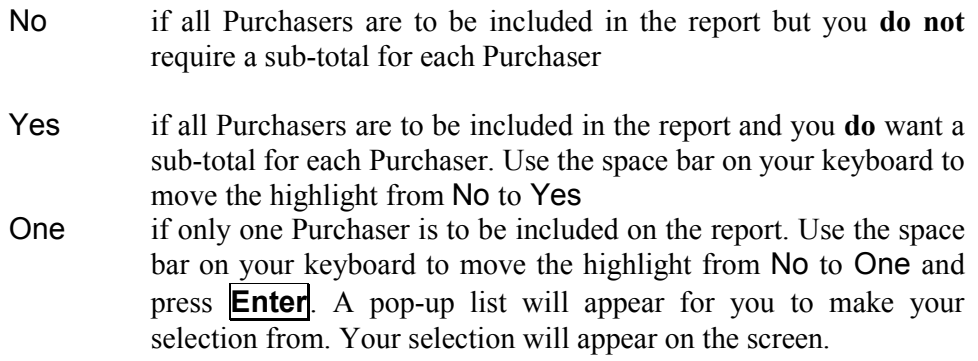

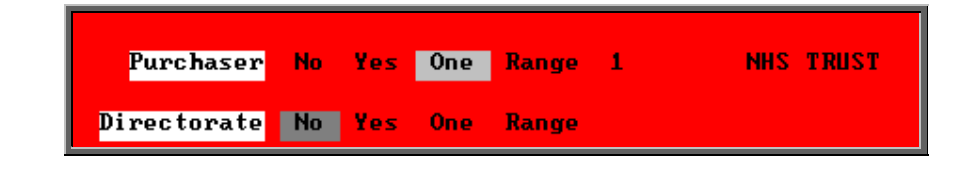

Range if a range of Purchasers are to be included in the report. Use the space bar on your keyboard to move the highlight from No to Range and press **Enter**. A pop-up list will appear for you to select the first Purchaser in the range. Having selected the first Purchaser, this will be entered on the selection screen and the popup list will stay for you to select the last purchaser of the range. Your selection will appear on the screen.

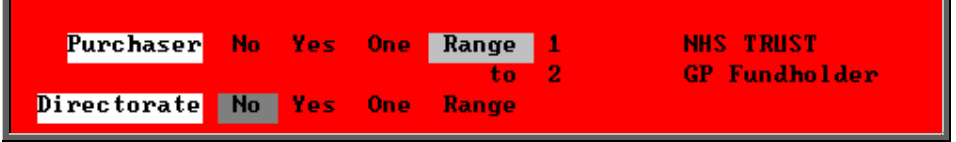

## **Directorate, Referrer, Orthosis Code, Supplier, GP and Postcode**.

Apply the same selection procedure as with Purchaser to select No, Yes, One or Range.

## **Dates**

Select

- All if you want to report on all orders on OPAS.
- One if you want to report on one specific date. Use the space bar on your keyboard to move the highlight from All to One and press **Enter**.

Type the date in the space provided in the format DD MM YYYY.

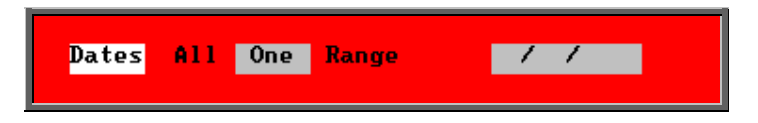

Range if you want to report on a range of dates (this is the usual practice e.g. a month, quarter or year). Use the space bar on your keyboard to move the highlight from All to Range and press **Enter**.

Type the 'start' date in the space provided in the format DD MM YYYY and press **Enter**.

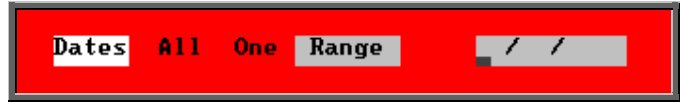

Now type in the 'end' date in the next space provided in the format DD MM YYYY and press **Enter**.

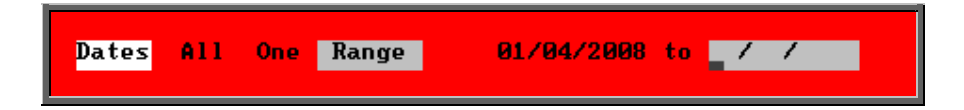

## **Using**

Select

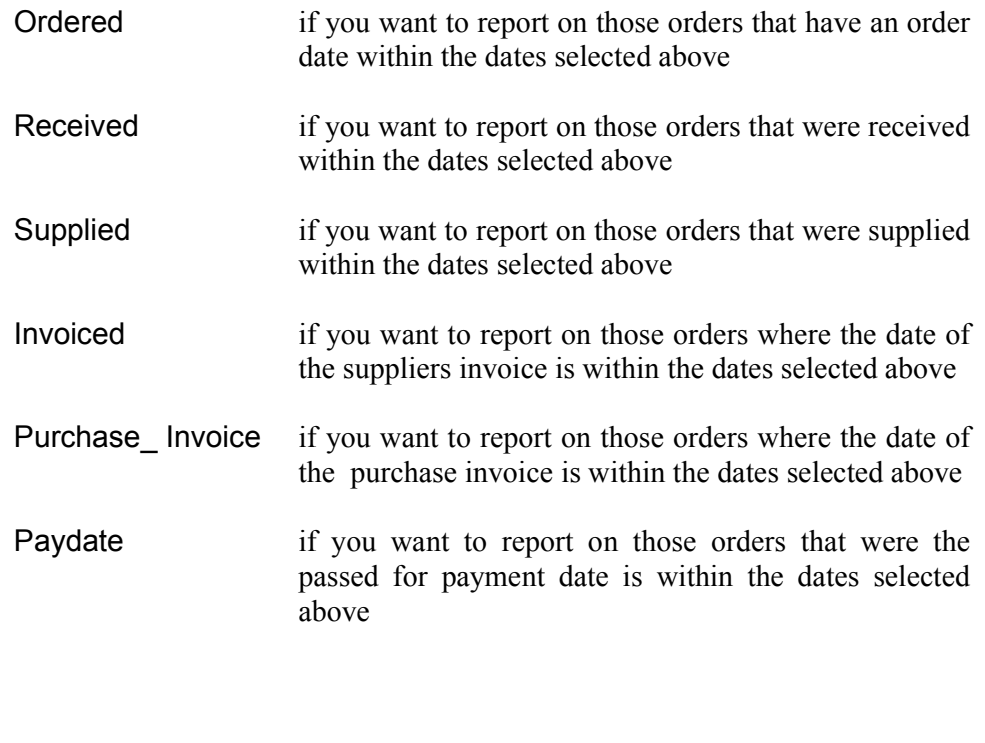

## **Continue**

Select

No if you wish to abandon the Ad hoc report screen

Yes if you wish OPAS to search for the orders that match the criteria selected

The selection screen below would show me all orders that had been supplied in April 2001 that were raised for Trauma & Orthopaedic for custom footwear, giving sub-totals for each supplier.

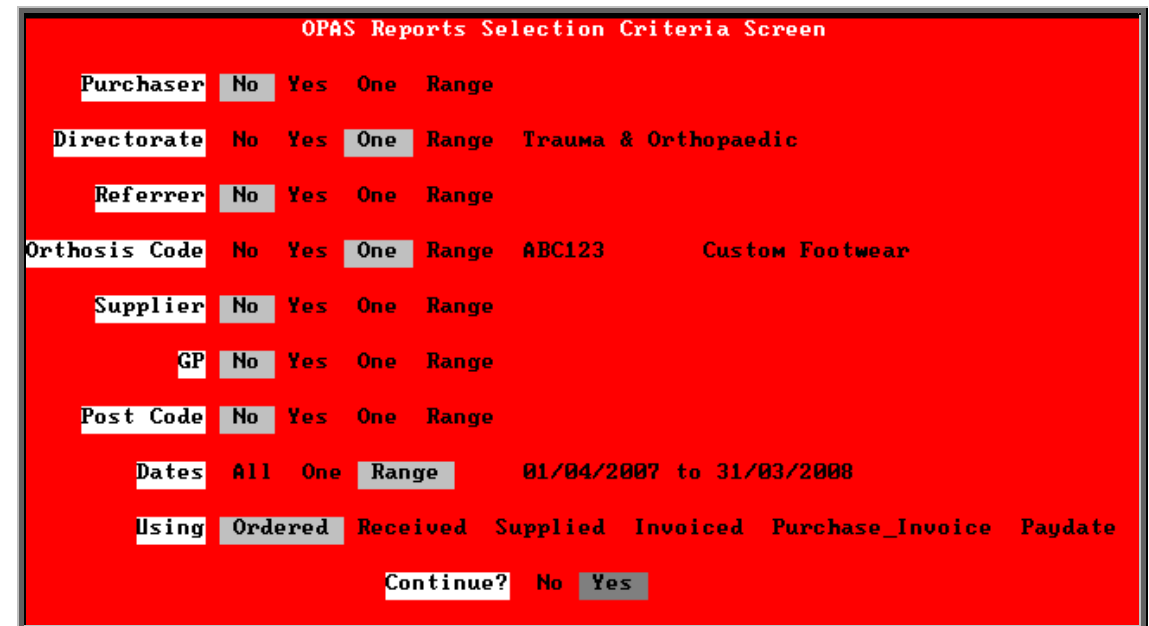

Once you have selected Yes to continue, OPAS will search for all those orders that match the criteria selected. If no matches are found, the following message will appear.

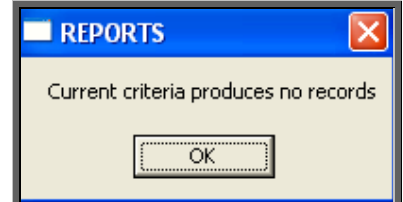

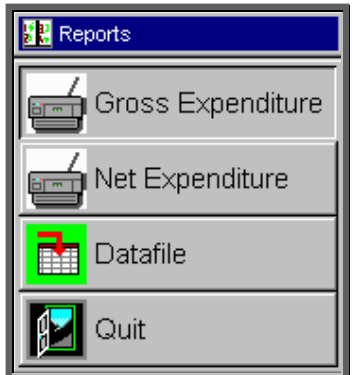

If orders have been found that match your criteria then this Reports menu will appear.

## Gross Expenditure

If you wish to see the value of the orders including VAT, select **Gross Expenditure**.

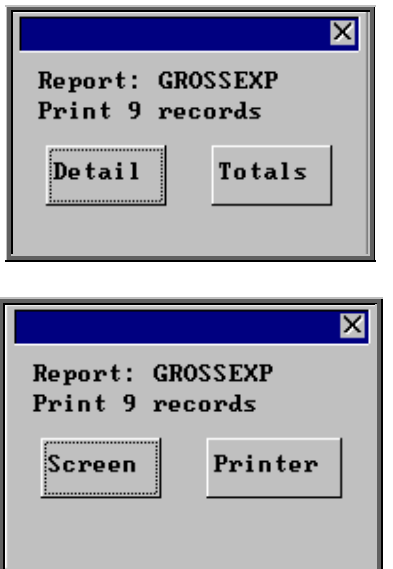

You will be shown how many orders OPAS has found and ask if you want to see the information in Detail i.e. a line for each order or just Totals

You will then be asked if you wish to see the information on the Screen or to be sent to the Printer. If screen is selected, having looked at it on the screen, you still have the option to send the information to the printer afterwards. If you don't want either option, press **Esc**  to abandon.

Below is an example of the Gross Expenditure report selecting Detail.

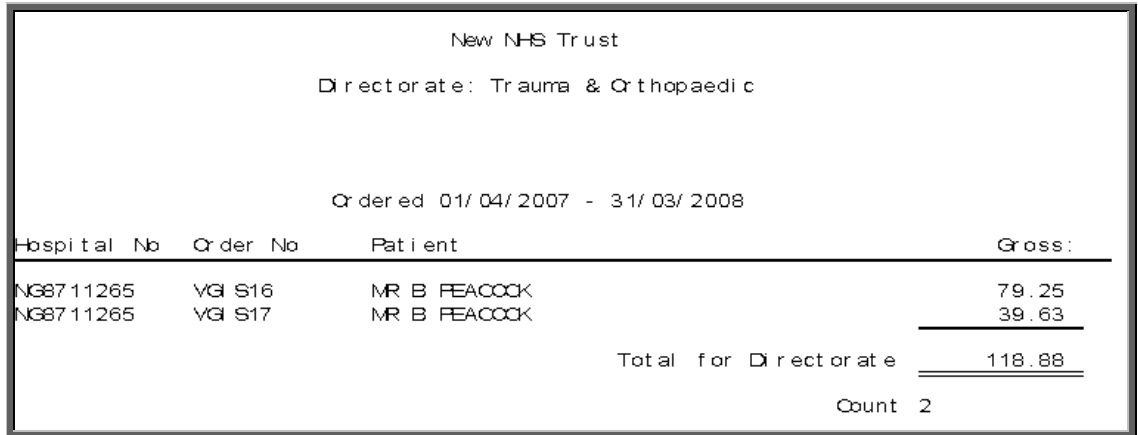

The report layout (grossexp.dfr) can be altered to your requirements. Please contact the OPAS helpdesk.

## Net Expenditure

If you wish to see the value of the orders excluding VAT, select **Net Expenditure**.

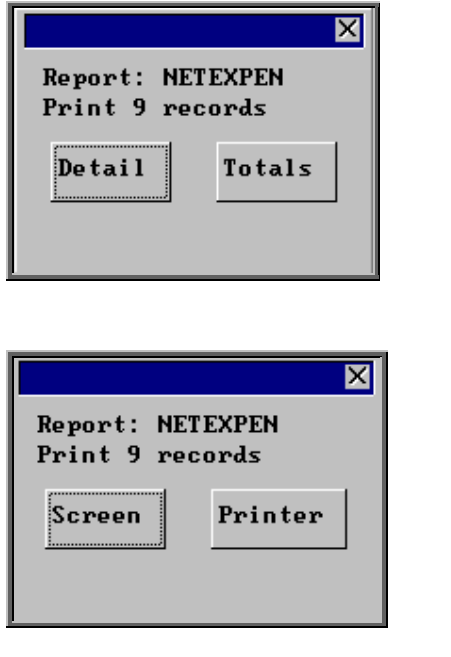

You will be shown how many orders OPAS has found and ask if you want to see the information in detail i.e. a line for each order or just totals

You will then be asked if you wish to see the information on the screen or to be sent to the printer. If screen is selected, having looked at it on the screen, you still have the option to send the information to the printer afterwards. If you don't want either option, press **Esc**  to abandon.

Below is an example of the Net Expenditure report selecting Detail.

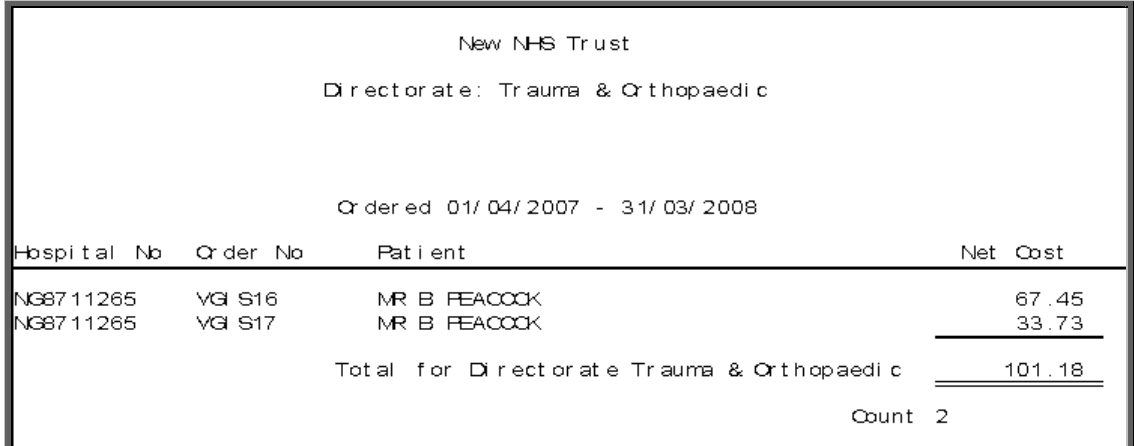

The report layout (netexpen.dfr) can be altered to your requirements. Please contact the OPAS helpdesk.

## Datafile

The Datafile option saves the information found as a comma separated variable file so that the data can be exported into a spreadsheet for manipulation, or into a report.

Having selected Datafile, you can then choose what information on the order will be transferred. Move down the list, selecting those fields required by pressing **F7**. If a field is selected by mistake press **F7** again to de-select. The list is more than a page, so scroll down the page to see more. Once you have all the fields required press **F10** to continue. In the example below, I have selected the Order Number, Order Date, Patients full name and the Supplier name.

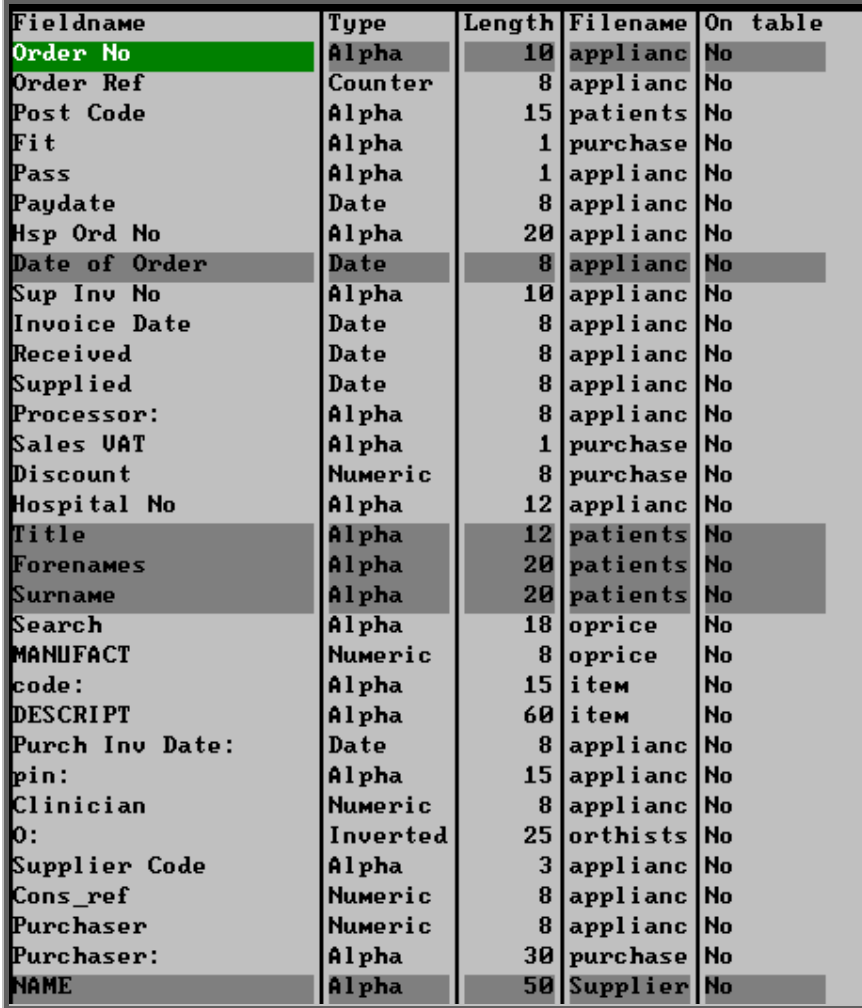

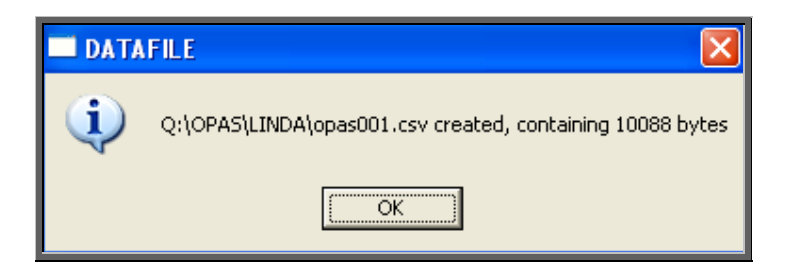

A comma separated variable file will be created in your personal directory.

The file name will use a counter so that the first time this is done the file will be saved as opas001.csv and then opas002.csv and so on. This can now be opened in Lotus123 or MS Excel.

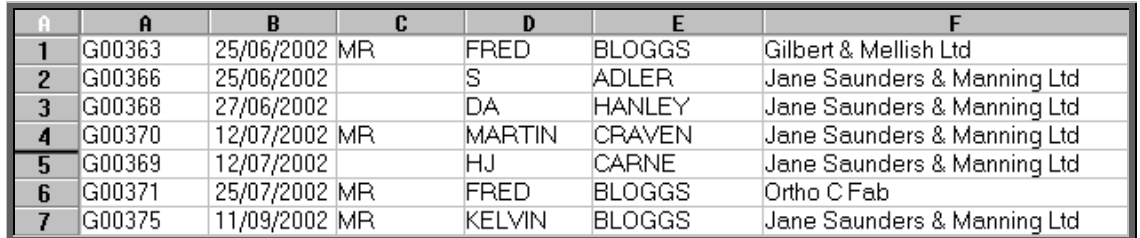

Note: The next time you select the Ad hoc report the following prompt will appear.

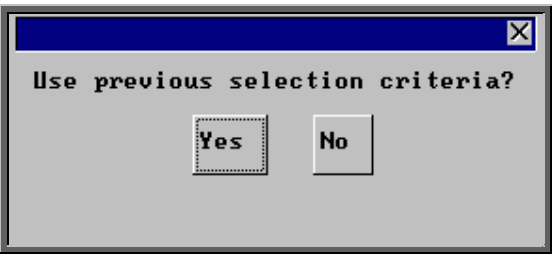

This is to save having to enter all the search criteria again if you want to run exactly the same report again, or perhaps the same report with a different date range.

# 24. Financial Reports (Batches)

Batch reports are report templates that are designed to be quick and easy to run. There are currently 27 different batch reports for orders alone, so we do not expect you to remember what they all do. If you are in any doubt as to which report will produce the information required, please contact the OPAS Helpdesk for guidance. The layout of all batch reports can be edited to suit your requirements.

# 25. Financial report – Activity

The Activity report will show the number and value of orders for a specific period. The information can be analysed by Referrer or GP.

Menu: Reports – Financial – Batches – Activity or

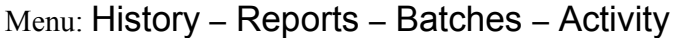

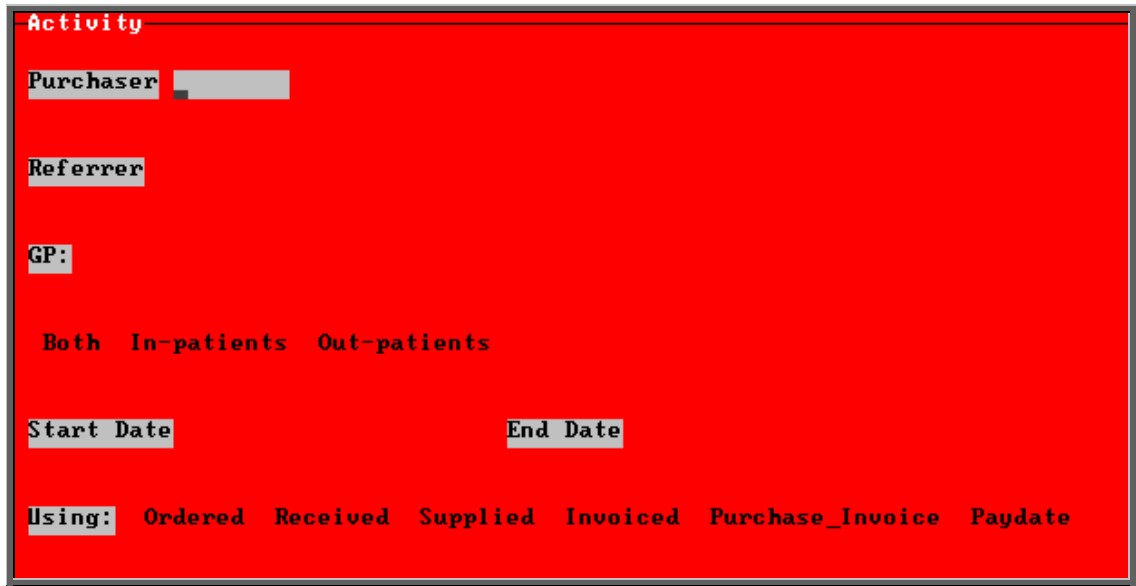

- select the Purchaser required from the pop-up list. Alternatively press **Esc** to make the pop-up list disappear without making a selection. Leaving the Purchaser field empty will result in all purchasers being selected.
- select the Referrer required from the pop-up list. Alternatively press **Esc** to make the pop-up list disappear without making a selection. Leaving the Referrer field empty will result in all referrers being selected.
- select the GP required from the pop-up list. Alternatively press **Esc** to make the pop-up list disappear without making a selection. Leaving the GP field empty will result in all GPs being selected.
- select In-patients, Out-patients or Both. Press the space bar to move the highlight onto the required option.
- enter the Start date of the required date range in the format DD MM YYYY.
- enter the End date of the required date range in the format DD MM YYYY.

see the printed

• select which date field (on the order) the date range above should be Using. Press the space bar to move the highlight onto the required option.

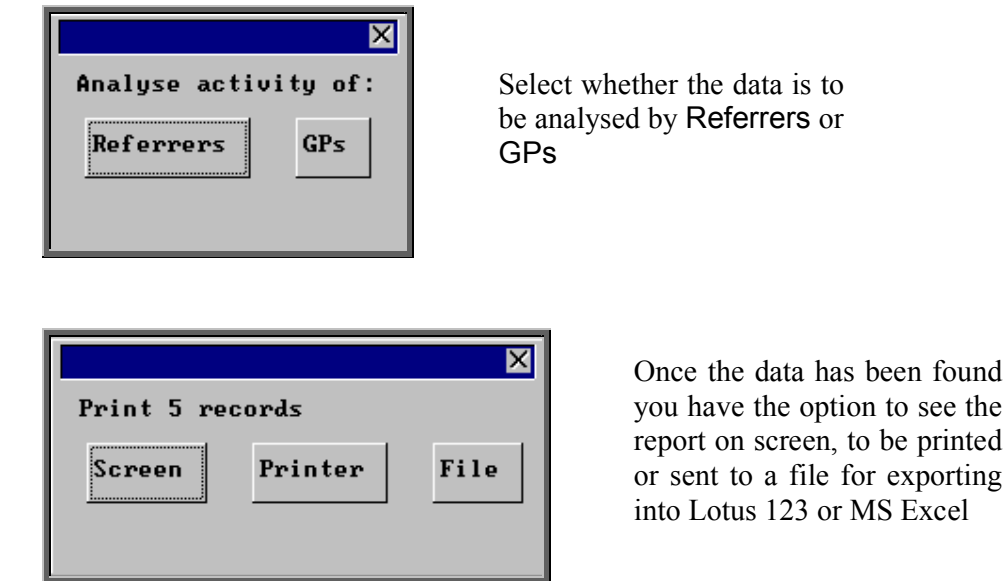

## Screen

If the report is sent to the screen, you will initially be shown the first page of the report. Press the **F6** key to move to the next page. **F5** will go back a page.

If the report is too small to read, press the **F8** key to magnify. **F7** will make the text smaller again.

Press **Esc** to abandon looking at the report on screen. You will then have the option to reselect Screen, Printer or File. Make another selection or press **Esc** again to return to the menu.

Printer

The report will be sent to the printer. You will then have the option to re-select Screen, Printer or File. Make another selection or press **Esc** again to return to the menu.

Below is an example of the Activity report, selecting Referrer.

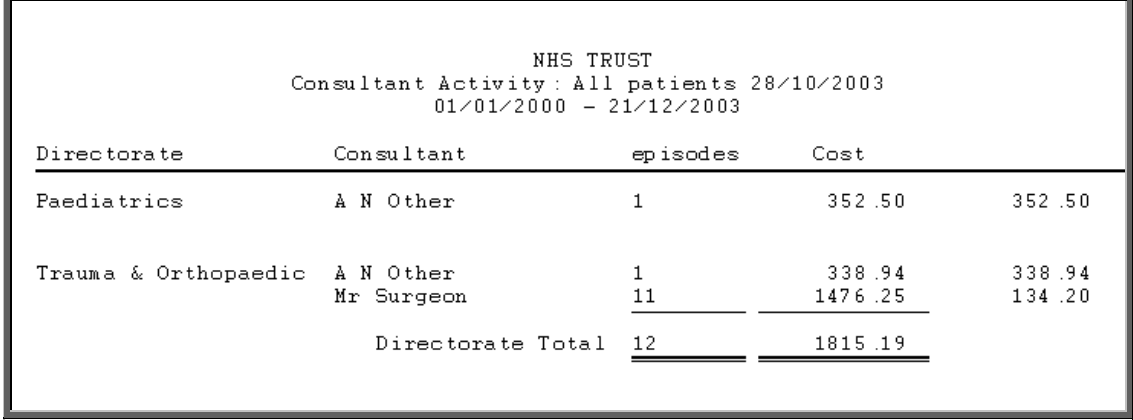

The report layout (bat\_act.dfr) can be altered to your requirements. Please contact the OPAS helpdesk.

File

A comma separated variable file will be created called bat\_act.csv. This will be saved in your personal directory within OPAS. This can now be exported into Lotus123 or MS Excel.

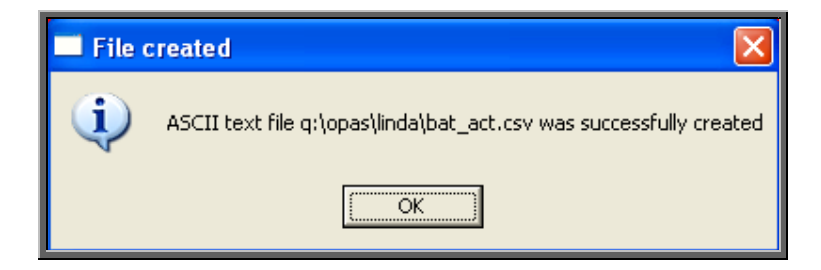

# 26. Financial report – Clinician

The Clinician report gives detail of expenditure by Clinician. The report can be analysed by Orthosis Code or Directorate.

Menu: Reports – Financial – Batches – Clinician or

Menu: History – Reports – Batches – Clinician

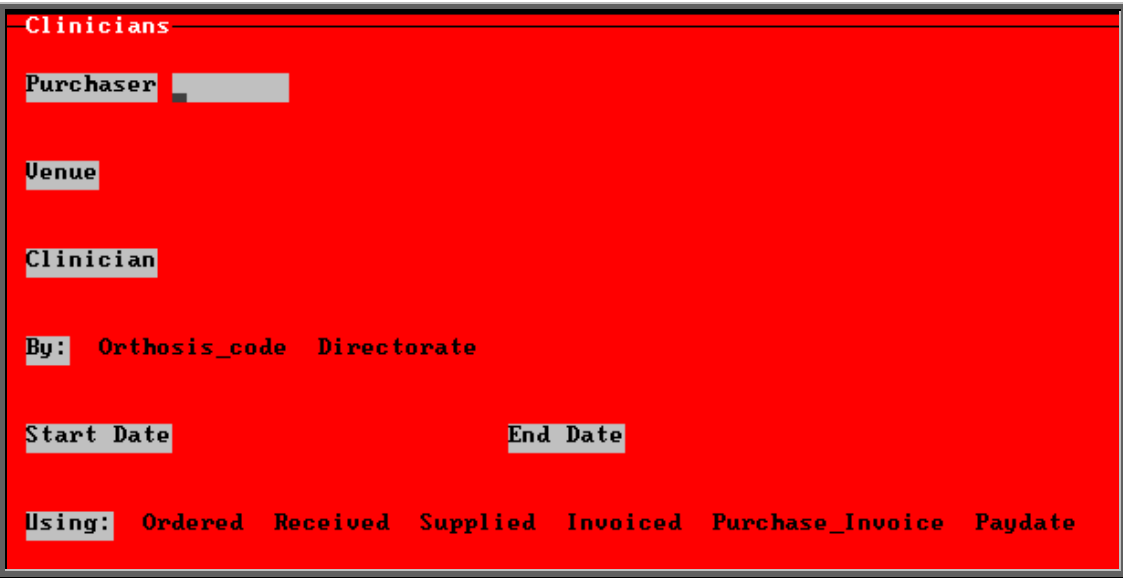

- select the Purchaser required from the pop-up list. Alternatively press **Esc** to make the pop-up list disappear without making a selection. Leaving the Purchaser field empty will result in all purchasers being selected.
- select the Venue required from the pop-up list. Alternatively press **Esc** to make the pop-up list disappear without making a selection. Leaving the Venue field empty will result in all venues being selected.
- select the Clinician required from the pop-up list. Alternatively press **Esc** to make the pop-up list disappear without making a selection. Leaving the Clinician field empty will result in all clinicians being selected
- select Orthosis code or Directorate depending on how you want to analyse the data. Press the space bar to move between the options
- enter the Start date of the required date range in the format DD MM YYYY.
- enter the End date of the required date range in the format DD MM YYYY.
- select which date field (on the order) the date range above should be Using. Press the space bar to move the highlight onto the required option.

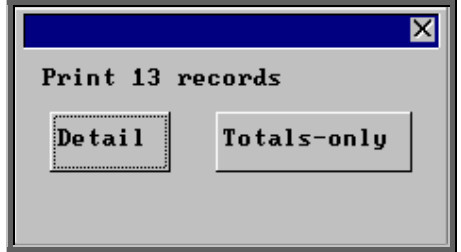

You will be shown how many orders OPAS has found and ask if you want to see the information in Detail i.e. a line for each order or just Totals-only

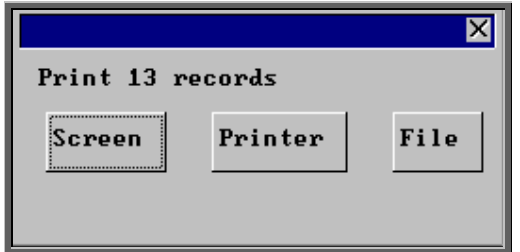

Once the data has been found you have the option to see the report on screen, to be printed or sent to a file for exporting into Lotus 123 or MS Excel

### Screen

If the report is sent to the screen, you will initially be shown the first page of the report. Press the **F6** key to move to the next page. **F5** will go back a page.

If the report is too small to read, press the **F8** key to magnify. **F7** will make the text smaller again.

Press **Esc** to abandon looking at the report on screen. You will then have the option to reselect Screen or Printer. Make another selection or press **Esc** again to return to the menu.

## **Printer**

The report will be sent to the printer. You will then have the option to re-select Screen or Printer. Make another selection or press **Esc** again to return to the menu.

Below is an example of the Clinician report selecting Orthosis\_code and Detail.

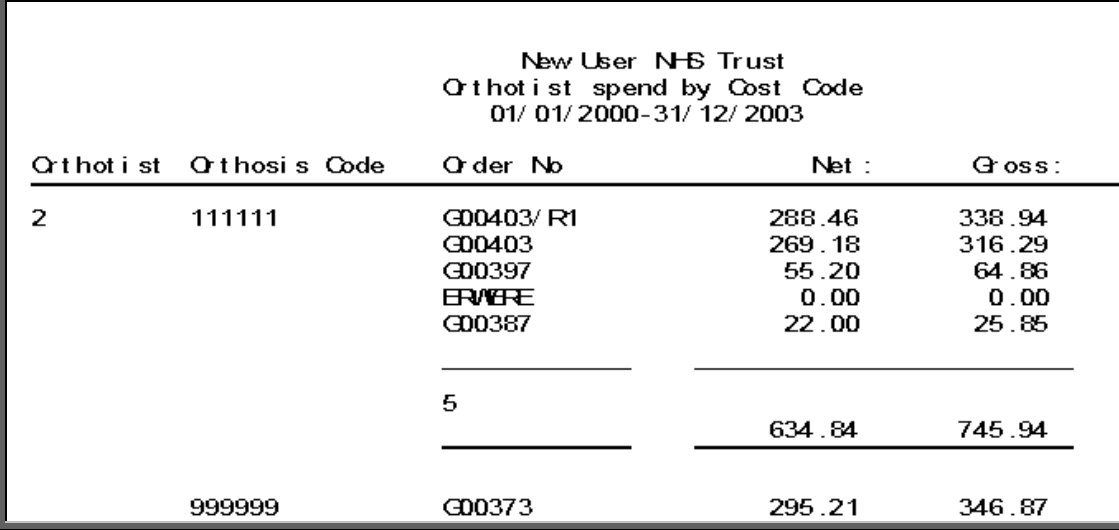

The report layouts (bat\_ortc.dfr and bat\_ortd.dfr) can be altered to your requirements. Please contact the OPAS helpdesk.

## File

A comma separated variable file will be created called

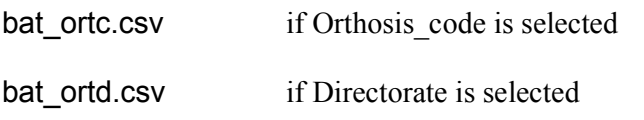

This will be saved in your personal directory within OPAS. This can now be exported into Lotus123 or MS Excel.

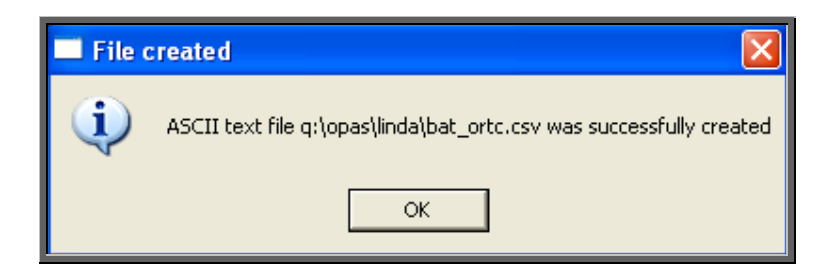

# 27. Financial report - Clinics

The Clinics report will breakdown the expenditure by the *Clinic* (Venue) field on the orders.

Menu: Reports – Financial – Batches – Clinics or

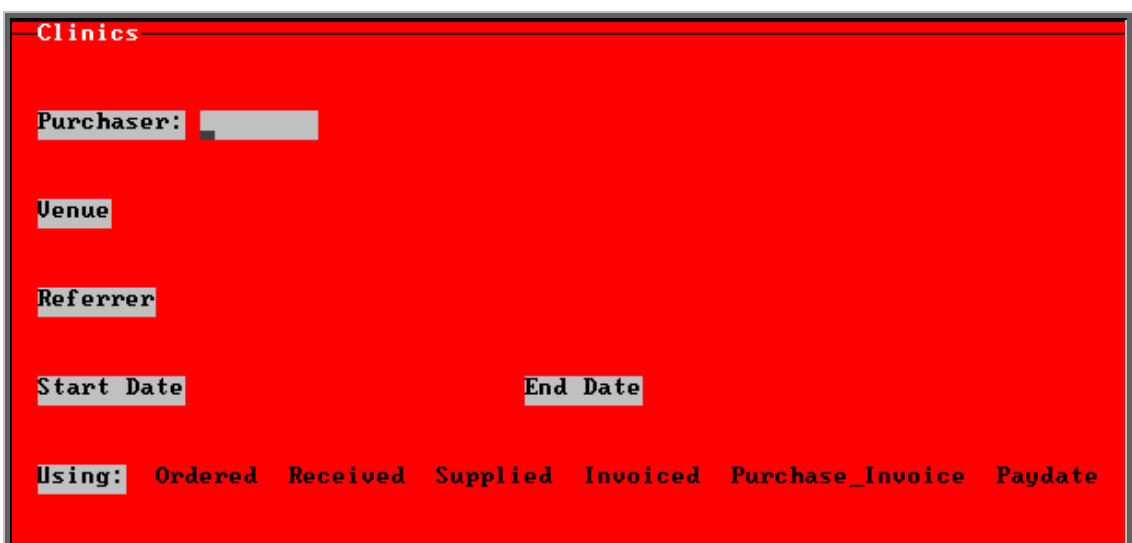

Menu: History – Reports – Batches – Clinic

- select the Purchaser required from the pop-up list. Alternatively press **Esc** to make the pop-up list disappear without making a selection. Leaving the Purchaser field empty will result in all purchasers being selected.
- select the Venue required from the pop-up list. Alternatively press **Esc** to make the pop-up list disappear without making a selection. Leaving the Venue field empty will result in all venues being selected.
- select the Referrer required from the pop-up list. Alternatively press **Esc** to make the pop-up list disappear without making a selection. Leaving the Referrer field empty will result in all referrers being selected
- enter the Start date of the required date range in the format DD MM YYYY.
- enter the End date of the required date range in the format DD MM YYYY.
- select which date field (on the order) the date range above should be Using. Press the space bar to move the highlight onto the required option.

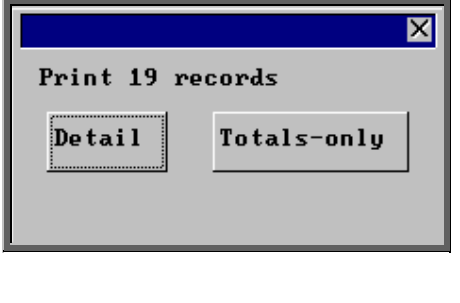

You will be shown how many orders OPAS has found and ask if you want to see the information in Detail i.e. a line for each order or just Totals-only

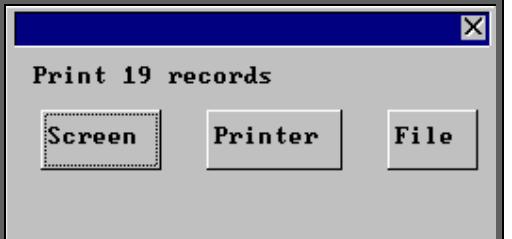

Once the data has been found you have the option to see the report on screen, to be printed or sent to a file for exporting into Lotus 123 or MS Excel

## Screen

If the report is sent to the screen, you will initially be shown the first page of the report. Press the **F6** key to move to the next page. **F5** will go back a page.

If the report is too small to read, press the **F8** key to magnify. **F7** will make the text smaller again.

Press **Esc** to abandon looking at the report on screen. You will then have the option to reselect Screen, Printer or File. Make another selection or press **Esc** again to return to the menu.

## Printer

The report will be sent to the printer. You will then have the option to re-select Screen, Printer or File. Make another selection or press **Esc** again to return to the menu.

Below is an example of the Clinics report.

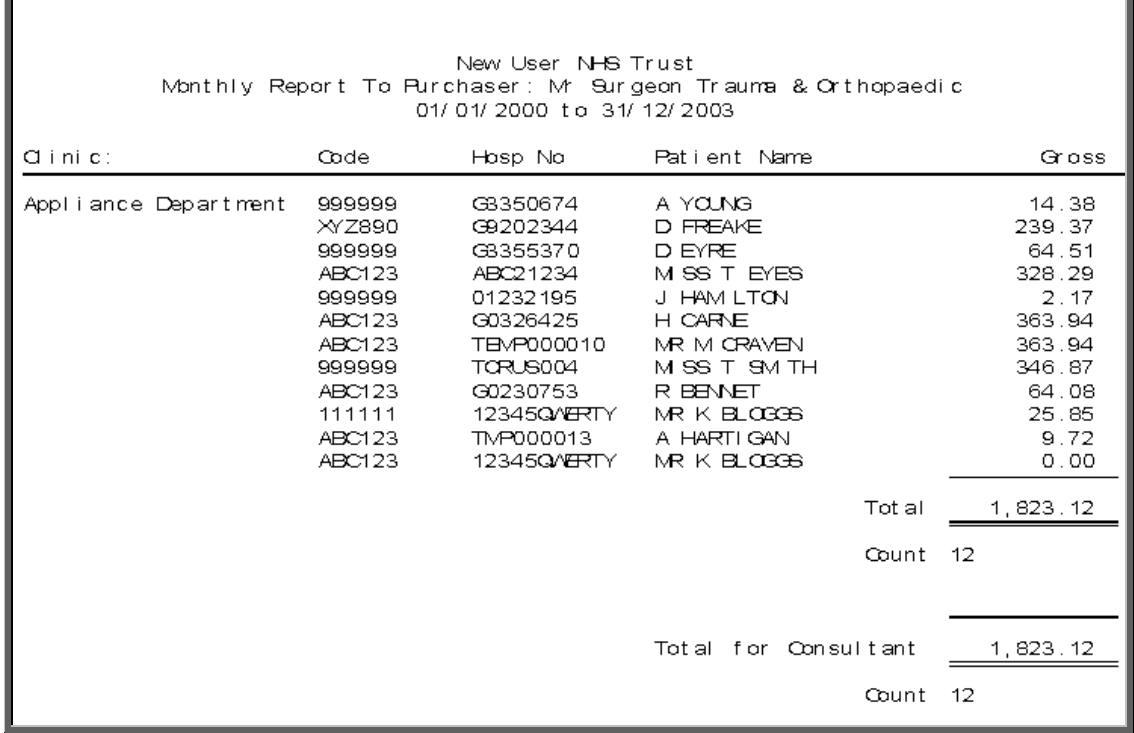

The report layout (bat\_clin.dfr) can be altered to your requirements. Please contact the OPAS helpdesk.

## File

A comma separated variable file will be created called bat\_clin.csv. This will be saved in your personal directory within OPAS. This can now be exported into Lotus123 or MS Excel.

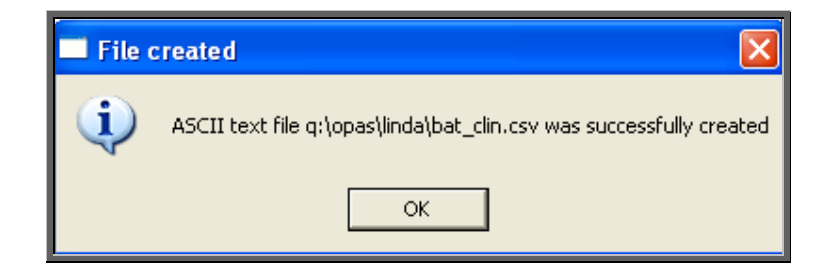

## 28. Financial report – Cost Code

The Costcode report will breakdown the expenditure on orders by the Orthosis Code. This report also gives you the ability to interrogate expenditure on Orthosis Codes by Referrer, Directorate, Purchaser or Supplier, showing the count (number of orders), Net (value excluding VAT), Gross (value including VAT) or Sell (value sold on to  $3<sup>rd</sup>$  party).

Menu: Reports – Financial – Batches – Cost Code or

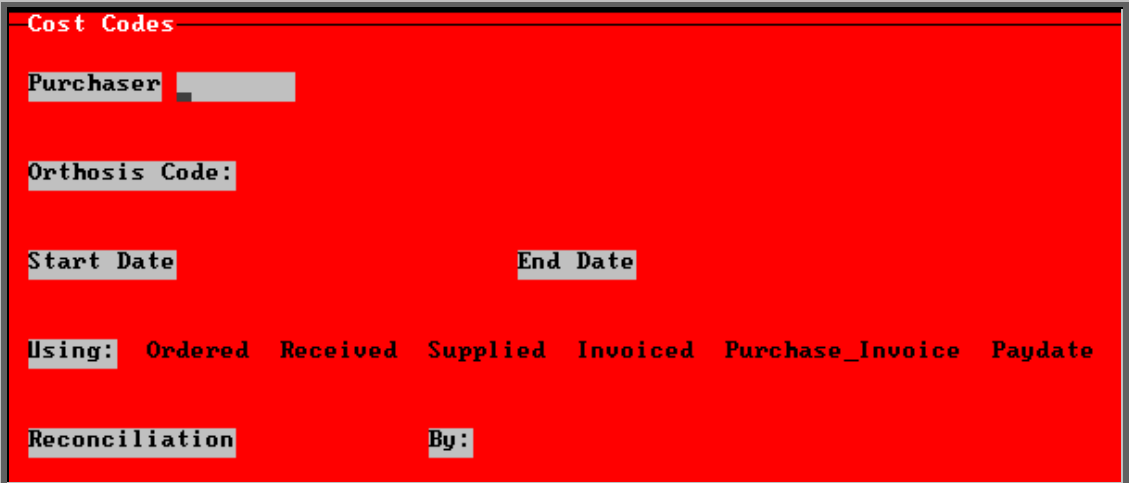

Menu: History – Reports – Batches – Cost Code

- select the Purchaser required from the pop-up list. Alternatively press **Esc** to make the pop-up list disappear without making a selection. Leaving the Purchaser field empty will result in all purchasers being selected
- select the Orthosis Code required from the pop-up list. Alternatively press **Esc** to make the pop-up list disappear without making a selection. Leaving the Orthosis Code field empty will result in all orthosis codes being selected
- enter the Start date of the required date range in the format DD MM YYYY.
- enter the End date of the required date range in the format DD MM YYYY.
- select which date field (on the order) the date range above should be Using. Press the space bar to move the highlight onto the required option.
- select No to print the standard Costcode report that shows orders raised by Orthosis Code.

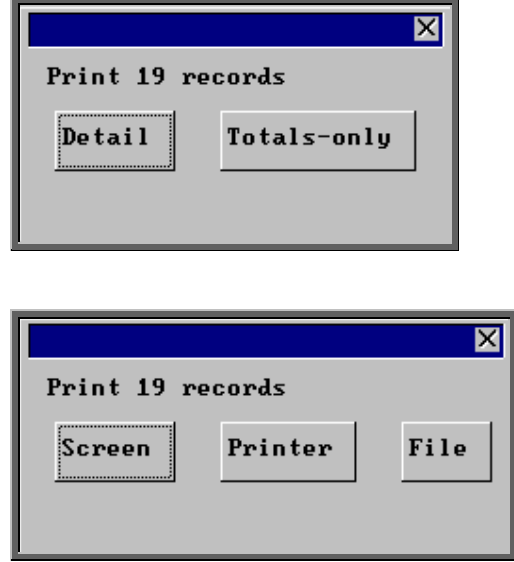

You will be shown how many orders OPAS has found and ask if you want to see the information in Detail i.e. a line for each order or just Totals-only

> Once the data has been found you have the option to see the report on screen, to be printed or sent to a file for exporting into Lotus 123 or MS Excel

### Screen

If the report is sent to the screen, you will initially be shown the first page of the report. Press the **F6** key to move to the next page. **F5** will go back a page.

If the report is too small to read, press the **F8** key to magnify. **F7** will make the text smaller again.

Press **Esc** to abandon looking at the report on screen. You will then have the option to reselect Screen, Printer or File. Make another selection or press **Esc** again to return to the menu.

## **Printer**

The report will be sent to the printer. You will then have the option to re-select Screen, Printer or File. Make another selection or press **Esc** again to return to the menu.

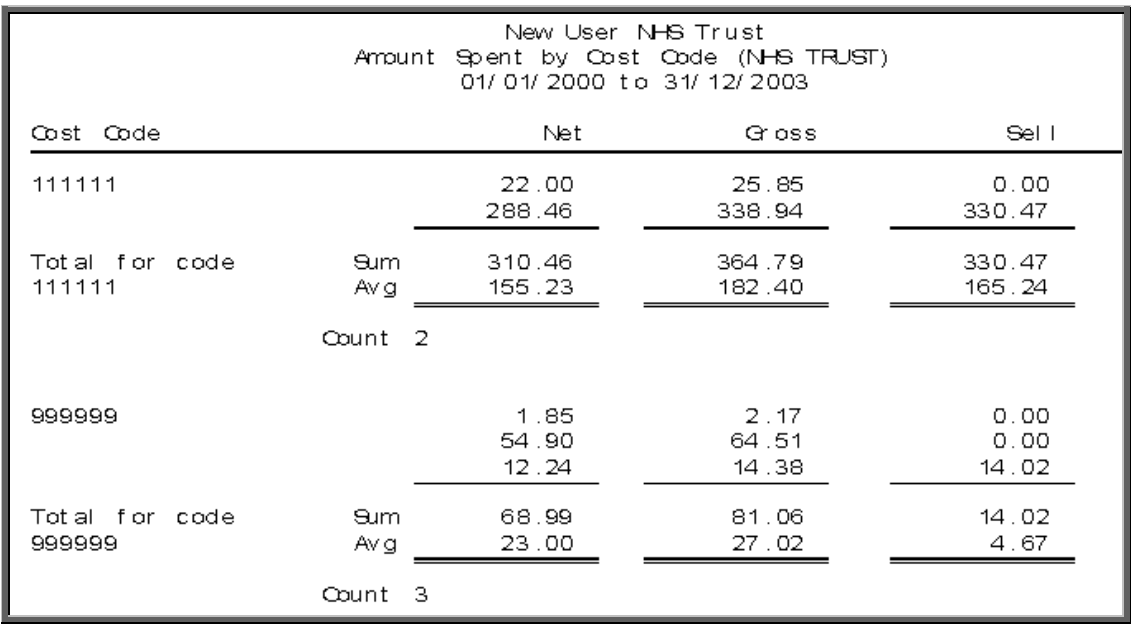

Below is an example of the Cost Code report with No reconciliation

The report layout (costcode.dfr) can be altered to your requirements. Please contact the OPAS helpdesk.

### File

A comma separated variable file will be created called costcode.csv**.** This will be saved in your personal directory within OPAS. This can now be exported into Lotus123 or MS Excel.

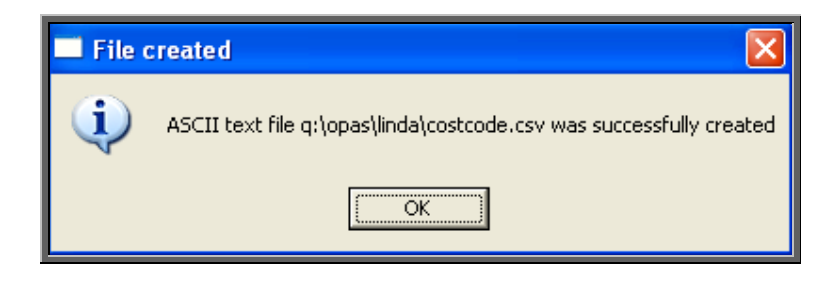

If Count, Net, Gross or Sell are selected a spreadsheet will be produced.

Select Count if you want to know how many orders were raised. If you select Count you then have to choose whether you want the breakdown by Referrer, Directorate, Purchaser or Supplier.

 Select Net if you want to know the value of the orders excluding VAT. If you select Net you then have to choose whether you want the breakdown by Referrer, Directorate, Purchaser or Supplier.

 Select Gross if you want to know the value of the orders including VAT. If you select Gross you then have to choose whether you want the breakdown by Referrer, Directorate, Purchaser or Supplier.

 Select Sell if you want to know the value the goods were sold on for. If you select Sell you then have to choose whether you want the breakdown by Referrer, Directorate, Purchaser or Supplier.

 Below is an example of a spreadsheet produced by selecting Net and Directorate.

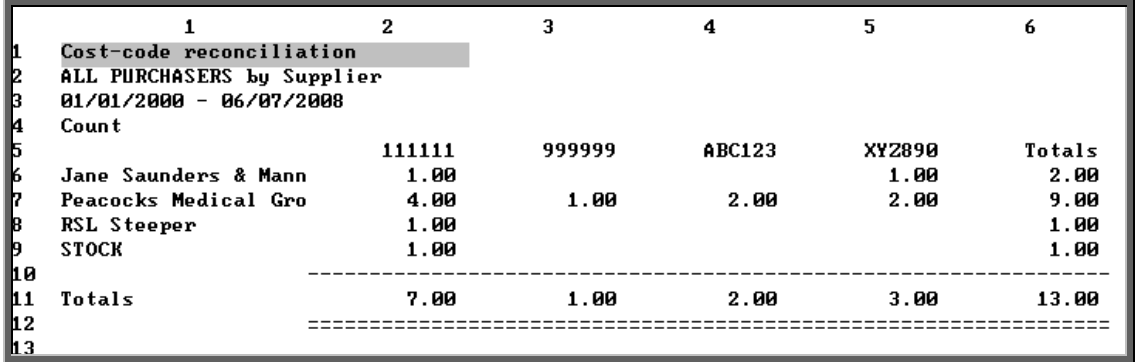

You will be asked if you wish to print the spreadsheet.

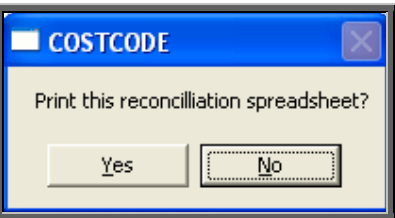

You will then be asked if you wish to save the spreadsheet.

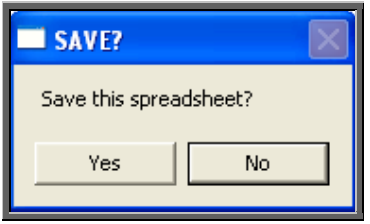

If you select Yes, you need to enter a filename at the bottom of the screen.

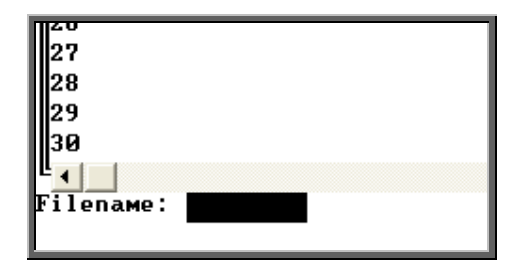

 This will then be saved with that name within your personal directory of OPAS.

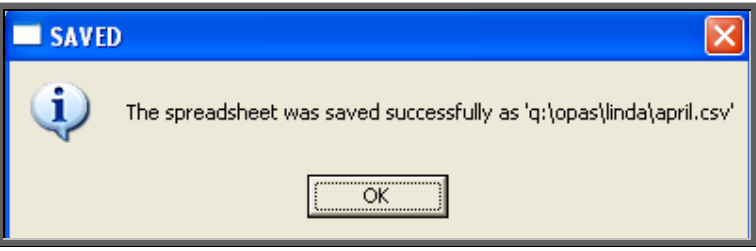

# 29. Financial report - Creditors

The Creditors report is particularly useful for your Finance department, as it shows those orders where an invoice has not yet been received. This will give them an indication of how much has been committed and is still to pay for. The report initially shows all orders where there has not yet been an invoice, but we can change this report to show only those orders where there has not yet been an invoice but the goods have been received.

Menu: Reports – Financial – Batches – Creditors or

Menu: History – Reports – Batches – Creditors

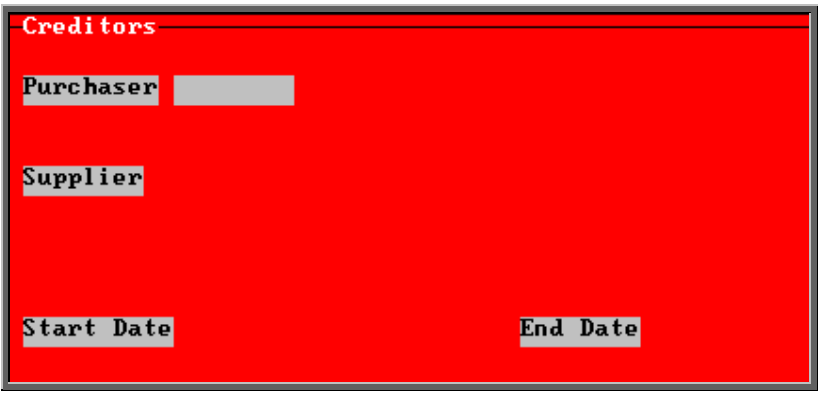
- select the Purchaser required from the pop-up list. Alternatively press **Esc** to make the pop-up list disappear without making a selection. Leaving the Purchaser field empty will result in all purchasers being selected
- select the Supplier required from the pop-up list. Alternatively press **Esc** to make the pop-up list disappear without making a selection. Leaving the Supplier field empty will result in all suppliers being selected
- enter the Start date of the required date range in the format DD MM YYYY.
- enter the End date of the required date range in the format DD MM YYYY.

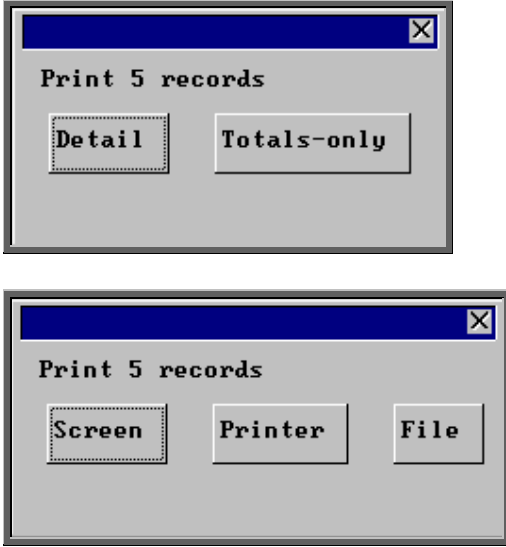

You will be shown how many orders OPAS has found and ask if you want to see the information in Detail i.e. a line for each order or just Totals-only

Once the data has been found you have the option to see the report on screen, to be printed or sent to a file for exporting into Lotus 123 or MS Excel

#### Screen

If the report is sent to the screen, you will initially be shown the first page of the report. Press the **F6** key to move to the next page. **F5** will go back a page.

If the report is too small to read, press the **F8** key to magnify. **F7** will make the text smaller again.

Press **Esc** to abandon looking at the report on screen. You will then have the option to reselect Screen, Printer or File. Make another selection or press **Esc** again to return to the menu.

#### **Printer**

The report will be sent to the printer. You will then have the option to re-select Screen, Printer or File. Make another selection or press **Esc** again to return to the menu.

Below is an example of the Creditors report.

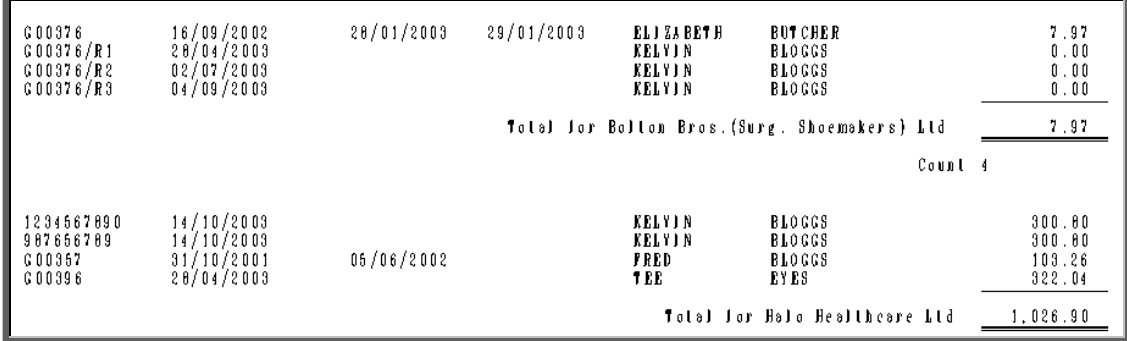

The report layout (bat cr.dfr) can be altered to your requirements. Please contact the OPAS helpdesk.

#### File

A comma separated variable file will be created called bat\_cr.csv. This will be saved in your personal directory within OPAS. This can now be exported into Lotus123 or MS Excel.

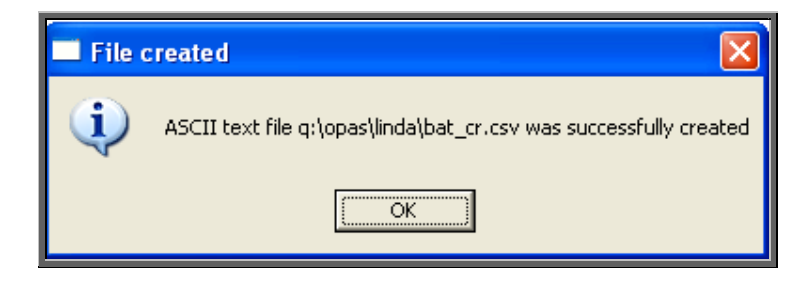

# 30. Financial report - Debtors

The Debtor report lists those orders that have had a supplier invoice but have not yet been re-invoiced to the Purchaser (where the Purchaser is set as external for re-charging purposes).

Menu: Reports – Financial – Batches – Debtors or

Menu: History – Reports – Batches – Debtors

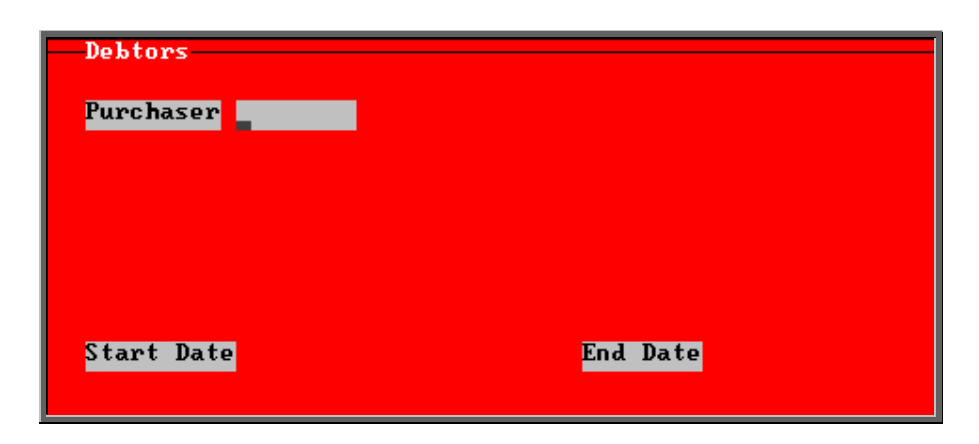

select the Purchaser required from the pop-up list. If you select a Purchaser that is not an external purchaser the following message will appear. Press the **Tab** key to bring the pop-up list back and make another selection. Alternatively press **Esc** to make the pop-up list disappear without making a selection. Leaving the Purchaser field empty will result in all external purchasers being selected.

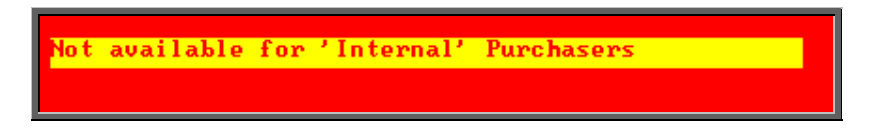

- enter the Start date of the required date range in the format DD MM YYYY
- enter the End date of the required date range in the format DD MM YYYY

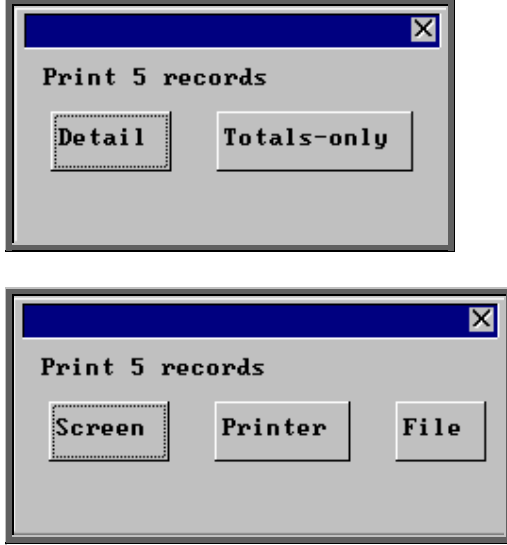

You will be shown how many orders OPAS has found and ask if you want to see the information in Detail i.e. a line for each order or just Totals-only

Once the data has been found you have the option to see the report on screen, to be printed or sent to a file for exporting into Lotus 123 or MS Excel

#### Screen

If the report is sent to the screen, you will initially be shown the first page of the report. Press the **F6** key to move to the next page. **F5** will go back a page.

If the report is too small to read, press the **F8** key to magnify. **F7** will make the text smaller again.

Press **Esc** to abandon looking at the report on screen. You will then have the option to reselect Screen, Printer or File. Make another selection or press **Esc** again to return to the menu.

**Printer** 

The report will be sent to the printer. You will then have the option to re-select Screen, Printer or File. Make another selection or press **Esc** again to return to the menu.

Below is an example of the Debtors report.

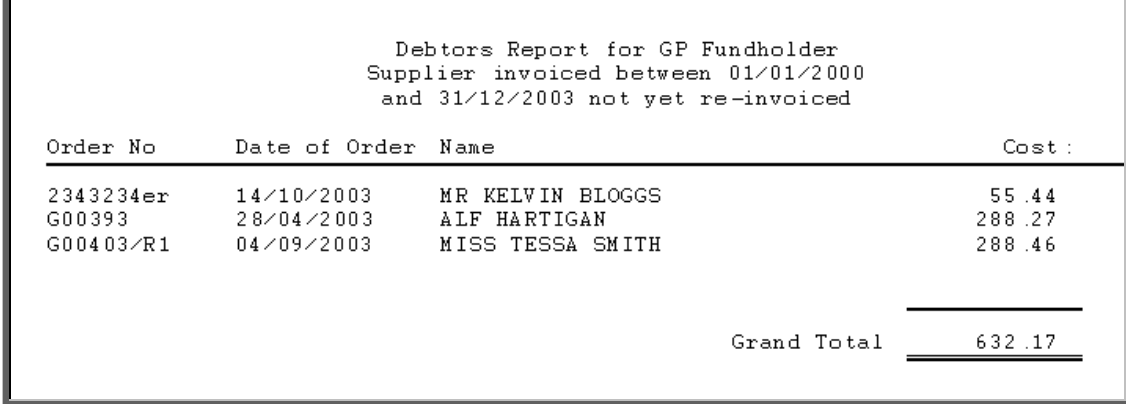

The report layout (bat\_dr.dfr) can be altered to your requirements. Please contact the OPAS helpdesk.

File

A comma separated variable file will be created called bat\_dr.csv. This will be saved in your personal directory within OPAS. This can now be exported into Lotus123 or MS Excel.

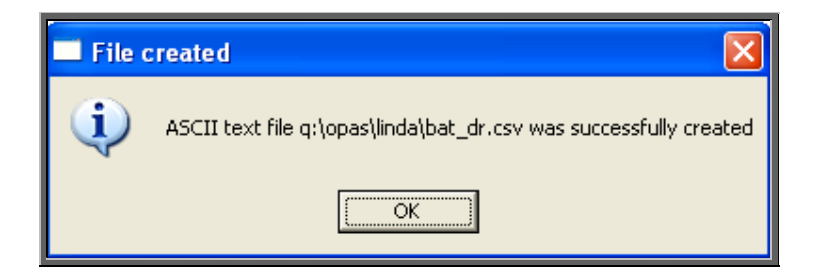

## 31. Financial report – Directorate

The Directorate report will breakdown the expenditure on orders by Directorate.

Menu: Reports – Financial – Batches – Directorate or

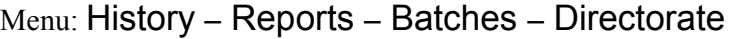

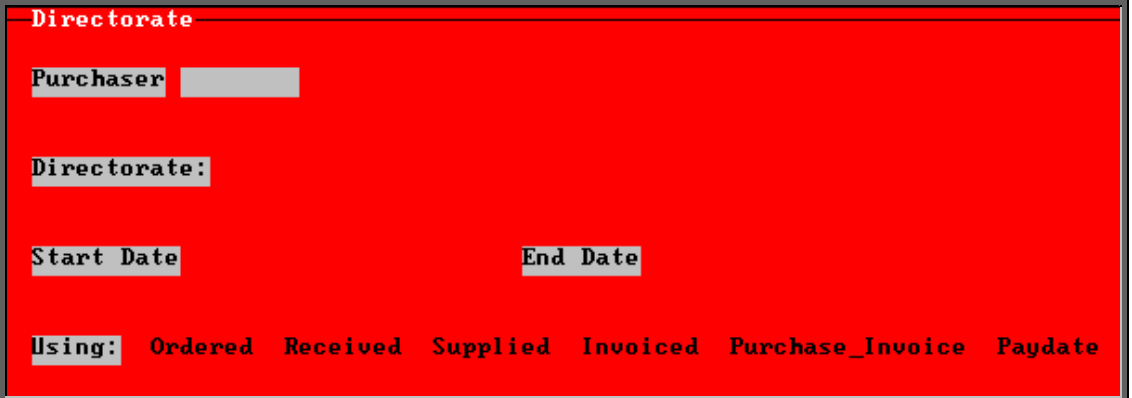

- select the Purchaser required from the pop-up list. Alternatively press **Esc** to make the pop-up list disappear without making a selection. Leaving the Purchaser field empty will result in all purchasers being selected.
- select the Direectorate required from the pop-up list. Alternatively press **Esc** to make the pop-up list disappear without making a selection. Leaving the Directorate field empty will result in all directorates being selected.
- enter the Start date of the required date range in the format DD MM YYYY.
- enter the End date of the required date range in the format DD MM YYYY.
- select which date field (on the order) the date range above should be Using. Press the space bar to move the highlight onto the required option.

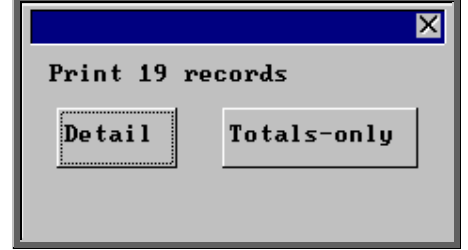

You will be shown how many orders OPAS has found and ask if you want to see the information in Detail i.e. a line for each order or just Totals-only

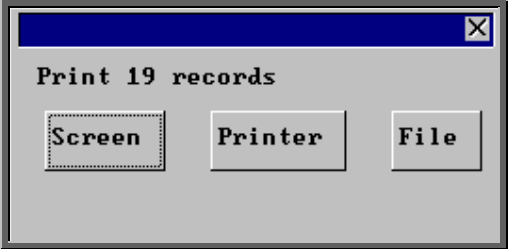

Once the data has been found you have the option to see the report on screen, to be printed or sent to a file for exporting into Lotus 123 or MS Excel

Screen

If the report is sent to the screen, you will initially be shown the first page of the report. Press the **F6** key to move to the next page. **F5** will go back a page.

If the report is too small to read, press the **F8** key to magnify. **F7** will make the text smaller again.

Press **Esc** to abandon looking at the report on screen. You will then have the option to reselect Screen, Printer or File. Make another selection or press **Esc** again to return to the menu.

#### **Printer**

The report will be sent to the printer. You will then have the option to re-select Screen, Printer or File. Make another selection or press **Esc** again to return to the menu.

Below is an example of the Directorate report.

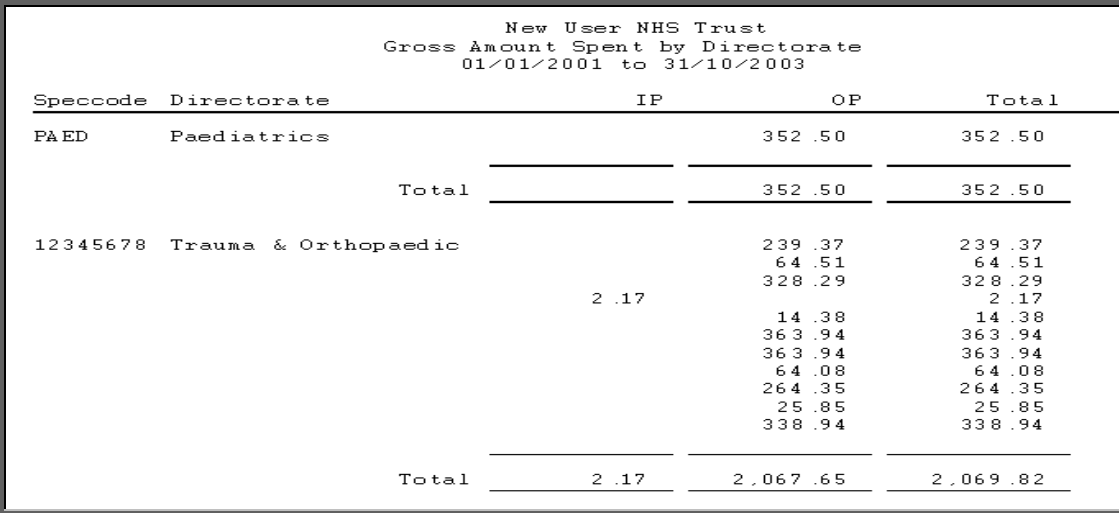

The report layout (direct.dfr) can be altered to your requirements. Please contact the OPAS helpdesk.

#### File

A comma separated variable file will be created called direct.csv. This will be saved in your personal directory within OPAS. This can now be exported into Lotus123 or MS Excel.

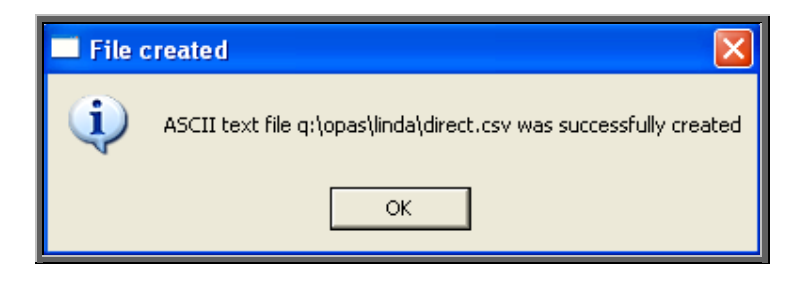

# 32. Financial report – Emailed

This report is will provide a breakdown of orders that have been sent to the supplier via email.

Menu: Reports – Financial – Batches – Emailed or

Menu: History – Reports – Batches – Emailed

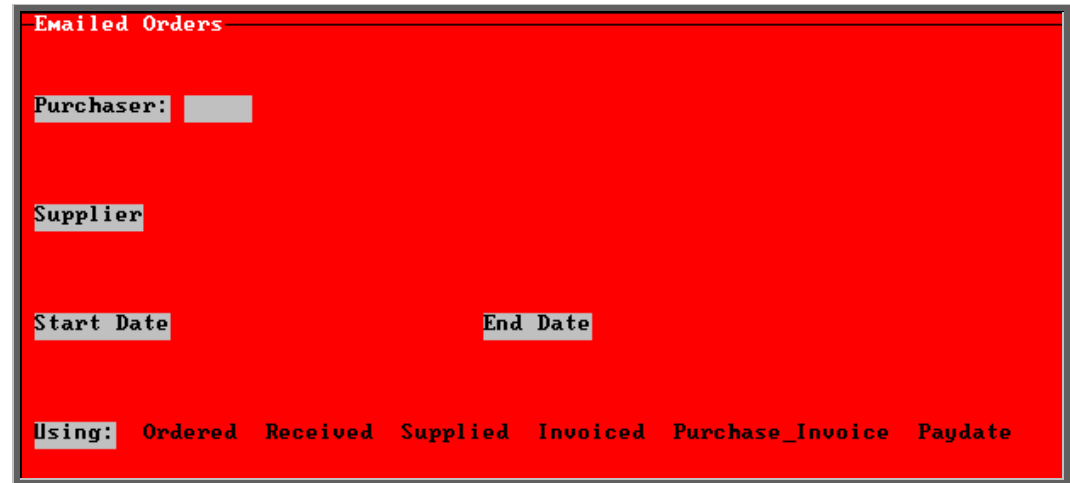

• select the Purchaser required from the pop-up list. Alternatively press **Esc**  to make the pop-up list disappear without making a selection. Leaving the Purchaser field empty will result in all purchasers being selected

- select the Supplier required from the pop-up list. The list of suppliers will show only those that are set up for emailing. Alternatively press **Esc** to make the pop-up list disappear without making a selection. Leaving the Supplier field empty will result in all email suppliers being selected
- enter the Start date of the required date range in the format DD MM YYYY
- enter the End date of the required date range in the format DD MM YYYY
- select which date field (on the order) the date range above should be Using. Press the space bar to move the highlight onto the required option.

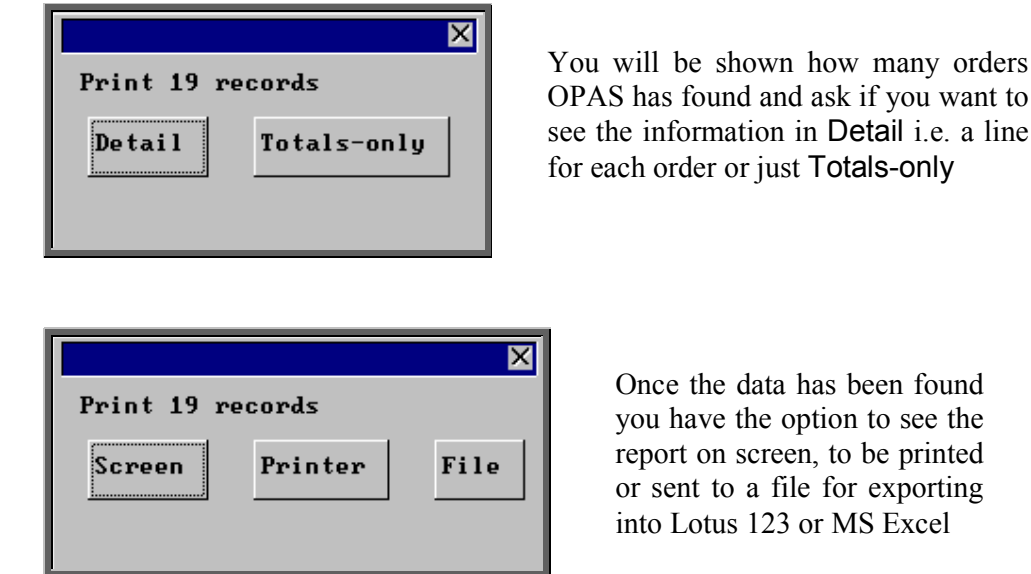

usk if you want to Detail i.e. a line Fotals-only

> as been found ion to see the to be printed for exporting r MS Excel

#### Screen

If the report is sent to the screen, you will initially be shown the first page of the report. Press the **F6** key to move to the next page. **F5** will go back a page.

If the report is too small to read, press the **F8** key to magnify. **F7** will make the text smaller again.

Press **Esc** to abandon looking at the report on screen. You will then have the option to reselect Screen, Printer or File. Make another selection or press **Esc** again to return to the menu.

#### **Printer**

The report will be sent to the printer. You will then have the option to re-select Screen, Printer or File. Make another selection or press **Esc** again to return to the menu.

Below is an example of the Emailed report.

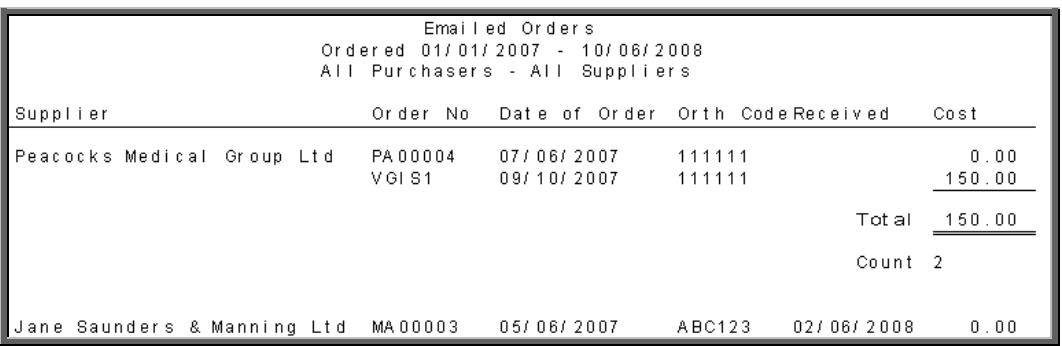

The report layout (emailed.dfr) can be altered to your requirements. Please contact the OPAS helpdesk.

#### File

A comma separated variable file will be created called emailed.csv. This will be saved in your personal directory within OPAS. This can now be exported into Lotus123 or MS Excel.

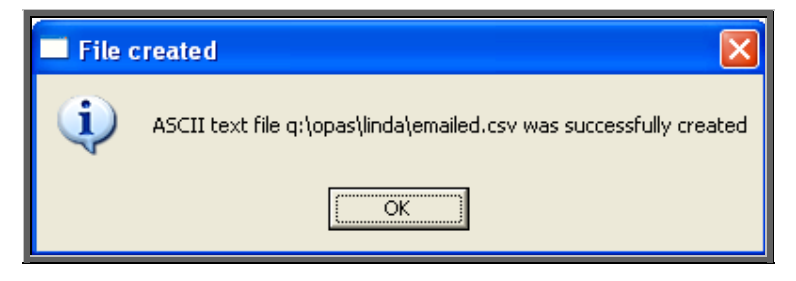

# 33. Financial report - GPs

The GPs report will analyse the expenditure on orders by the patients GP.

Menu: Reports – Financial – Batches – GPs or

Menu: History – Reports – Batches – GPs

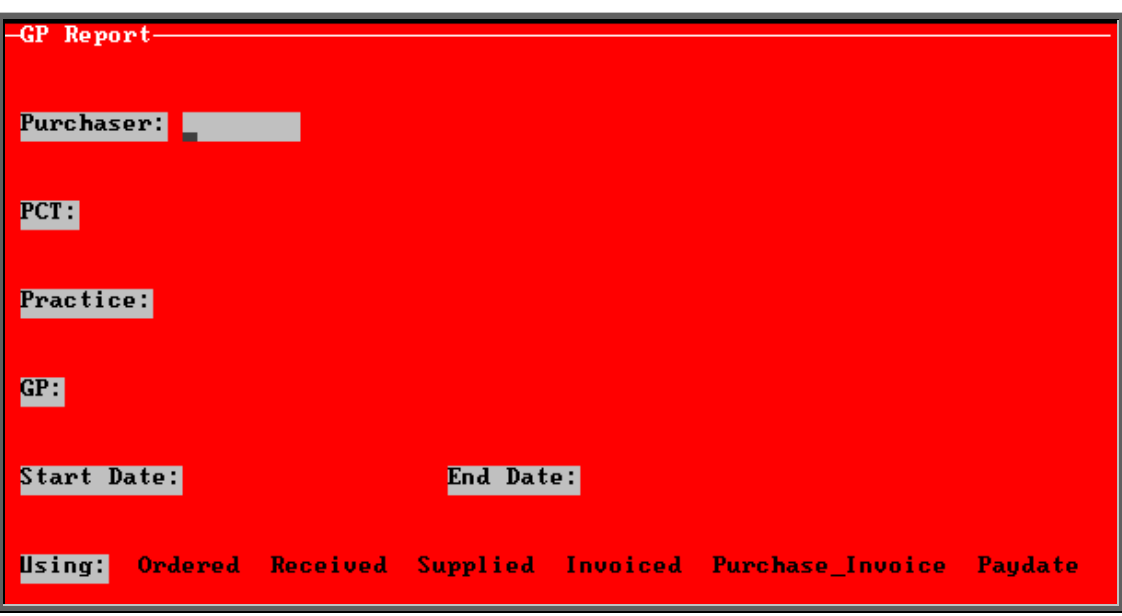

- select the Purchaser required from the pop-up list. Alternatively press **Esc** to make the pop-up list disappear without making a selection. Leaving the Purchaser field empty will result in all purchasers being selected.
- select the PCT required from the pop-up list. Alternatively press **Esc** to make the pop-up list disappear without making a selection. Leaving the PCT field empty will result in all PCTs being selected.
- select the Practice required from the pop-up list. Alternatively press **Esc** to make the pop-up list disappear without making a selection. Leaving the Practice field empty will result in all practices being selected.
- select the GP required from the pop-up list. Alternatively press **Esc** to make the pop-up list disappear without making a selection. Leaving the GP field empty will result in all GPs being selected.
- enter the Start date of the required date range in the format DD MM YYYY
- enter the End date of the required date range in the format DD MM YYYY
- select which date field (on the order) the date range above should be Using. Press the space bar to move the highlight onto the required option.

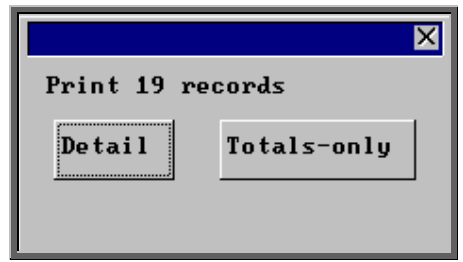

You will be shown how many orders OPAS has found and ask if you want to see the information in Detail i.e. a line for each order or just Totals-only

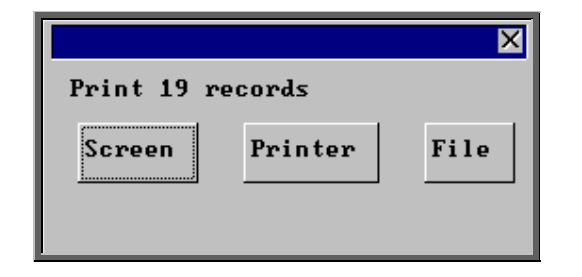

Once the data has been found you have the option to see the report on screen, to be printed or sent to a file for exporting into Lotus 123 or MS Excel

#### Screen

If the report is sent to the screen, you will initially be shown the first page of the report. Press the **F6** key to move to the next page. **F5** will go back a page.

If the report is too small to read, press the **F8** key to magnify. **F7** will make the text smaller again.

Press **Esc** to abandon looking at the report on screen. You will then have the option to reselect Screen, Printer or File. Make another selection or press **Esc** again to return to the menu.

### **Printer**

The report will be sent to the printer. You will then have the option to re-select Screen, Printer or File. Make another selection or press **Esc** again to return to the menu.

Below is an example of the GP report.

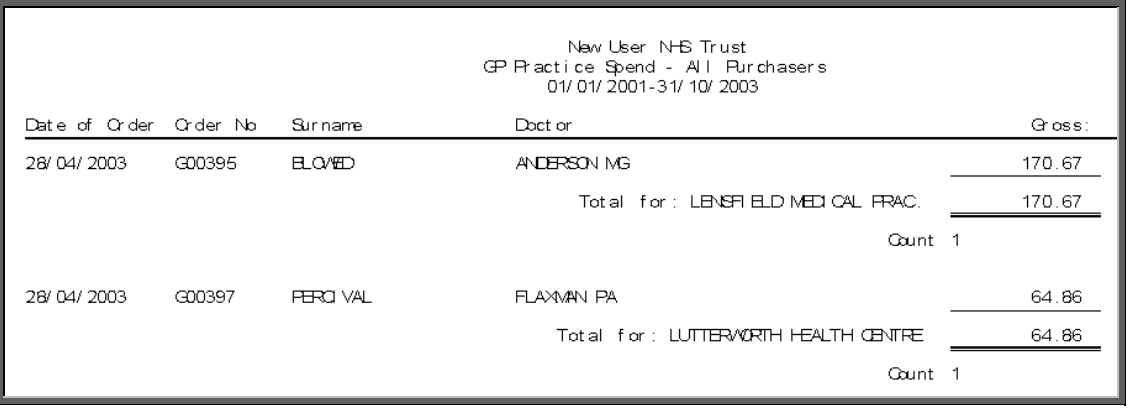

The report layout (bat\_gp.dfr) can be altered to your requirements. Please contact the OPAS helpdesk.

File

A comma separated variable file will be created called bat\_gp.csv. This will be saved in your personal directory within OPAS. This can now be exported into Lotus123 or MS Excel.

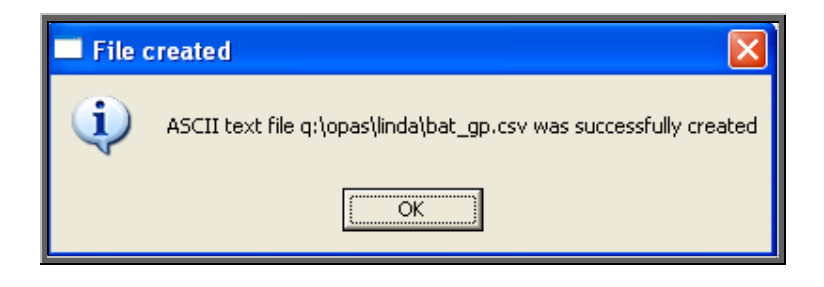

# 34. Financial report – Graphs

The Graphs report will analyse the expenditure on orders and display the information in graph form. The information can be analysed by Orthosis Codes or Directorate.

```
Menu: Reports – Financial – Batches – Graphs or
```

```
Menu: History – Reports – Batches – Graphs
```
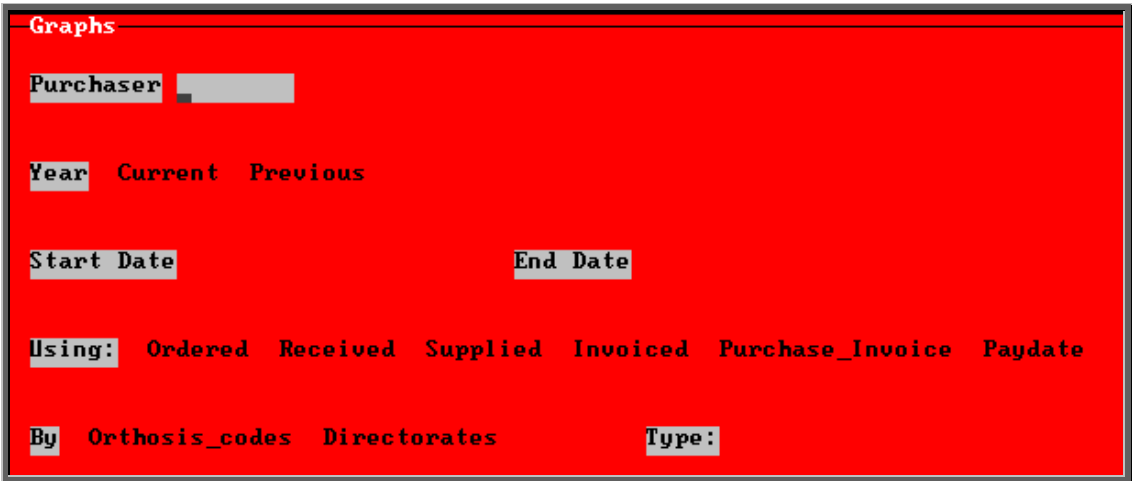

• select the Purchaser required from the pop-up list. Alternatively press **Esc** to make the pop-up list disappear without making a selection. Leaving the Purchaser field empty will result in all purchasers being selected

- select Current year or Previous year. This covers a financial year i.e. 1 April to 31 March. Use the space bar to move between options
- select which date field (on the order) the date range above should be Using. Press the space bar to move the highlight onto the required option.
- select what the data is to be analysed by i.e. on Orthosis codes or Directorates. Use the space bar to move between options

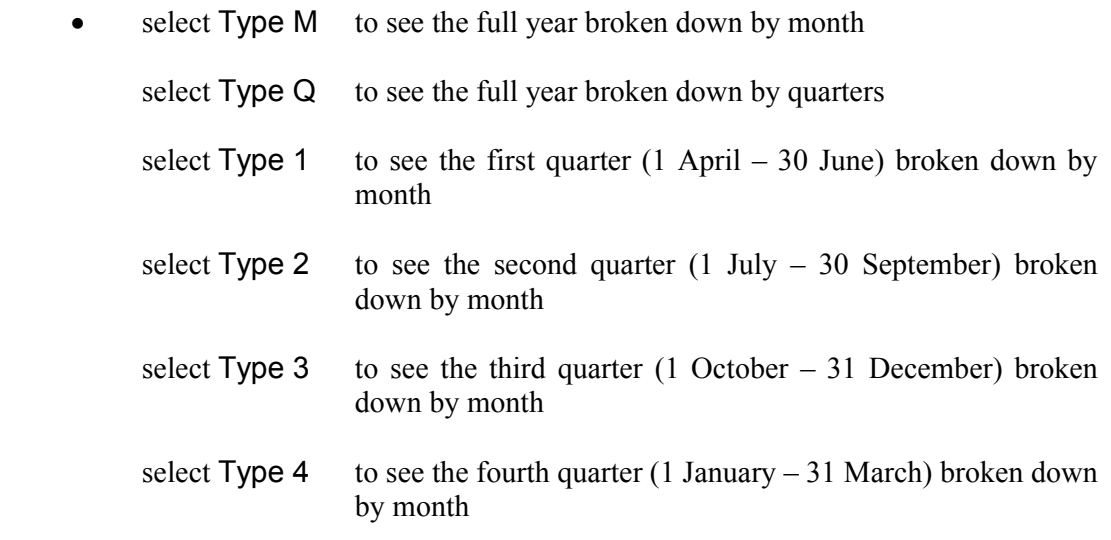

Below is an example produced by selecting Previous year, Directorate and Type Q

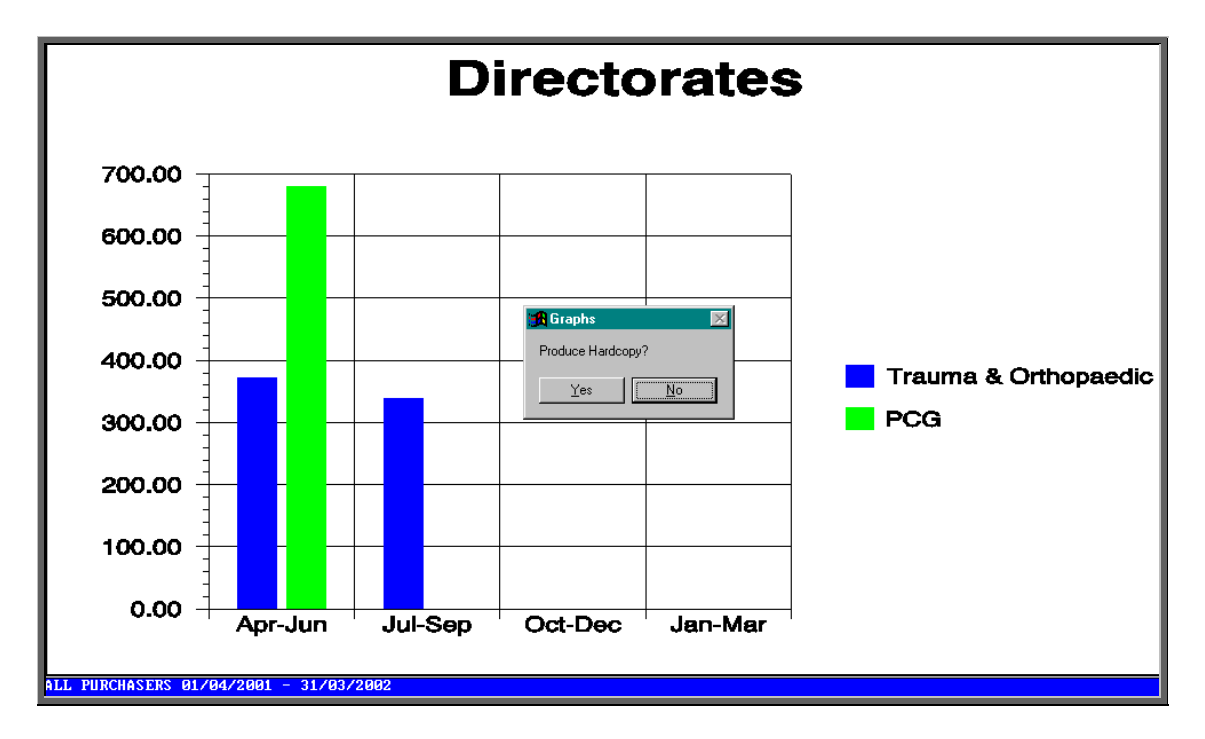

The graph will appear on the screen, but you have the option to print a hardcopy.

## 35. Financial report - Invoices

The Invoices report shows details of orders where the supplier invoices have been received.

```
Menu: Reports – Financial – Batches – Invoices or
```

```
Menu: History – Reports – Batches – Invoices
```
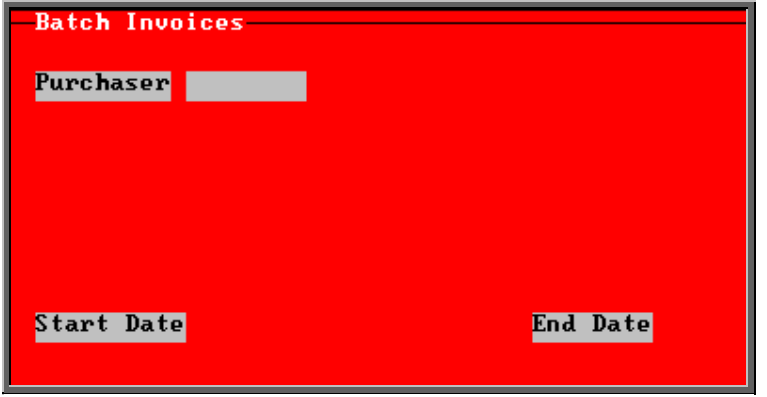

- select the Purchaser required from the pop-up list. Alternatively press **Esc** to make the pop-up list disappear without making a selection. Leaving the Purchaser field empty will result in all purchasers being selected
- enter the Start date of the required date range in the format DD MM YYYY
- enter the End date of the required date range in the format DD MM YYYY

Note: The date range here is looking at the supplier's invoice date and **not** the date the order was raised.

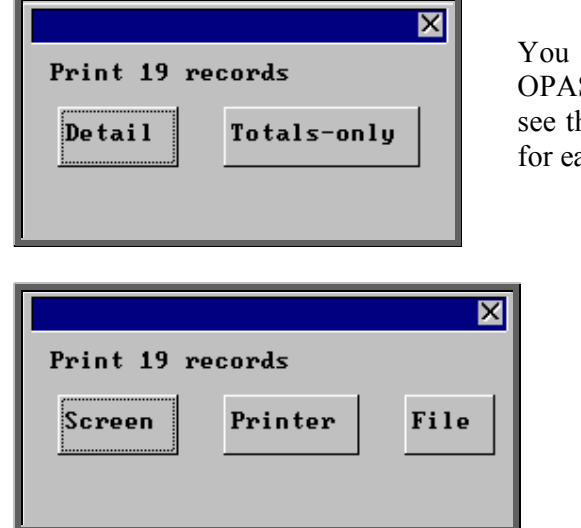

will be shown how many orders S has found and ask if you want to he information in Detail i.e. a line ach order or just Totals-only

> Once the data has been found you have the option to see the report on screen, to be printed or sent to a file for exporting into Lotus 123 or MS Excel

#### Screen

If the report is sent to the screen, you will initially be shown the first page of the report. Press the **F6** key to move to the next page. **F5** will go back a page.

If the report is too small to read, press the **F8** key to magnify. **F7** will make the text smaller again.

Press **Esc** to abandon looking at the report on screen. You will then have the option to reselect Screen, Printer or File. Make another selection or press **Esc** again to return to the menu.

#### **Printer**

The report will be sent to the printer. You will then have the option to re-select Screen, Printer or File. Make another selection or press **Esc** again to return to the menu.

Below is an example of the Invoice report.

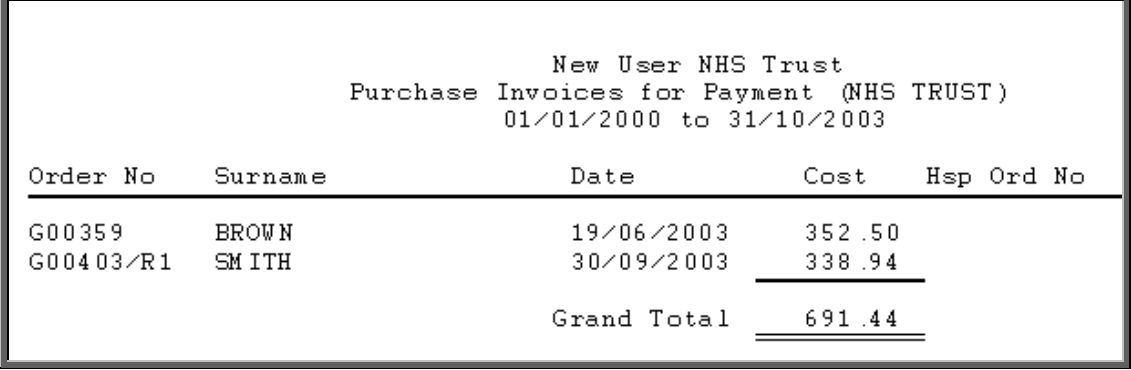

The report layout (bat inv.dfr) can be altered to your requirements. Please contact the OPAS helpdesk.

#### File

A comma separated variable file will be created called bat\_inv.csv. This will be saved in your personal directory within OPAS. This can now be exported into Lotus123 or MS Excel.

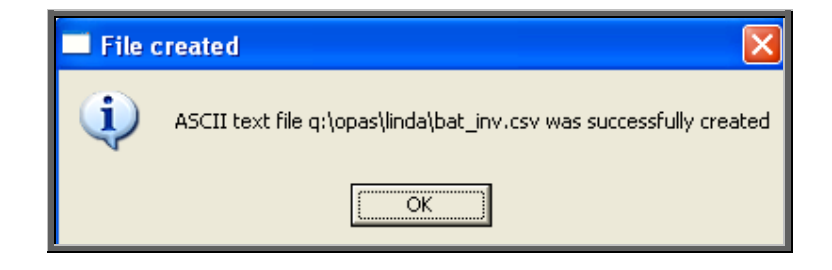

### 36. Financial report - Orders

The Orders report shows details of orders raised over a specific period.

```
Menu: Reports – Financial – Batches – Orders or
```
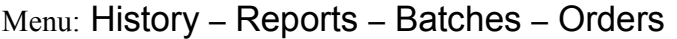

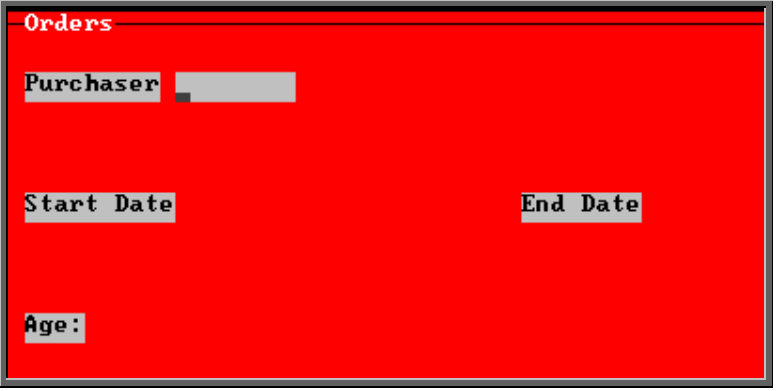

- select the Purchaser required from the pop-up list. Alternatively press **Esc** to make the pop-up list disappear without making a selection. Leaving the Purchaser field empty will result in all purchasers being selected
- enter the Start date of the required date range in the format DD MM YYYY
- enter the End date of the required date range in the format DD MM YYYY
- select No for the standard order report

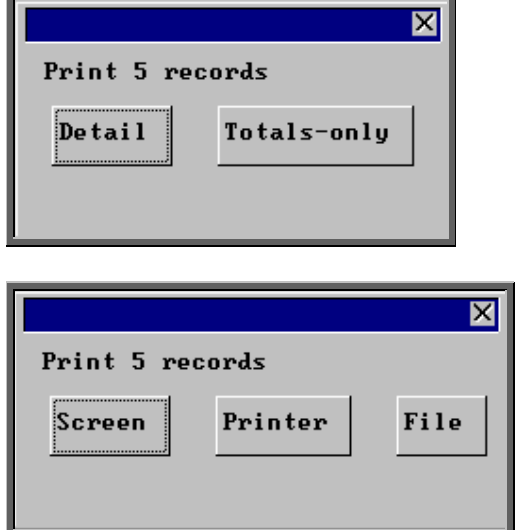

You will be shown how many orders OPAS has found and ask if you want to see the information in Detail i.e. a line for each order or just Totals-only

Once the data has been found you have the option to see the report on screen, to be printed or sent to a file for exporting into Lotus 123 or MS Excel

#### Screen

If the report is sent to the screen, you will initially be shown the first page of the report. Press the **F6** key to move to the next page. **F5** will go back a page.

If the report is too small to read, press the **F8** key to magnify. **F7** will make the text smaller again.

Press **Esc** to abandon looking at the report on screen. You will then have the option to reselect Screen, Printer or File. Make another selection or press **Esc** again to return to the menu.

**Printer** 

The report will be sent to the printer. You will then have the option to re-select Screen, Printer or File. Make another selection or press **Esc** again to return to the menu.

Below is an example of the Orders report.

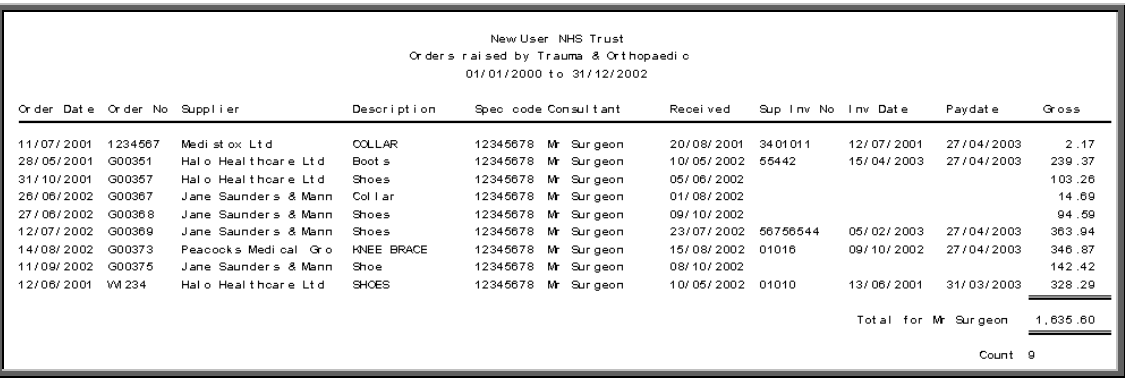

The report layout (orders.dfr) can be altered to your requirements. Please contact the OPAS helpdesk.

#### File

A comma separated variable file will be created called orders.csv. This will be saved in your personal directory within OPAS. This can now be exported into Lotus123 or MS Excel.

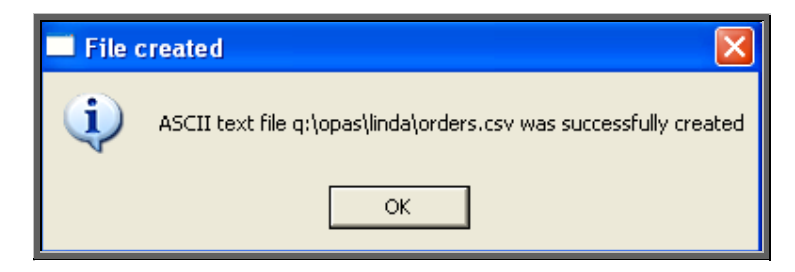

If Count, Net, Gross or Sell are selected, a spreadsheet will be produced analysing the orders by the age of the patient.

Select Count if you want to know how many orders were raised.

Select Net if you want to know the value of the orders excluding VAT.

Select Gross if you want to know the value of the orders including VAT.

Select Sell if you want to know the value the goods were sold on for.

Below is an example of a spreadsheet produced by selecting Net.

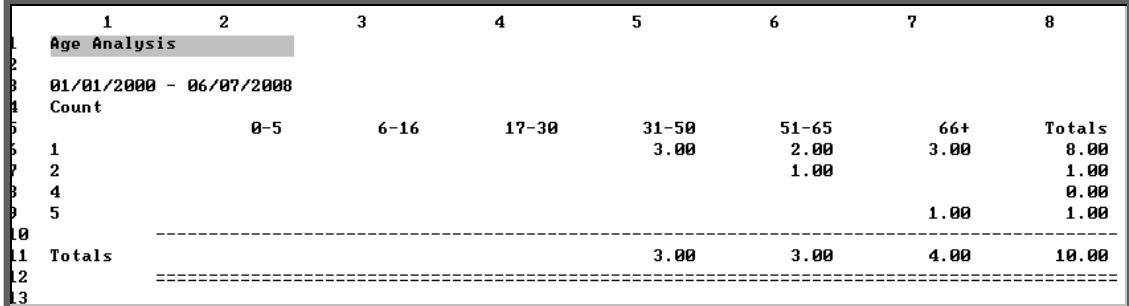

You will be asked if you wish to print the spreadsheet.

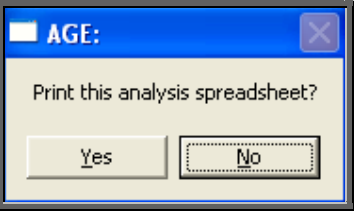

You will then be asked if you wish to save the spreadsheet.

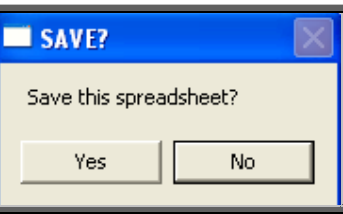

If you select Yes, you need to enter a filename at the bottom of the screen.

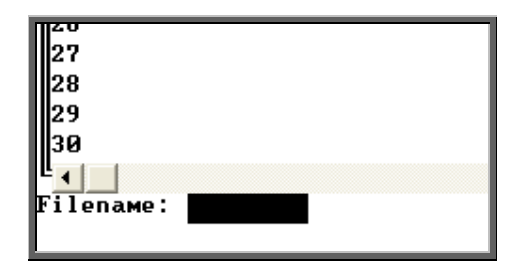

 This will then be saved with that name within your personal directory of OPAS.

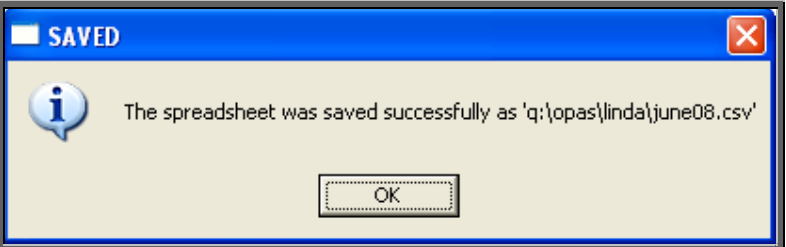

# 37. Financial report – Payments

This report will show those orders that have been passed for payment between the selected dates

Menu: Reports – Financial – Batches – Payments or

Menu: History – Reports – Batches – Payments

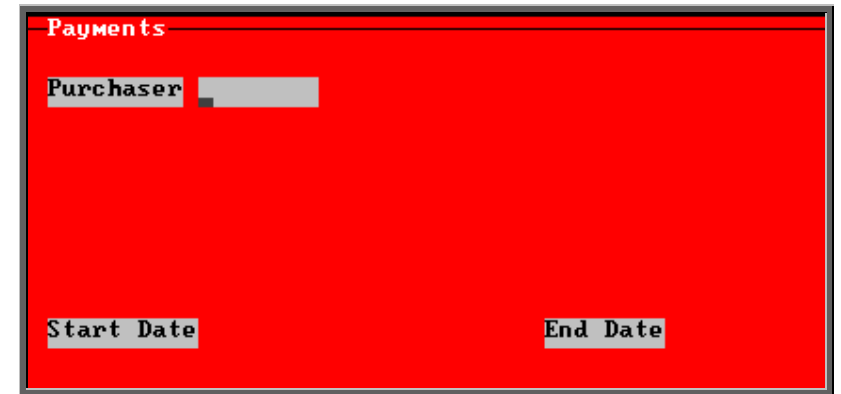

- select the Purchaser required from the pop-up list. Alternatively press **Esc** to make the pop-up list disappear without making a selection. Leaving the Purchaser field empty will result in all purchasers being selected
- enter the Start date of the required date range in the format DD MM YYYY
- enter the End date of the required date range in the format DD MM YYYY

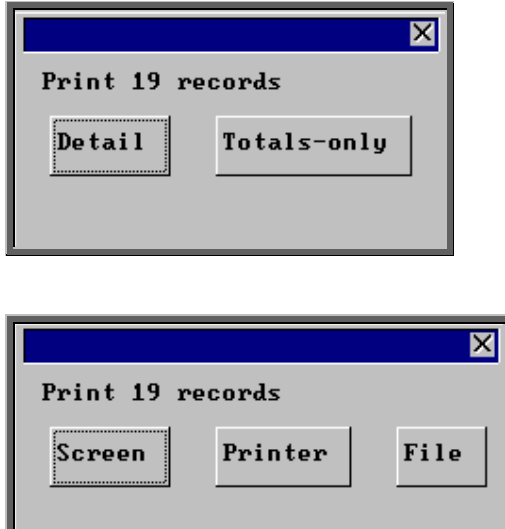

You will be shown how many orders OPAS has found and ask if you want to see the information in Detail i.e. a line for each order or just Totals-only

> Once the data has been found you have the option to see the report on screen, to be printed or sent to a file for exporting into Lotus 123 or MS Excel

#### Screen

If the report is sent to the screen, you will initially be shown the first page of the report. Press the **F6** key to move to the next page. **F5** will go back a page.

If the report is too small to read, press the **F8** key to magnify. **F7** will make the text smaller again.

Press **Esc** to abandon looking at the report on screen. You will then have the option to reselect Screen, Printer or File. Make another selection or press **Esc** again to return to the menu.

#### **Printer**

The report will be sent to the printer. You will then have the option to re-select Screen, Printer or File. Make another selection or press **Esc** again to return to the menu.

Below is and example of the **Payments** report.

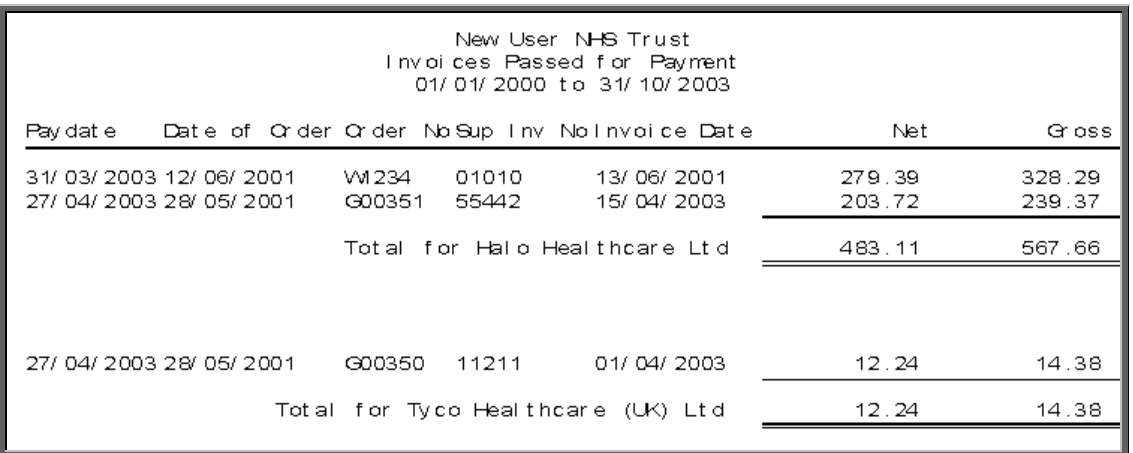

The report layout (bat\_pay.dfr) can be altered to your requirements. Please contact the OPAS helpdesk.

#### File

A comma separated variable file will be created called bat\_pay.csv. This will be saved in your personal directory within OPAS. This can now be exported into Lotus123 or MS Excel.

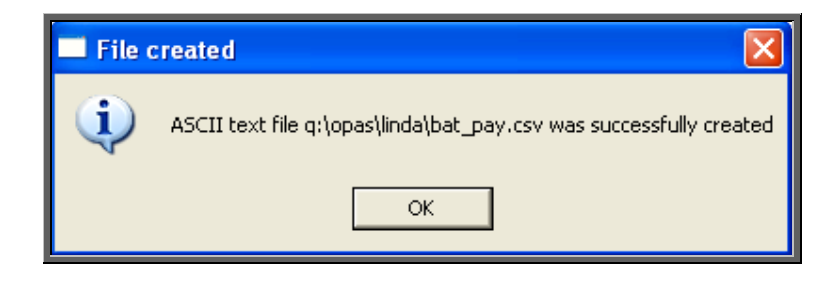

## 38. Financial report – Profit

This report is used to show the profit (if any) on those orders where the Purchaser is being re-charged for the appliance and/or service.

Menu: Reports - Financial - Batches - Profit or

Menu: Orders – Reports – Batches – Profit

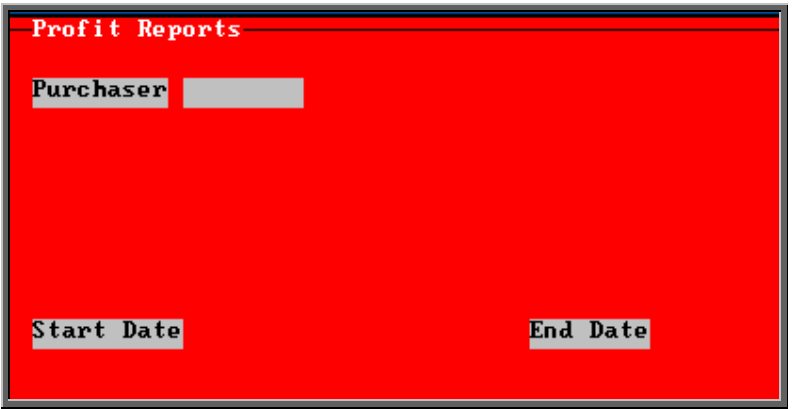

- select the Purchaser required from the pop-up list. Alternatively press **Esc** to make the pop-up list disappear without making a selection. Leaving the Purchaser field empty will result in all purchasers being selected
- enter the Start date of the required date range in the format DD MM YYYY
- enter the End date of the required date range in the format DD MM YYYY

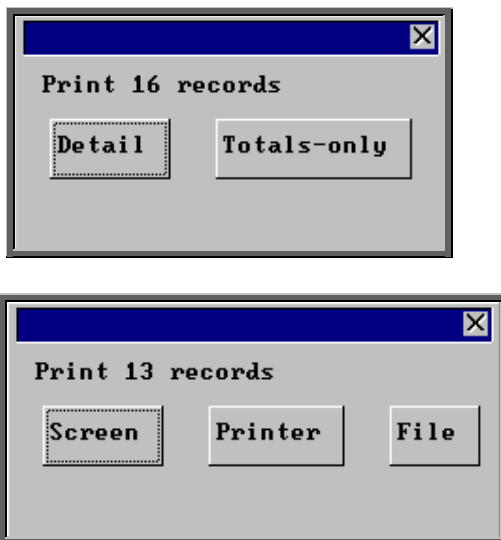

You will be shown how many orders OPAS has found and ask if you want to see the information in Detail i.e. a line for each order or just Totals-only

Once the data has been found you have the option to see the report on screen, to be printed or sent to a file for exporting into Lotus 123 or MS Excel

#### Screen

If the report is sent to the screen, you will initially be shown the first page of the report. Press the **F6** key to move to the next page. **F5** will go back a page.

If the report is too small to read, press the  $\overline{F8}$  key to magnify.  $\overline{F7}$  will make the text smaller again.

Press **Esc** to abandon looking at the report on screen. You will then have the option to reselect Screen or Printer. Make another selection or press **Esc** again to return to the menu.

### Printer

The report will be sent to the printer. You will then have the option to re-select Screen or Printer. Make another selection or press **Esc** again to return to the menu.

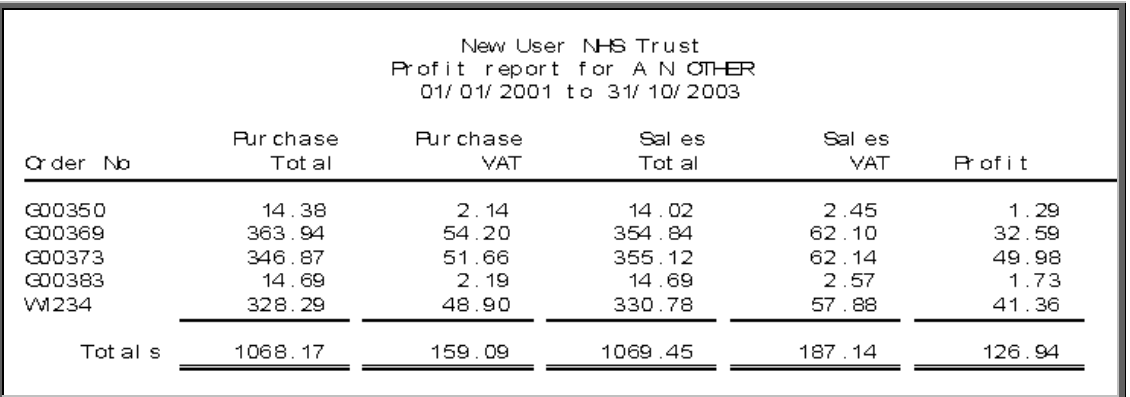

Below is an example of the Profit report.

The report layout (profit.dfr) can be altered to your requirements. Please contact the OPAS helpdesk.

#### File

A comma separated variable file will be created called profit.csv. This will be saved in your personal directory within OPAS. This can now be exported into Lotus123 or MS Excel.

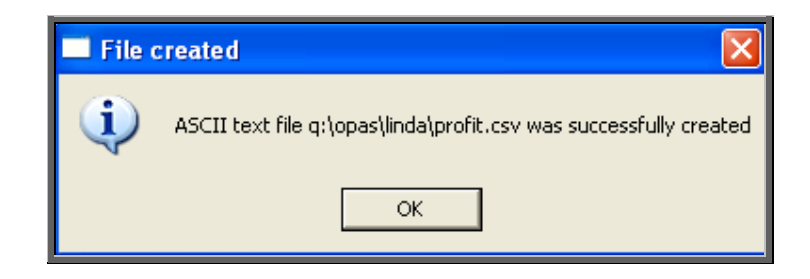

# 39. Financial report – Progress

This report has two uses. It can either provide the information needed to chase suppliers that have not delivered goods by the expected supply date, or it can be used to find those orders with a specific action e.g. returned or supplied.

Menu: Reports – Financial – Batches – Progress or

Menu: Orders – Reports – Batches – Progress

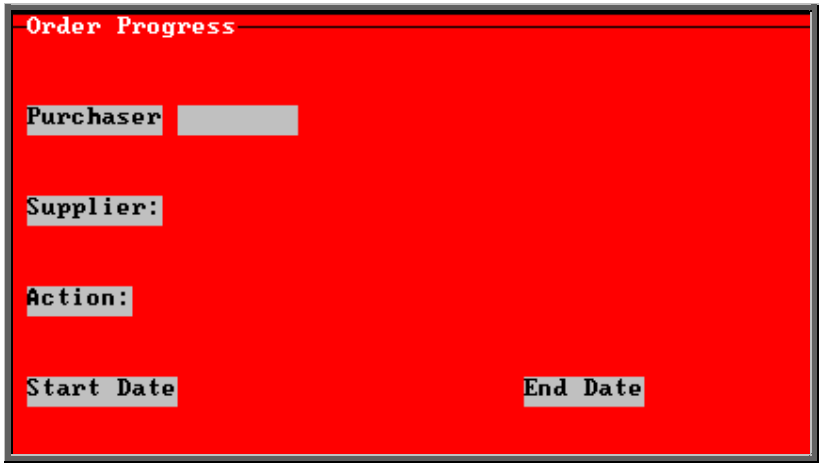

- select the Purchaser required from the pop-up list. Alternatively press **Esc** to make the pop-up list disappear without making a selection. Leaving the Purchaser field empty will result in all purchasers being selected
- select the Supplier required from the pop-up list. Alternatively press **Esc** to make the pop-up list disappear without making a selection. Leaving the Supplier field empty will result in all suppliers being selected
- *Action*: Leave this field blank if you want to find orders that have not been received.

 Alternatively, this field can be used to find orders **O**rdered, Booked **I**n, **R**eturned or **S**upplied within the date range specified. To do this, type the appropriate letter into the *Action:* field (O, I, R or S)

- enter the Start date of the required date range in the format DD MM YYYY
- enter the End date of the required date range in the format DD MM YYYY

Note: If the Action is left blank the date range here is looking at the expected supply date and **not** the date the order was raised. This means that you can actually be proactive and put a date in the future in the End date so that orders that were due to be delivered by the end of the week and are not in yet will show on the report.

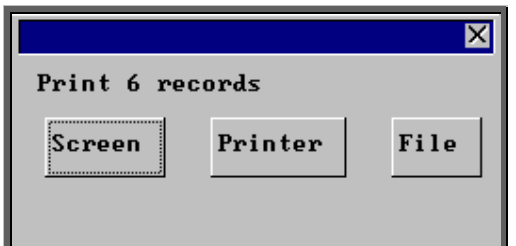

Once the data has been found you have the option to see the report on screen, to be printed or sent to a file for exporting into Lotus 123 or MS Excel

#### Screen

If the report is sent to the screen, you will initially be shown the first page of the report. Press the **F6** key to move to the next page. **F5** will go back a page.

If the report is too small to read, press the **F8** key to magnify. **F7** will make the text smaller again.

Press **Esc** to abandon looking at the report on screen. You will then have the option to reselect Screen, Printer or File. Make another selection or press **Esc** again to return to the menu.

#### **Printer**

The report will be sent to the printer. You will then have the option to re-select Screen, Printer or File. Make another selection or press **Esc** again to return to the menu.

Below is an example of the Progress report leaving the *Action:* field blank.

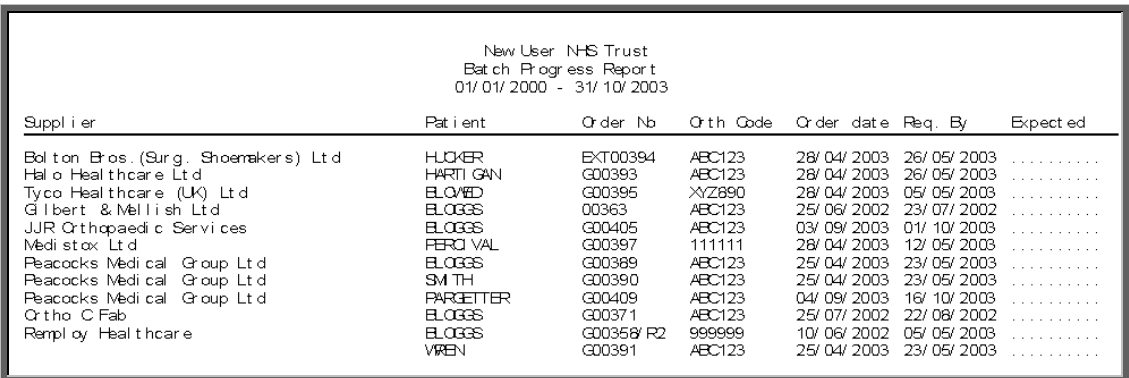

The report layout (bat\_prog.dfr) can be altered to your requirements. Please contact the OPAS helpdesk.

#### File

A comma separated variable file will be created called bat\_prog.txt. This will be saved in your personal directory within OPAS. This can now be exported into Lotus123 or MS Excel.

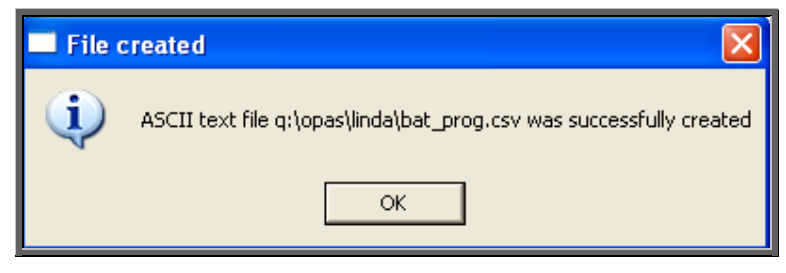

Below is an example of the Progress report selecting the *Action:* I (In).

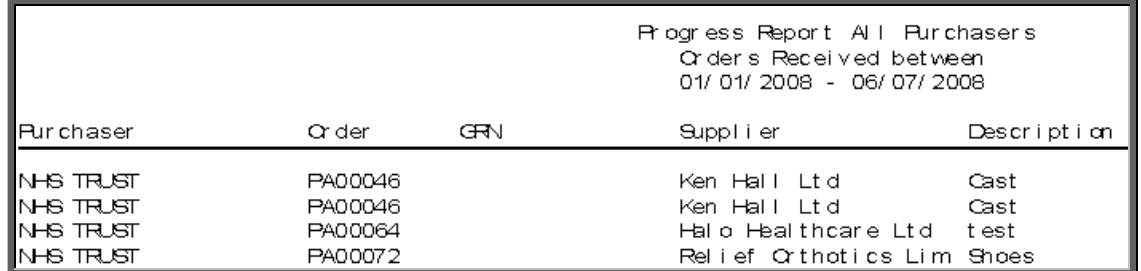

The report layout (bat\_proa.dfr) can be altered to your requirements. Please contact the OPAS helpdesk.

#### File

A comma separated variable file will be created called bat\_proa.txt. This will be saved in your personal directory within OPAS. This can now be exported into Lotus123 or MS Excel.

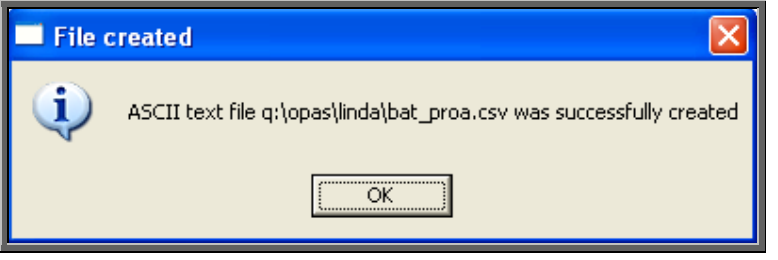

# 40. Financial report – Purchases

The Purchases report is a quick way of getting totals of expenditure, analysed by Referrer, Directorate, GP, Orthosis Code or Supplier.

Menu: Reports – Financial – Batches – Purchases or

Menu: History – Reports – Batches – Purchases

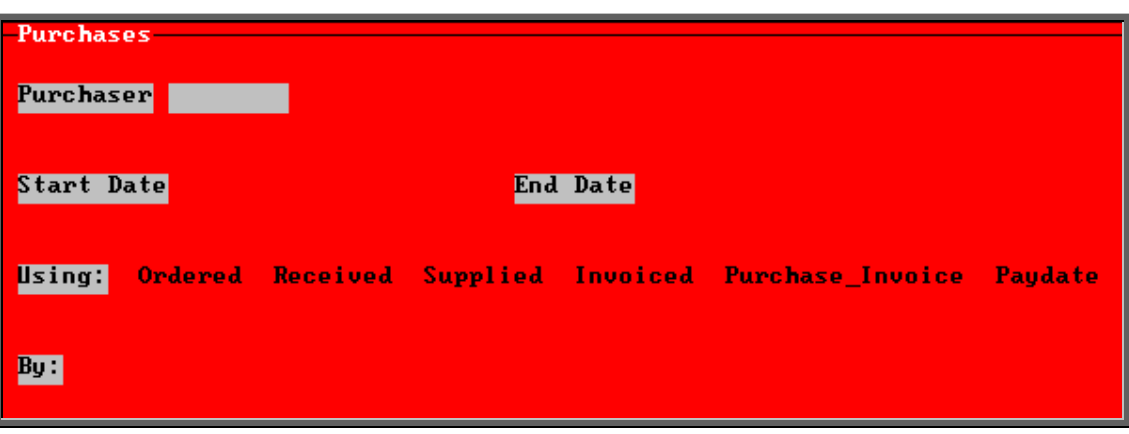

- select the Purchaser required from the pop-up list. Alternatively press **Esc** to make the pop-up list disappear without making a selection. Leaving the Purchaser field empty will result in all purchasers being selected
- enter the Start date of the required date range in the format DD MM YYYY
- enter the End date of the required date range in the format DD MM YYYY
- select which date field (on the order) the date range above should be Using. Press the space bar to move the highlight onto the required option.
- select what the data is to be analysed *By:* i.e. on Clinician, Referrer, Directorate, GP, PCT, Orthosis\_code, Purchaser, User or Supplier. Use the space bar to move between options

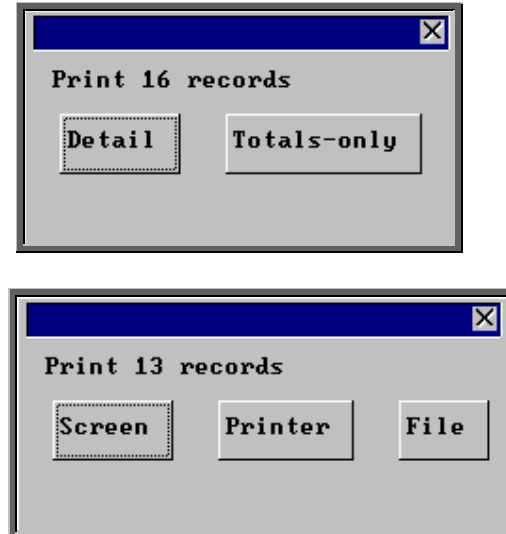

You will be shown how many orders OPAS has found and ask if you want to see the information in Detail i.e. a line for each order or just Totals-only

Once the data has been found you have the option to see the report on screen, to be printed or sent to a file for exporting into Lotus 123 or MS Excel

#### Screen

If the report is sent to the screen, you will initially be shown the first page of the report. Press the **F6** key to move to the next page. **F5** will go back a page.

If the report is too small to read, press the **F8** key to magnify. **F7** will make the text smaller again.

Press **Esc** to abandon looking at the report on screen. You will then have the option to reselect Screen or Printer. Make another selection or press **Esc** again to return to the menu.

#### Printer

The report will be sent to the printer. You will then have the option to re-select Screen or Printer. Make another selection or press **Esc** again to return to the menu.

Below is an example report of the Purchaser report analysing by Directorate, and selecting Totals-only.

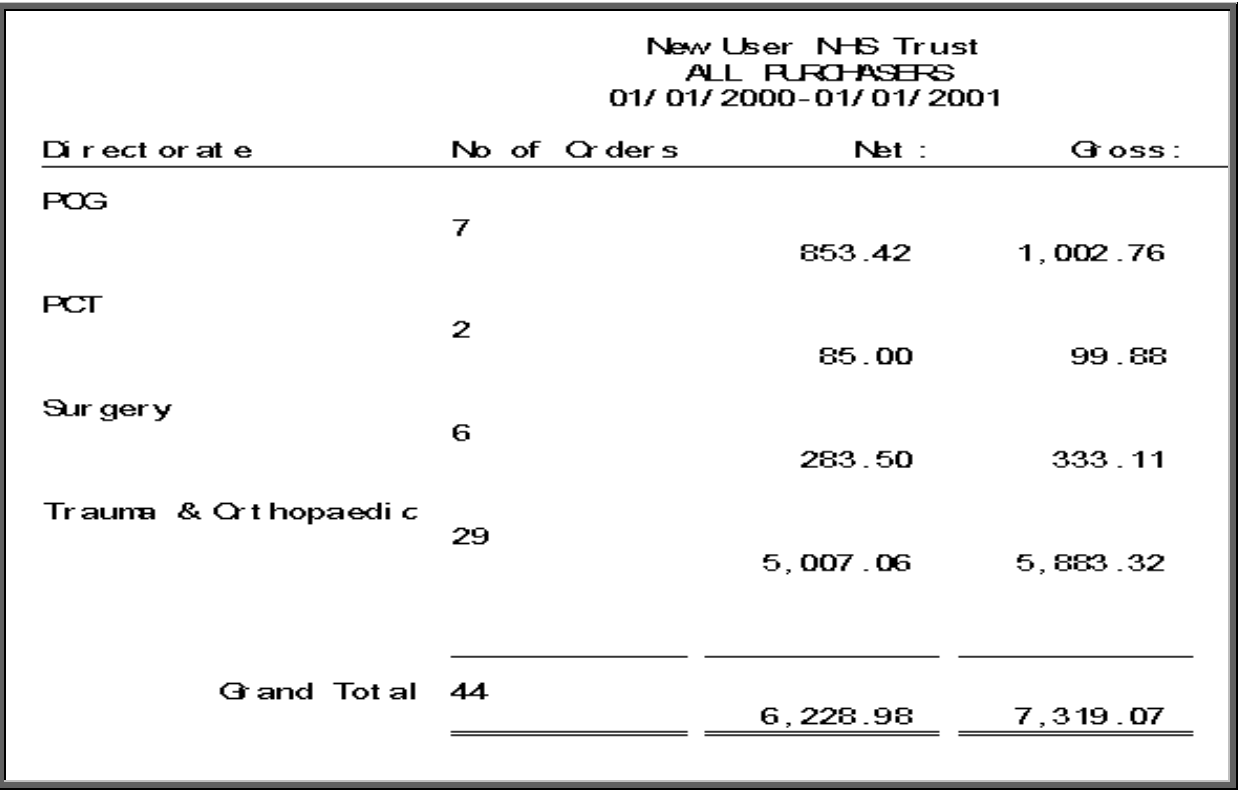

The report layout (bat\_purd.dfr) can be altered to your requirements. Please contact the OPAS helpdesk.

### File

A comma separated variable file will be created called

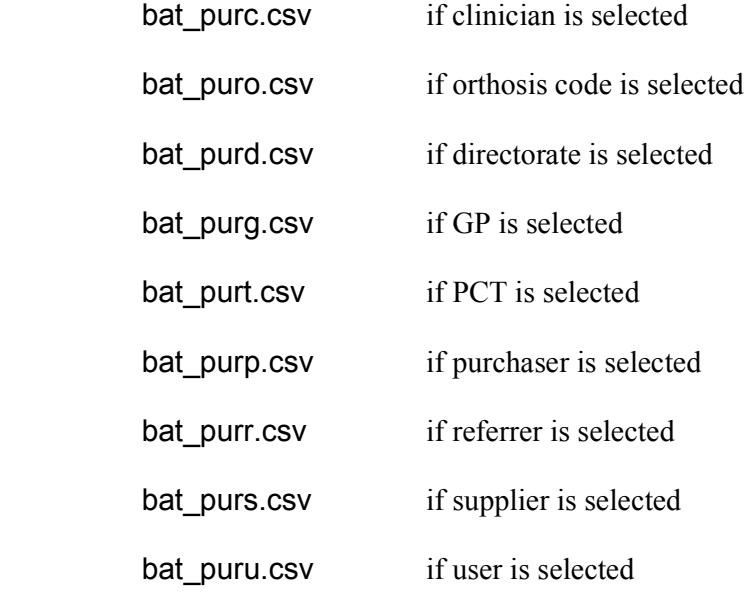

This will be saved in your personal directory within OPAS. This can now be exported into Lotus123 or MS Excel.

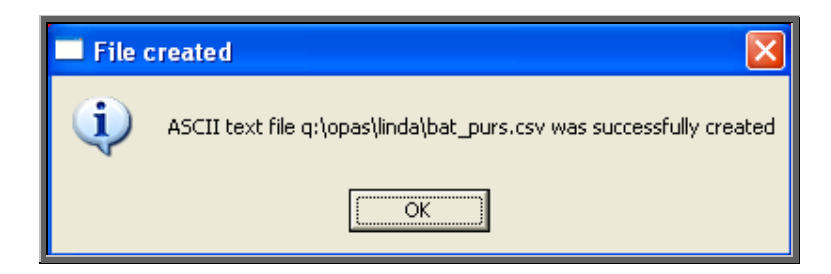

# 41. Financial report – Quarterly

The Quarterly report will analyse the expenditure on orders and display the information in spreadsheet format. The information can be analysed by Orthosis Code or Directorate.

Menu: Reports – Financial – Batches – Quarterly or

Menu: History – Reports – Batches – Quarterly

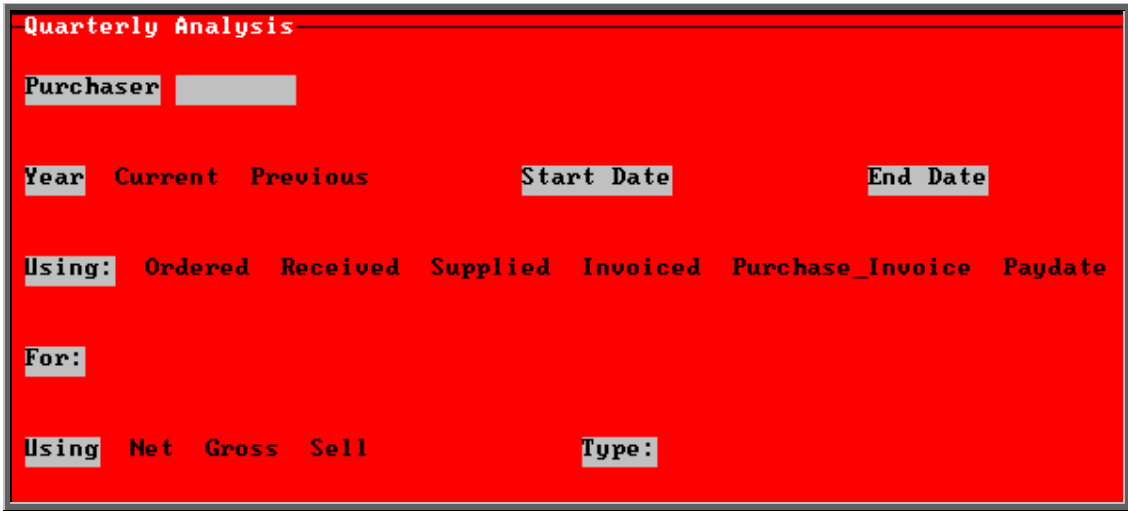

- select the Purchaser required from the pop-up list. Alternatively press **Esc** to make the pop-up list disappear without making a selection. Leaving the Purchaser field empty will result in all purchasers being selected
- select Current year or Previous year. This covers a financial year i.e. 1 April to 31 March. Use the space bar to move between options
- select which date field (on the order) the date range above should be Using. Press the space bar to move the highlight onto the required option.
- select what the data is to be analysed by i.e. on Orthosis codes or Directorate. Use the space bar to move between options
- select whether the value shown should be Net (excluding VAT), Gross (including VAT) or Sell ( price sold on when re-charging)
- select Type M to see the full year broken down by month
	- select Type Q to see the full year broken down by quarters
	- select Type 1 to see the first quarter  $(1$  April 30 June) broken down by month
	- select Type2 to see the second quarter  $(1 \text{ July} 30 \text{ September})$  broken down by month
	- select Type3 to see the third quarter  $(1$  October 31 December) broken down by month
	- select Type 4 to see the fourth quarter  $(1 \text{ January} 31 \text{ March})$  broken down by month

 $\mathbf 1$  $\overline{\mathbf{2}}$  $\overline{\mathbf{3}}$ 4 5 6 Directorate analysis All Purchasers 2345678910 01/04/2008 - 31/03/2009 Net Cost  $Q1$ **Count** Q3 Q2 Count General 7 4 PCT 3 Totals 10 4 11 12 Printed 6/7/2008 by LINDA

Below is an example produced by selecting Current year, Directorate, Net and Type Q

You will be asked if you wish to print the spreadsheet.

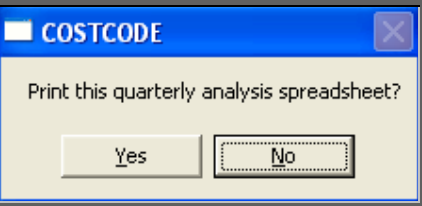

You will then be asked if you wish to save the spreadsheet.

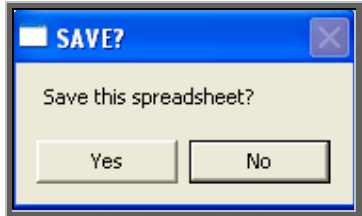

If you select Yes, you need to enter a filename at the bottom of the screen.

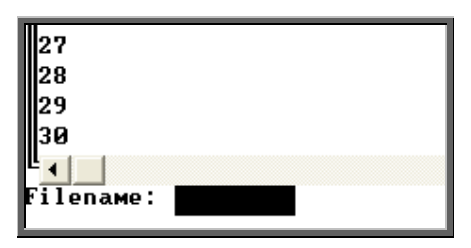

 This will then be saved with that name within your personal directory of OPAS.

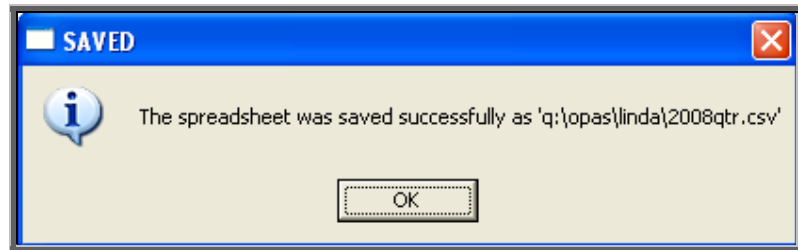

### Financial report – Received

The Received report shows which orders have been received over a specific time period.

Menu: Reports – Financial – Batches – Received or

Menu: History – Reports – Batches – Received

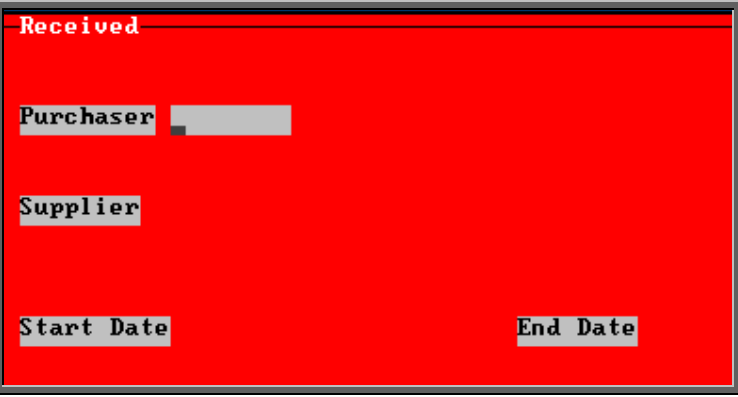

- select the Purchaser required from the pop-up list. Alternatively press **Esc** to make the pop-up list disappear without making a selection. Leaving the Purchaser field empty will result in all purchasers being selected
- select the Supplier required from the pop-up list. Alternatively press **Esc** to make the pop-up list disappear without making a selection. Leaving the Suppplier field empty will result in all suppliers being selected
- enter the Start date of the required date range in the format DD MM YYYY
- enter the End date of the required date range in the format DD MM YYYY

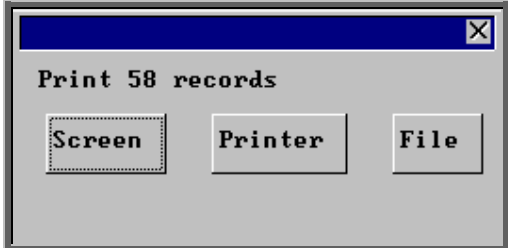

Once the data has been found you have the option to see the report on screen, to be printed or sent to a file for exporting into Lotus 123 or MS Excel

#### Screen

If the report is sent to the screen, you will initially be shown the first page of the report. Press the **F6** key to move to the next page. **F5** will go back a page.

If the report is too small to read, press the **F8** key to magnify. **F7** will make the text smaller again.

Press **Esc** to abandon looking at the report on screen. You will then have the option to reselect Screen, Printer or File. Make another selection or press **Esc** again to return to the menu.

### **Printer**

The report will be sent to the printer. You will then have the option to re-select Screen, Printer or File. Make another selection or press **Esc** again to return to the menu.

Below is an example of the Received report.

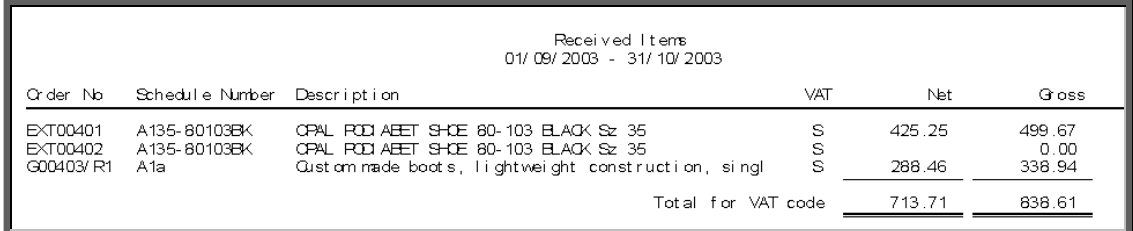

The report layout (received.dfr) can be altered to your requirements. Please contact the OPAS helpdesk.

#### File

A comma separated variable file will be created called received.csv. This will be saved in your personal directory within OPAS. This can now be exported into Lotus123 or MS Excel.

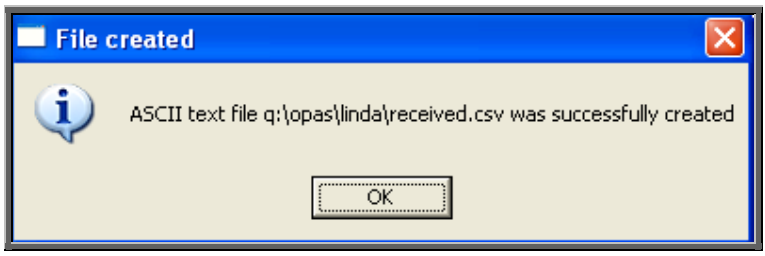

## 43. Financial report – Reclaim VAT

The Reclaim VAT report will show details of lines within orders where the VAT rate is R for Reclaim.

Menu: Reports – Financial – Batches – Reclaim VAT or

Menu: History – Reports – Batches – Reclaim VAT

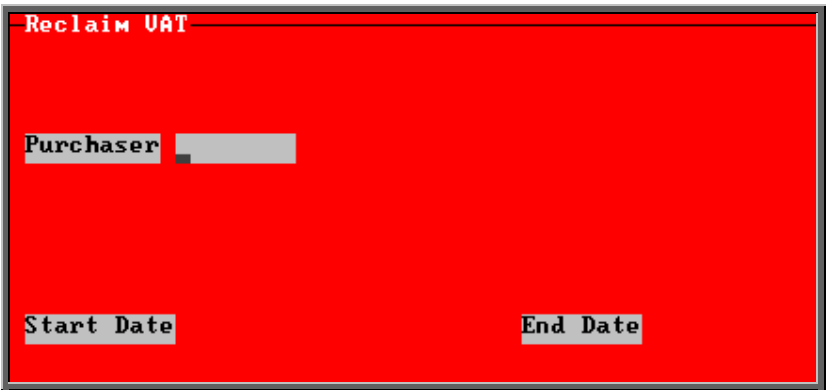

- select the Purchaser required from the pop-up list. Alternatively press **Esc** to make the pop-up list disappear without making a selection. Leaving the Purchaser field empty will result in all purchasers being selected
- enter the Start date of the required date range in the format DD MM YYYY
- enter the End date of the required date range in the format DD MM YYYY

Note: The date range selected is looking at the date the invoices were passed for payment (i.e. the Paydate) and **not** the date the order was raised. This is because VAT should not be reclaimed before it is paid.

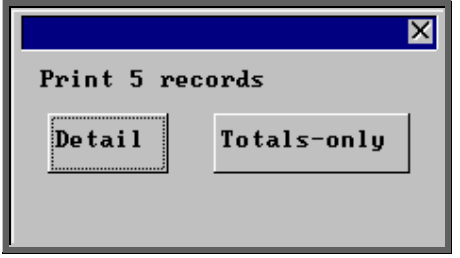

You will be shown how many orders OPAS has found and ask if you want to see the information in Detail i.e. a line for each order or just Totals-only

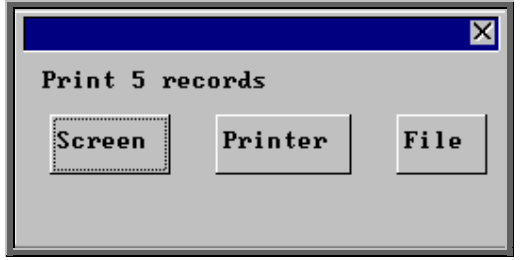

Once the data has been found you have the option to see the report on screen, to be printed or sent to a file for exporting into Lotus 123 or MS Excel

### Screen

If the report is sent to the screen, you will initially be shown the first page of the report. Press the **F6** key to move to the next page. **F5** will go back a page.

If the report is too small to read, press the **F8** key to magnify. **F7** will make the text smaller again.

Press **Esc** to abandon looking at the report on screen. You will then have the option to reselect Screen, Printer or File. Make another selection or press **Esc** again to return to the menu.

### **Printer**

The report will be sent to the printer. You will then have the option to re-select Screen, Printer or File. Make another selection or press **Esc** again to return to the menu.

Below is an example of the Reclaim VAT report.

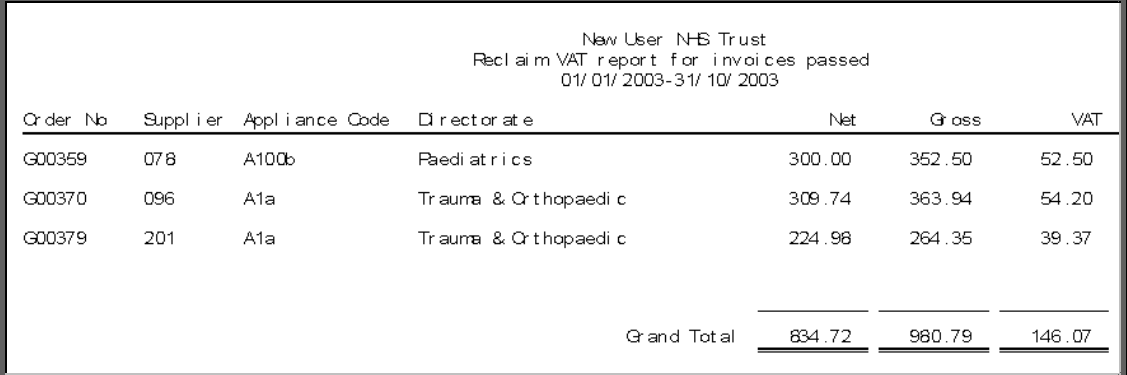

The report layout (rec vat.dfr) can be altered to your requirements. Please contact the OPAS helpdesk.

File

A comma separated variable file will be created called rec\_vat.csv. This will be saved in your personal directory within OPAS. This can now be exported into Lotus123 or MS Excel.

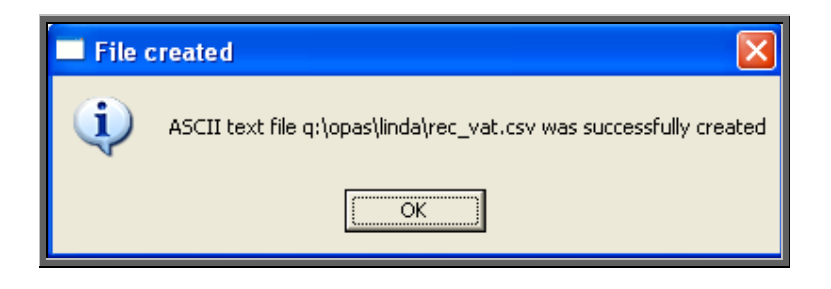

## 44. Financial report - Referrers

The Referrers report will also breakdown the expenditure on orders by the patients Referrer, but will allow you select a specific Purchaser and/or Directorate. A specific Referrer cannot be selected using this report. For specific Referrers use the Clinics report.

```
Menu: Reports – Financial – Batches – Referrers or
```
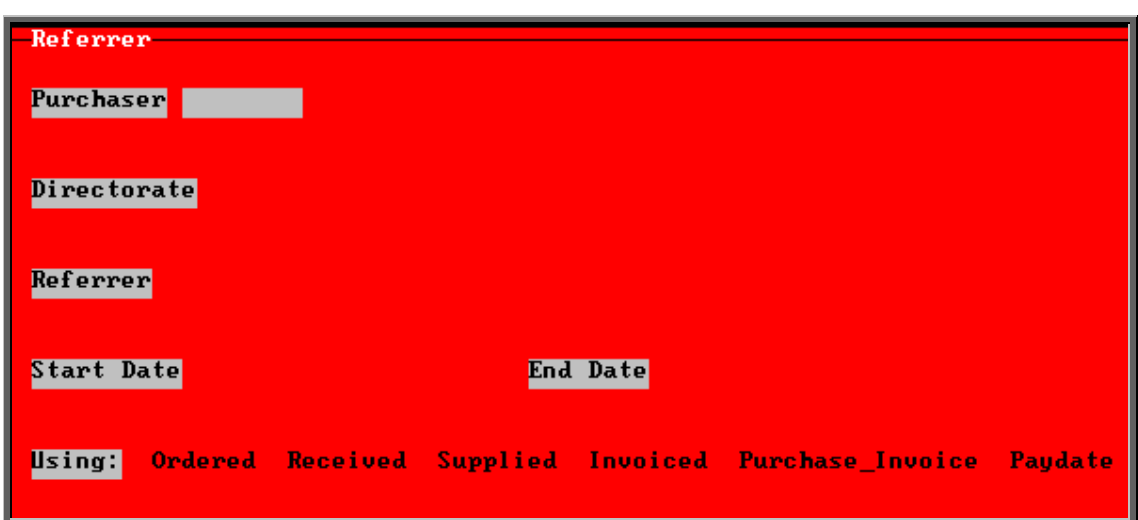

Menu: History – Reports – Batches – Referrers
- select the Purchaser required from the pop-up list. Alternatively press **Esc** to make the pop-up list disappear without making a selection. Leaving the Purchaser field empty will result in all purchasers being selected
- select the Directorate required from the pop-up list. Alternatively press **Esc** to make the pop-up list disappear without making a selection. Leaving the Directorate field empty will result in all directorates being selected
- select the Referrer required from the pop-up list. Alternatively press **Esc** to make the pop-up list disappear without making a selection. Leaving the Referrer field empty will result in all referrers being selected
- enter the Start date of the required date range in the format DD MM YYYY
- enter the End date of the required date range in the format DD MM YYYY
- select which date field (on the order) the date range above should be Using. Press the space bar to move the highlight onto the required option.

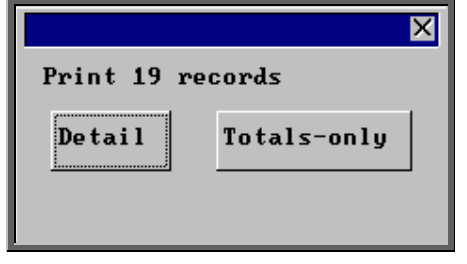

You will be shown how many orders OPAS has found and ask if you want to see the information in Detail i.e. a line for each order or just Totals-only

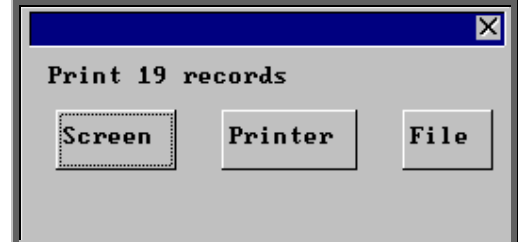

Once the data has been found you have the option to see the report on screen, to be printed or sent to a file for exporting into Lotus 123 or MS Excel

### Screen

If the report is sent to the screen, you will initially be shown the first page of the report. Press the **F6** key to move to the next page. **F5** will go back a page.

If the report is too small to read, press the **F8** key to magnify. **F7** will make the text smaller again.

Press **Esc** to abandon looking at the report on screen. You will then have the option to reselect Screen, Printer or File. Make another selection or press **Esc** again to return to the menu.

### Printer

The report will be sent to the printer. You will then have the option to re-select Screen, Printer or File. Make another selection or press **Esc** again to return to the menu.

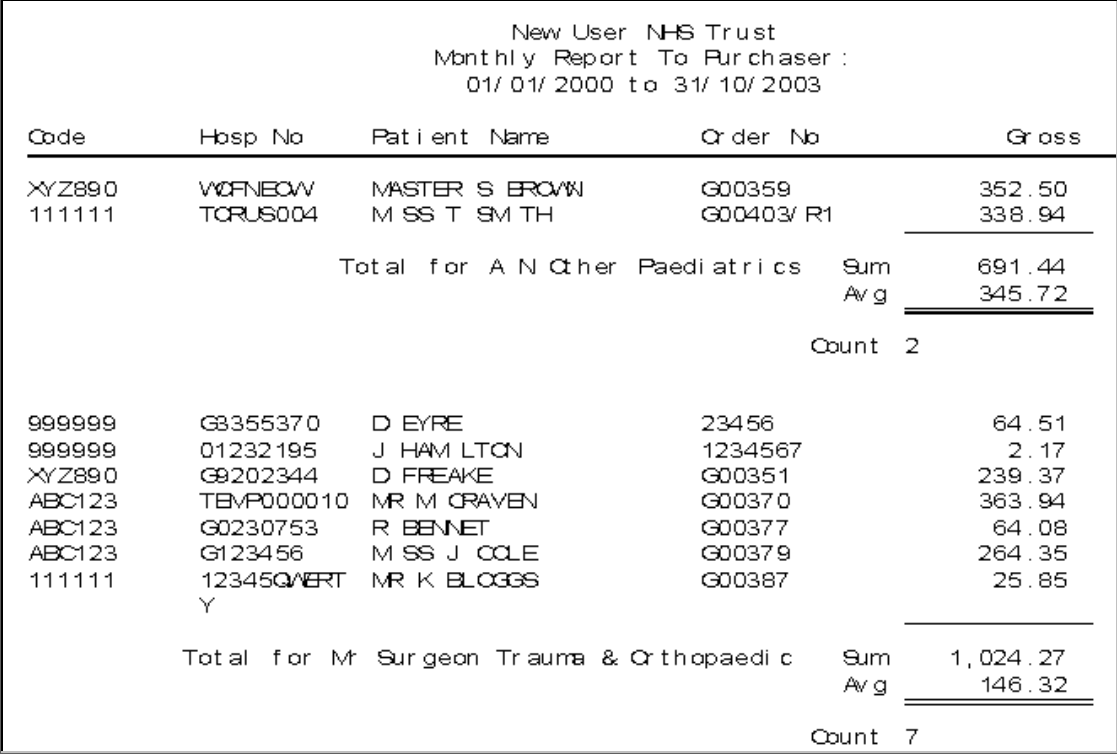

Below is an example of the Referrers report.

The report layout (bat\_con.dfr) can be altered to your requirements. Please contact the OPAS helpdesk.

#### File

A comma separated variable file will be created called bat\_con.csv. This will be saved in your personal directory within OPAS. This can now be exported into Lotus123 or MS Excel.

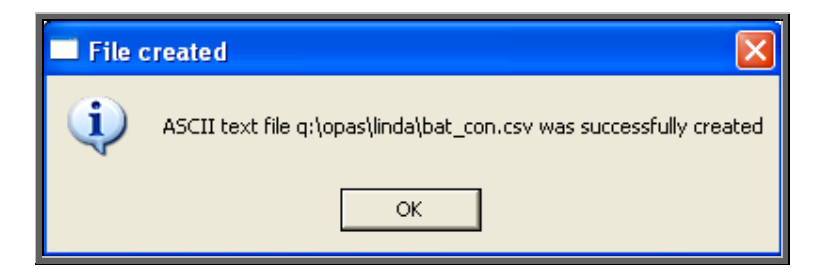

# 45. Financial report – Returns

This report will show those orders that have been returned to the supplier and why. The report will show all orders that have been returned, regardless of whether a replacement has been booked in.

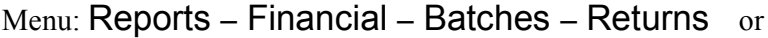

Menu: History – Reports – Batches – Returns

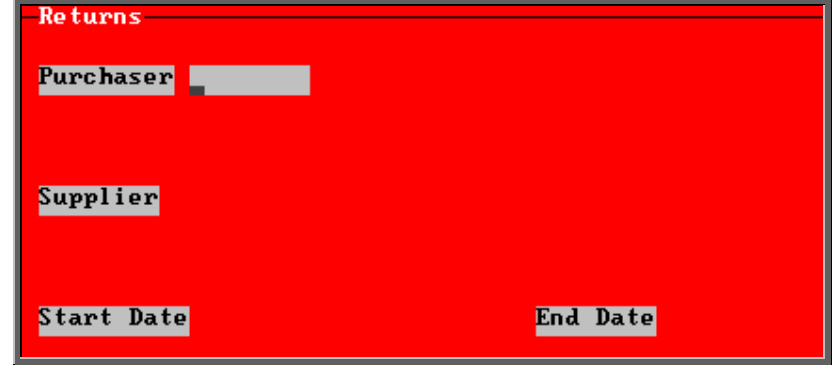

- select the Purchaser required from the pop-up list. Alternatively press **Esc** to make the pop-up list disappear without making a selection. Leaving the Purchaser field empty will result in all purchasers being selected
- select the Supplier required from the pop-up list. Alternatively press **Esc** to make the pop-up list disappear without making a selection. Leaving the Supplier field empty will result in all suppliers being selected
- enter the Start date of the required date range in the format DD MM YYYY
- enter the End date of the required date range in the format DD MM YYYY

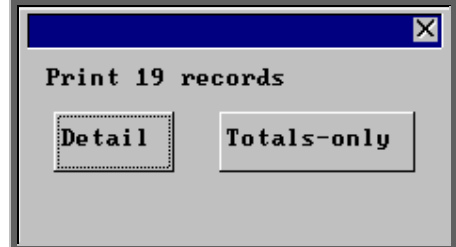

You will be shown how many orders OPAS has found and ask if you want to see the information in Detail i.e. a line for each order or just Totals-only

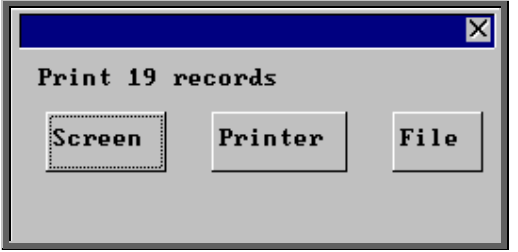

Once the data has been found you have the option to see the report on screen, to be printed or sent to a file for exporting into Lotus 123 or MS Excel

### Screen

If the report is sent to the screen, you will initially be shown the first page of the report. Press the **F6** key to move to the next page. **F5** will go back a page.

If the report is too small to read, press the **F8** key to magnify. **F7** will make the text smaller again.

Press **Esc** to abandon looking at the report on screen. You will then have the option to reselect Screen, Printer or File. Make another selection or press **Esc** again to return to the menu.

### **Printer**

The report will be sent to the printer. You will then have the option to re-select Screen, Printer or File. Make another selection or press **Esc** again to return to the menu.

Below is an example of the Returns report.

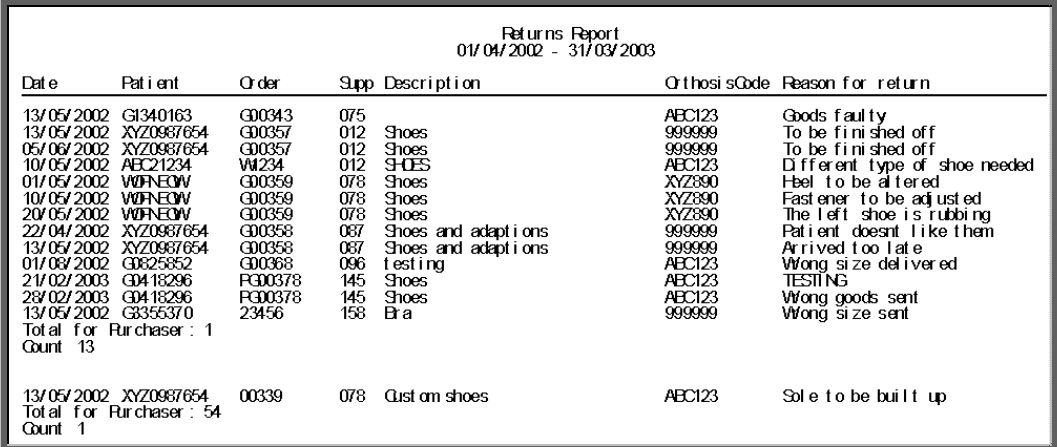

The report layout (bat\_ret.dfr) can be altered to your requirements. Please contact the OPAS helpdesk.

### File

A comma separated variable file will be created called bat\_ret.csv. This will be saved in your personal directory within OPAS. This can now be exported into Lotus123 or MS Excel.

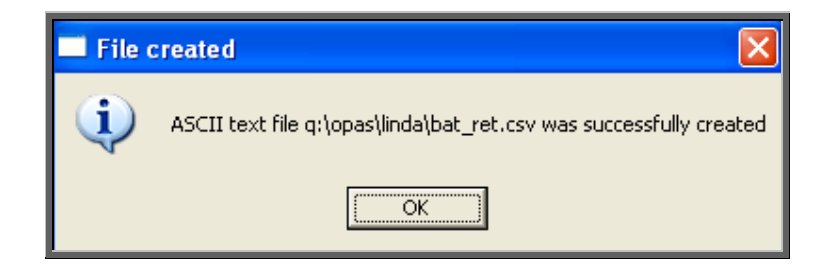

# 46. Financial report – Schedules

The Schedules report gives detail of appliances ordered by schedule number. If an item is entered on an order without a schedule number it will not be included in this report.

Menu: Reports - Financial - Batches - Schedules or

Menu: History – Reports – Batches – Schedules

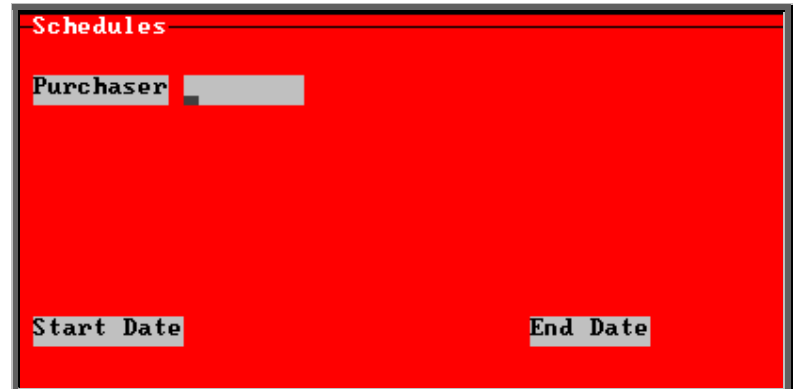

- select the Purchaser required from the pop-up list. Alternatively press **Esc** to make the pop-up list disappear without making a selection. Leaving the Purchaser field empty will result in all purchasers being selected
- enter the Start date of the required date range in the format DD MM YYYY
- enter the End date of the required date range in the format DD MM YYYY

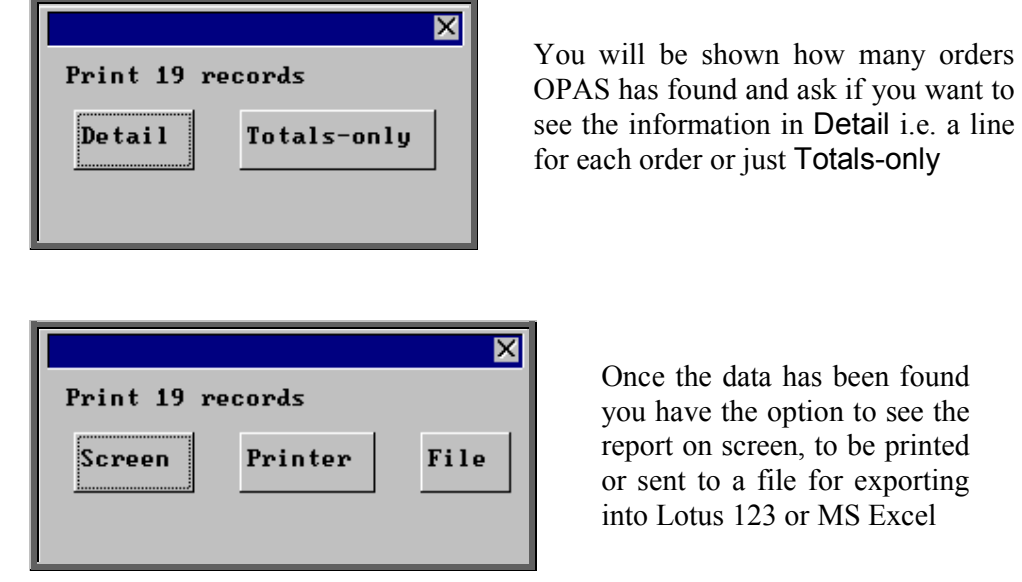

#### Screen

If the report is sent to the screen, you will initially be shown the first page of the report. Press the **F6** key to move to the next page. **F5** will go back a page.

If the report is too small to read, press the **F8** key to magnify. **F7** will make the text smaller again.

Press **Esc** to abandon looking at the report on screen. You will then have the option to reselect Screen, Printer or File. Make another selection or press **Esc** again to return to the menu. **Printer** 

The report will be sent to the printer. You will then have the option to re-select Screen, Printer or File. Make another selection or press **Esc** again to return to the menu.

Below is an example of the Schedules report.

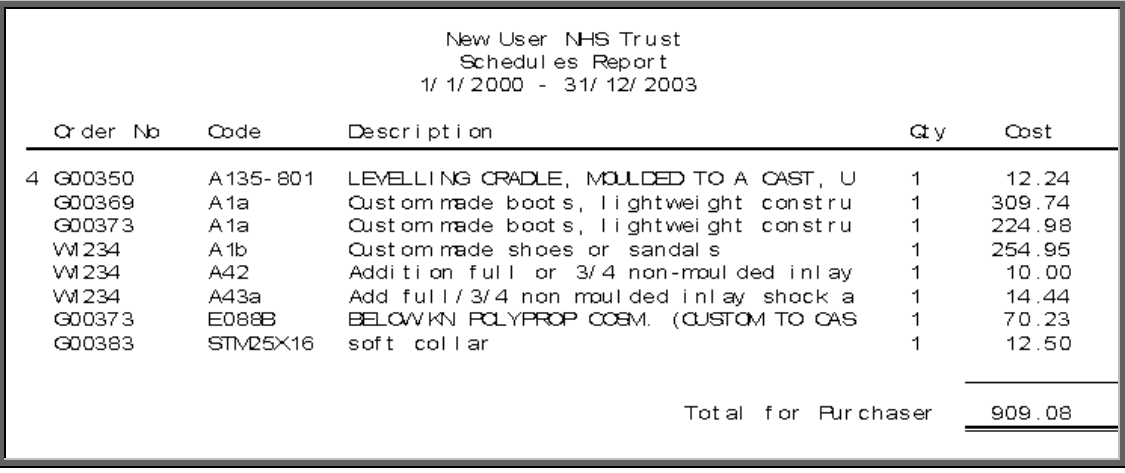

The report layout (schedule.dfr) can be altered to your requirements. Please contact the OPAS helpdesk.

File

A comma separated variable file will be created called schedule.csv. This will be saved in your personal directory within OPAS. This can now be exported into Lotus123 or MS Excel.

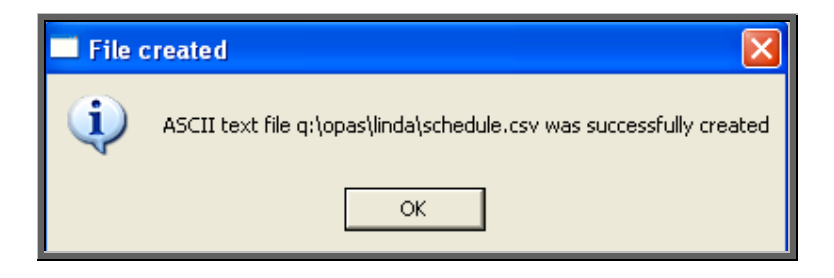

### 47. Financial report – Statements

The Statements report shows purchase invoices raised within a specific period of time and also offers the option to print those invoices.

Menu: Reports – Financial – Batches – Statements or

Menu: History – Reports – Batches – Statements

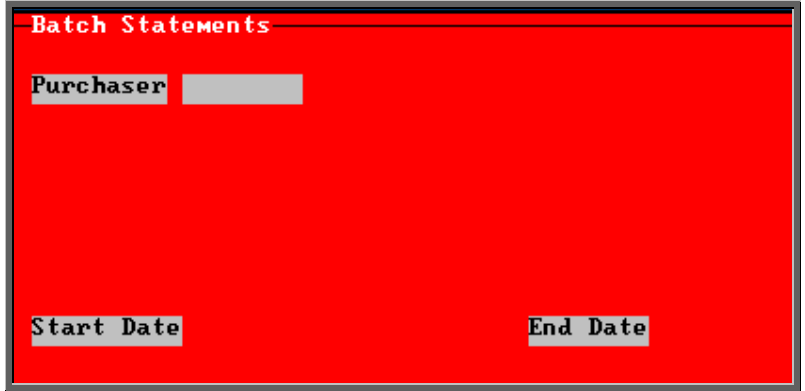

- select the Purchaser required from the pop-up list. Alternatively press **Esc** to make the pop-up list disappear without making a selection. Leaving the Purchaser field empty will result in all purchasers being selected
- enter the Start date of the required date range in the format DD MM YYYY
- enter the End date of the required date range in the format DD MM YYYY

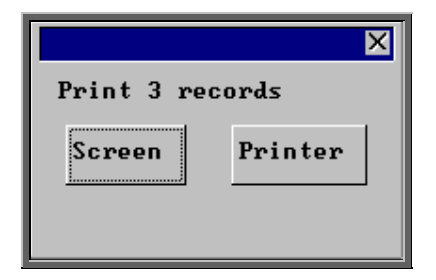

Once the data has been found you have the option to see the report on screen or to be printed

### Screen

If the report is sent to the screen, you will initially be shown the first page of the report. Press the **F6** key to move to the next page. **F5** will go back a page.

If the report is too small to read, press the **F8** key to magnify. **F7** will make the text smaller again.

Press **Esc** to abandon looking at the report on screen. You will then have the option to reselect Screen, Printer or File. Make another selection or press **Esc** again to return to the menu.

**Printer** 

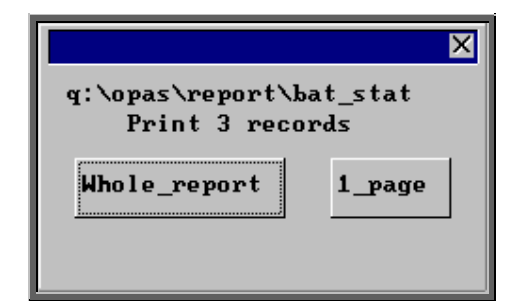

You are given the option to print the whole report, or to reprint one page again.

If 1\_page is selected, you will be asked at the bottom of the screen for the page number. If the Page number: is left blank, the whole report will be printed.

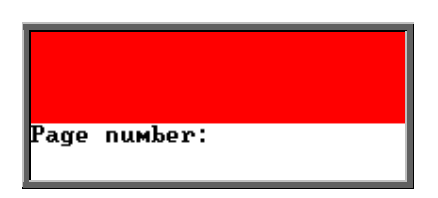

The report will be sent to the printer. You will then have the option to re-select Screen, Printer or File. Make another selection or press **Esc** again to return to the menu.

Below is an example of the Statements report.

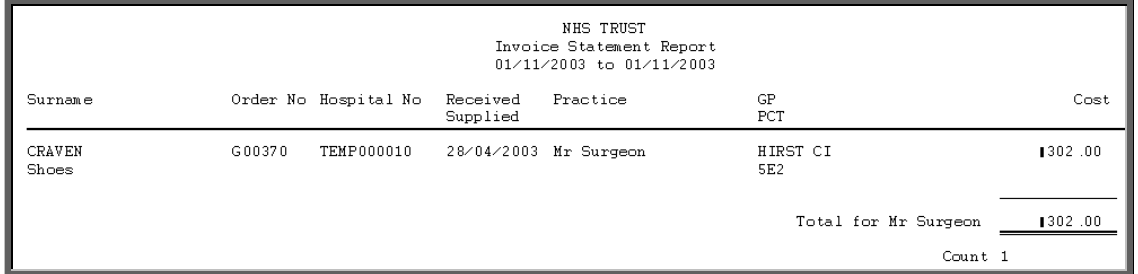

You then have the option to print the invoices listed on the report if required.

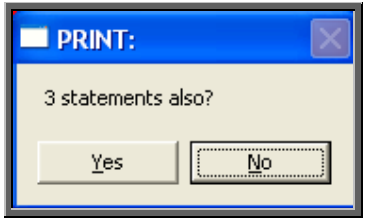

# 48. Financial report – Supplier Spend

The Supplier Spend report gives details of expenditure broken down by supplier. The information can be broken down by Orthosis Code or Directorate.

Menu: Reports – Financial – Batches – Supplier Spend or

Menu: History – Reports – Batches – Supplier Spend

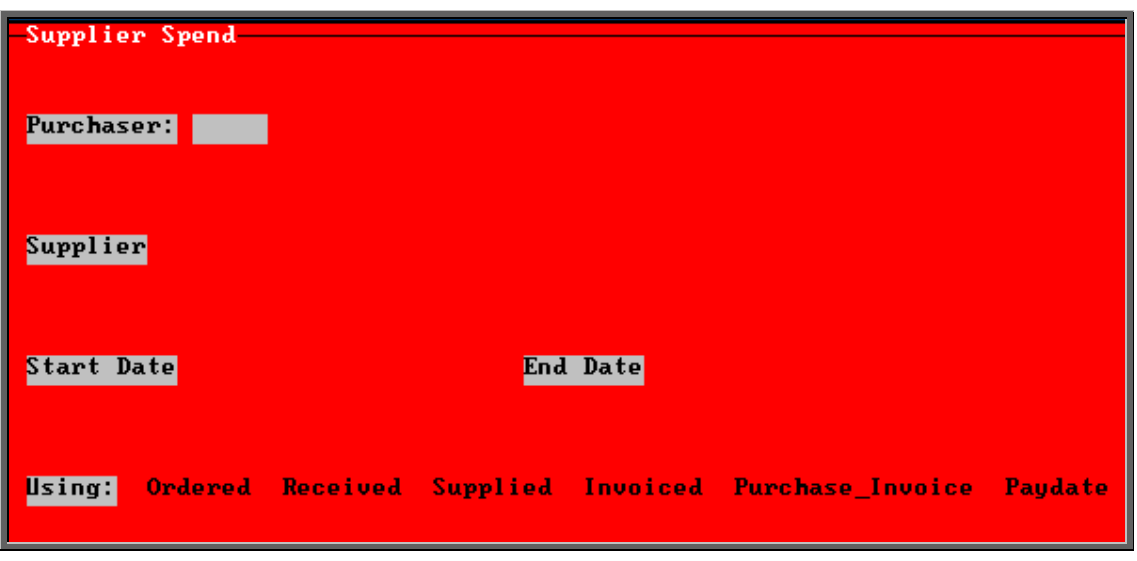

- select the Purchaser required from the pop-up list. Alternatively press **Esc** to make the pop-up list disappear without making a selection. Leaving the Purchaser field empty will result in all purchasers being selected
- select the Supplier required from the pop-up list. Alternatively press **Esc** to make the pop-up list disappear without making a selection. Leaving the Supplier field empty will result in all suppliers being selected
- enter the Start date of the required date range in the format DD MM YYYY
- enter the End date of the required date range in the format DD MM YYYY
- select which date field (on the order) the date range above should be Using. Press the space bar to move the highlight onto the required option.

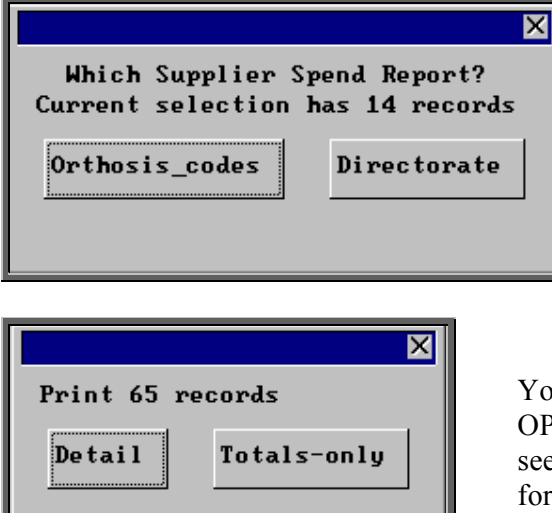

Select how you want the information to be analysed i.e. by Orthosis\_codes or **Directorate** 

ou will be shown how many orders PAS has found and ask if you want to e the information in Detail *i.e.* a line each order or just Totals-only

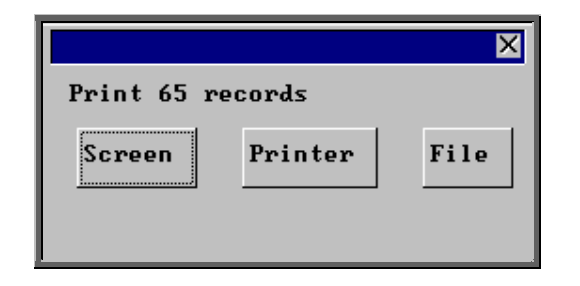

Once the data has been found you have the option to see the report on screen, to be printed or sent to a file for exporting into Lotus 123 or MS Excel

Screen

If the report is sent to the screen, you will initially be shown the first page of the report. Press the **F6** key to move to the next page. **F5** will go back a page.

If the report is too small to read, press the **F8** key to magnify. **F7** will make the text smaller again.

Press **Esc** to abandon looking at the report on screen. You will then have the option to reselect Screen, Printer or File. Make another selection or press **Esc** again to return to the menu.

### **Printer**

The report will be sent to the printer. You will then have the option to re-select Screen, Printer or File. Make another selection or press **Esc** again to return to the menu.

Below is an example of the Supplier Spend report selecting Orthosis\_codes.

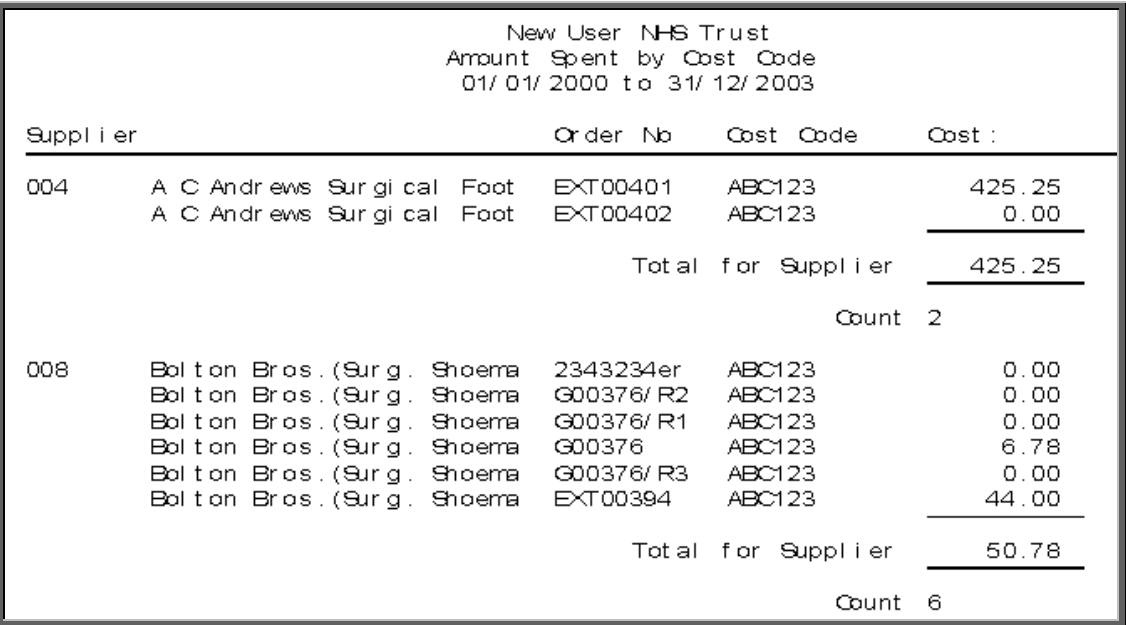

The report layouts (batsupc.dfr and batsupd,dfr) can be altered to your requirements. Please contact the OPAS helpdesk.

File

A comma separated variable file will be created called batsupc.csv when analysed by Orthosis\_code, and batsupd.csv when analysed by Directorate**.** This will be saved in your personal directory within OPAS. This can now be exported into Lotus123 or MS Excel.

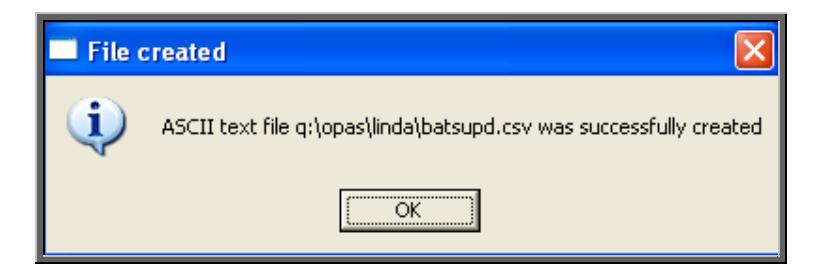

# 49. Financial report – Wards

This report interrogates orders by the information held in the *Ward* field.

Menu: Reports – Financial – Batches – Wardsor

Menu: History – Reports – Batches – Wards

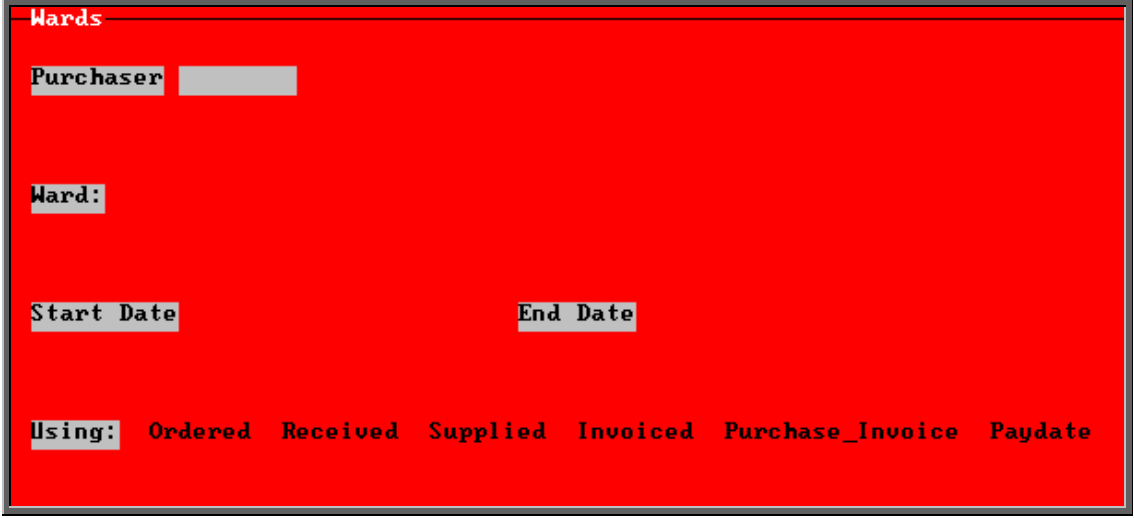

- select the Purchaser required from the pop-up list. Alternatively press **Esc** to make the pop-up list disappear without making a selection. Leaving the Purchaser field empty will result in all purchasers being selected
- select the Ward required from the pop-up list. Alternatively press **Esc** to make the pop-up list disappear without making a selection. Leaving the Ward field empty will result in all wards being selected
- enter the Start date of the required date range in the format DD MM YYYY
- enter the End date of the required date range in the format DD MM YYYY
- select which date field (on the order) the date range above should be Using. Press the space bar to move the highlight onto the required option.

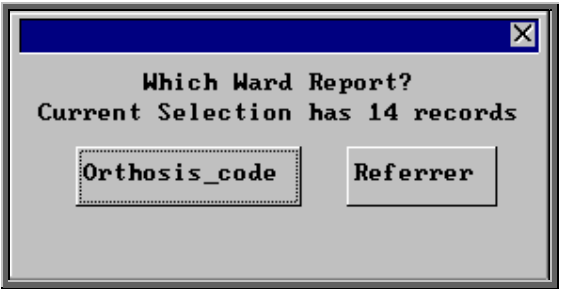

Select how you want the information to be analysed i.e. by Orthosis code or Referrrer

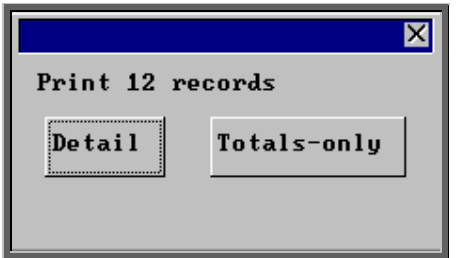

You will be shown how many orders OPAS has found and ask if you want to see the information in Detail i.e. a line for each order or just Totals-only

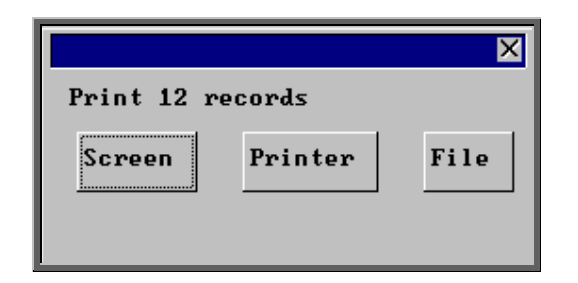

Once the data has been found you have the option to see the report on screen, to be printed or sent to a file for exporting into Lotus 123 or MS Excel

### Screen

If the report is sent to the screen, you will initially be shown the first page of the report. Press the **F6** key to move to the next page. **F5** will go back a page.

If the report is too small to read, press the **F8** key to magnify. **F7** will make the text smaller again.

Press **Esc** to abandon looking at the report on screen. You will then have the option to reselect Screen, Printer or File. Make another selection or press **Esc** again to return to the menu.

**Printer** 

The report will be sent to the printer. You will then have the option to re-select Screen, Printer or File. Make another selection or press **Esc** again to return to the menu.

Below is an example of the Ward report selecting Orthosis\_codes.

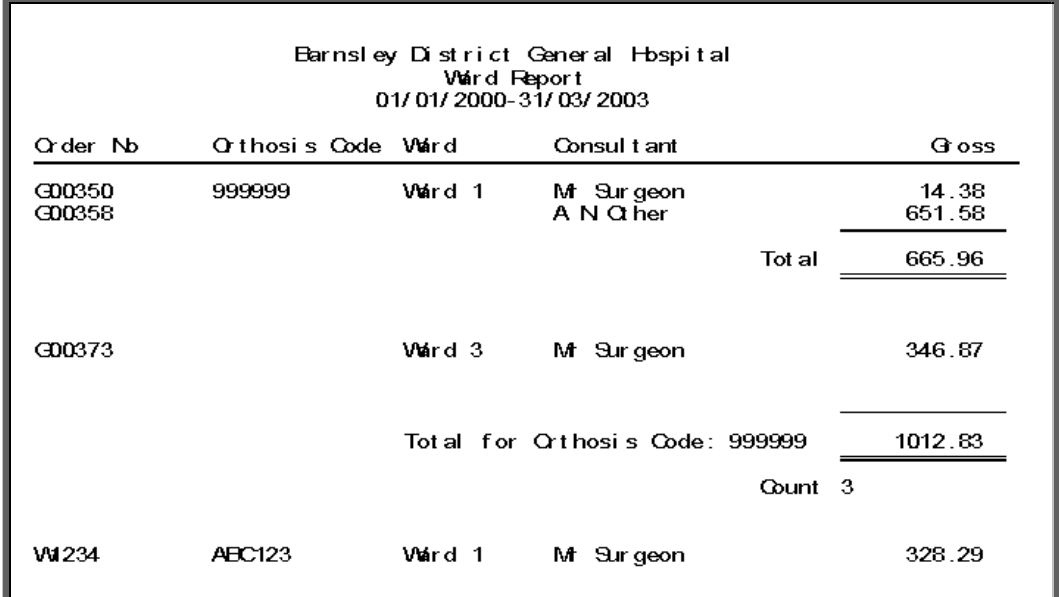

The report layouts (bat ward.dfr and bat ward2.dfr) can be altered to your requirements. Please contact the OPAS helpdesk.

File

A comma separated variable file will be created called bat\_ward.csv when analysed by Orthosis Code and bat\_war2.csv if analysed by Referrer**.** This will be saved in your personal directory within OPAS. This can now be exported into Lotus123 or MS Excel.

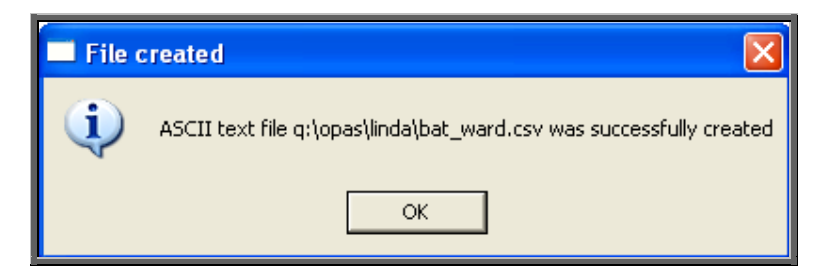

# 50. Financial report – Workshop

This report lists those orders that have been supplied from the Workshop (i.e. supplier 999) and shows how much time has been spent on them. (Supplier 999 is an NSI supplier set up as an internal supplier for those hospitals that have their own workshop.)

```
Menu: Reports – Financial – Batches – Workshop or
```
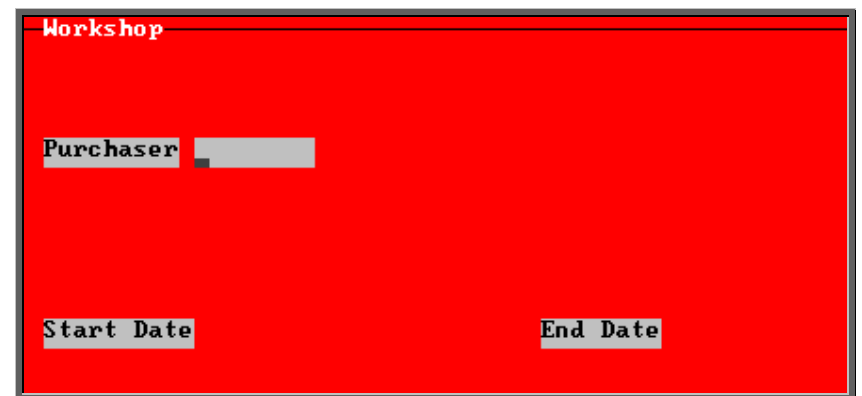

Menu: History – Reports – Batches – Workshop

- select the Purchaser required from the pop-up list. Alternatively press **Esc** to make the pop-up list disappear without making a selection. Leaving the Purchaser field empty will result in all purchasers being selected
- enter the Start date of the required date range in the format DD MM YYYY
- enter the End date of the required date range in the format DD MM YYYY

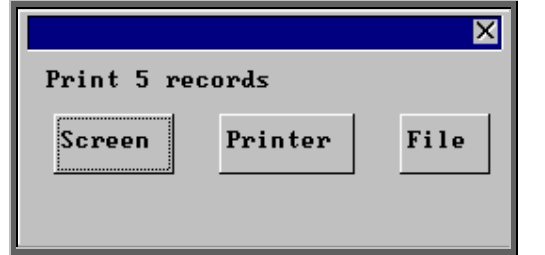

Once the data has been found you have the option to see the report on screen, to be printed or sent to a file for exporting into Lotus 123 or MS Excel

### Screen

If the report is sent to the screen, you will initially be shown the first page of the report. Press the **F6** key to move to the next page. **F5** will go back a page.

If the report is too small to read, press the **F8** key to magnify. **F7** will make the text smaller again.

Press **Esc** to abandon looking at the report on screen. You will then have the option to reselect Screen, Printer or File. Make another selection or press **Esc** again to return to the menu.

**Printer** 

The report will be sent to the printer. You will then have the option to re-select Screen, Printer or File. Make another selection or press **Esc** again to return to the menu.

Below is an example of the Workshop report.

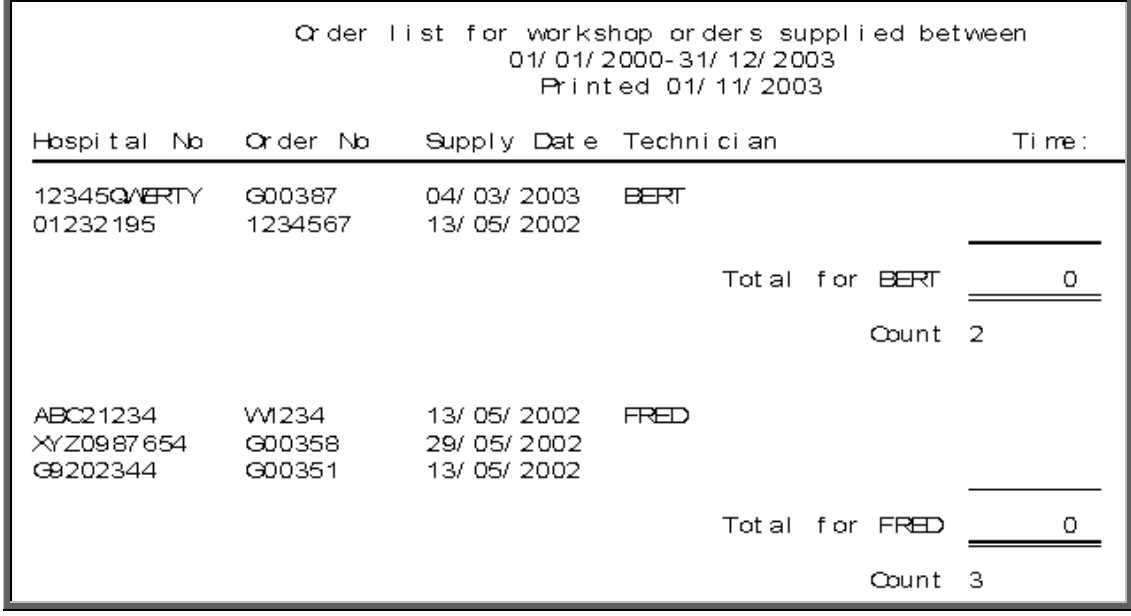

The report layout (workshop.dfr) can be altered to your requirements. Please contact the OPAS helpdesk.

File

A comma separated variable file will be created called workshop.csv. This will be saved in your personal directory within OPAS. This can now be exported into Lotus123 or MS Excel.

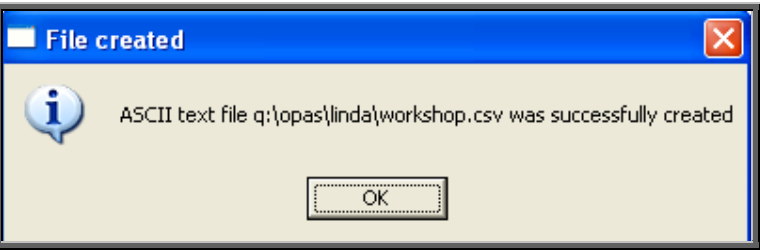

# 51. Financial report – YTD (Year to Date)

The YTD report is a very complex report and can take a considerably long time to run. With this in mind we have introduced a selection criteria screen so that you can select the aspects of the YTD report that you want. The more options you select, the longer the report will take to be produced.

```
Menu: Reports – Financial – Batches – YTD or
```
Menu: History – Reports – Batches – YTD

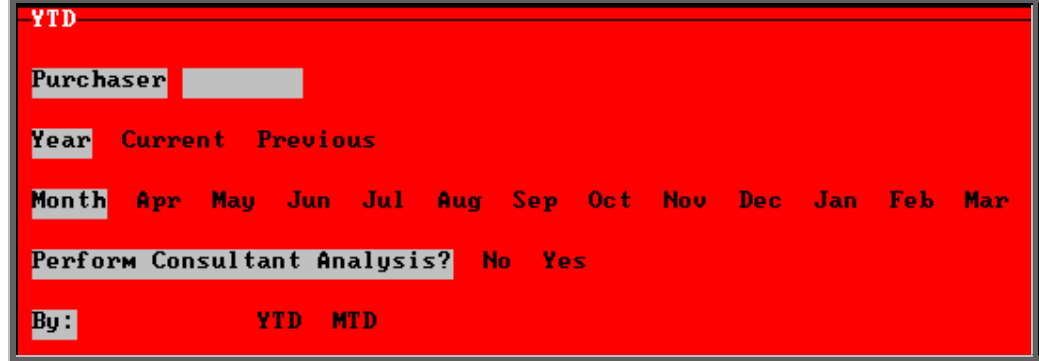

- select the Purchaser required from the pop-up list. Alternatively press **Esc** to make the pop-up list disappear without making a selection. Leaving the Purchaser field empty will result in all purchasers being selected
- select Current year or Previous year. This covers a financial year i.e. 1 April to 31 March. Use the space bar to move between options
- select the Month (it will default to last month). Use the space bar to move between options
- select whether to Perform Referrer Analysis (this will give you the monthly spend, monthly budget and cumulative YTD spend for each referrer)
- select whether you want to report on orders Ordered within the period (i.e. using date of order) or those Received within that time. Use the space bar to move between options

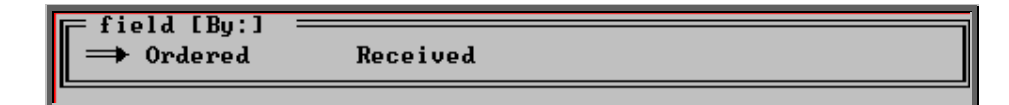

• select YTD (Year to Date) or MTD (Month to Date)

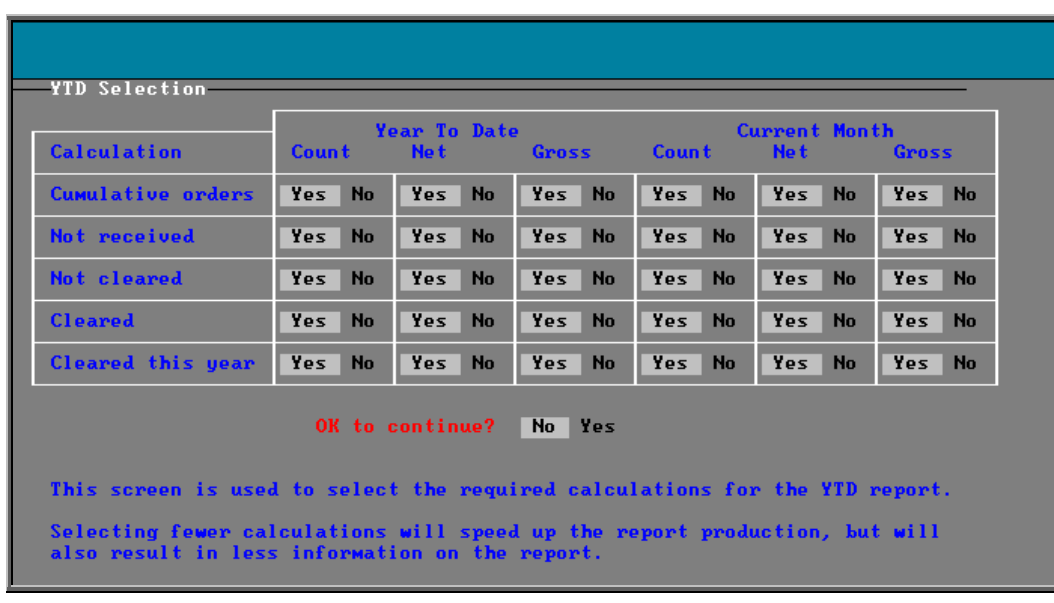

You will then be taken to the following selection screen:

All the options will default to Yes. Move around the table with the down arrow key, changing those options you don't need to No by pressing the space bar.

#### *Cumulative orders*

will show the total number of orders (entered or received – depending what you selected), total net amount and total gross amount, for the year to date and the current month, if selection left at Yes.

### *Not received*

will show the number of orders, total net amount and total gross amount for orders not received, for the year to date and the current month, if selection is left at Yes.

Note: This option is not applicable if you have selected Received.

### *Not cleared*

will show the number of orders, total net amount and total gross amount for orders where the invoice has not been received, for the year to date and the current month, if selection left at Yes.

#### *Cleared*

will show the number of orders, total net amount and total gross amount for orders where the goods and the invoice have been received, for the year to date and the current month, if selection is left at Yes.

#### *Cleared this year*

will show the number of orders, total net amount and total gross amount for orders where the goods and the invoice have been received within the period selected, for the year to date and the current month, if selection is left at Yes. Note: This option is only applicable if you have selected Received

#### *OK to continue*

Highlight Yes and press the **Enter** key when you are happy with your selection criteria.

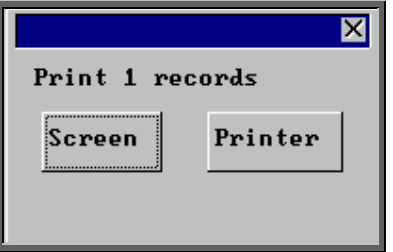

Once the data has been found you have the option to see the report on screen or to be printed

### Screen

If the report is sent to the screen, you will initially be shown the first page of the report. Press the **F6** key to move to the next page. **F5** will go back a page.

If the report is too small to read, press the **F8** key to magnify. **F7** will make the text smaller again.

Press **Esc** to abandon looking at the report on screen. You will then have the option to reselect Screen, Printer or File. Make another selection or press **Esc** again to return to the menu.

### **Printer**

The report will be sent to the printer. You will then have the option to re-select Screen, Printer or File. Make another selection or press **Esc** again to return to the menu.

J

Below are examples of the YTD report.

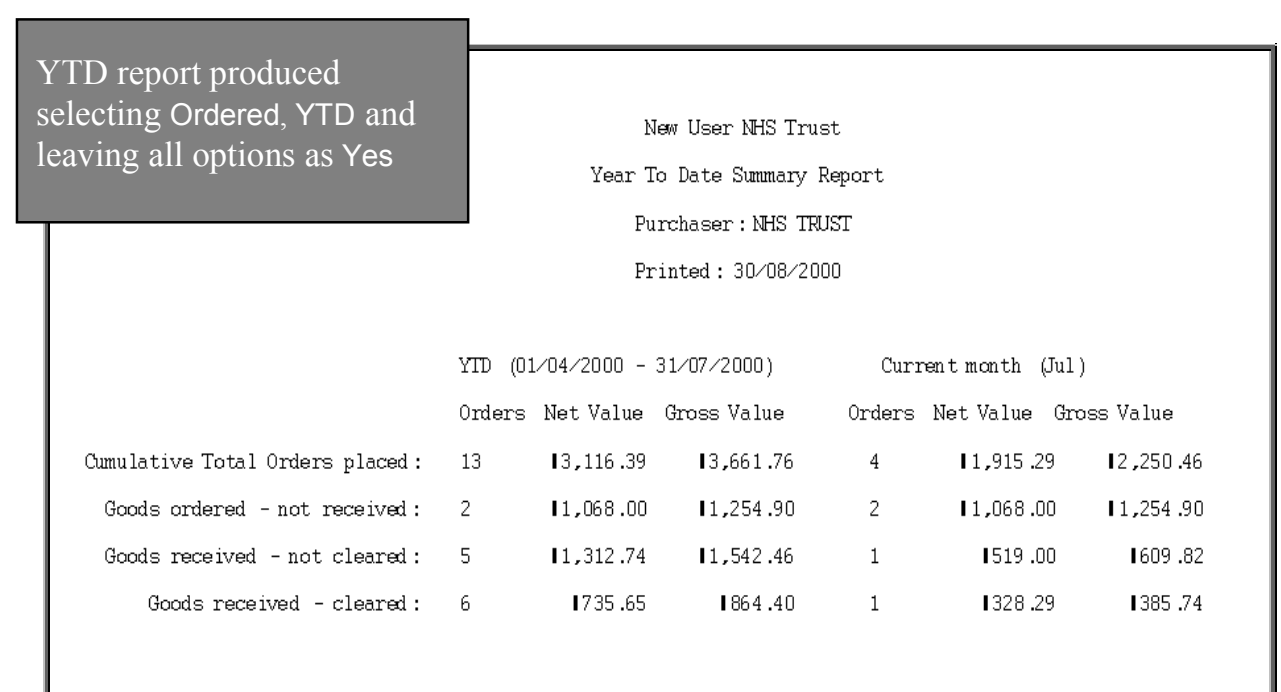

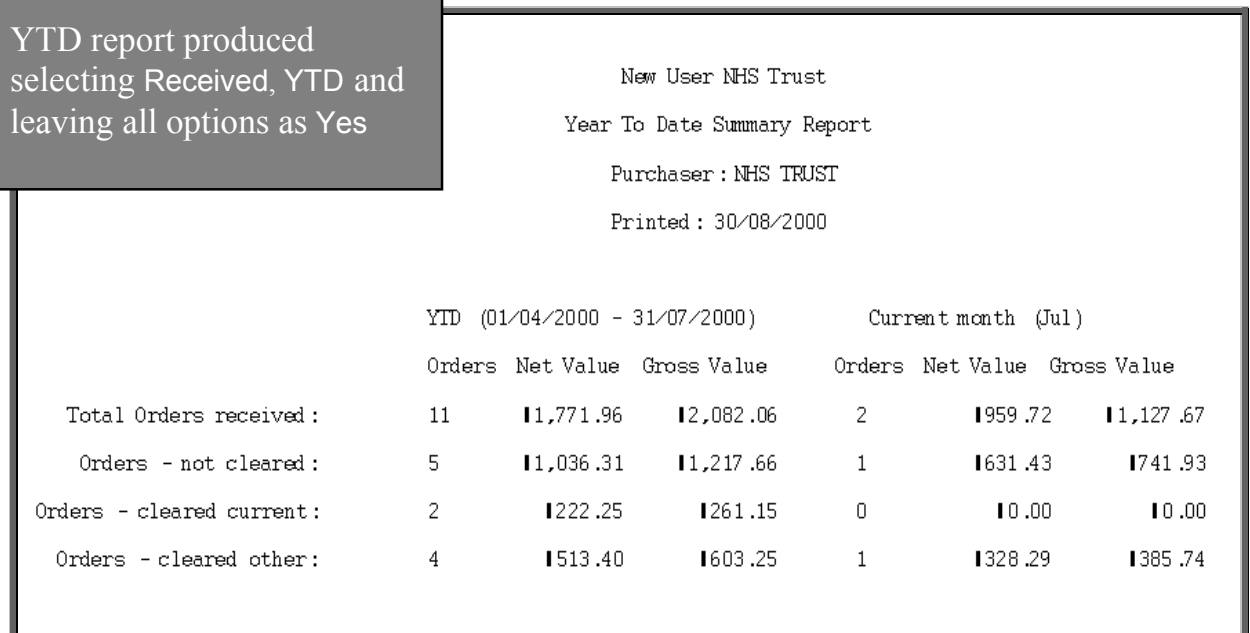

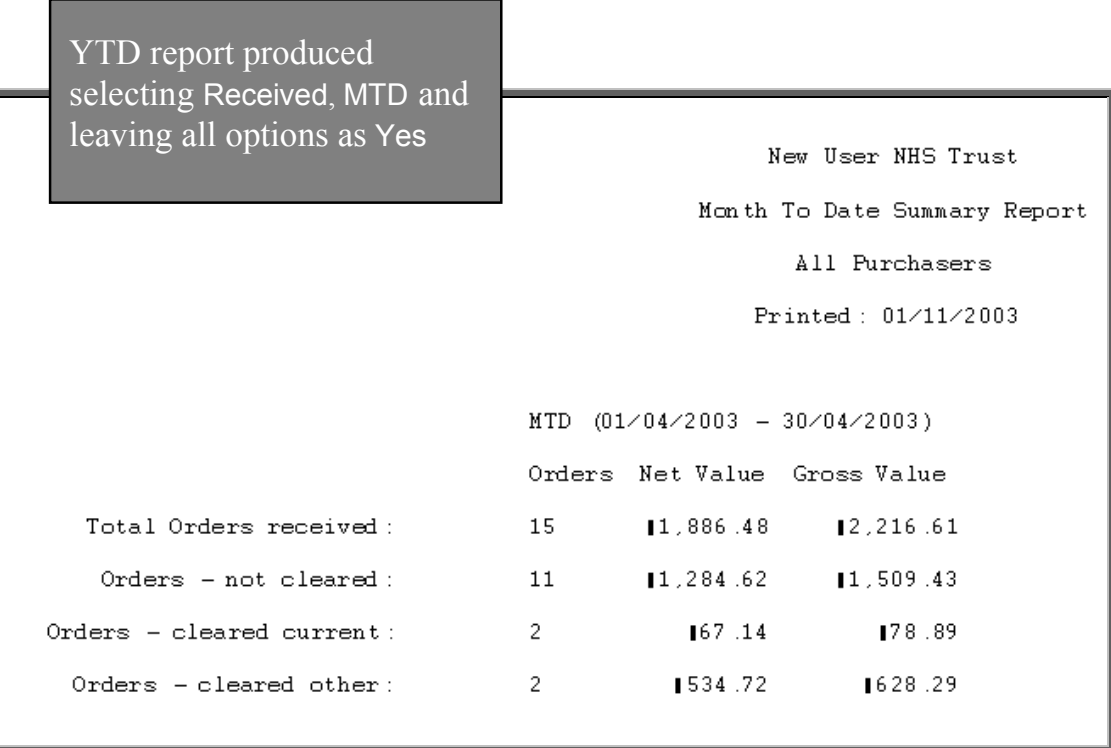

When the report is run on Received (like the 2 examples on this page), the report identifies between those orders where the invoices were passed in the same month as they were received (Orders – cleared current) and those where the invoices were passed in other months (Orders – cleared other).

# 52. Patients reports (Batches)

Batch reports are report templates that are designed to be quick and easy to run. There are currently 6 different batch reports analysing patient information. If you are in any doubt as to which report will produce the information required, please contact the OPAS Helpdesk for guidance. The layout of all batch reports can be edited to suit your requirements.

# 53. Patients report – Amputee

This screen is used to select the criteria for producing the National Amputee Statistics disk. Make sure you have a disk available before you continue.

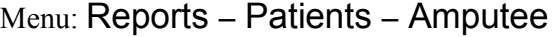

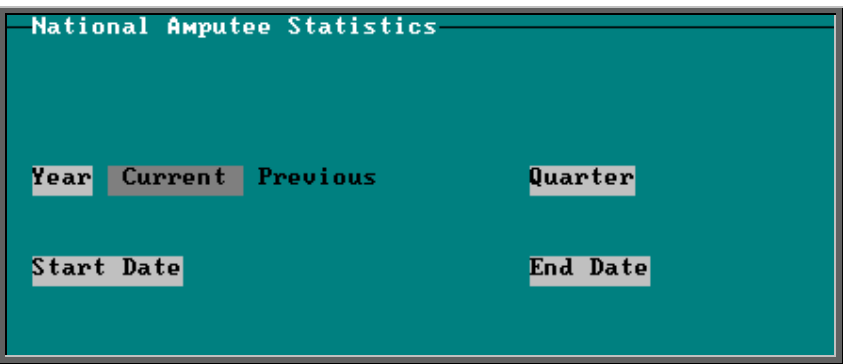

- select Current or Previous Year (the year runs from Jan Dec)
- select the appropriate Quarter from the pop-up list

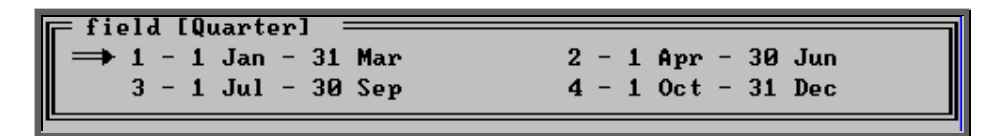

- the Start and End dates will fill automatically, based on the Year and Quarter selected
- press **Ctrl-Enter** to continue

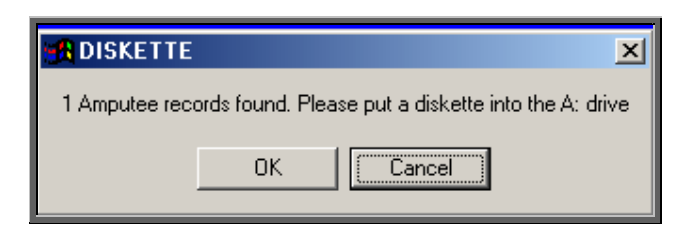

- place a disk in your computer and click on OK
- you will be informed when all the data has been transferred to the disk

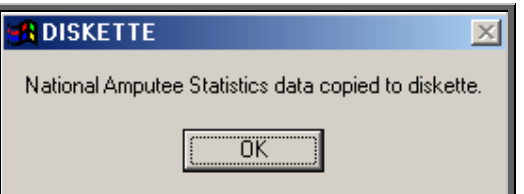

## 54. Patients report – Conditions

This report provides a breakdown of patients marked with a specific medical condition.

### Menu: Reports – Patients – Conditions

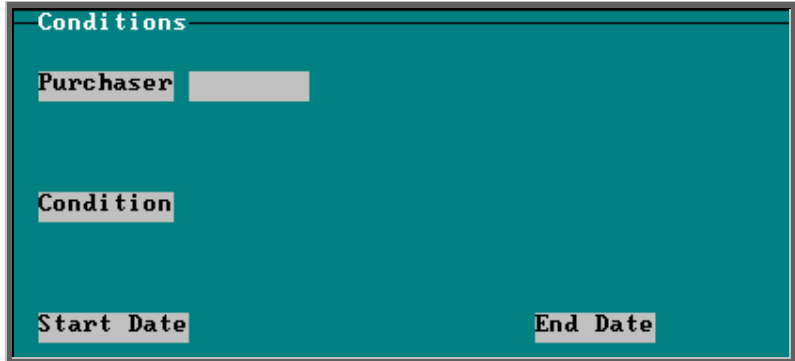

- select the Purchaser required from the pop-up list. Alternatively press **Esc** to make the pop-up list disappear without making a selection. Leaving the Purchaser field empty will result in all purchasers being selected
- select the Condition required from the pop-up list to find all those patients with that medical condition. Alternatively press **Esc** to make the pop-up list disappear without making a selection. Leaving the Condition field empty will result in all patients registered in the period being selected regardless of a whether the patient has a condition
- enter the Start date of the required date range in the format DD MM YYYY
- enter the End date of the required date range in the format DD MM YYYY

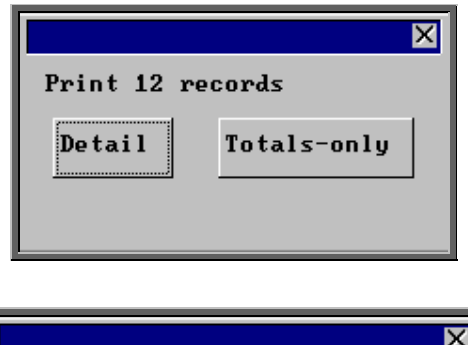

You will be shown how many orders OPAS has found and ask if you want to see the information in Detail i.e. a line for each order or just Totals-only

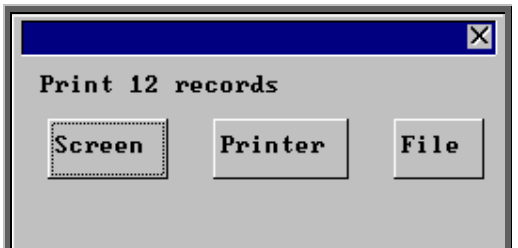

Once the data has been found you have the option to see the report on screen, to be printed or sent to a file for exporting into Lotus 123 or MS Excel

#### Screen

If the report is sent to the screen, you will initially be shown the first page of the report. Press the **F6** key to move to the next page. **F5** will go back a page.

If the report is too small to read, press the **F8** key to magnify. **F7** will make the text smaller again.

Press **Esc** to abandon looking at the report on screen. You will then have the option to reselect Screen, Printer or File. Make another selection or press **Esc** again to return to the menu.

### **Printer**

The report will be sent to the printer. You will then have the option to re-select Screen, Printer or File. Make another selection or press **Esc** again to return to the menu.

Below is an example of the Ward report selecting Orthosis\_codes.

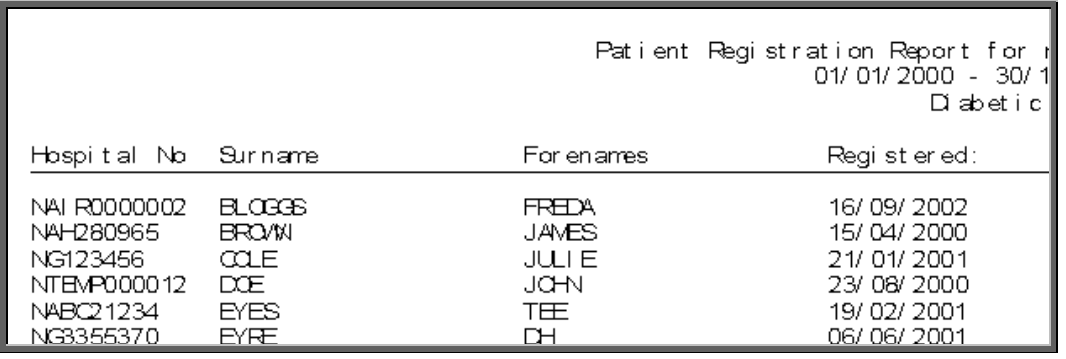

The report layout (condit.dfr) can be altered to your requirements. Please contact the OPAS helpdesk.

### File

A comma separated variable file will be created called condit.csv when analysed by Orthosis Code and bat\_war2.csv if analysed by Referrer**.** This will be saved in your personal directory within OPAS. This can now be exported into Lotus123 or MS Excel.

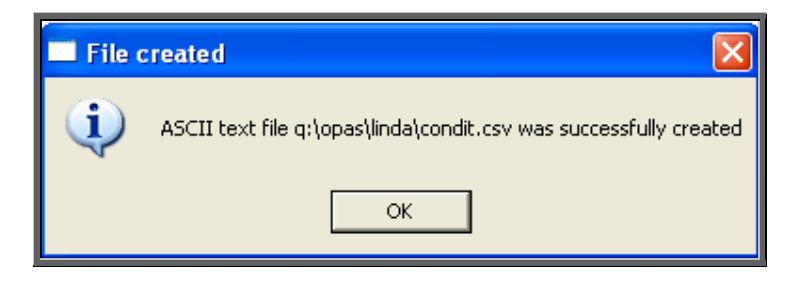

# 55. Patients report – Ethnicity

This report will look at patients entered between the date range selected and analyse the ethnicity of those patients. The results will be displayed in spreadsheet format.

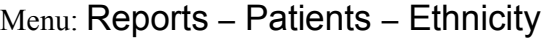

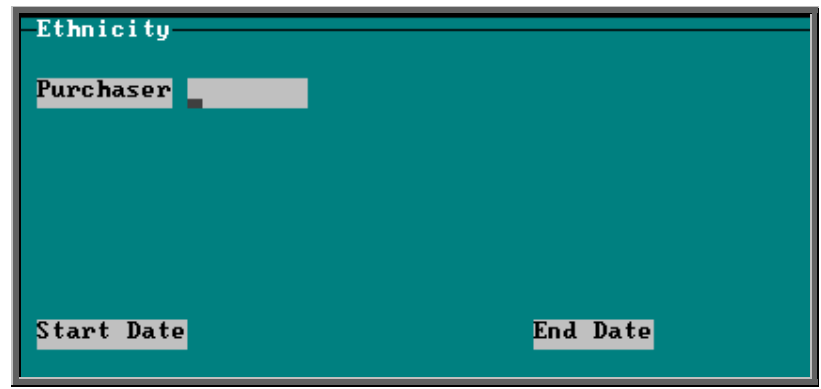

- select the Purchaser required from the pop-up list. Alternatively press **Esc** to make the pop-up list disappear without making a selection. Leaving the Purchaser field empty will result in all purchasers being selected
- enter the Start date of the required date range in the format DD MM YYYY
- enter the End date of the required date range in the format DD MM YYYY

Below is an example of a spreadsheet produced by selecting the Ethnicity report

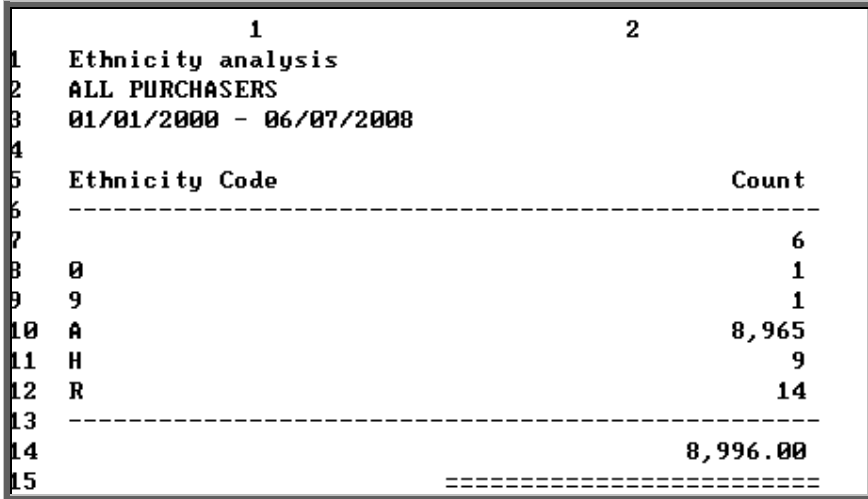

You will be asked if you wish to print the spreadsheet.

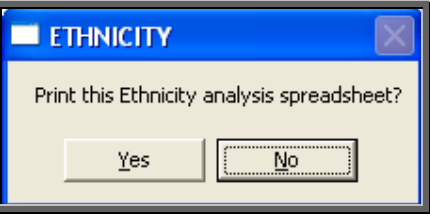

You will then be asked if you wish to save the spreadsheet.

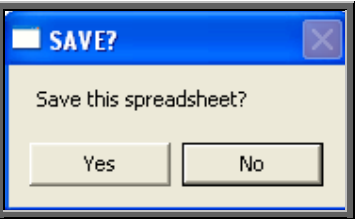

If you select Yes, you need to enter a filename at the bottom of the screen.

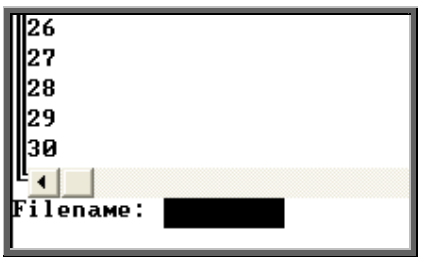

 This will then be saved with that name within your personal directory of OPAS.

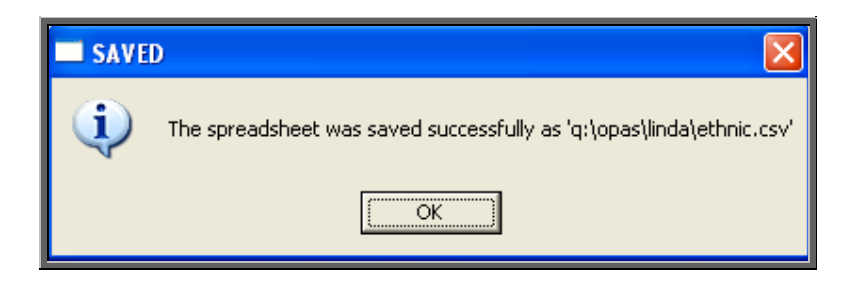

# 56. Patients report – Registered

The Registered report gives details of patients registered (i.e. entered onto OPAS) within a specific time period.

Menu: Reports – Patients – Registered

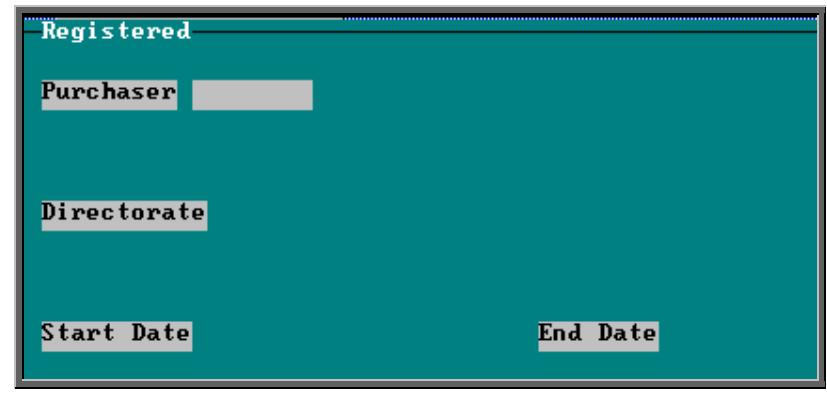

- select the Purchaser required from the pop-up list. Alternatively press **Esc** to make the pop-up list disappear without making a selection. Leaving the Purchaser field empty will result in all purchasers being selected
- select the Directorate required from the pop-up list. Alternatively press **Esc** to make the pop-up list disappear without making a selection. Leaving the Directorate field empty will result in all Directorates being selected
- enter the Start date of the required date range in the format DD MM YYYY
- enter the End date of the required date range in the format DD MM YYYY

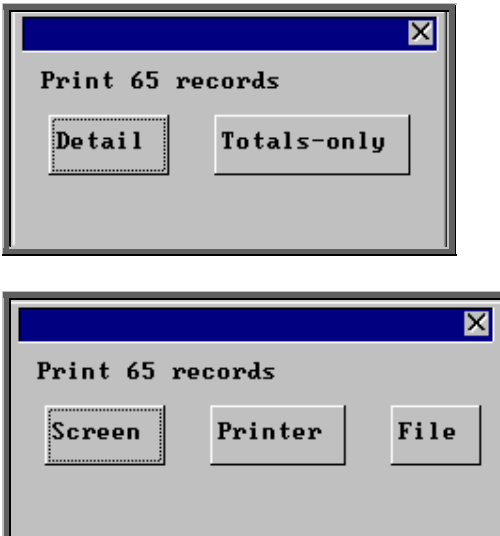

You will be shown how many orders OPAS has found and ask if you want to see the information in Detail i.e. a line for each order or just Totals-only

Once the data has been found you have the option to see the report on screen, to be printed or sent to a file for exporting into Lotus 123 or MS Excel

### Screen

If the report is sent to the screen, you will initially be shown the first page of the report. Press the **F6** key to move to the next page. **F5** will go back a page.

If the report is too small to read, press the **F8** key to magnify. **F7** will make the text smaller again.

Press **Esc** to abandon looking at the report on screen. You will then have the option to reselect Screen, Printer or File. Make another selection or press **Esc** again to return to the menu.

### **Printer**

The report will be sent to the printer. You will then have the option to re-select Screen, Printer or File. Make another selection or press **Esc** again to return to the menu.

Below is an example of the Registered report.

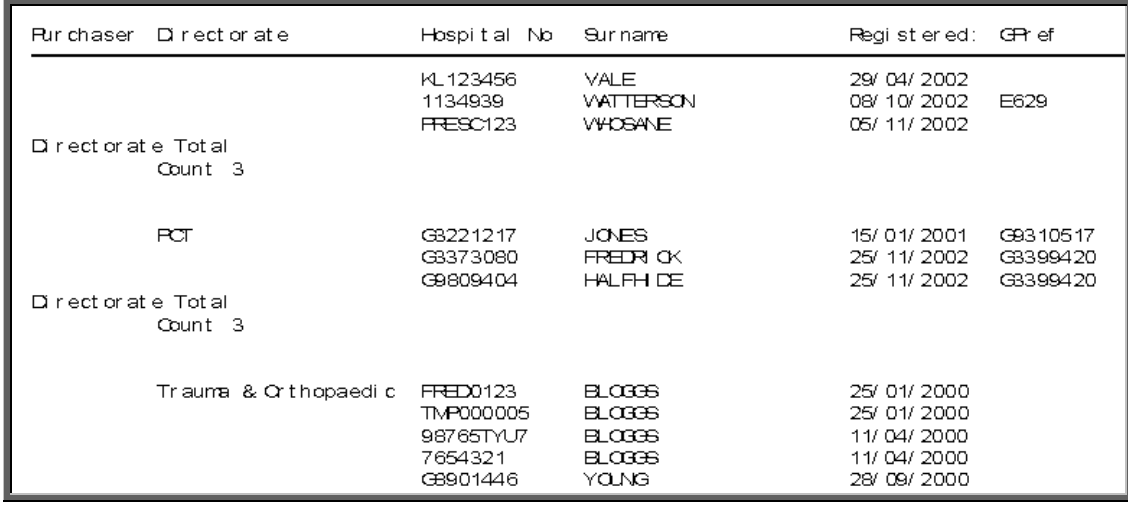

The report layout (bat\_ref.dfr) can be altered to your requirements. Please contact the OPAS helpdesk.

#### File

A comma separated variable file will be created called bat ref.csv. This will be saved in your personal directory within OPAS. This can now be exported into Lotus123 or MS Excel.

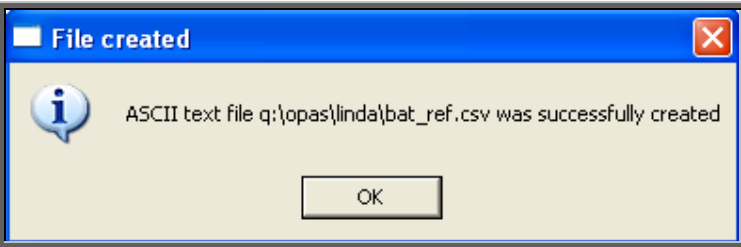

# 57. Patient report – Reviews

This report will interrogate the *Review* field on the Patient screen to see who is due a review.

Menu: Reports – Patients – Reviews

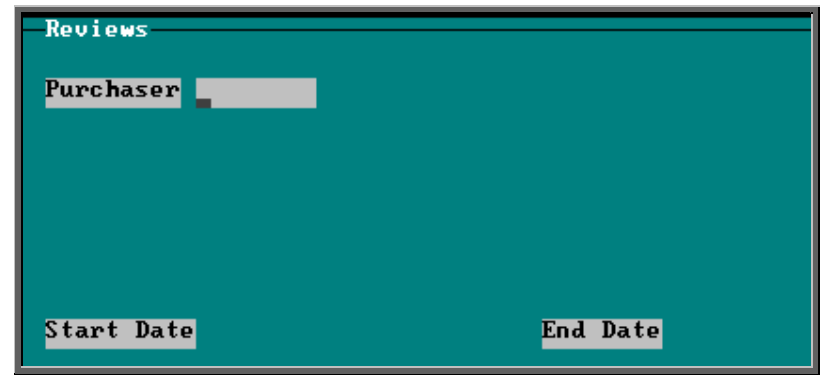

- select the Purchaser required from the pop-up list. Alternatively press **Esc**  to make the pop-up list disappear without making a selection. Leaving the Purchaser field empty will result in all purchasers being selected
- enter the Start date of the required date range in the format DD MM YYYY
- enter the End date of the required date range in the format DD MM YYYY

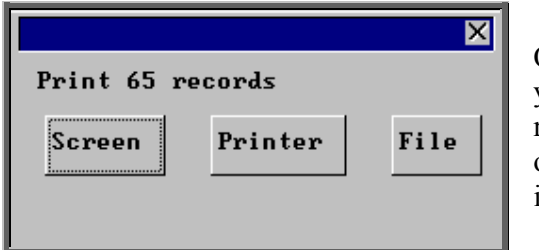

Once the data has been found you have the option to see the report on screen, to be printed or sent to a file for exporting into Lotus 123 or MS Excel

### Screen

If the report is sent to the screen, you will initially be shown the first page of the report. Press the **F6** key to move to the next page. **F5** will go back a page.

If the report is too small to read, press the **F8** key to magnify. **F7** will make the text smaller again.

Press **Esc** to abandon looking at the report on screen. You will then have the option to reselect Screen, Printer or File. Make another selection or press **Esc** again to return to the menu.

**Printer** 

The report will be sent to the printer. You will then have the option to re-select Screen, Printer or File. Make another selection or press **Esc** again to return to the menu.

Patient Reviews 01/01/2008 - 31/01/2008 Hospital No Surname For enames D O B  $Sex$ Rev i ew 04/01/2008 NTEMP000007 **MDVANUS** LI BBY 11/ 11/ 1967 F 15/01/2008 N121276Q/V **DONOHOE** LI NDA 12/ 12/ 1976 F 16/01/2008 NTEMP000012 05/11/1947 DOE JOHN . M 25/01/1931 M 22/01/2008 NF381231 **HEAVER** SYDNEY

Below is an example of the **Reviews** report.

The report layout (reviews.dfr) can be altered to your requirements. Please contact the OPAS helpdesk.

### File

A comma separated variable file will be created called reviews.csv. This will be saved in your personal directory within OPAS. This can now be exported into Lotus123 or MS Excel.

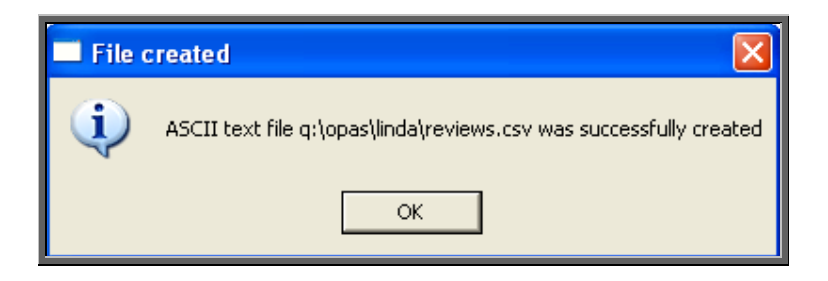

# 58. Patient report – Services

This report will interrogate patients using the *Service* field on the Patient screen.

Menu: Reports – Patients – Services

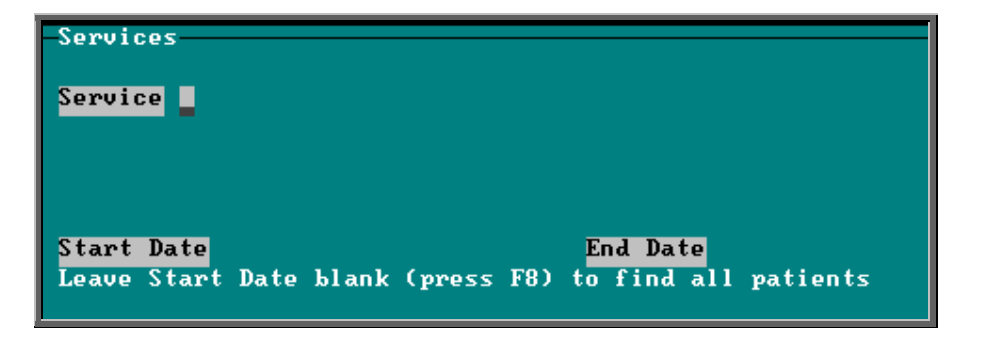

- select the Service required from the pop-up list.
- enter the Start date of the required date range in the format DD MM YYYY, or leave blank to find all patients assigned to the service selected
- enter the End date of the required date range in the format DD MM YYYY

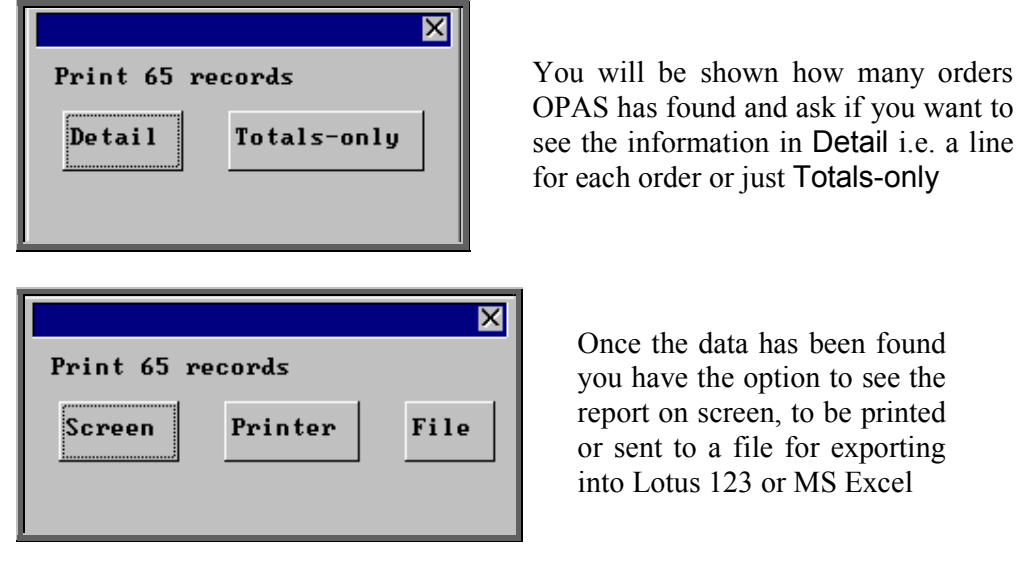

### Screen

If the report is sent to the screen, you will initially be shown the first page of the report. Press the **F6** key to move to the next page. **F5** will go back a page.

If the report is too small to read, press the **F8** key to magnify. **F7** will make the text smaller again.

Press **Esc** to abandon looking at the report on screen. You will then have the option to reselect Screen, Printer or File. Make another selection or press **Esc** again to return to the menu.

**Printer** 

The report will be sent to the printer. You will then have the option to re-select Screen, Printer or File. Make another selection or press **Esc** again to return to the menu.

Below is an example of the Services report.

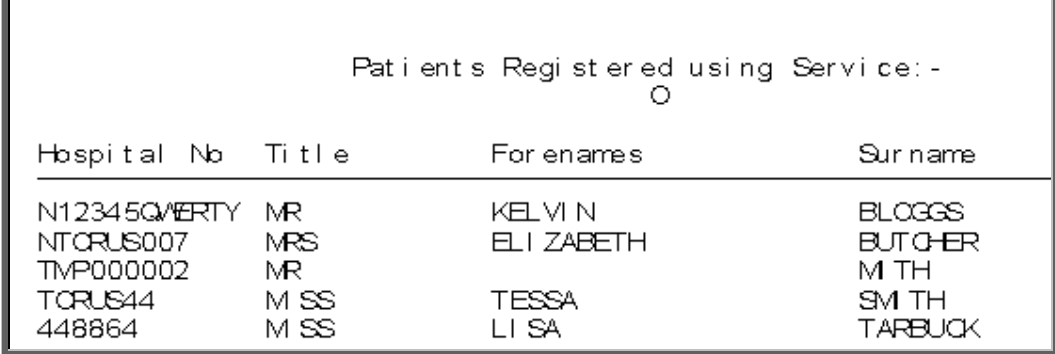

The report layout (bat serv.dfr) can be altered to your requirements. Please contact the OPAS helpdesk.

File

A comma separated variable file will be created called bat\_serv.csv. This will be saved in your personal directory within OPAS. This can now be exported into Lotus123 or MS Excel.

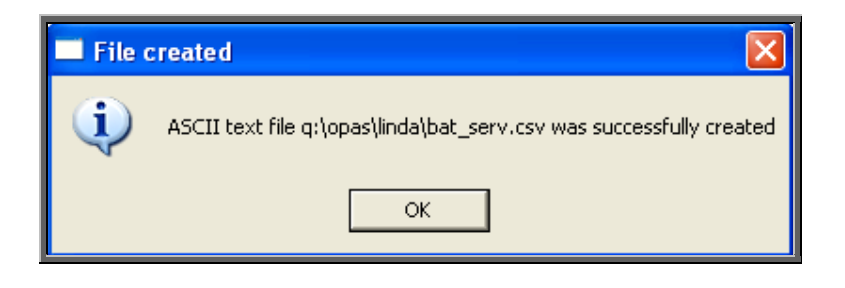

# 59. Prescriptions reports (Batches)

Batch reports are report templates that are designed to be quick and easy to run. There are currently 3 different batch reports analysing prescription information. If you are in any doubt as to which report will produce the information required, please contact the OPAS Helpdesk for guidance. The layout of all batch reports can be edited to suit your requirements.

# 60. Prescriptions report – Charges

On the order screen you have the ability to record details of prescriptions paid. The Charges report will show this information covering a specific period in time.

Menu: Reports – Prescriptions – Charges

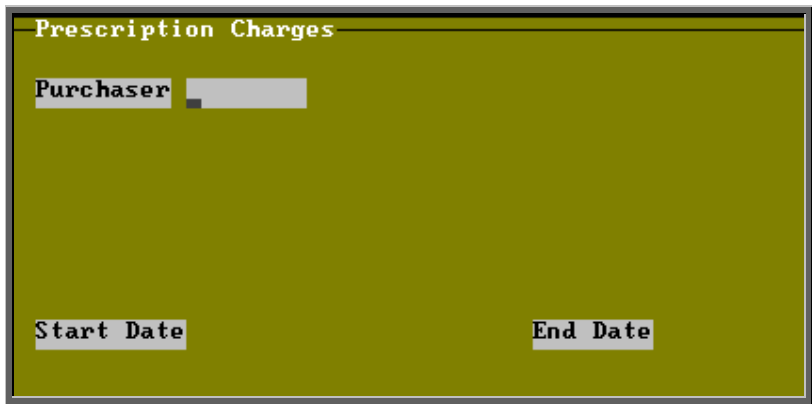

- select the Purchaser required from the pop-up list. Alternatively press **Esc** to make the pop-up list disappear without making a selection. Leaving the Purchaser field empty will result in all purchasers being selected
- enter the Start date of the required date range in the format DD MM YYYY
- enter the End date of the required date range in the format DD MM YYYY

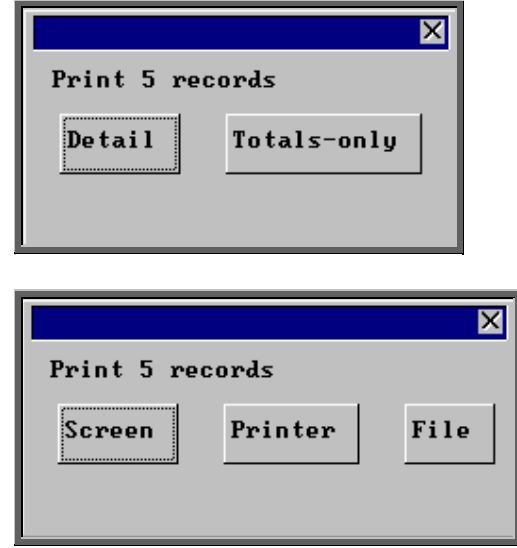

You will be shown how many orders OPAS has found and ask if you want to see the information in Detail i.e. a line for each order or just Totals-only

Once the data has been found you have the option to see the report on screen, to be printed or sent to a file for exporting into Lotus 123 or MS Excel

### Screen

If the report is sent to the screen, you will initially be shown the first page of the report. Press the **F6** key to move to the next page. **F5** will go back a page.

If the report is too small to read, press the **F8** key to magnify. **F7** will make the text smaller again.

Press **Esc** to abandon looking at the report on screen. You will then have the option to reselect Screen, Printer or File. Make another selection or press **Esc** again to return to the menu.

#### **Printer**

The report will be sent to the printer. You will then have the option to re-select Screen, Printer or File. Make another selection or press **Esc** again to return to the menu.

Below is an example of the Charges report.

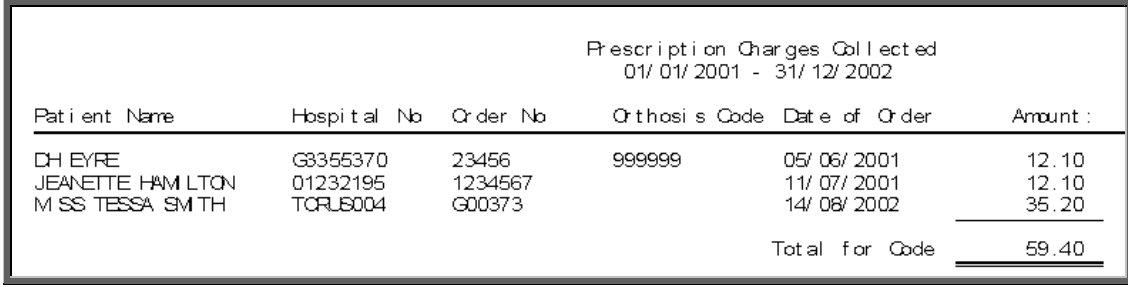

The report layout (bat pres.dfr) can be altered to your requirements. Please contact the OPAS helpdesk.

#### File

A comma separated variable file will be created called bat\_pres.csv. This will be saved in your personal directory within OPAS. This can now be exported into Lotus123 or MS Excel.

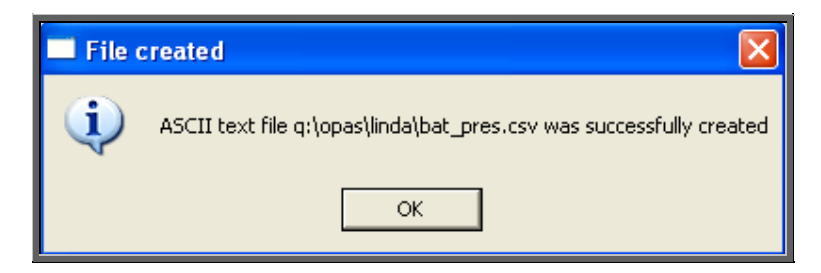

# 61. Prescriptions report – Expired

This report will provide a list of prescriptions that have expired between the chosen dates.

Menu: Reports – Prescriptions – Expired

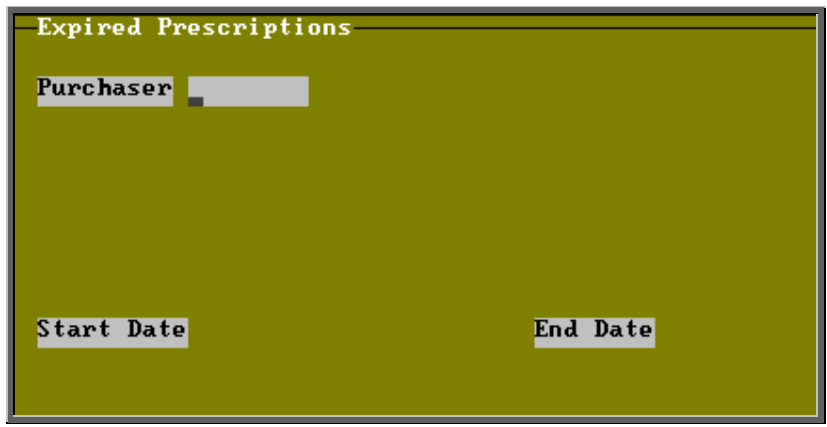

- select the Purchaser required from the pop-up list. Alternatively press **Esc** to make the pop-up list disappear without making a selection. Leaving the Purchaser field empty will result in all purchasers being selected
- enter the Start date of the required date range in the format DD MM YYYY
- enter the End date of the required date range in the format DD MM YYYY

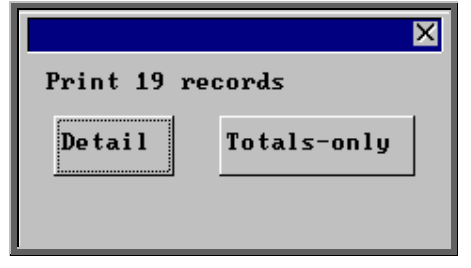

You will be shown how many orders OPAS has found and ask if you want to see the information in Detail i.e. a line for each order or just Totals-only

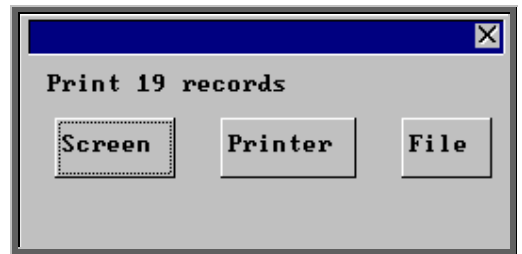

Once the data has been found you have the option to see the report on screen, to be printed or sent to a file for exporting into Lotus 123 or MS Excel

#### Screen

If the report is sent to the screen, you will initially be shown the first page of the report. Press the **F6** key to move to the next page. **F5** will go back a page.

If the report is too small to read, press the **F8** key to magnify. **F7** will make the text smaller again.

Press **Esc** to abandon looking at the report on screen. You will then have the option to reselect Screen, Printer or File. Make another selection or press **Esc** again to return to the menu.

### **Printer**

The report will be sent to the printer. You will then have the option to re-select Screen, Printer or File. Make another selection or press **Esc** again to return to the menu.

Below is an example of the Expired report.

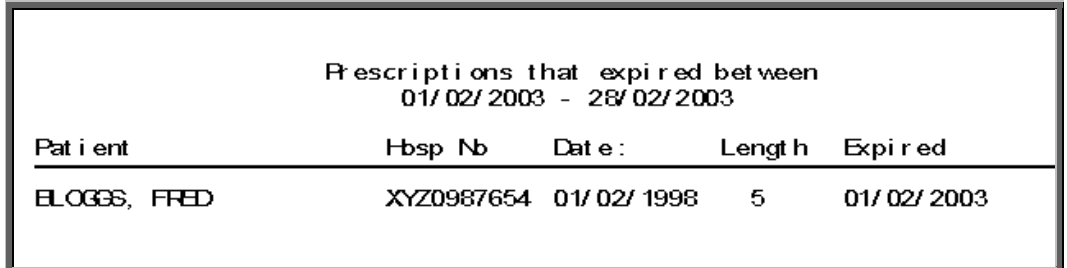

The report layout (exp\_pres.dfr) can be altered to your requirements. Please contact the OPAS helpdesk.

#### File

A comma separated variable file will be created called exp\_pres.csv. This will be saved in your personal directory within OPAS. This can now be exported into Lotus123 or MS Excel.

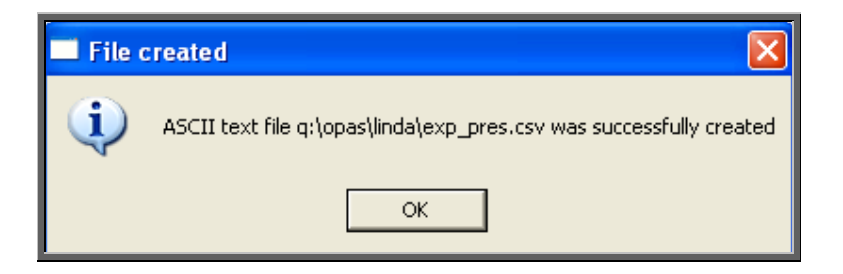
## 62. Prescriptions report – New

This report will provide a list of new prescriptions that have been entered between the chosen dates.

Menu: Reports – Prescriptions – New

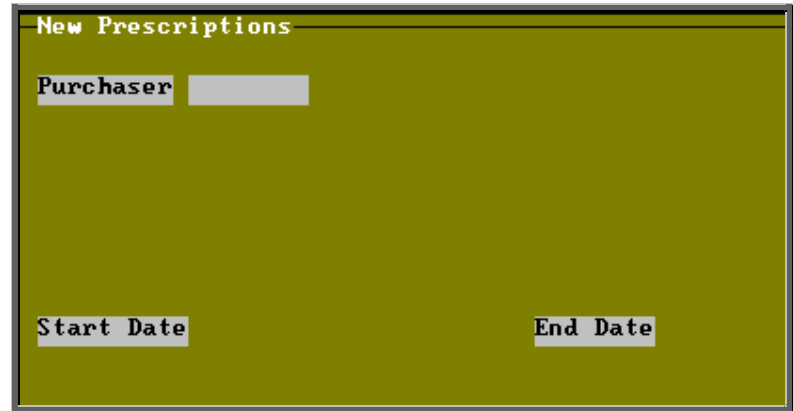

- select the Purchaser required from the pop-up list. Alternatively press **Esc** to make the pop-up list disappear without making a selection. Leaving the Purchaser field empty will result in all purchasers being selected
- enter the Start date of the required date range in the format DD MM YYYY
- enter the End date of the required date range in the format DD MM YYYY

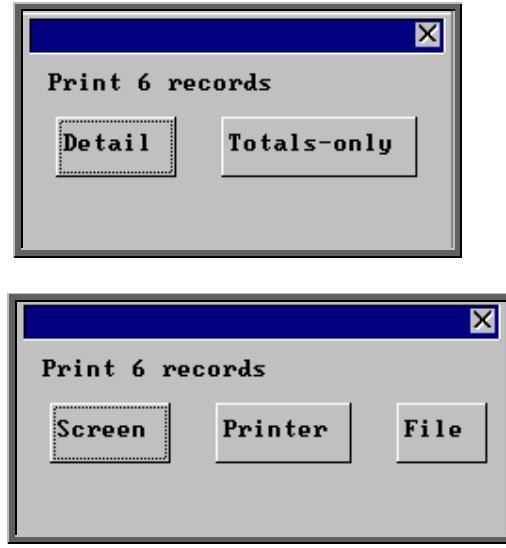

You will be shown how many orders OPAS has found and ask if you want to see the information in Detail i.e. a line for each order or just Totals-only

> Once the data has been found you have the option to see the report on screen, to be printed or sent to a file for exporting into Lotus 123 or MS Excel

### Screen

If the report is sent to the screen, you will initially be shown the first page of the report. Press the **F6** key to move to the next page. **F5** will go back a page.

If the report is too small to read, press the **F8** key to magnify. **F7** will make the text smaller again.

Press **Esc** to abandon looking at the report on screen. You will then have the option to reselect Screen, Printer or File. Make another selection or press **Esc** again to return to the menu.

#### **Printer**

The report will be sent to the printer. You will then have the option to re-select Screen, Printer or File. Make another selection or press **Esc** again to return to the menu.

Below is an example of the **New** report.

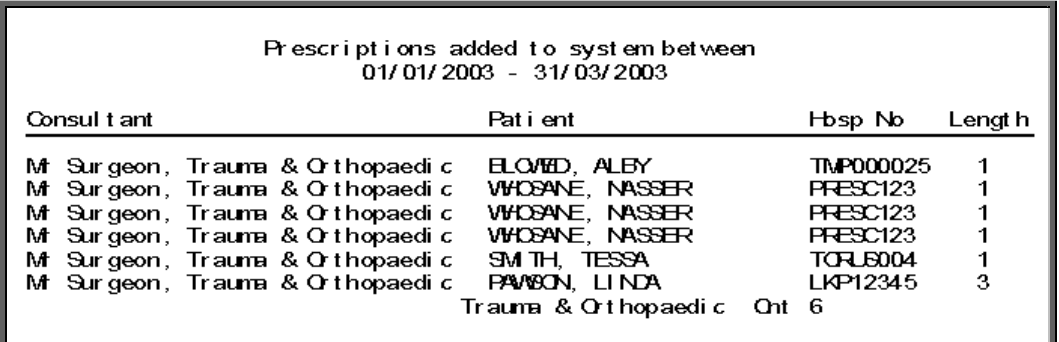

The report layout (preslist.dfr) can be altered to your requirements. Please contact the OPAS helpdesk.

#### File

A comma separated variable file will be created called preslist.csv. This will be saved in your personal directory within OPAS. This can now be exported into Lotus123 or MS Excel.

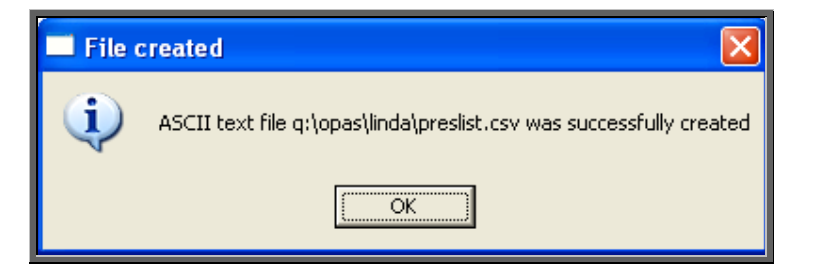

## 63. Stock Control (Batches)

Batch reports are report templates that are designed to be quick and easy to run. There are currently 4 different batch reports analysing stock control information. If you are in any doubt as to which report will produce the information required, please contact the OPAS Helpdesk for guidance. The layout of all batch reports can be edited to suit your requirements.

# 64. Stock Control – Creditors

This has the same purpose as the financial creditors report, in that it is finding those orders that have not been invoiced yet, but this report is looking at your stock purchase orders.

Menu: Reports – Stock – Creditors

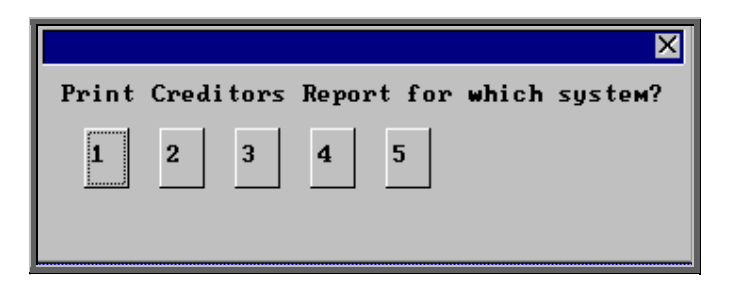

Select which stock system the report is to be run for.

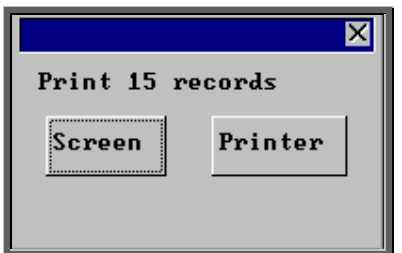

Once the data has been found you have the option to see the report on screen or to be printed

#### Screen

If the report is sent to the screen, you will initially be shown the first page of the report. Press the **F6** key to move to the next page. **F5** will go back a page.

If the report is too small to read, press the **F8** key to magnify. **F7** will make the text smaller again.

Press **Esc** to abandon looking at the report on screen. You will then have the option to re-select Screen, Printer or File. Make another selection or press **Esc** again to return to the menu.

**Printer** 

The report will be sent to the printer. You will then have the option to re-select Screen, Printer or File. Make another selection or press **Esc** again to return to the menu.

Below is an example of the Creditors report.

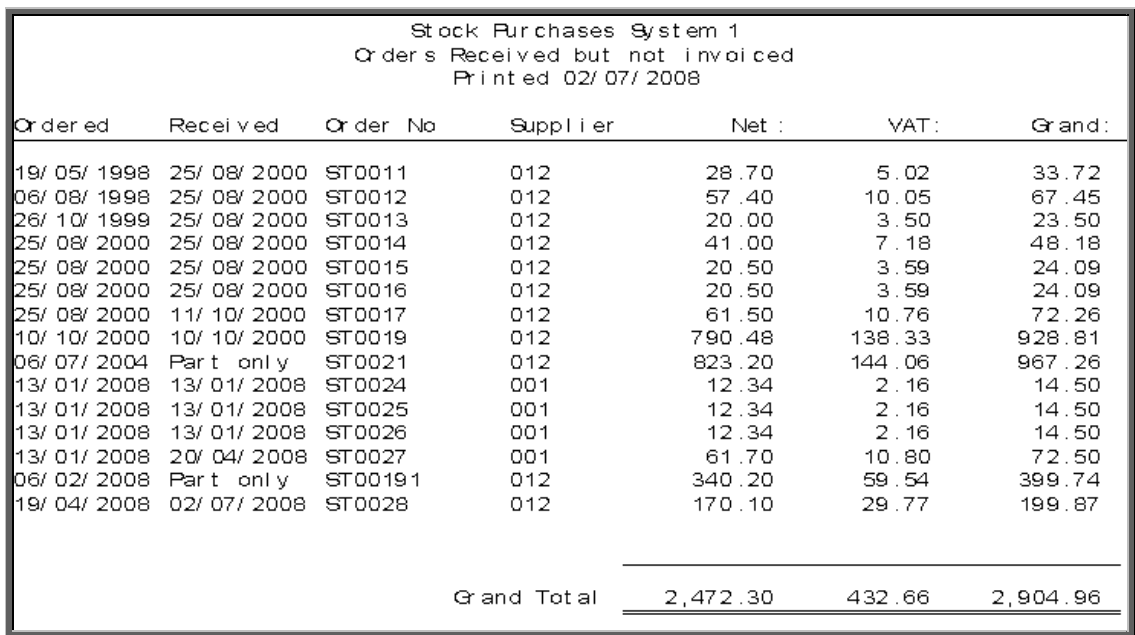

The report layout (stcredit.dfr) can be altered to your requirements. Please contact the OPAS helpdesk.

# 65. Stock Control –Lowstock

This prints a list of stock items that are at or below the minimum stock levels. A separate page will be produced for each supplier to make purchasing of replacement stock easier.

```
 Menu: Reports – Stock – Low Stock
```
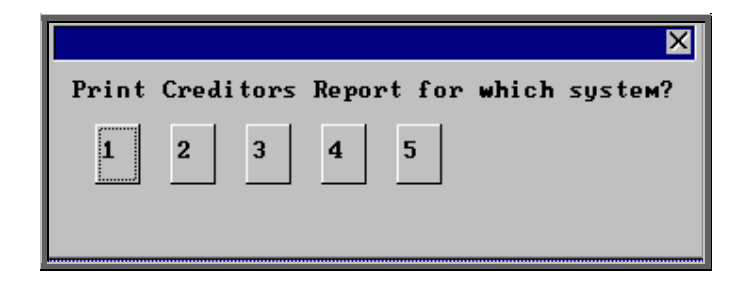

Select which stock system the report is to be run for.

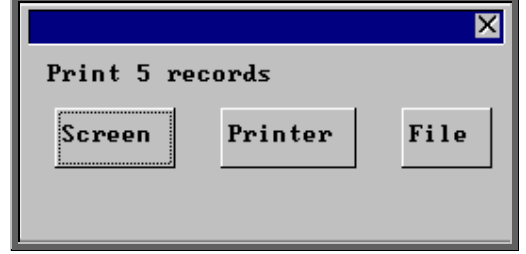

Once the data has been found you have the option to see the report on screen, to be printed or sent to a file for exporting into Lotus 123 or MS Excel

### Screen

If the report is sent to the screen, you will initially be shown the first page of the report. Press the **F6** key to move to the next page. **F5** will go back a page.

If the report is too small to read, press the **F8** key to magnify. **F7** will make the text smaller again.

Press **Esc** to abandon looking at the report on screen. You will then have the option to re-select Screen, Printer or File. Make another selection or press **Esc** again to return to the menu.

### **Printer**

The report will be sent to the printer. You will then have the option to re-select Screen, Printer or File. Make another selection or press **Esc** again to return to the menu.

Below is an example of the Low Stock report.

```
Stock (1) at or below minimum level for:
001 Arden Crthotics
                               Lowst ock Report
                                Stock System 1
Stiock, No :
            Schedule:
                        Stock: Minimum: Maximum: Reorder: On Order
Description:
                                      1
                                                 1
                                                           1
TTT 111
            A1a
                           -1
```
The report layout (lowstock.dfr) can be altered to your requirements. Please contact the OPAS helpdesk.

### File

A comma separated variable file will be created called lowstock.csv. This will be saved in your personal directory within OPAS. This can be exported into Lotus123 or MS Excel.

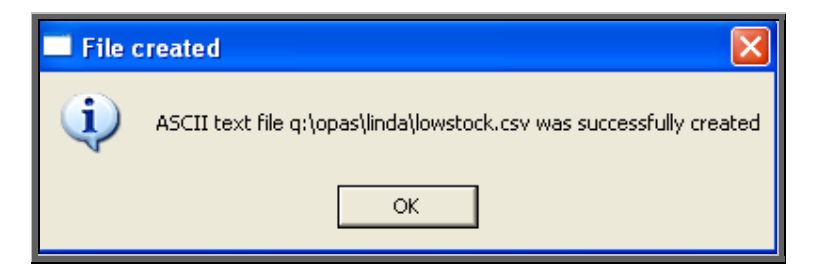

# 66. Stock Control –Progress

This report interrogates your Stock Purchase Orders and finds those that have not yet been received.

Menu: Reports – Stock – Progress

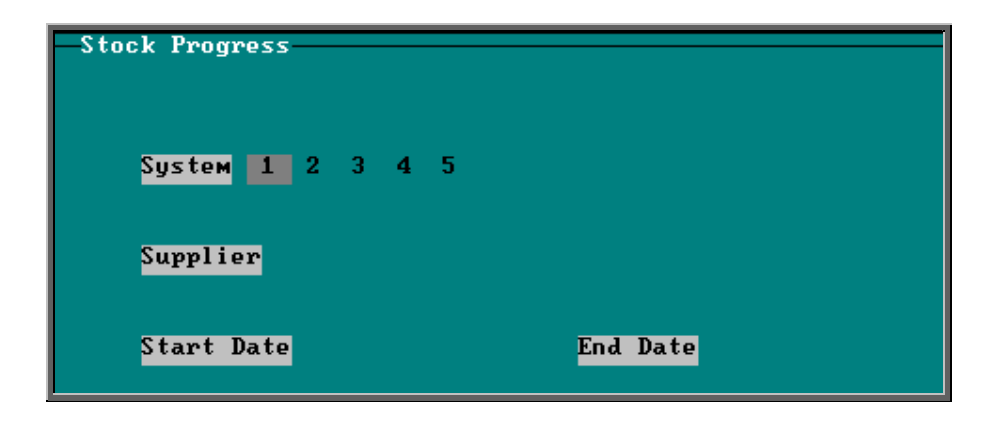

- select the Stock System required
- select the Supplier required from the pop-up list. Alternatively press **Esc** to make the pop-up list disappear without making a selection. Leaving the Supplier field empty will result in all suppliers being selected
- enter the Start date of the required date range in the format DD MM YYYY
- enter the End date of the required date range in the format DD MM YYYY

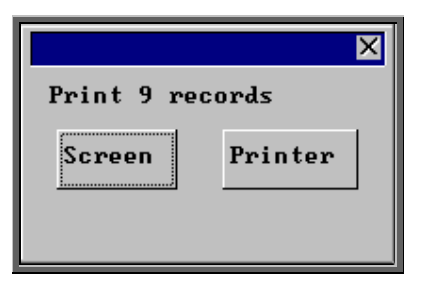

Once the data has been found you have the option to see the report on screen or to be printed

Below is an example of the Progress report.

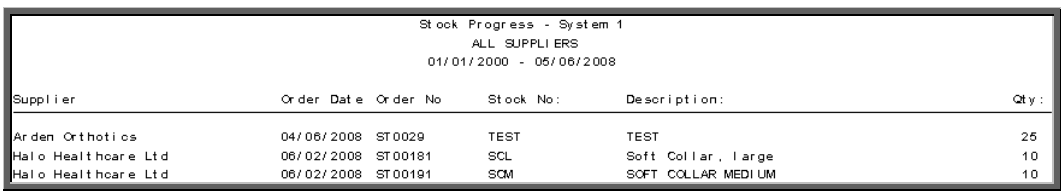

The report layout (st\_prog.dfr) can be altered to your requirements. Please contact the OPAS helpdesk.

# 67. Stock Control – Spend

This report lists items that have been supplied.

### Menu: Reports – Stock – Spend

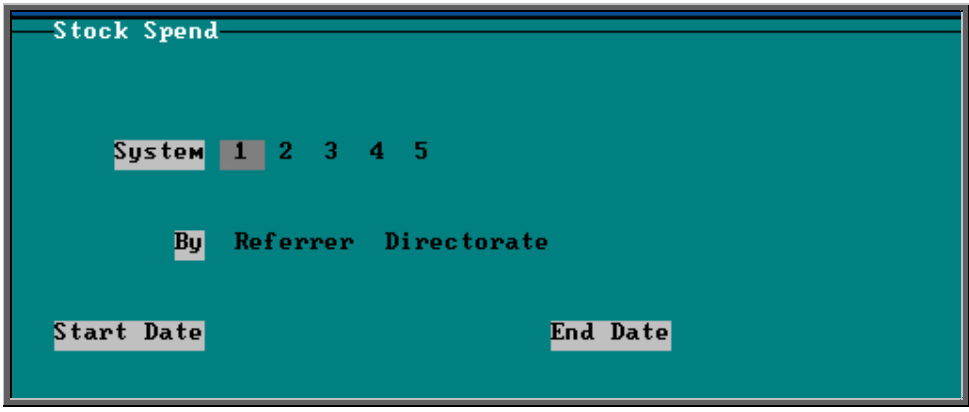

- select the Stock System required
- select whether the report should be analysed by Referrer or Direcorate
- enter the Start date of the required date range in the format DD MM YYYY
- enter the End date of the required date range in the format DD MM YYYY

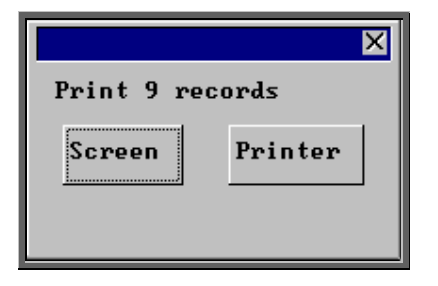

Once the data has been found you have the option to see the report on screen or to be printed

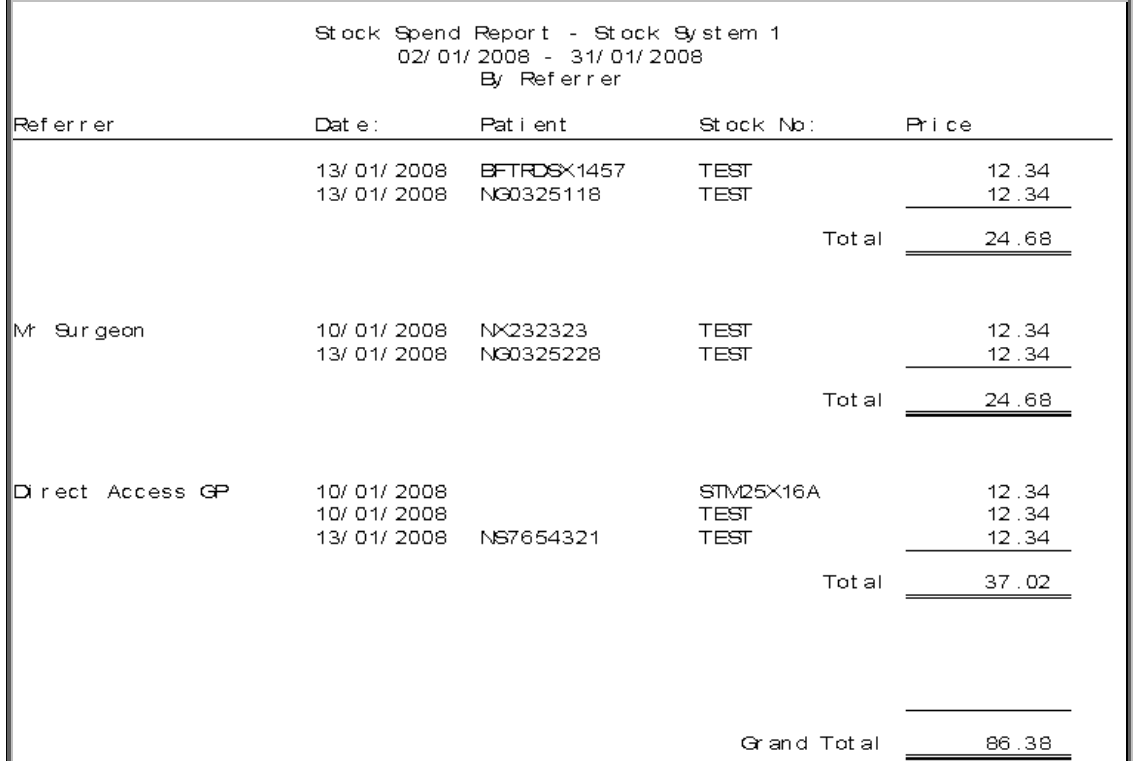

Below is an example of the Spend report selecting Referrer.

The report layouts (st\_sp\_co.dfr and st\_tr\_di.dfr) can be altered to your requirements. Please contact the OPAS helpdesk.

# 68. Waiting List (Batches)

Batch reports are report templates that are designed to be quick and easy to run. There are currently 2 different batch reports analysing waiting list information. If you are in any doubt as to which report will produce the information required, please contact the OPAS Helpdesk for guidance. The layout of all batch reports can be edited to suit your requirements.

# 69. Waiting List – Archived

This report interrogates the archived waiting list. The archived waiting list contains those patients that have been removed from the current waiting list (this can be because they have been given/attended/DNA'd an appointment or have been manually deleted from the list) and archived (see Waiting List – Note 9. Archiving the Waiting List).

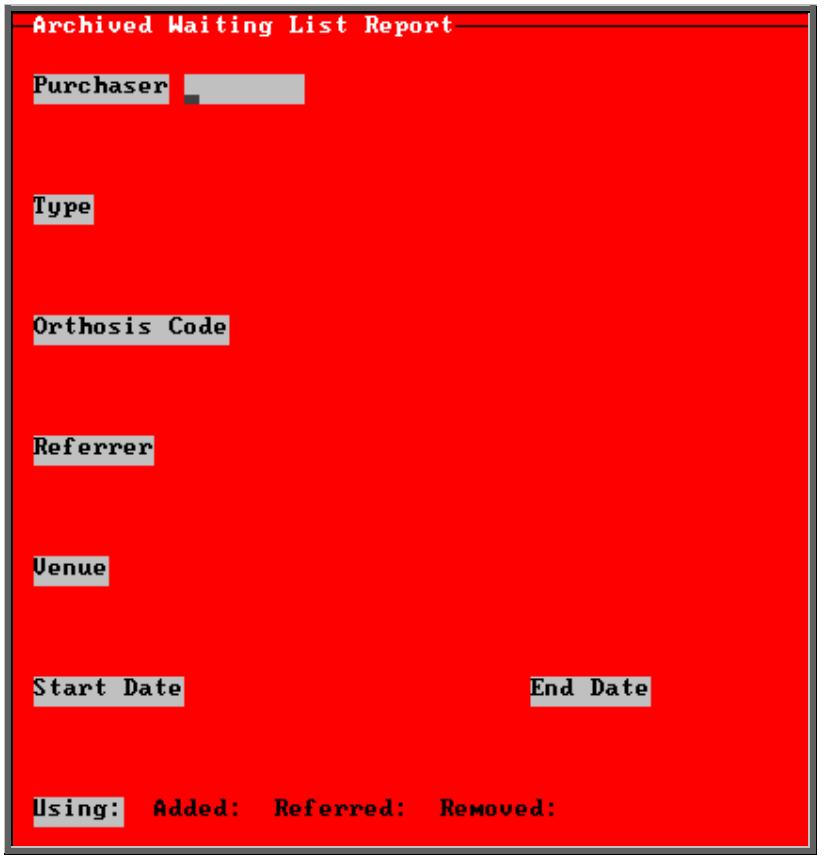

Menu: Reports – Waiting List – Archived

- select the Purchaser required from the pop-up list. Alternatively press **Esc**  to make the pop-up list disappear without making a selection. Leaving the Purchaser field empty will result in all purchasers being selected
- select the Type required from the pop-up list. Alternatively press **Esc** to make the pop-up list disappear without making a selection. Leaving the Type field empty will result in all types being selected
- select the Orthosis Code required from the pop-up list. Alternatively press **Esc** to make the pop-up list disappear without making a selection. Leaving the Orthosis Code field empty will result in all orthosis codes being selected
- select the Referrer required from the pop-up list. Alternatively press **Esc** to make the pop-up list disappear without making a selection. Leaving the Referrer field empty will result in all referrers being selected
- select the Venue required from the pop-up list. Alternatively press **Esc** to make the pop-up list disappear without making a selection. Leaving the Venue field empty will result in all venues being selected
- enter the Start date of the required date range in the format DD MM YYYY
- enter the End date of the required date range in the format DD MM YYYY
- select whether the date range entered should look at the Added:, Referred: or Removed: date on the waiting list screen

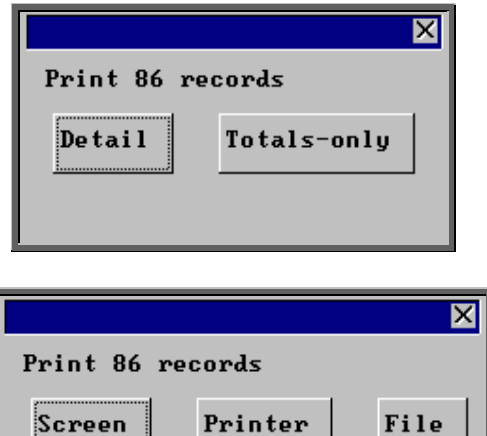

Printer

You will be shown how many waiting list entries OPAS has found and ask if you want to see the information in Detail i.e. a line for each waiting list entry or just Totals-only

Once the data has been found you have the option to see the report on screen, to be printed or sent to a file for exporting into Lotus 123 or MS Excel

### Screen

If the report is sent to the screen, you will initially be shown the first page of the report. Press the **F6** key to move to the next page. **F5** will go back a page.

If the report is too small to read, press the **F8** key to magnify. **F7** will make the text smaller again.

Press **Esc** to abandon looking at the report on screen. You will then have the option to re-select Screen, Printer or File. Make another selection or press **Esc** again to return to the menu.

### **Printer**

The report will be sent to the printer. You will then have the option to re-select Screen, Printer or File. Make another selection or press **Esc** again to return to the menu.

Screen

Below is an example of an Archived report in Detail.

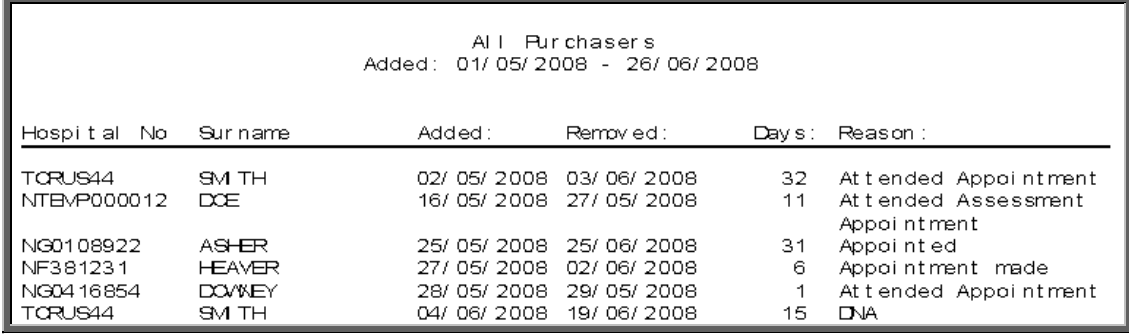

Below is an example of an Archived report in Totals\_only.

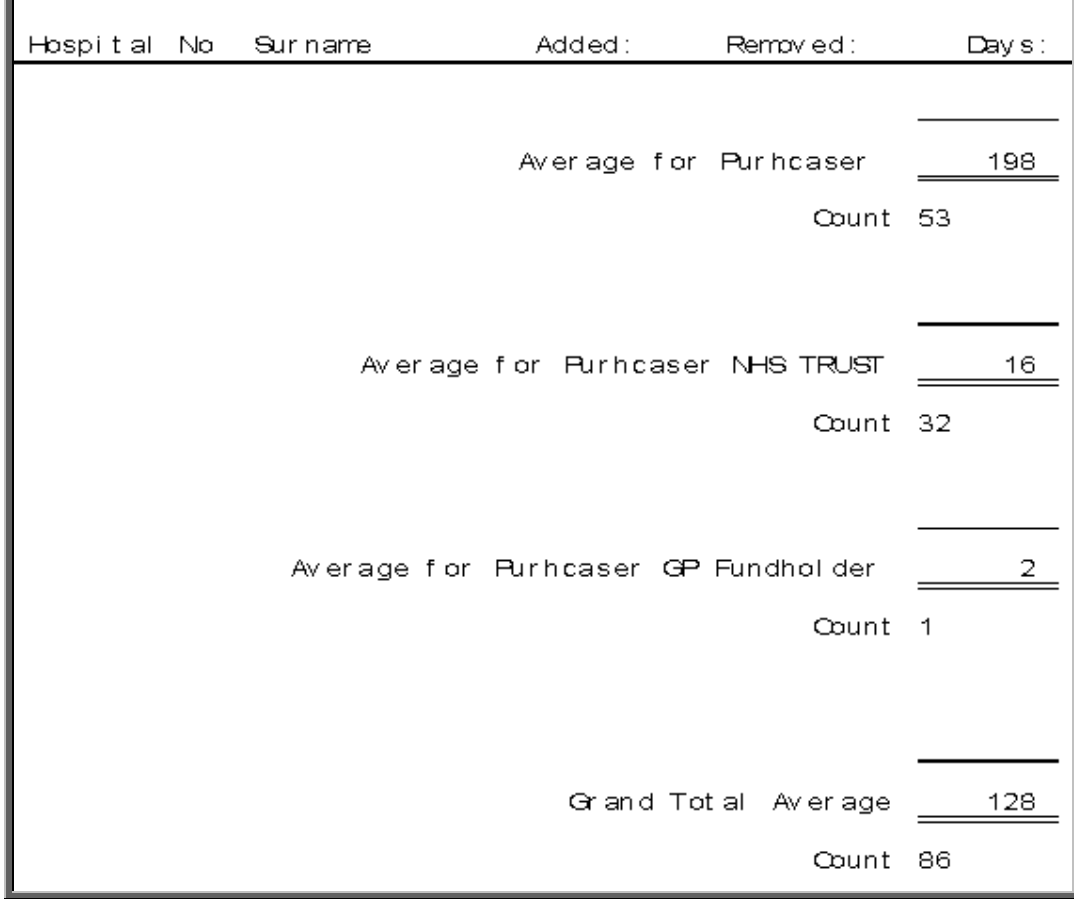

The report layout (wl\_arch.dfr) can be altered to your requirements. Please contact the OPAS helpdesk.

### File

A comma separated variable file will be created called wl\_arch.csv. This will be saved in your personal directory within OPAS. This can be exported into Lotus123 or MS Excel.

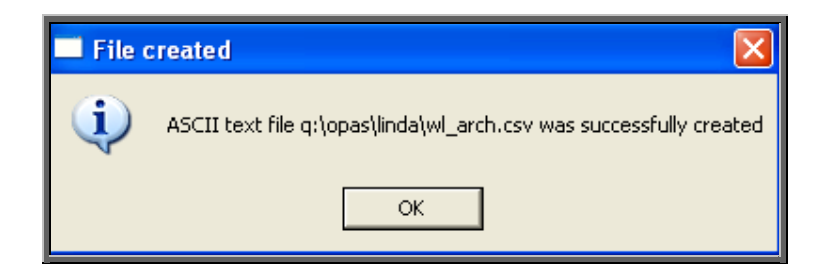

# 70. Waiting List – Current

This report interrogates your current waiting list i.e. all those patients still on the waiting list.

Menu: Reports – Waiting List – Current

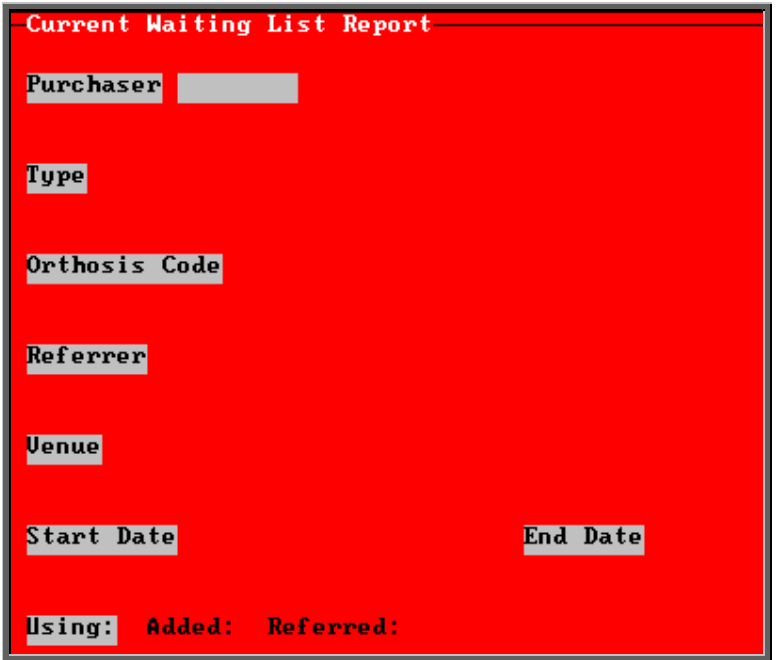

• select the Purchaser required from the pop-up list. Alternatively press **Esc** to make the pop-up list disappear without making a selection. Leaving the Purchaser field empty will result in all purchasers being selected

- select the Type required from the pop-up list. Alternatively press **Esc** to make the pop-up list disappear without making a selection. Leaving the Type field empty will result in all types being selected
- select the Orthosis Code required from the pop-up list. Alternatively press **Esc** to make the pop-up list disappear without making a selection. Leaving the Orthosis Code field empty will result in all orthosis codes being selected
- select the Referrer required from the pop-up list. Alternatively press **Esc** to make the pop-up list disappear without making a selection. Leaving the Referrer field empty will result in all referrers being selected
- select the Venue required from the pop-up list. Alternatively press **Esc** to make the pop-up list disappear without making a selection. Leaving the Venue field empty will result in all venues being selected
- enter the Start date of the required date range in the format DD MM YYYY
- enter the End date of the required date range in the format DD MM YYYY
- select whether the date range entered should look at the Added: or Referred: date on the waiting list screen

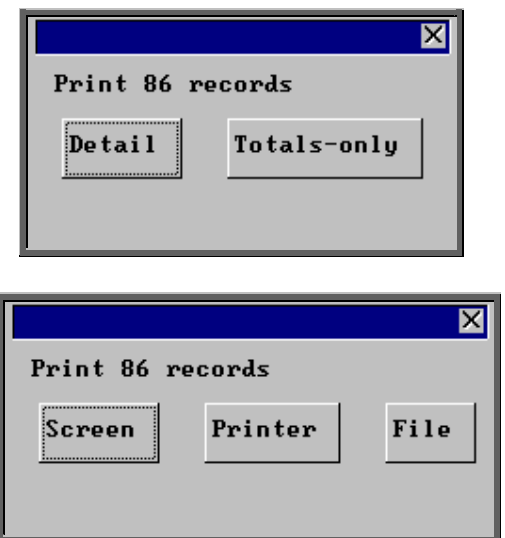

You will be shown how many waiting list entries OPAS has found and ask if you want to see the information in detail i.e. a line for each waiting list entry or just Totals-only

Once the data has been found you have the option to see the report on screen, to be printed or sent to a file for exporting into Lotus 123 or MS Excel

### Screen

If the report is sent to the screen, you will initially be shown the first page of the report. Press the **F6** key to move to the next page. **F5** will go back a page. If the report is too small to read, press the **F8** key to magnify. **F7** will make the text smaller again.

Press **Esc** to abandon looking at the report on screen. You will then have the option to re-select Screen, Printer or File. Make another selection or press **Esc** again to return to the menu.

### Printer

The report will be sent to the printer. You will then have the option to re-select Screen, Printer or File. Make another selection or press **Esc** again to return to the menu.

Below is an example of a Current report in Detail.

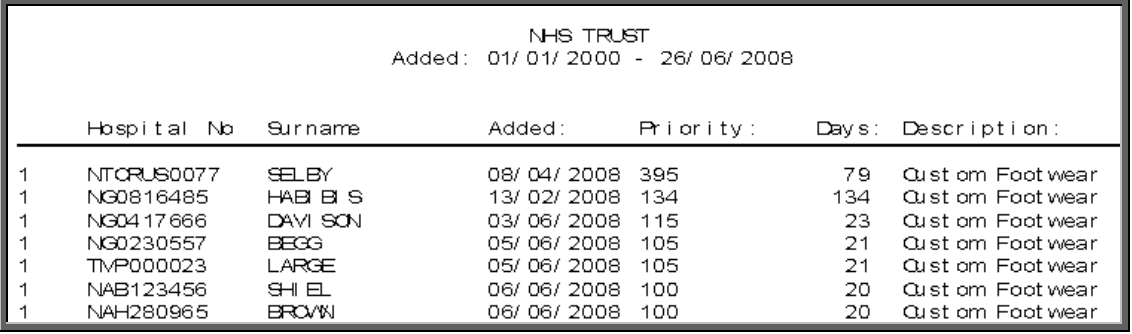

Below is an example of a Current report in Totals\_only.

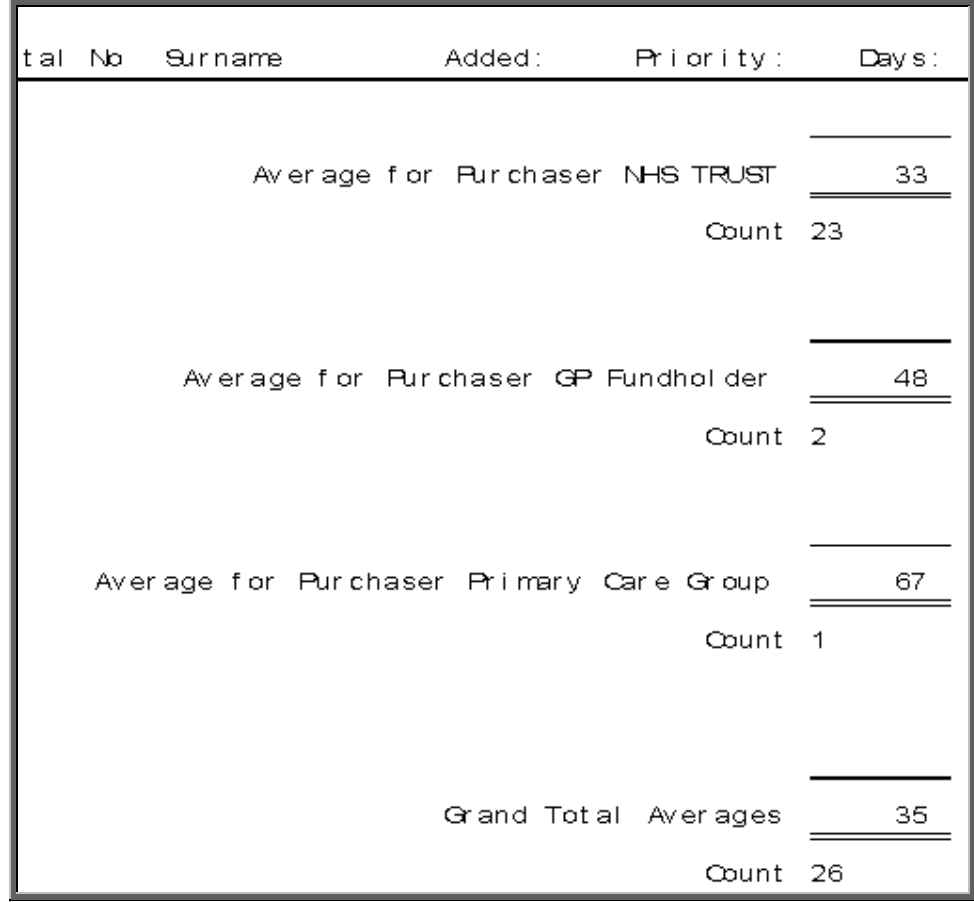

The report layout (wl\_curr.dfr) can be altered to your requirements. Please contact the OPAS helpdesk.

File

A comma separated variable file will be created called wl\_curr.csv. This will be saved in your personal directory within OPAS. This can be exported into Lotus123 or MS Excel.

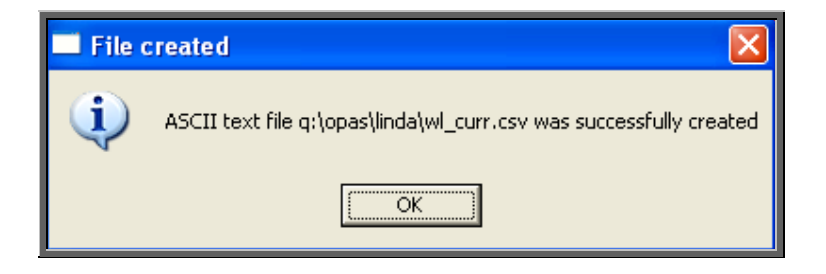